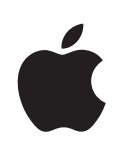

## **iPhone Kullanma Kılavuzu**

**iPhone OS 3.1 Yazılımı İçin**

### **İçindekiler**

#### **[Bölüm 1: Başlangıç](#page-8-0)**

- [Kullanma Kılavuzunu iPhone'da Görüntüleme](#page-8-0)
- [Nelere Gereksiniminiz Var?](#page-8-0)
- [iPhone'u Etkinleştirme \(Aktivasyon\)](#page-9-0)
- [SIM Kartını Takma](#page-9-0)
- [iPhone'u Kayıt Ettirme](#page-10-0)
- [VoiceOver'ı Kullanarak iPhone'u Ayarlama](#page-10-0)
- [Eşzamanlama](#page-11-0)
- [Mail, Kişiler ve Takvim Hesapları](#page-16-0)
- [Konfigürasyon Profillerini Yükleme](#page-18-0)
- [iPhone'un Bilgisayarınızla Bağlantısını Kesme](#page-19-0)

#### **[Bölüm 2: Temel Konular](#page-20-0)**

- [İlk Bakışta iPhone](#page-20-0)
- [Ana Ekran](#page-23-0)
- [Düğmeler](#page-27-0)
- [Dokunmatik Ekran](#page-29-0)
- [Ekran Klavyesi](#page-32-0)
- [Arama Yapma](#page-38-0)
- [Sesle Denetim](#page-39-0)
- [Mikrofonlu Stereo Kulaklık Seti](#page-41-0)
- [Internet'e Bağlanma](#page-42-0)
- Pil
- [Güvenlik Özellikleri](#page-47-0)
- [iPhone'u Temizleme](#page-48-0)
- [iPhone'u Yeniden Başlatma ve Sıfırlama](#page-49-0)

#### **[Bölüm 3: Telefon](#page-50-0)**

- [Telefon Görüşmeleri](#page-50-0)
- [Visual Voicemail](#page-55-0)
- [Contacts](#page-57-0)
- [Hızlı Arama Listesi](#page-57-0)
- [Zil Sesleri ve Sesli/Sessiz Anahtarı](#page-58-0)
- [Bluetooth Aygıtları](#page-59-0)
- [Uluslararası Aramalar](#page-60-0)

#### **[Bölüm 4: Mail](#page-63-0)**

- [E-posta Hesaplarını Ayarlama](#page-63-0)
- [E-posta Gönderme](#page-63-0)
- [E-postaları Denetleme ve Okuma](#page-65-0)
- [E-postalarda Arama Yapma](#page-68-0)
- [E-postaları Düzenleme](#page-68-0)

#### **[Bölüm 5: Safari](#page-70-0)**

- [Web Sayfalarını Görüntüleme](#page-70-0)
- [Web'de Arama Yapma](#page-73-0)
- [Yer İmleri](#page-74-0)
- [Web Klipleri](#page-75-0)

#### **[Bölüm 6: iPod](#page-76-0)**

- [Müzik Parçalarını, Videoları ve Daha Fazlasını Alma](#page-76-0)
- [Müzik ve Diğer Sesler](#page-78-0)
- [Videolar](#page-87-0)
- [Uyku için Sayacı Ayarlama](#page-90-0)
- [Tarama Düğmelerini Değiştirme](#page-91-0)

#### **[Bölüm 7: Mesajlar](#page-92-0)**

- [Mesaj Gönderme ve Alma](#page-92-0)
- [Fotoğrafları ve Videoları Paylaşma](#page-94-0)
- [Sesli Not Gönderme](#page-94-0)
- [Yazışmaları Düzenleme](#page-95-0)
- [Kişi Bilgilerini ve Bağlantılarını Kullanma](#page-95-0)
- [Önizlemeleri ve Uyarıları Yönetme](#page-96-0)

#### **[Bölüm 8: Takvim](#page-97-0)**

- [Takvim Hakkında](#page-97-0)
- [Takvimleri Eşzamanlama](#page-97-0)
- [Takviminizi Görüntüleme](#page-97-0)
- [Takvimlerde Arama Yapma](#page-99-0)
- [Takvimlere Abone Olma ve Takvimleri Paylaşma](#page-99-0)
- [iPhone'a Takvim Etkinlikleri Ekleme](#page-100-0)
- [Toplantı Davetlerine Yanıt Verme](#page-101-0)
- [Uyarılar](#page-102-0)

#### **[Bölüm 9: Fotoğraflar](#page-103-0)**

- [Fotoğraflar Hakkında](#page-103-0)
- [Fotoğrafları ve Videoları Bilgisayarınızla Eşzamanlama](#page-103-0)
- [Fotoğrafları ve Videoları Görüntüleme](#page-104-0)
- [Slayt Sunuları](#page-106-0)
- [Fotoğrafları ve Videoları Paylaşma](#page-106-0)
- [Bir Kişiye Fotoğraf Atama](#page-108-0)
- [Duvar Kağıdı](#page-109-0)

#### **[Bölüm 10: Kamera](#page-110-0)**

- [Kamera Hakkında](#page-110-0)
- [Fotoğraf Çekme ve Video Kaydı Yapma](#page-111-0)
- [Fotoğrafları ve Videoları Görüntüleme ve Paylaşma](#page-112-0)
- [Videoları Kısaltma](#page-112-0)
- [Fotoğrafları ve Videoları Bilgisayarınıza Aktarma](#page-113-0)

#### **[Bölüm 11: YouTube](#page-114-0)**

- [Video Bulma ve Görüntüleme](#page-114-0)
- [Video Oynatma Denetimleri](#page-115-0)
- [Videoları Yönetme](#page-116-0)
- [Daha Fazla Bilgi Edinme](#page-117-0)
- [YouTube Hesap Özelliklerini Kullanma](#page-118-0)
- [Tarama Düğmelerini Değiştirme](#page-119-0)
- [Videoları YouTube'a Gönderme](#page-119-0)

#### **[Bölüm 12: Borsa](#page-120-0)**

- [Hisse Senedi Fiyatlarını İzleme](#page-120-0)
- [Daha Fazla Bilgi Edinme](#page-121-0)

#### **[Bölüm 13: Harita](#page-122-0)**

- [Konumları Arama ve Görüntüleme](#page-122-0)
- [Konumlara Yer İmi Koyma](#page-127-0)
- [Yol Tarifi Alma](#page-127-0)
- [Trafik Durumunu Gösterme](#page-129-0)
- [İşletmeleri Bulma ve İletişim Kurma](#page-130-0)

#### **[Bölüm 14: Hava Durumu](#page-131-0)**

- [Hava Durumu Özetlerini Görüntüleme](#page-131-0)
- [Daha Fazla Hava Durumu Bilgisi Edinme](#page-132-0)

#### **[Bölüm 15: Sesli Notlar](#page-133-0)**

- [Sesli Not Kaydı Yapma](#page-133-0)
- [Sesli Notları Dinleme](#page-134-0)
- [Sesli Notları Yönetme](#page-135-0)
- [Sesli Notları Kısaltma](#page-136-0)
- [Sesli Notları Paylaşma](#page-136-0)
- [Sesli Notları Eşzamanlama](#page-137-0)

#### **[Bölüm 16: Notlar](#page-138-0)**

- [Notları Yazma ve Okuma](#page-138-0)
- [Notlarda Arama Yapma](#page-139-0)
- [Notları E-posta ile Gönderme](#page-139-0)
- [Notları Eşzamanlama](#page-139-0)

#### **[Bölüm 17: Saat](#page-140-0)**

- [Dünya Saatleri](#page-140-0)
- [Alarmlar](#page-141-0)
- [Kronometre](#page-142-0)
- [Sayaç](#page-142-0)

#### **[Bölüm 18: Hesap Makinesi](#page-143-0)**

- [Hesap Makinesini Kullanma](#page-143-0)
- [Standart Bellek İşlevleri](#page-143-0)
- [Bilimsel Hesap Makinesi Tuşları](#page-144-0)

#### **[Bölüm 19: Ayarlar](#page-146-0)**

- [Uçak Modu](#page-146-0)
- [Wi-Fi](#page-147-0)
- [VPN](#page-148-0)
- [Bildirimler](#page-148-0)
- [Operatör](#page-149-0)
- [Sesler Ayarı ve Sesli/Sessiz Anahtarı](#page-149-0)
- [Parlaklık](#page-150-0)
- [Duvar Kağıdı](#page-150-0)
- [Genel](#page-151-0)
- [Mail, Kişiler, Takvimler](#page-158-0)
- [Telefon](#page-163-0)
- [Safari](#page-165-0)
- [Mesajlar](#page-166-0)
- [iPod](#page-167-0)
- [Fotoğraflar](#page-168-0)
- [Store](#page-169-0)
- [Nike + iPod](#page-169-0)

#### **[Bölüm 20: iTunes Store](#page-170-0)**

- [iTunes Store Hakkında](#page-170-0)
- [Müzik Parçalarını, Videoları ve Daha Fazlasını Bulma](#page-171-0)
- [Zil Seslerini Satın Alma](#page-172-0)
- [Müzikleri veya Sesli Kitapları Satın Alma](#page-172-0)
- [Videoları Satın Alma veya Kiralama](#page-173-0)
- [Podcast'leri İndirme veya Duraksız Podcast Yayınlarını Dinleme/İzleme](#page-174-0)
- [İndirme Durumunu Denetleme](#page-175-0)
- [Satın Alınan İçerikleri Eşzamanlama](#page-175-0)
- [Tarama Düğmelerini Değiştirme](#page-176-0)
- [Hesap Bilgilerini Görüntüleme](#page-176-0)
- [Satın Alınanları Doğrulama](#page-177-0)

#### **[Bölüm 21: App Store](#page-178-0)**

- [App Store Hakkında](#page-178-0)
- [İçerikleri Tarama ve Arama](#page-179-0)
- [Bilgi Ekranı](#page-180-0)
- [Uygulamaları İndirme](#page-181-0)
- [Uygulamaları Silme](#page-182-0)
- [Yorumlar Yazma](#page-182-0)
- [Uygulamaları Güncelleme](#page-183-0)
- [Satın Alınan Uygulamaları Eşzamanlama](#page-183-0)

#### **[Bölüm 22: Pusula](#page-184-0)**

- [Pusula Okuma Değerlerini Alma](#page-184-0)
- [Pusula ve Harita](#page-185-0)

#### **[Bölüm 23: Contacts](#page-187-0)**

- [Kişiler Hakkında](#page-187-0)
- [Kişi Ekleme](#page-187-0)
- [Kişilerde Arama Yapma](#page-188-0)
- [iPhone'daki Kişileri Yönetme](#page-189-0)

#### **[Bölüm 24: Nike + iPod](#page-191-0)**

- [Nike + iPod'u Etkinleştirme](#page-191-0)
- [Ek Nike + iPod Ayarları](#page-192-0)

#### **[Bölüm 25: Erişilebilirlik](#page-193-0)**

- [Erişilebilirlik Özellikleri](#page-193-0)
- [VoiceOver](#page-194-0)
- [Büyütme](#page-201-0)
- [Siyah Üzeri Beyaz](#page-201-0)
- [Mono Ses](#page-201-0)
- [Otomatik Seslendir](#page-202-0)
- [Ana Ekran'a Üç Tık](#page-202-0)
- [Gizli Altyazılar ve Diğer Yararlı Özellikler](#page-202-0)

#### **205 Ek A: Sorun Giderme Bilgileri**

- [Apple iPhone Destek Sitesi](#page-204-0)
- [Genel](#page-204-0)
- [iTunes ve Eşzamanlama](#page-206-0)
- [Telefon ve Sesli Mesaj](#page-207-0)
- [Safari, SMS, Mail ve Kişiler](#page-208-0)
- [Ses, Müzik ve Video](#page-211-0)
- [iTunes Store Mağazaları](#page-213-0)
- [SIM Kartını Çıkarma](#page-213-0)
- [iPhone'u Yedekleme](#page-213-0)
- [iPhone Yazılımını Güncelleme ve Geri Yükleme](#page-215-0)

#### **[Ek B:   Diğer Kaynaklar](#page-217-0)**

- [Güvenlik, Yazılım ve Servis Bilgileri](#page-217-0)
- [Kullanma Kılavuzunu iPhone'da Görüntüleme](#page-218-0)
- [Atma ve Geri Dönüşüm Bilgileri](#page-218-0)
- [Apple ve Çevre](#page-219-0)

# <span id="page-8-0"></span>**1 Başlangıç**

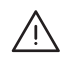

· *UYARI:* Kazaları ve yaralanmaları önlemek için iPhone'u kullanmadan önce bu kılavuzdaki tüm çalıştırma yönergelerini ve [www.apple.com/tr/support/manuals/iphone](http://www.apple.com/tr/support/manuals/iphone/) adresinde bulunan *iPhone Önemli Ürün Bilgileri Kılavuzu* belgesindeki tüm güvenlik bilgilerini okuyun .

#### Kullanma Kılavuzunu iPhone'da Görüntüleme

iPhone'da görüntülemeye uygun duruma getirilmiş *iPhone Kullanma Kılavuzu'nu* şu adreste bulabilirsiniz: [help.apple.com/iphone](http://help.apple.com/iphone/).

Kullanma kılavuzunu *iPhone'da görüntüleme:* Safari'de **A simgesine dokunun**, sonra da *iPhone Kullanma Kılavuzu* yer imine dokunun.

Kılavuz için Ana Ekran'a bir simge ekleme: Kılavuzu görüntülerken, + simgesine dokunun ve sonra "Ana Ekrana Ekle" düğmesine dokunun.

*iPhone Kullanma Kılavuzu* birçok dilde kullanılabilir.

*Kılavuzu farklı bir dilde görüntüleme:* İçindekiler sayfasında ekranın altındaki "Dili Değiştir" düğmesine dokunun, daha sonra istediğiniz dili seçin.

#### Nelere Gereksiniminiz Var?

iPhone'u kullanmak için şunlara gereksiniminiz vardır:

- Â Bölgenizde iPhone servisi sunan bir operatöre ait kablosuz iletişim servis planı
- Â USB 2.0 kapısına ve aşağıdaki işletim sistemlerinden birine sahip bir Mac veya PC:
	- Â Mac OS X sürüm 10.4.11 veya daha yenisi; notları eşzamanlamak ve iPhone'u modem olarak kullanmak için sürüm 10.5.7 veya daha yenisi gereklidir
	- Service Pack 3 veya daha yenisini içeren Windows XP Home ya da Professional
	- Windows Vista Home Premium, Business, Enterprise ya da Ultimate sürümü
- Â Bilgisayarınızdaki ekran çözünürlüğünün 1024 x 768'e veya daha yükseğine ayarlanmış olması
- <span id="page-9-0"></span>Â [www.itunes.com/download](http://www.itunes.com/download) adresinde bulunan iTunes 8.2 veya daha yenisi (Belirli özellikler için iTunes 9 veya daha yenisi gereklidir)
- Â QuickTime 7.6.2 veya daha yenisi (iPhone 3GS ile yaptığınız video kayıtlarını bilgisayarınızda oynatmak için)
- iTunes Store hesabı (iTunes Store veya App Store'dan alışveriş yapmak için)
- Â Bilgisayarınız için Internet bağlantısı (geniş bant önerilir)

#### iPhone'u Etkinleştirme (Aktivasyon)

iPhone özelliklerinden herhangi birini kullanabilmeniz için, bölgenizdeki iPhone servis operatörünün bir servis planına kaydolarak ve iPhone'u ağa kaydettirerek iPhone'u etkinleştirmeniz gerekir.

iPhone'unuz satın alındığında etkinleştirilmiş olabilir. Etkinleştirilmemişse, iPhone satıcınıza veya hücresel servis sağlayıcınıza danışın.

iPhone hakkında daha fazla bilgi için, [www.apple.com/tr/iphone](http://www.apple.com/tr/iphone) adresine gidin.

#### SIM Kartını Takma

SIM kartınız önceden takılmamışsa, iPhone'u kullanabilmeniz için SIM kartını takmanız gerekir.

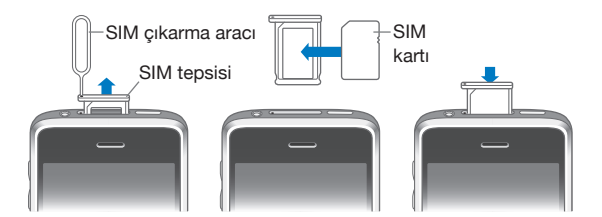

#### **SIM kartını takma:**

**1** SIM çıkarma aracının ucunu SIM tepsisindeki deliğe sokun.

Sıkıca bastırıp tepsi dışarı çıkana dek düz bir şekilde iyice itin. SIM çıkarma aracınız yoksa, bir kağıt ataşının ucunu kullanabilirsiniz.

**2** SIM tepsisini dışarı çekip SIM kartını tepsiye yerleştirin.

SIM'in kesik köşesi, kartın tepsiye yalnızca doğru şekilde takılabilmesini sağlar.

**3** Tepsiyi gösterildiği şekilde hizalayarak, SIM kartını içeren SIM tepsisini dikkatli bir şekilde iPhone'a takın.

#### <span id="page-10-0"></span>iPhone'u Kayıt Ettirme

iPhone'u iTunes ile kayıt ettirme, iPhone bilgisayarınıza bağlandığında iTunes'un onu tanımasını ve içeriğini yönetmenize yardımcı olmasını sağlar. Böylece, bilgileri bilgisayarınızla ve iTunes'daki ortamlarla eşzamanlayabilir ve iPhone içeriğinin ve ayarlarının yedeklerini yaratabilirsiniz. iPhone ile alışveriş yapmayı etkinleştirmek için iTunes Store hesabı yaratabilir veya var olan bir hesabı belirtebilirsiniz. Servis için veya kaybolması durumunda gereksiniminiz olması olasılığına karşı iTunes iPhone seri numarasını da kaydeder.

#### **iPhone'u kaydettirme:**

- **1** iTunes'un en son sürümünü [www.itunes.com/download](http://www.itunes.com/download) adresinden indirip yükleyin.
- **2** iPhone ile gelen kabloyu kullanarak iPhone'u Mac'inizdeki veya PC'nizdeki USB 2.0 kapısına bağlayın.

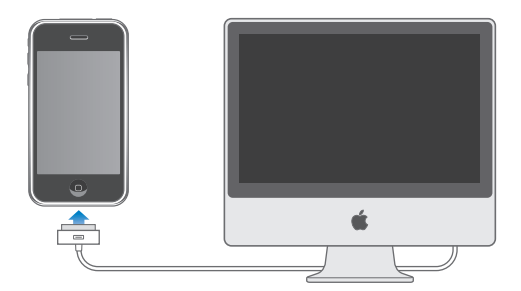

**3** iPhone'u kaydettirmek ve iPhone'u bilgisayarınızdaki kişilerle, takvimlerle, yer imleriyle ve de iTunes arşivinizdeki müzik parçalarıyla, videolarla ve diğer içeriklerle eşzamanlamak için iTunes ekranındaki yönergeleri izleyin.

iPhone'u bilgisayarınıza bağladığınızda kişileri, takvimleri ve yer imlerini otomatik olarak eşzamanlanmaya ayarlamak için Set Up Your iPhone ekranında "Automatically sync contacts, calendars and bookmarks" öğesini seçin. Eşzamanlama ayarlarınızı iTunes'da da özelleştirebilirsiniz.Bir sonraki bölüme bakın.

#### VoiceOver'ı Kullanarak iPhone'u Ayarlama

Görme engelliyseniz; VoiceOver (yalnızca iPhone 3GS üzerinde kullanılabilir) görebilen bir yardımcı olmadan iPhone'unuzu ayarlamanıza yardımcı olabilir. VoiceOver, ekranda görünenleri sesli olarak açıklar; böylece iPhone'u görmeden de kullanabilirsiniz. iPhone'u bilgisayarınıza bağladığınızda; iTunes, bilgisayarınızda uyumlu bir ekran okuyucu (Mac'te VoiceOver veya PC'de GW Micro Window-Eyes gibi) kullanıp kullanmadığınızı algılar ve iPhone üzerinde VoiceOver'ı otomatik olarak etkinleştirir. Görme engelli olmayan bir kullanıcı da iPhone üzerinde Erişilebilirlik ayarlarını kullanarak VoiceOver'ı sizin için etkinleştirebilir. Bakınız: "[VoiceOver'ı](#page-198-0)  [Kullanma"](#page-198-0)sayfa [199](#page-198-1).

<span id="page-11-0"></span>*Not:* VoiceOver bazı dillerde kullanılamayabilir.

#### Eşzamanlama

iPhone'la; kişileriniz, takvimleriniz ve hatta tarayıcınızdaki yer imleriniz de dahil olmak üzere bilgisayarınızdaki önemli bilgilere ve bunun yanında iTunes arşivinizdeki müziklere, videolara ve diğer içeriklere kolayca erişebilirsiniz.

#### **Eşzamanlama Hakkında**

Eşzamanlama; bilgileri ve içerikleri iPhone ile bilgisayarınız arasında kopyalayarak, ister iPhone'da isterse bilgisayarınızda değiştirilmiş olsunlar onları güncel tutar.

iTunes, bilgisayarınızdaki bilgilerden ve içeriklerden iPhone ile eşzamanlamak istediklerinizi belirtmenizi sağlar. Saptanmış olarak; iPhone'u bilgisayarınıza her bağladığınızda iTunes, iPhone ile otomatik olarak eşzamanlanır.

iPhone'u, MobileMe ve Microsoft Exchange hesaplarınızla kablosuz olarak eşzamanlanacak şekilde de ayarlayabilirsiniz. Bakınız: "[Mail, Kişiler ve Takvim](#page-16-1)  [Hesapları"](#page-16-1)sayfa [17](#page-16-0).

#### **iTunes ile Eşzamanlama**

iTunes'u aşağıdakilerden herhangi birini veya tümünü eşzamanlayacak şekilde ayarlayabilirsiniz:

- Â Kişiler (adlar, telefon numaraları, adresler, e-posta adresleri ve daha fazlası)
- Takvimler (randevular ve etkinlikler)
- E-posta hesabı ayarları
- Web sayfası yer imleri
- Â Notlar (Mac'te Mac OS X sürüm 10.5.7 veya daha yenisi ya da PC'de Microsoft Outlook 2003 veya 2007 gerektirir)
- Zil sesleri
- Müzik parçaları ve sesli kitaplar
- Â Fotoğraflar ve videolar (bilgisayarınızın fotoğraf uygulamasındaki veya klasöründeki)
- iTunes U koleksiyonları
- Podcast'ler
- Filmler, TV şovları ve video klipler
- iTunes Store'dan indirilmiş uygulamalar

Eşzamanlama ayarlarını, iPhone'un bilgisayarınıza bağlı olduğu herhangi bir zaman düzenleyebilirsiniz.

Müzikler, zil sesleri, sesli kitaplar, podcast'ler, iTunes U koleksiyonları, videolar ve uygulamalar iTunes arşivinizden eşzamanlanarak aktarılabilir. iTunes'da önceden herhangi bir içeriğiniz yoksa; iTunes Store (bazı ülkelerde kullanılabilir), içeriklerin önizlemesini dinlemenizi veya izlemenizi ve onları iTunes'a indirmenizi kolaylaştırır. Ayrıca CD'lerinizden de iTunes arşivinize müzik aktarabilirsiniz. iTunes ve iTunes Store hakkında bilgi edinmek için, iTunes'u açıp Help > iTunes Help komutunu seçin.

Kişiler, takvimler, notlar ve web sayfası yer imleri aşağıdaki bölümde açıklandığı şekilde bilgisayarınızdaki uygulamalarla eşzamanlanarak aktarılır. Kişiler ve takvimler, iPhone ile bilgisayarınız arasında her iki yönde de eşzamanlanarak aktarılabilir. iPhone üzerinde yarattığınız yeni girişler veya yaptığınız değişiklikler eşzamanlanarak bilgisayara veya bilgisayardan iPhone'a aktarılır. Notlar ve web sayfası yer imleri de her iki yönde eşzamanlanarak aktarılır. Fotoğraflar ve videolar (yalnızca Mac) uygulamadan veya klasörden eşzamanlanarak aktarılabilir.

E-posta hesabı ayarları, yalnızca bilgisayarınızdaki e-posta uygulamasından eşzamanlanarak iPhone'a aktarılır. Bu, bilgisayarınızdaki e-posta ayarlarını etkilemeden iPhone üzerindeki e-posta hesaplarınızı özelleştirmenize olanak sağlar.

*Not:* E-posta hesaplarını doğrudan iPhone üzerinde de ayarlayabilirsiniz. Bakınız: "[Mail, Kişiler ve Takvim Hesapları.](#page-16-1)"

iPhone üzerinde iTunes Store'dan veya App Store'dan satın aldıklarınız eşzamanlanarak yeniden iTunes arşivinize aktarılır. Ayrıca içerikleri ve uygulamaları doğrudan bilgisayarınızdaki iTunes Store'da da satın alabilir veya indirebilir ve onları eşzamanlayarak iPhone'a aktarabilirsiniz.

iPhone'u bilgisayarınızda olanların yalnızca bir bölümüyle eşzamanlanacak şekilde ayarlayabilirsiniz. Örneğin, yalnızca adres defterinizdeki bir grubu veya yalnızca izlenmemiş video podcast'leri eşzamanlamak isteyebilirsiniz.

*Önemli:* iPhone'u bağlamadan önce, bilgisayarda kendi kullanıcı hesabınızla oturum açmış olmanız gerekir.

#### **iTunes ile eşzamanlamayı ayarlama:**

- **1** iPhone'u bilgisayarınıza bağlayıp iTunes'u açın (kendiliğinden açılmıyorsa).
- **2** iTunes'un kenar çubuğunda iPhone'u seçin.
- **3** Her bir ayarlar bölümünde yer alan eşzamanlama ayarlarını yapın. Bölümlerin açıklamaları için aşağıya bakın.
- **4** Ekranın sağ alt köşesindeki Apply düğmesini tıklayın.

Saptanmış olarak, "Automatically sync when this iPhone is connected" seçeneği seçilidir.

#### **iTunes'daki iPhone Ayarları Bölümleri**

İzleyen bölümler, her bir iPhone ayarları bölümü hakkında genel bilgiler sunmaktadır. Daha fazla bilgi için, iTunes'u açıp Help > iTunes Help komutunu seçin.

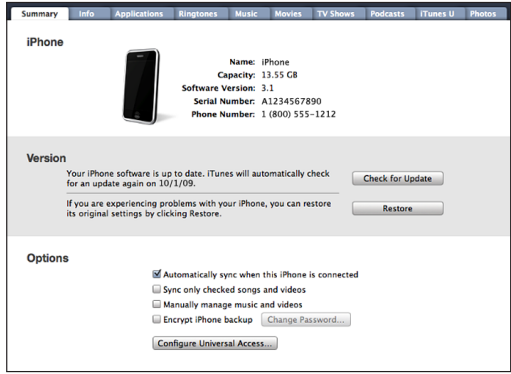

#### **Summary Bölümü**

iPhone'un bilgisayarınıza her bağlanışında iTunes'un otomatik olarak eşzamanlama yapmasını sağlamak için "Automatically sync when this iPhone is connected" seçeneğini seçin. Yalnızca iTunes'daki Sync düğmesini tıklayarak eşzamanlamak istiyorsanız bu seçeneğin seçimini kaldırın. Otomatik eşzamanlamayı engelleme hakkında daha fazla bilgi için, bakınız: "[Otomatik Eşzamanlamayı Engelleme](#page-15-0)"sayfa [16](#page-15-1).

iTunes'un, eşzamanlarken iTunes arşivinizdeki işaretlenmemiş öğeleri atlamasını istiyorsanız "Sync only checked songs and videos" seçeneğini seçin.

Music ve Video ayarları bölümlerinde otomatik eşzamanlamayı kapatmak için "Manually manage music and videos" seçeneğini seçin.Bakınız: "[İçerikleri Elle](#page-77-0)  [Yönetme](#page-77-0)" sayfa [78.](#page-77-1)

iTunes'un yedekleme yaparken bilgisayarınızda saklanan bilgileri şifrelemesini istiyorsanız "Encrypt iPhone backup" seçeneğini seçin. Şifrelenen yedeklemeler kilit simgesiyle gösterilir ve bilgileri iPhone üzerine geri yüklemek için parola istenir. Bakınız: ["iPhone'u Yedekleme](#page-213-1)"sayfa [214.](#page-213-0)

Erişilebilirlik özelliklerini (yalnızca iPhone 3GS üzerinde kullanılabilir) açmak için Configure Universal Access'i tıklayın. Bakınız: Bölüm [25,](#page-193-0)"[Erişilebilirlik,](#page-193-0)"sayfa [194.](#page-193-0)

#### **Info Bölümü**

Info bölümü; kişileriniz, takvimleriniz, e-posta hesaplarınız ve web tarayıcınız için eşzamanlama ayarlarını yapmanıza olanak sağlar.

• Contacts

Kişileri; Mac'teki Mac OS X Address Book, Yahoo! Address Book ve Google Contacts veya PC'deki Yahoo! Address Book, Google Contacts, Windows Address Book (Outlook Express), Windows Vista Contacts veya Microsoft Outlook 2003 ya da 2007 gibi uygulamalarla eşzamanlayabilirsiniz. (Mac'te kişileri birden fazla uygulamayla eşzamanlayabilirsiniz. PC'de ise aynı anda yalnızca tek bir uygulamayla eşzamanlayabilirsiniz.)

Yahoo! Address Book ile eşzamanlıyorsanız, eşzamanlamayı ayarladıktan sonra Yahoo! kimliğinizi (ID) veya parolanızı değiştirirseniz yeni oturum açma bilgilerinizi girmek için yalnızca Configure düğmesini tıklamanız yeterlidir.

• Calendars

Takvimleri; Mac'te iCal ya da PC'de Microsoft Outlook 2003 veya 2007 gibi uygulamalardan eşzamanlayarak aktarabilirsiniz. (Mac'te takvimleri birden fazla uygulamayla eşzamanlayabilirsiniz. PC'de ise aynı anda yalnızca tek bir uygulamayla eşzamanlayabilirsiniz.)

• Mail Accounts

E-posta hesap ayarlarını; Mac'te Mail uygulamasından, PC'de ise Microsoft Outlook 2003, 2007 ya da Outlook Express uygulamasından eşzamanlayarak aktarabilirsiniz. Hesap ayarları yalnızca bilgisayarınızdan iPhone'a aktarılır. iPhone'daki bir e-posta hesabında yaptığınız değişiklikler bilgisayarınızdaki hesabı etkilemez.

*Not:* Yahoo! e-posta hesabınızın parolası bilgisayarınıza kaydedilmez. Bu yüzden de eşzamanlanamaz ve iPhone üzerinde girilmesi gerekir. Ayarlar bölümünde, "Mail, Kişiler, Takvimler" seçeneğini seçip Yahoo! hesabınıza dokunun ve parolayı girin.

• Web Browser

iPhone'daki yer imlerini; Mac üzerinde Safari ya da PC üzerinde Safari veya Microsoft Internet Explorer uygulamasıyla eşzamanlayabilirsiniz.

• Notes

iPhone'daki Notlar uygulamasında bulunan notları Mac'te Mail uygulamasındaki veya PC'de Microsoft Outlook 2003 ya da 2007 uygulamasındaki notlarla eşzamanlayabilirsiniz. (Mac'te notları eşzamanlayabilmek için, Mac OS sürüm 10.5.7 veya daha yenisine sahip olmanız gerekir.)

• Advanced

Bu seçenekler, bir sonraki eşzamanlama sırasında iPhone üzerindeki bilgileri bilgisayarınızdaki bilgilerle değiştirmenize olanak sağlar.

#### **Applications Bölümü**

iPhone üzerindeki hangi App Store uygulamalarının eşzamanlanacağını belirtmek veya Ana Ekran'ınızı düzenlemek (iTunes 9 veya daha yenisini gerektirir) için Applications bölümünü kullanın. Doğrudan iPhone'a indirilen her uygulama, eşzamanladığınızda otomatik olarak iTunes arşivinize yedeklenir. iPhone üzerindeki bir uygulamayı elle silerseniz, önceden eşzamanlanmış olması koşuluyla bu bölümü kullanarak onu yeniden yükleyebilirsiniz.

#### <span id="page-15-1"></span>**Ringtones Bölümü**

Eşzamanlayarak iPhone'a aktarmak istediğiniz zil seslerini seçmek için Ringtones bölümünü kullanın.

#### **Music, Movies, TV Shows, Podcasts ve iTunes U Bölümleri**

Eşzamanlamak istediğiniz ortamları belirtmek için bu bölümleri kullanın. Tüm müzik parçalarını, filmleri, TV şovlarını, podcast'leri ve iTunes U koleksiyonlarını eşzamanlayabilir ya da iPhone üzerinde olmasını istediğiniz içerikleri seçebilirsiniz.

Kiralanmış filmleri iPhone üzerinde izlemek istiyorsanız, onları iTunes'daki Movies bölümünü kullanarak iPhone'a aktarın.

iPhone'da belirttiğiniz ortamların tümü için yeterli alan yoksa; iTunes, özel bir liste yaratabilir ve onu iPhone ile eşzamanlanmaya ayarlayabilir.

*Not:* iTunes U bölümü yalnızca iTunes 9 veya daha yenisinde görünür. iTunes'un daha önceki sürümlerinde, iTunes U içeriği Podcasts bölümünde görünürdü.

#### **Photos Bölümü**

Fotoğrafları ve videoları (yalnızca Mac, iTunes 9 gerekir); Mac'te iPhoto 4.0.3 veya daha yenisiyle ya da Aperture ile, PC'de ise Adobe Photoshop Elements 3.0 veya daha yenisiyle eşzamanlayabilirsiniz. Ayrıca bilgisayarınızdaki görüntü içeren herhangi bir klasördeki fotoğrafları ve videoları da eşzamanlayabilirsiniz.

#### <span id="page-15-0"></span>**Otomatik Eşzamanlamayı Engelleme**

iPhone'u her zaman eşzamanladığınız bilgisayardan farklı bir bilgisayara bağladığınızda iPhone'un otomatik olarak eşzamanlanmasını engelleyebilirsiniz.

*iPhone için otomatik eşzamanlamayı kapatma:* iPhone'u bilgisayarınıza bağlayın. iTunes'un kenar çubuğunda iPhone'u seçin ve daha sonra Summary sekmesini tıklayın. "Automatically sync when this iPhone is connected" seçimini kaldırın. Yine de, Sync düğmesini tıklayarak eşzamanlama yapabilirsiniz.

*Tüm iPhone'lar ve iPod'lar için otomatik eşzamanlamayı engelleme:* iTunes'da, iTunes > Preferences komutunu (Mac'te) veya Edit > Preferences (PC'de) komutunu seçin, Devices sekmesini tıklayıp "Disable automatic syncing for all iPhones and iPods" seçeneğini seçin.

Bu onay kutusu seçilirse, Summary bölümünde "Automatically sync when this iPhone is connected" seçilmiş olsa bile iPhone otomatik olarak eşzamanlanmayacaktır.

*Ayarları değiştirmeden otomatik eşzamanlamayı bir kez engelleme:* iTunes'u açın, iPhone'u bilgisayarınıza bağlayın, daha sonra kenar çubuğunda iPhone'u görene dek Komut-Option (Mac'te) veya Shift-Kontrol (PC'de) tuşlarını basılı tutun.

*Elle eşzamanlama:* iTunes'un kenar çubuğunda iPhone'u seçin ve daha sonra pencerenin sağ alt köşesindeki Sync düğmesini tıklayın. Ya da herhangi bir eşzamanlama ayarını değiştirdiyseniz Apply düğmesini tıklayın.

#### <span id="page-16-1"></span><span id="page-16-0"></span>Mail, Kişiler ve Takvim Hesapları

iPhone; MobileMe, Microsoft Exchange ve birçok popüler e-posta sistemiyle çalışır.

#### **Hesapları Ayarlama**

MobileMe ve Microsoft Exchange, yalnızca e-posta değil iPhone ile kablosuz olarak otomatik eşzamanlanabilecek kişi ve takvim bilgileri de sunar. MobileMe, iPhone üzerindeki yer imlerini; Mac'teki Safari veya PC'deki Safari ya da Microsoft Internet Explorer uygulamasıyla da eşzamanlayabilir. MobileMe, Exchange ve diğer e-posta hesaplarını doğrudan iPhone üzerinde ayarlarsınız.

iPhone; e-postaları, takvimleri ve kişileri Microsoft Exchange'in şu sürümleriyle eşzamanlamak için Exchange ActiveSync protokolünü kullanır:

- Exchange Server 2003 Service Pack 2
- Exchange Server 2007 Service Pack 1

iPhone, popüler e-posta hesaplarının çoğu için ayarların büyük bir kısmını sizin yerinize otomatik olarak girer.

Henüz bir e-posta hesabına sahip değilseniz, [www.yahoo.com,](http://www.yahoo.com) [www.google.](http://www.google.com/) [com](http://www.google.com/) veya [www.aol.com](http://www.aol.com/) adresinden çevrimiçi olarak ücretsiz e-posta hesabı edinebilirsiniz. 60 gün boyunca ücretsiz olarak kullanabileceğiniz MobileMe'yi de deneyebilirsiniz. [www.me.com](http://www.me.com/) adresine gidin.

#### **iPhone üzerinde bir hesap ayarlama:**

- **1** iPhone'un Ana Ekran'ında Ayarlar'a dokunun.
- **2** "Mail, Kişiler, Takvimler" düğmesine dokunup daha sonra Hesap Ekle düğmesine dokunun.
- **3** Bir hesap türüne dokunun:
	- Microsoft Exchange
	- MobileMe
	- Google email
	- Yahoo! Mail
	- AOL
	- Diğer
- **4** Hesap bilgilerinizi girip Kaydet düğmesine dokunun.

Servis sağlayıcınız veya sistem yöneticiniz, gereksiniminiz olan hesap ayarlarını sağlayabilir.

*Exchange hesapları:* E-posta adresinizin tamamını, alanınızı (isteğe bağlı), kullanıcı adınızı, parolanızı ve açıklamanızı girin. Açıklama olarak istediğinizi yazabilirsiniz.

iPhone; Exchange sunucunun adresini belirlemek için kullanıcı adınızı ve parolanızı kullanan, Microsoft'un Autodiscovery servisini destekler. Sunucu adresi belirlenemezse, girmeniz istenir. (Adresi, Sunucu alanına eksiksiz olarak girin.) Exchange sunucuya bir kez bağlandıktan sonra, sunucuda ayarlanmış olan politikalara uymak amacıyla parolanızı değiştirmeniz istenebilir.

**5** Bir MobileMe veya Microsoft Exchange hesabı ayarlıyorsanız; iPhone üzerinde kullanmak istediğiniz öğelere dokunun —mail, kişiler, takvimler ve yer imleri (yalnızca MobileMe).

MobileMe; iPhone'unuz kaybolursa veya çalınırsa onun yerini belirlemenize yardımcı olan, uzaktan kilitlemenizi, parola ayarlamanızı ve gerekliyse iPhone'daki bilgileri silmenizi sağlayan iPhone'umu Bul özelliğini içerir. Bakınız: ["Güvenlik](#page-47-1)  [Özellikleri](#page-47-1)"sayfa [48](#page-47-0).

MobileMe hesabınız için iPhone'umu Bul özelliğini etkinleştirirseniz, Yeni Verileri Al bölümünde Anında İlet seçeneğinin açık olduğundan emin olun. Ayarlar'da, "Mail, Kişiler, Takvimler" > Yeni Verileri Al öğelerini seçin ve Anında İlet seçeneği kapalıysa, açmak için dokunun.

Exchange hesapları için, kaç günlük e-postaların iPhone ile eşzamanlanmasını istediğinizi ayarlayabilirsiniz.

Hesabı etkinleştirdiğinizde iPhone'unuzda önceden kişi veya takvim bilgileri varsa; iPhone, var olan bilgilerle ne yapmak istediğinizi sorar. Var olan bilgileri MobileMe veya Exchange hesabınızla birleştirmeyi seçebilirsiniz. Verileri birleştirmezseniz, onları iPhone üzerinde ayrı bir hesapta tutmayı (hesaba "iPhone'umda adı verilir") veya silmeyi seçebilirsiniz. Var olan yer imleri yalnızca birleştirilebilir ya da silinebilir.

Benzer şekilde; bir MobileMe veya Exchange hesabındaki kişileri ya da takvimleri etkisizleştirdiğinizde veya bir hesabı sildiğinizde, iPhone bilgileri tutmak mı yoksa silmek mi istediğinizi sorar.

Şirketiniz veya kurumunuz destekliyorsa, kişileri bir LDAP hesabı kullanarak ekleyebilirsiniz. Bakınız: ["Kişi Ekleme"](#page-187-1)sayfa [188](#page-187-0).

CalDAV veya iCal (.ics) takvimlerine abone olabilirsiniz. Bakınız: "[Takvimlere Abone](#page-99-1)  [Olma ve Takvimleri Paylaşma](#page-99-1)"sayfa [100](#page-99-0).

#### **Anında İlet Hesapları**

MobileMe, Microsoft Exchange ve Yahoo! Mail "anında ilet" (push) hesapları olarak bilinir. Yeni bilgiler kullanılabilir olduğunda (yeni bir e-posta iletisi gelmesi gibi), bilgiler otomatik olarak iPhone'a iletilir (push). (Buna karşılık "alma" (fetch) servisleri; e-posta yazılımınızın, yeni postaların gelip gelmediğini öğrenmek için düzenli olarak servis sağlayıcınızı denetlemesini ve varsa onların iletilmesini istemesini gerektirir.) MobileMe ve Exchange hesap ayarlarında kişileri, takvimleri ve yer imlerini (yalnızca MobileMe) seçtiyseniz, onları eşzamanlamak için de anında ilet özelliği kullanılır.

<span id="page-18-0"></span>Eşzamanlanan bilgiler kablosuz bağlantınız üzerinden otomatik olarak aktarılır; eşzamanlamak için iPhone'u bilgisayarınıza bağlamanıza gerek yoktur. Hücresel bağlantınız yoksa; iPhone, gönderilen verileri iPhone uyanıkken (ekran açıkken veya iPhone bilgisayarınıza ya da bir güç adaptörüne bağlıyken) Wi-Fi bağlantısı üzerinden anında alabilir.

#### Konfigürasyon Profillerini Yükleme

Bir şirket ortamındaysanız, konfigürasyon profili yükleyerek iPhone üzerindeki hesapları ve diğer öğeleri ayarlayabilirsiniz. Konfigürasyon profilleri, sistem yöneticilerinin iPhone'unuzu şirketinizdeki, okulunuzdaki veya kurumunuzdaki bilgi sistemleriyle çalışacak şekilde hızlı bir şekilde ayarlamasını sağlar. Örneğin, bir konfigürasyon profili iPhone'u işteki Microsoft Exchange sunucularına erişecek şekilde ayarlayarak iPhone'un Exchange e-postalarınıza, takvimlerinize ve kişilerinize erişmesini sağlayabilir.

Konfigürasyon profilleri iPhone üzerindeki birden fazla ayarı bir kerede ayarlayabilir. Örneğin bir konfigürasyon profili; Microsoft Exchange hesabınızı, VPN hesabınızı ve şirketinizin ağına ve bilgilerine güvenli erişimi sağlayan sertifikaları ayarlayabilir. Konfigürasyon profili, iPhone'u kullanmak için parola yaratmanızı ve girmenizi gerektiren Parolayla Kilitleme seçeneğini açabilir.

Sistem yöneticiniz, konfigürasyon profillerini e-postayla göndererek veya güvenli bir web sayfası üzerine koyarak dağıtabilir. Sistem yöneticisi, sizin için konfigürasyon profilini doğrudan iPhone üzerine de yükleyebilir.

#### **Konfigürasyon profilini yükleme:**

- **1** iPhone'u kullanarak e-posta iletisini açın veya konfigürasyon profilini sistem yöneticiniz tarafından bildirilen web sitesinden indirin.
- **2** Konfigürasyon profili açıldıktan sonra Yükle düğmesine dokunun.
- **3** Sorulduğunda parolaları ve diğer bilgileri girin.

*Önemli:* Konfigürasyon profilinin güvenilir olup olmadığını doğrulamanız istenebilir. Emin değilseniz, konfigürasyon profilini yüklemeden önce sistem yöneticinize danışın.

Konfigürasyon profili tarafından yapılan ayarlar değiştirilemez. Bu ayarları değiştirmek isterseniz, önce konfigürasyon profilini silmeniz veya güncellenmiş konfigürasyon profilini yüklemeniz gerekir.

*Profili silme:* Ayarlar bölümünde, Genel > Profil öğelerini seçin, daha sonra konfigürasyon profilini seçip Sil düğmesine dokunun.

Konfigürasyon profilini silme, konfigürasyon profili tarafından yüklenen ayarları ve diğer tüm bilgileri iPhone'dan siler.

#### <span id="page-19-0"></span>iPhone'un Bilgisayarınızla Bağlantısını Kesme

iPhone bilgisayarınızla eşzamanlanmadığı sürece, istediğiniz zaman bilgisayarınızla bağlantısını kesebilirsiniz.

iPhone bilgisayarınızla eşzamanlanıyorken, iPhone'da "Eşzamanlanıyor" ifadesi gözükür. Eşzamanlama bitmeden iPhone bağlantısını keserseniz, verilerden bazıları aktarılmayabilir. iPhone eşzamanlamayı tamamladığında, iTunes'da "iPhone sync is complete" ifadesi gözükür.

*Eşzamanlamadan vazgeçme:* iPhone'daki sürgüyü sürükleyin.

Eşzamanlama sırasında arama gelirse, eşzamanlamadan otomatik olarak vazgeçilir. Aramayı cevaplamak için iPhone'un kablosunu çıkarabilirsiniz. Eşzamanlamayı tamamlamak için, görüşme bittikten sonra iPhone'u yeniden bağlayın.

# <span id="page-20-0"></span>**2 Temel Konular**

### İlk Bakışta iPhone

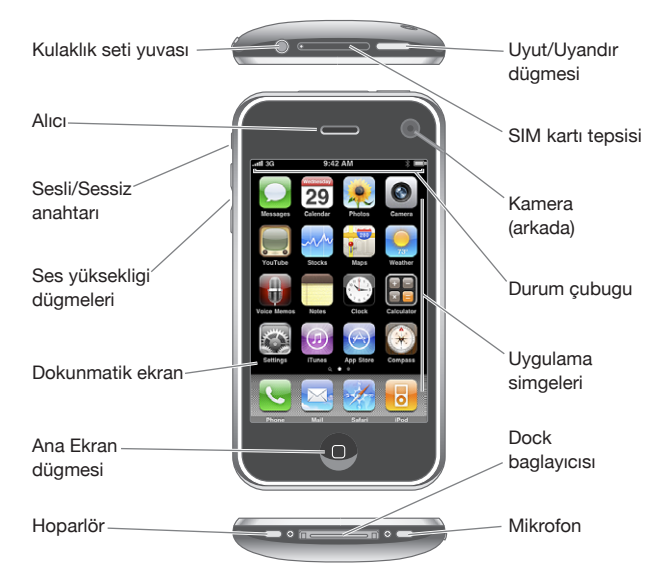

Ana ekranınız, sahip olduğunuz iPhone modeline ve simgelerin yerlerini değiştirip değiştirmediğinize bağlı olarak farklı görünebilir.

#### **iPhone ile Gelen Aksesuarlar**

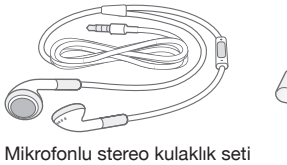

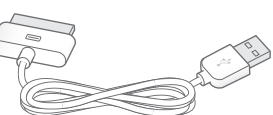

Dock baglayıcısı - USB kablosu

USB güç adaptörü SIM çıkarma aracı

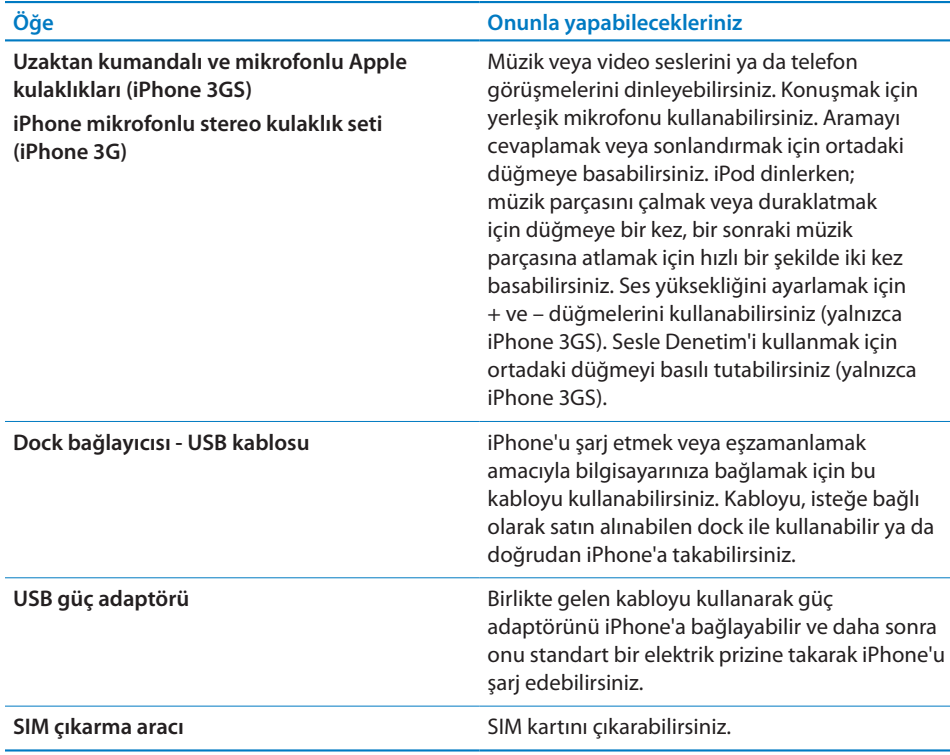

#### **Durum Simgeleri**

Ekranın en üstündeki durum çubuğunda yer alan simgeler iPhone hakkında bilgi verir:

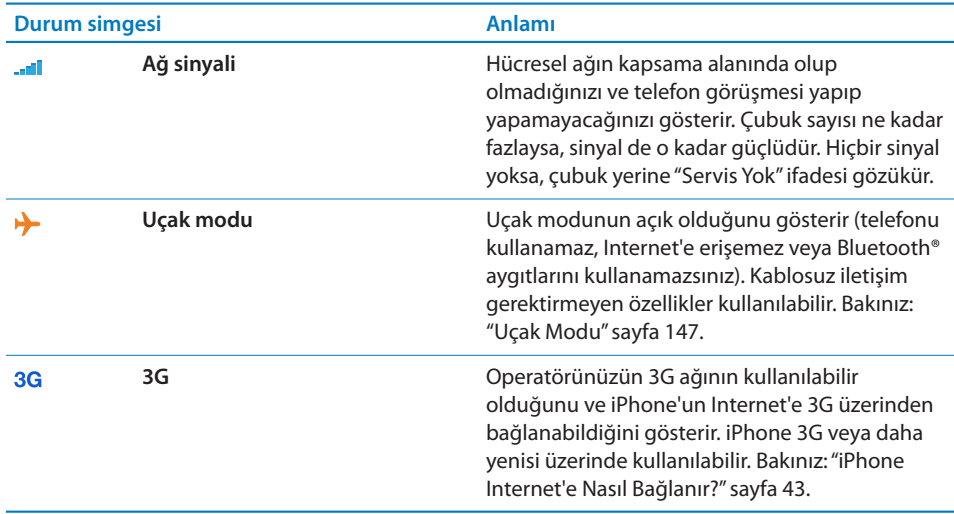

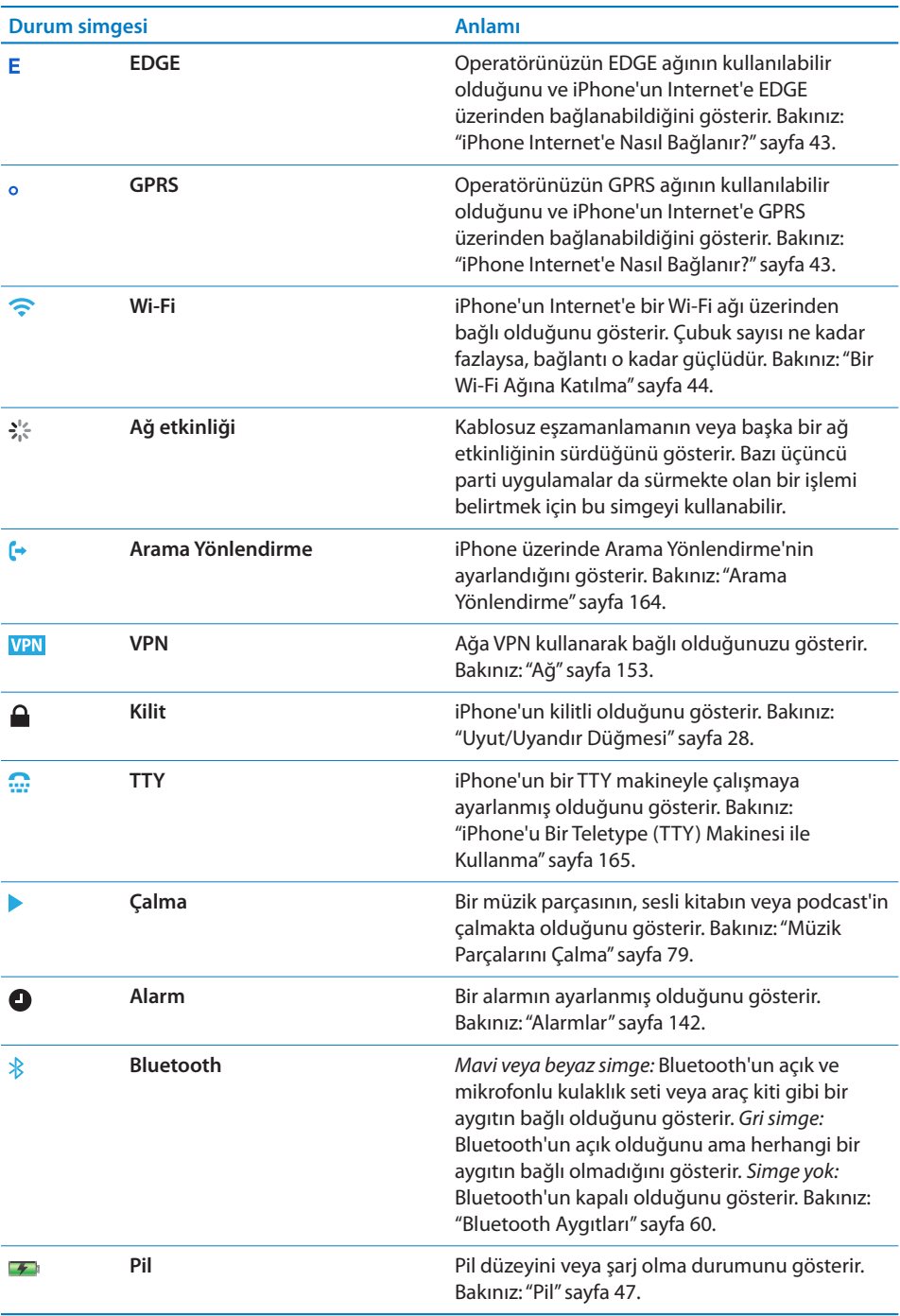

#### <span id="page-23-0"></span>Ana Ekran

Herhangi bir anda iPhone uygulamalarınızı içeren Ana ekrana gitmek için Ana Ekran düğmesine basabilirsiniz. Başlatmak için herhangi bir uygulamanın simgesine dokunabilirsiniz.

#### **iPhone Uygulamaları**

iPhone aşağıdaki uygulamaları içerir:

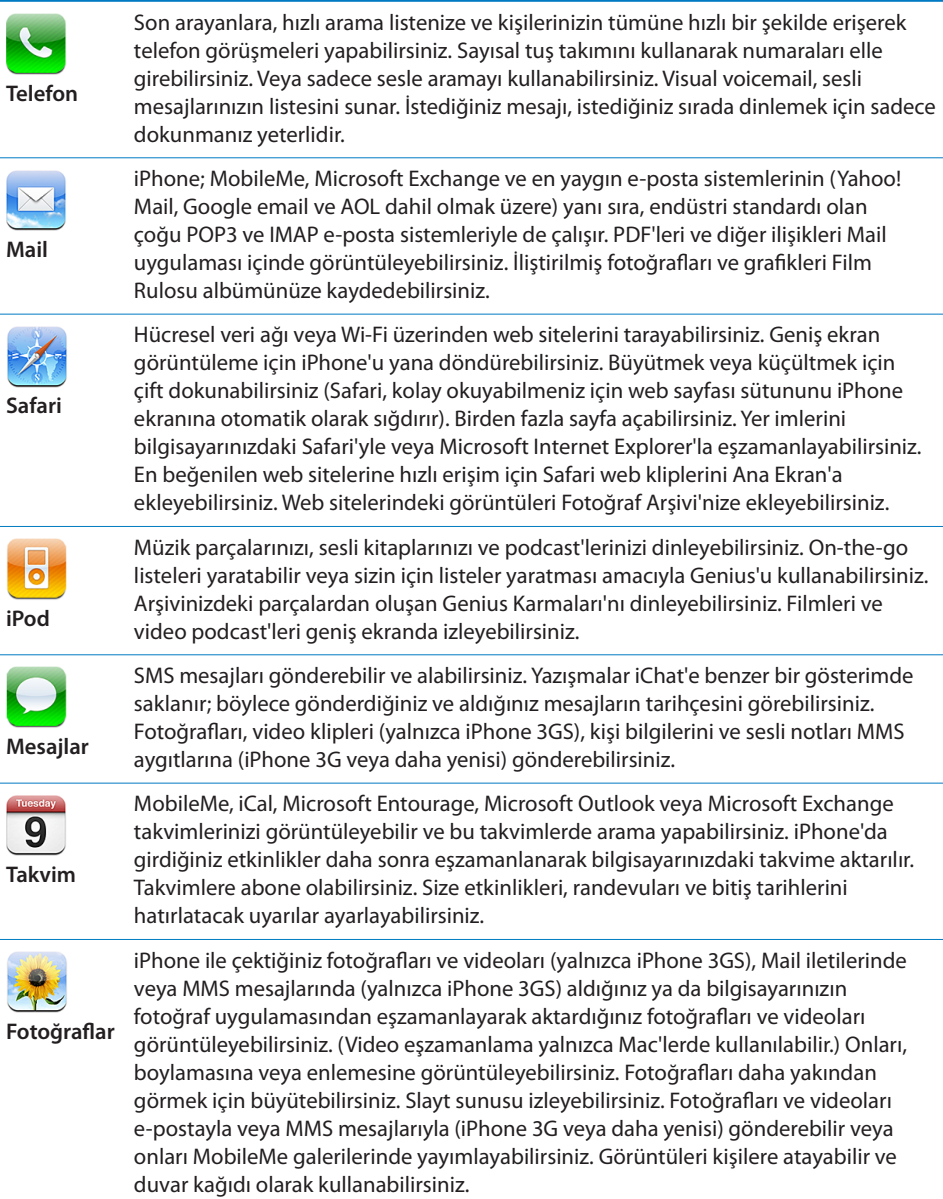

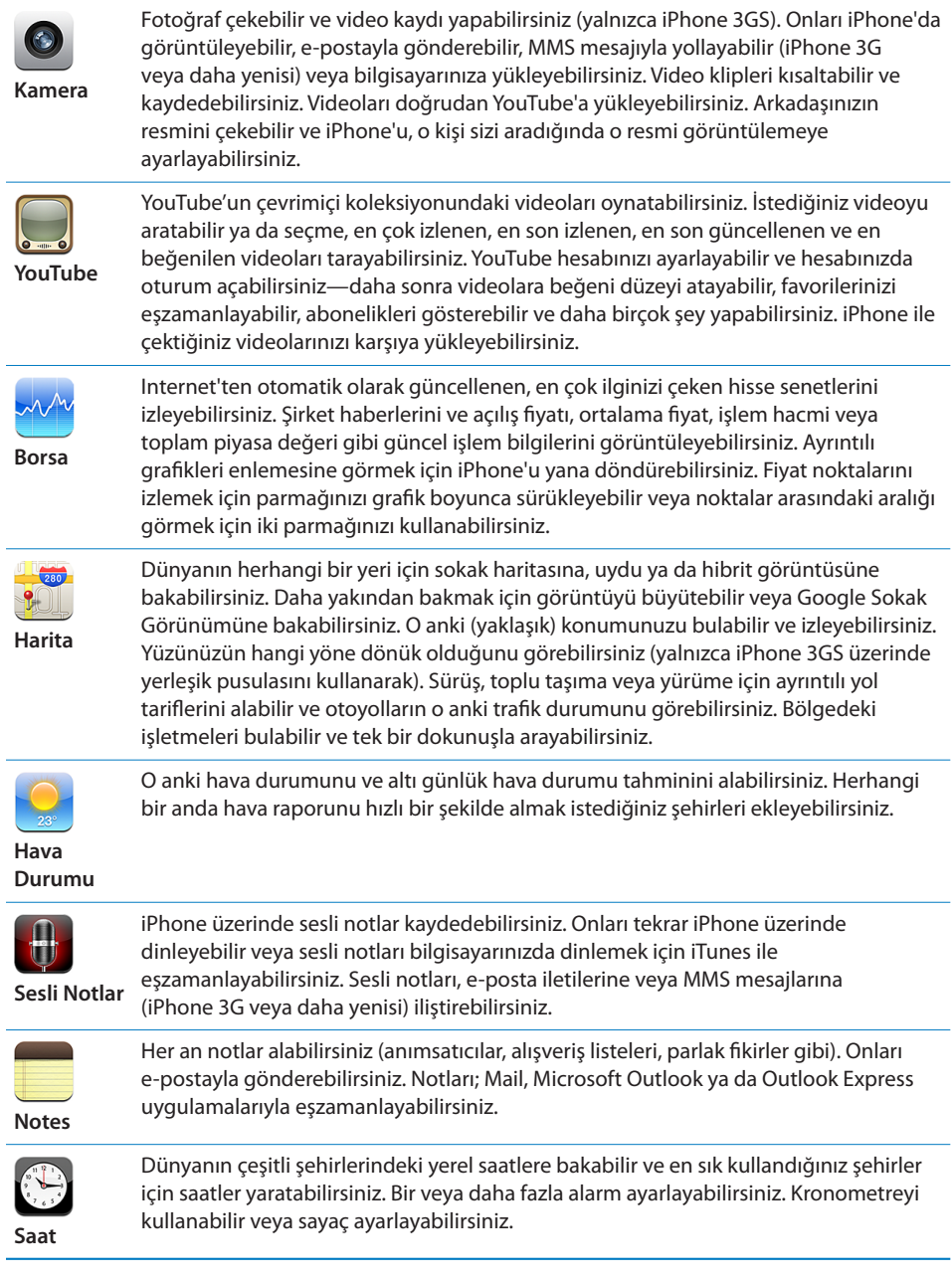

J.

j.

J.

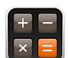

**Hesap Makinesi** Toplama, çıkarma, çarpma ve bölme işlemlerini yapabilirsiniz. Genişletilmiş bilimsel fonksiyonları kullanmak için iPhone'u yana döndürebilirsiniz.

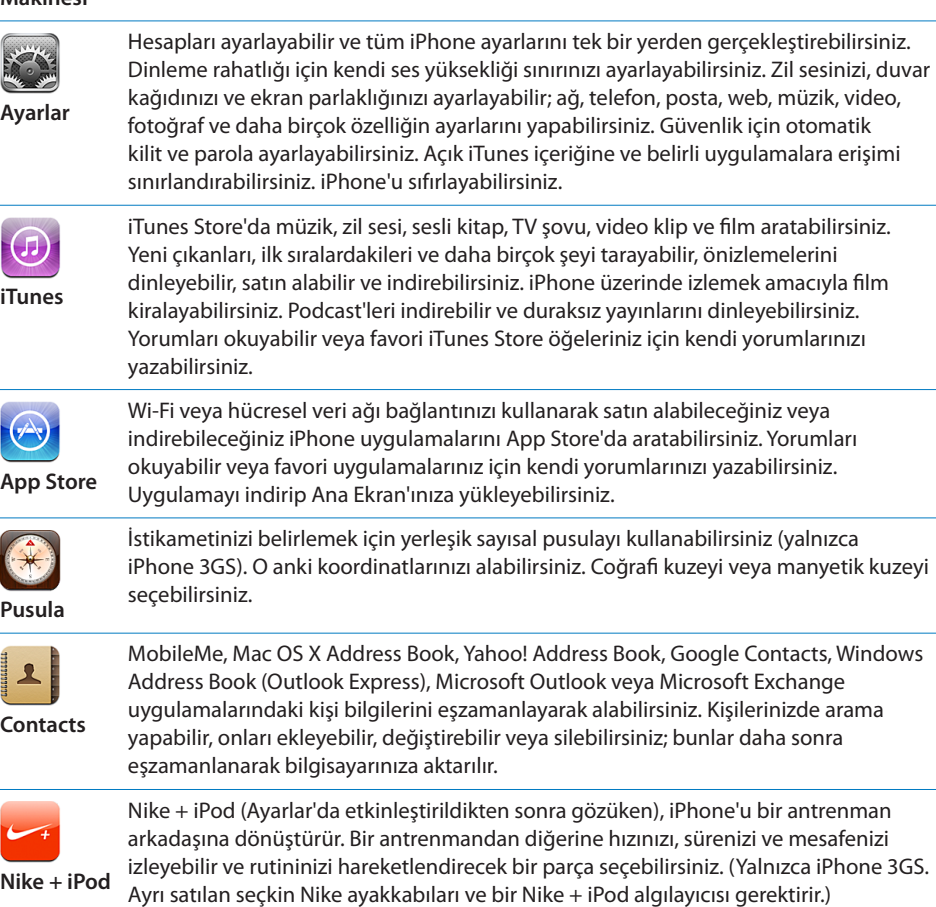

*Not:* iPhone'unuzu satın aldığınız ve kullandığınız ülkeye veya bölgeye bağlı olarak uygulama işlevselliği ve kullanılabilirliği değişiklik gösterebilir.Daha fazla bilgi için operatörünüze danışın.

#### **Ana Ekran'ı Özelleştirme**

Ana Ekran'daki simgelerin (ekranın alt kısmında yer alan Dock simgeleri de dahil olmak üzere) yerleşimini özelleştirebilirsiniz. Dilerseniz onları birden fazla Ana Ekran'da da düzenleyebilirsiniz.

#### **Simgeleri yeniden düzenleme:**

**1** Ana Ekran simgelerinden birisine dokunup simgeler kıpırdanmaya başlayana dek parmağınızı basılı tutun.

- **2** Simgeleri sürükleyerek düzenleyin.
- **3** Düzenlemenizi kaydetmek için Ana Ekran  $\Box$  düğmesine basın.

Ana Ekran'a en beğendiğiniz web sayfalarının bağlantılarını da ekleyebilirsiniz. Bakınız: "[Web Klipleri"](#page-75-1)sayfa [76](#page-75-0).

iPhone bilgisayarınıza bağlıyken Ana Ekran simgelerini ve ekranların sırasını da (iTunes 9 veya daha yenisinde) yeniden düzenleyebilirsiniz. iTunes'un kenar çubuğunda iPhone'u seçin ve daha sonra Applications sekmesini tıklayın.

*Ek Ana Ekran'lar yaratma:* Simgeleri düzenlerken, bir simgeyi yeni bir ekran gözükene dek ekranın sağ kenarına doğru sürükleyin. Özgün ekrana, hafifçe itme hareketiyle dönebilir ve yeni ekrana daha fazla simge sürükleyebilirsiniz.

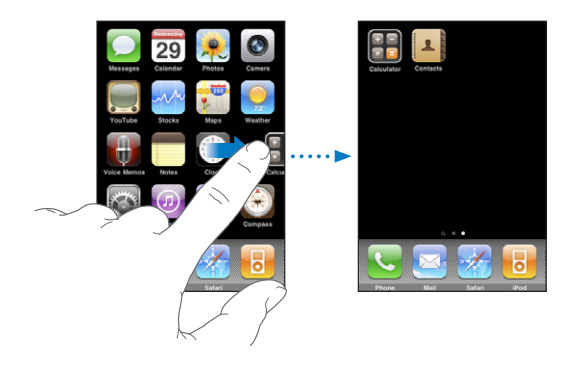

En fazla 11 ekran yaratabilirsiniz. Dock'un üstündeki noktaların sayısı, sahip olduğunuz ekran sayısını ve o anda hangi ekranı görüntülediğinizi gösterir.

*Başka bir Ana Ekran'a geçme:* Sola veya sağa doğru hafifçe itin ya da noktaların soluna veya sağına dokunun.

*İlk Ana Ekran'a gitme:* Ana Ekran □ düğmesine basın.

*Ana Ekran'ınızı saptanmış yerleşime döndürme:* Ayarlar > Genel > Sıfırla öğelerini seçip Ana Ekran Yerleşimini Sıfırla düğmesine dokunun.

#### <span id="page-27-0"></span>Düğmeler

Birkaç basit düğme iPhone'unuzu açıp kapatmanızı, ses yüksekliğini ayarlamanızı ve sesli/sessiz modları arasında geçiş yapmanızı kolaylaştırır.

#### <span id="page-27-1"></span>**Uyut/Uyandır Düğmesi**

iPhone'u kullanmadığınız ama aramaları ve yazılı mesajları almak istediğiniz zamanlarda onu kilitleyebilirsiniz.

iPhone kilitliyken ekrana dokunursanız hiçbir şey olmaz. Müzik dinlemeyi sürdürebilir, ses yüksekliğini ayarlayabilir ve bir müzik parçasını çalmak veya duraklatmak ya da bir aramayı cevaplamak veya sonlandırmak için iPhone mikrofonlu kulaklık setinizin ortasındaki düğmeyi (veya Bluetooth mikrofonlu kulaklık setinizdeki eşdeğer düğmeyi) kullanabilirsiniz.

Saptanmış olarak, bir dakika boyunca ekrana dokunmazsanız iPhone otomatik olarak kilitlenir.

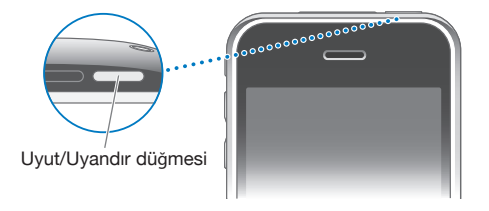

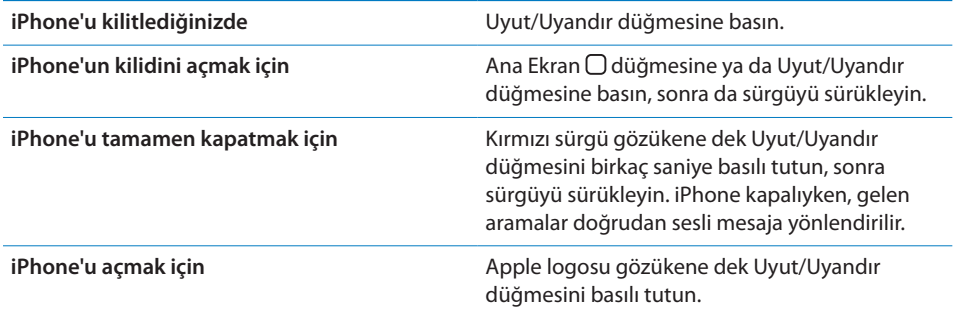

iPhone kilitlenene kadar geçen süreyi değiştirme hakkında bilgi için, bakınız: ["Otomatik Kilit"](#page-153-0)sayfa [154](#page-153-1). iPhone'u, kilidinin açılması için parola sormaya ayarlama hakkında bilgi almak istiyorsanız, bakınız: ["Parolayla Kilitleme](#page-153-2)"sayfa [154.](#page-153-1)

#### **Ses Yüksekliği Düğmeleri**

Müzik parçalarını, filmleri ya da diğer ortamları dinlerken veya telefon görüşmesi yaparken, iPhone'un yanındaki düğmeleri kullanarak ses yüksekliğini ayarlayabilirsiniz. Bunun dışında düğmeleri; zil sesinin, uyarıların ve diğer ses efektlerinin ses yüksekliğini denetlemek için de kullanabilirsiniz.

*UYARI:* İşitme kaybını önleme hakkında önemli bilgiler içeren *Önemli Ürün Bilgileri Kılavuzu* belgesini görmek için [www.apple.com/tr/support/manuals/iphone](http://www.apple.com/tr/support/manuals/iphone/) adresine gidin.

Ses yüksekliğini ayarlamak için iPhone'un yanındaki düğmeleri kullanın.

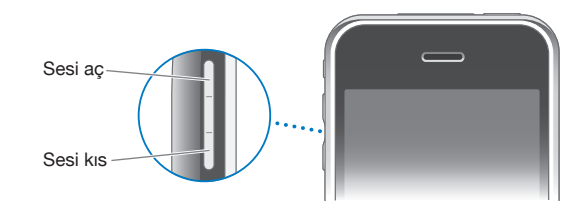

iPhone üzerinde müzik ve videolar için bir ses yüksekliği sınırı ayarlamak istiyorsanız, bakınız: "[Müzik"](#page-167-1)sayfa [168](#page-167-0).

#### **Sesli/Sessiz Anahtarı**

Sesli  $\triangle$  ve sessiz  $\triangle$  modları arasında geçiş yapmak için Sesli/Sessiz anahtarını kaydırın.

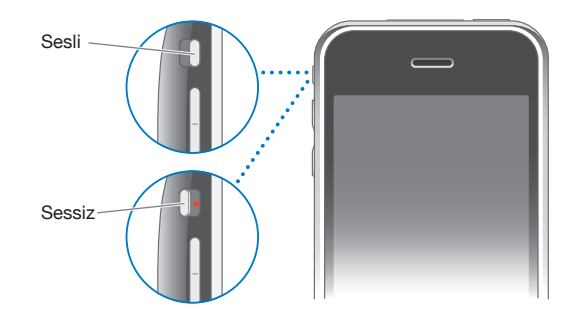

Sesli moda ayarlandığında, iPhone tüm sesleri çalar. Sessiz moda ayarlandığında, iPhone, zil sesini, uyarı seslerini ve diğer ses efektlerini çalmaz.

*Önemli:* iPhone sessiz moda ayarlandığında; Saat alarmları, iPod gibi sese bağımlı uygulamalar ve birçok oyun, sesleri yerleşik hoparlörden çalmaya devam eder.

Saptanmış olarak; bir arama geldiğinde, iPhone ister sesli ister sessiz moda ayarlanmış olsun titreşir. iPhone sesli moda ayarlanmışsa, Uyut/Uyandır düğmesine veya ses yüksekliği düğmelerinden birine bir kez basarak aramayı sessize alabilirsiniz. Aramayı sesli mesaja yönlendirmek için ikinci bir kez basın.

Ses ve titreşim ayarlarını değiştirme hakkında bilgi için, bakınız: "[Sesler Ayarı ve Sesli/](#page-149-1) [Sessiz Anahtarı](#page-149-1)"sayfa [150.](#page-149-0)

#### <span id="page-29-0"></span>Dokunmatik Ekran

iPhone'un dokunmatik ekranının üzerindeki denetimler, yaptığınız işe göre dinamik olarak değişir.

#### **Uygulamaları Açma**

*Bir uygulamayı açma:* Simgesine dokunun.

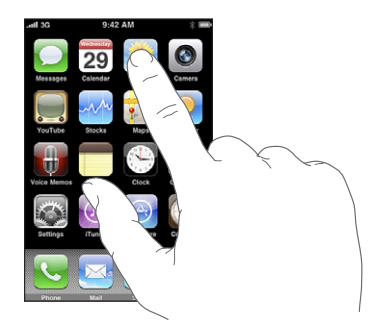

*Bir uygulamayı kapatıp Ana Ekran'a dönme:* Ekranın altındaki Ana Ekran düğmesine basın.

#### **İçeriği Kaydırma**

İçeriği kaydırmak için parmağınızı yukarıya veya aşağıya doğru sürükleyin. Web sayfaları gibi bazı ekranlarda içeriği sağdan sola veya soldan sağa doğru da kaydırabilirsiniz.

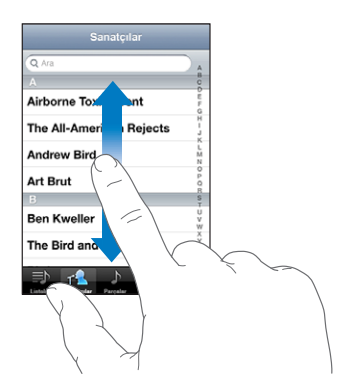

İçeriği kaydırmak için parmağınızı sürüklediğinizde, ekrandaki hiçbir şey seçilmez veya etkinleştirilmez.

Hızlı bir şekilde kaydırmak için hafifçe itin.

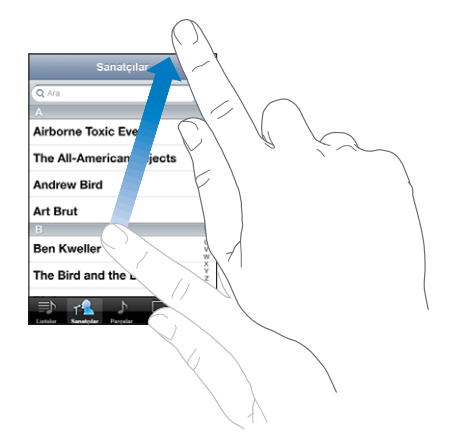

Kaydırmanın durması için bekleyebilir ya da kaydırmayı o anda hemen durdurmak için ekranın herhangi bir yerine dokunabilirsiniz. Kaydırmayı durdurmak amacıyla ekrana dokunma, hiçbir şeyi seçmez ya da etkinleştirmez.

Bir listenin, web sayfasının veya e-postanın en başına hızlı bir şekilde kaydırmak için, sadece durum çubuğuna dokunmanız yeterlidir.

#### **Listeler**

Bazı listelerin sağ taraflarında, hızlı bir şekilde dolaşmanıza yardımcı olan dizini vardır.

*Dizinlenmiş bir listedeki öğeleri bulma:* Herhangi bir harfle başlayan öğelere atlamak için o harfe dokunun. Listeyi hızlı bir şekilde kaydırmak için dizin boyunca parmağınızı sürükleyin.

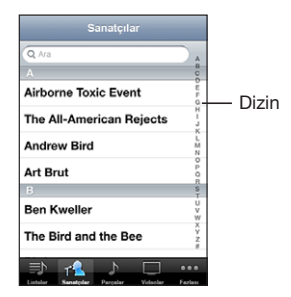

*Bir öğeyi seçme:* Listede öğeye dokunun.

Listeye bağlı olarak bir öğeye dokunma işlemi farklı şeyler yapabilir; örneğin yeni bir liste açabilir, bir müzik parçasını çalabilir, bir e-posta açabilir ya da birinin kişi bilgilerini gösterebilir (böylece o kişiyi arayabilirsiniz).

*Bir önceki listeye dönme:* Sol üst köşedeki geri düğmesine dokunun.

#### **Büyütme veya Küçültme**

Fotoğrafları, web sayfalarını, e-postaları ya da haritaları görüntülerken onları büyütüp küçültebilirsiniz. Bunun için iki parmağınızı kıstırın veya açın. Fotoğrafları ve web sayfalarını büyütmek için çift dokunabilir (hızlı bir şekilde iki kez dokunun), sonra da küçültmek için yeniden çift dokunabilirsiniz. Haritaları büyütmek için çift dokunun; küçültmek için ise iki parmağınızla birden bir kez dokunun.

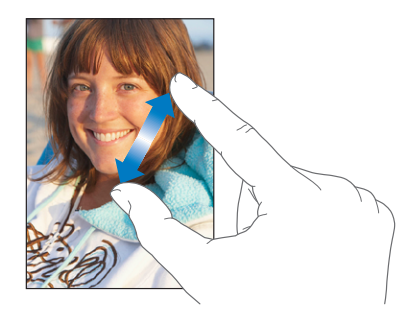

#### **Enlemesine Görüntüleme**

Birçok iPhone uygulaması ekranı enlemesine veya boylamasına görüntülemenize olanak sağlar. iPhone'u yana döndürdüğünüzde, yeni ekran yönüne otomatik olarak sığacak şekilde ekran da döner.

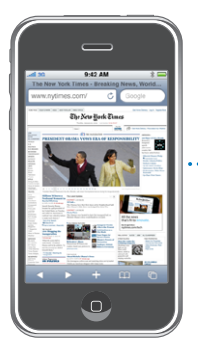

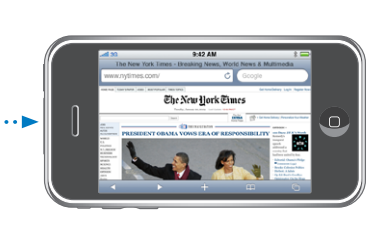

Örneğin Safari'de web sayfalarını görüntülerken veya metin girerken enlemesine kullanmayı tercih edebilirsiniz. Enlemesine görüntülerken, web sayfaları geniş ekrana göre otomatik olarak ölçeklenerek metinlerin ve görüntülerin daha büyük görünmesini sağlar. Benzer şekilde; enlemesine görüntülerken daha büyük olan ekran klavyesi, yazma hızınızı ve doğruluğunuzu artırmaya yardımcı olabilir.

Aşağıdaki uygulamalar hem enlemesine hem de boylamasına görüntülemeyi destekler:

- Mail
- Safari
- Mesajlar
- <span id="page-32-0"></span>• Notes
- Contacts
- Borsa
- iPod
- Fotoğraflar
- Kamera
- Hesap Makinesi

iPod'da ve YouTube'da izlenen filmler yalnızca enlemesine görünür. Harita'daki sokak görünümleri de enlemesine görünür.

#### Ekran Klavyesi

Kişi bilgileri, yazılı mesajlar veya web adresleri gibi metinleri girmek için ekran klavyesini kullanabilirsiniz.

#### **Yazma**

Kullandığınız uygulamaya bağlı olarak akıllı klavye, sözcüklerin yanlış yazılmasını önlemeye yardımcı olacak şekilde siz yazarken otomatik olarak düzeltmeler önerebilir.

#### **Metin girme:**

- **1** Bir not veya yeni bir kişi girerken klavyeyi görüntülemek için bir metin alanına dokunun.
- **2** Klavyedeki tuşlara dokunun.

Yalnızca işaret parmağınızla yazmaya başlayın. Ustalaştıkça, başparmaklarınızı kullanarak daha hızlı yazabilirsiniz.

Yazarken, her harf başparmağınızın ya da parmağınızın üzerinde gözükür. Yanlış tuşa dokunursanız parmağınızı doğru tuşa doğru kaydırabilirsiniz. Parmağınızı tuştan çekene dek harf girilmez.

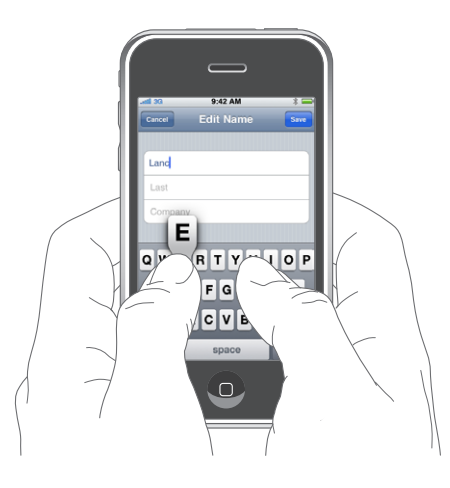

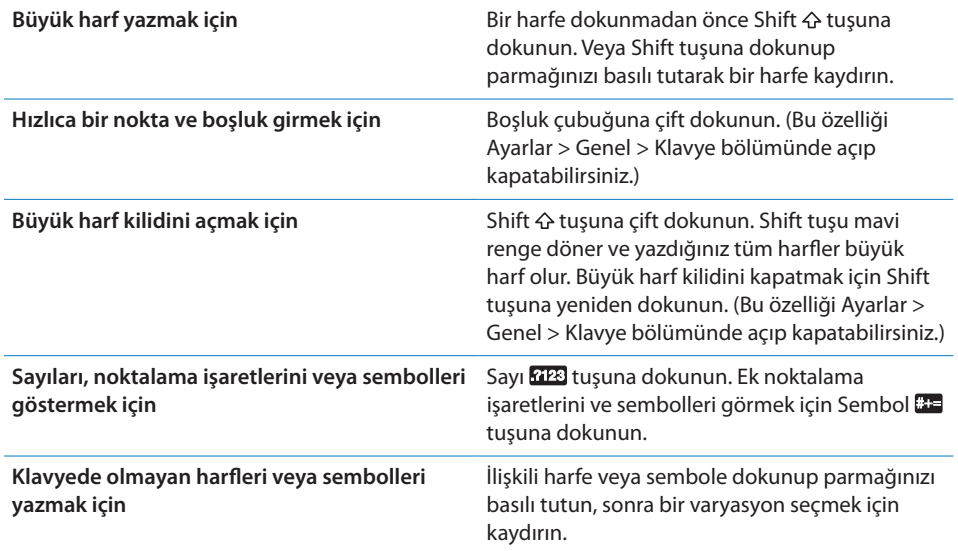

#### **Sözlük**

iPhone'un, birçok dil için, yazı yazmanıza yardımcı olan sözlükleri vardır. Desteklenen bir klavye seçtiğinizde uygun sözlük otomatik olarak etkinleştirilir.

Desteklenen dillerin listesi için, [www.apple.com/iphone/specs.html](http://www.apple.com/iphone/specs.html) adresine bakın.

iPhone, düzeltmeler önermek veya yazdığınız sözcüğü tamamlamak için etkin sözlüğü kullanır. Önerilen sözcüğü kabul etmek için yazmayı kesmeniz gerekmez.

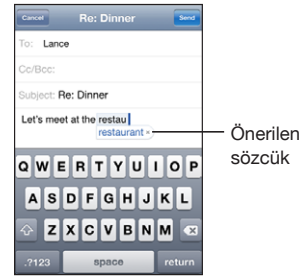

#### **Sözlük önerilerini kullanma veya reddetme:**

- m *Önerilen sözcüğü reddetmek için,* sözcüğü istediğiniz gibi yazmayı tamamlayın ve sonra başka bir şey yazmadan önce öneriyi reddetmek için "x" düğmesine dokunun. Aynı sözcük için olan öneriyi her reddedişinizde, iPhone'un sizin sözcüğünüzü kabul etme olasılığı artar.
- m *Önerilen sözcüğü kullanmak için,* bir boşluk, noktalama işareti ya da return karakteri girin.

*Otomatik Düzeltme seçeneğini açma ya da kapatma:* Genel > Klavye öğelerini seçip Otomatik Düzeltme seçeneğini açın ya da kapatın. Otomatik Düzeltme seçeneği saptanmış olarak açıktır.

*Not:* Çince veya Japonca karakterler giriyorsanız, önerilen seçeneklerden birine dokunun.

#### **Düzenleme**

Ekranda görünen büyüteç, metin yazma ve düzenleme için ekleme noktasını yerleştirmenize yardımcı olur. Kesmek, kopyalamak ve yapıştırmak için metin seçebilirsiniz.

*Ekleme noktasını yerleştirme:* Büyüteci göstermek için parmağınızı ekrana basılı tutun; sonra parmağınızı ekleme noktası konumuna sürükleyin.

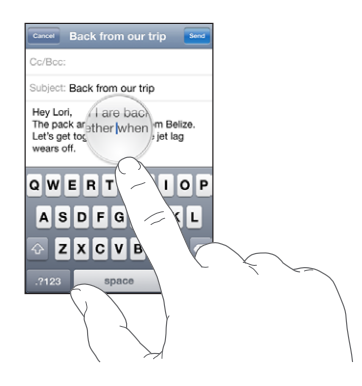

*Metin seçme:* Seçim düğmelerini görüntülemek için ekleme noktasına dokunun. Bitişik sözcüğü seçmek için Seç'e veya metnin tamamını seçmek için Tümünü Seç'e dokunun. Yazarken, çift dokunarak da bir sözcüğü seçebilirsiniz. Web sayfaları veya aldığınız e-postalar ya da mesajlar gibi salt okunur belgelerde, sözcüğü seçmek için dokunup parmağınızı basılı tutun.

Daha fazla veya daha az metin seçmek için tutma noktalarını sürükleyin.

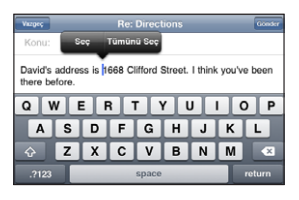

*Metin kesme veya kopyalama:* Metni seçin ve daha sonra Kes'e veya Kopyala'ya dokunun.

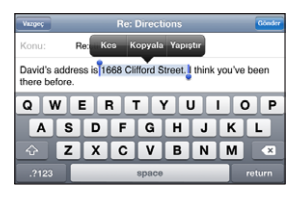

*Metin yapıştırma:* Ekleme noktasına dokunup Yapıştır'a dokunun. Son kestiğiniz veya kopyaladığınız metin eklenir. Veya değiştirmek istediğiniz metni seçip Yapıştır'a dokunun.

*Son düzenlemeyi geri alma:* iPhone'u sallayıp Geri Al'a dokunun.
#### **Uluslararası Klavyeler**

iPhone, sağdan sola okunan diller de dahil olmak üzere birçok farklı dilde metin girmenize olanak sağlayan klavyeler sunar. Desteklenen klavyelerin tam listesi için, [www.apple.com/iphone/specs.html](http://www.apple.com/iphone/specs.html) adresine gidin.

#### **Uluslararası klavyeleri açma veya kapatma:**

- **1** Ayarlar bölümünde Genel > Uluslararası > Klavyeler öğelerini seçin.
- **2** İstediğiniz klavyeleri açın. Japonca ve Çince gibi birden fazla klavyeye sahip diller, kullanılabilecek klavye sayısını belirtir. O dile uygun klavyeyi seçmek için dokunun.

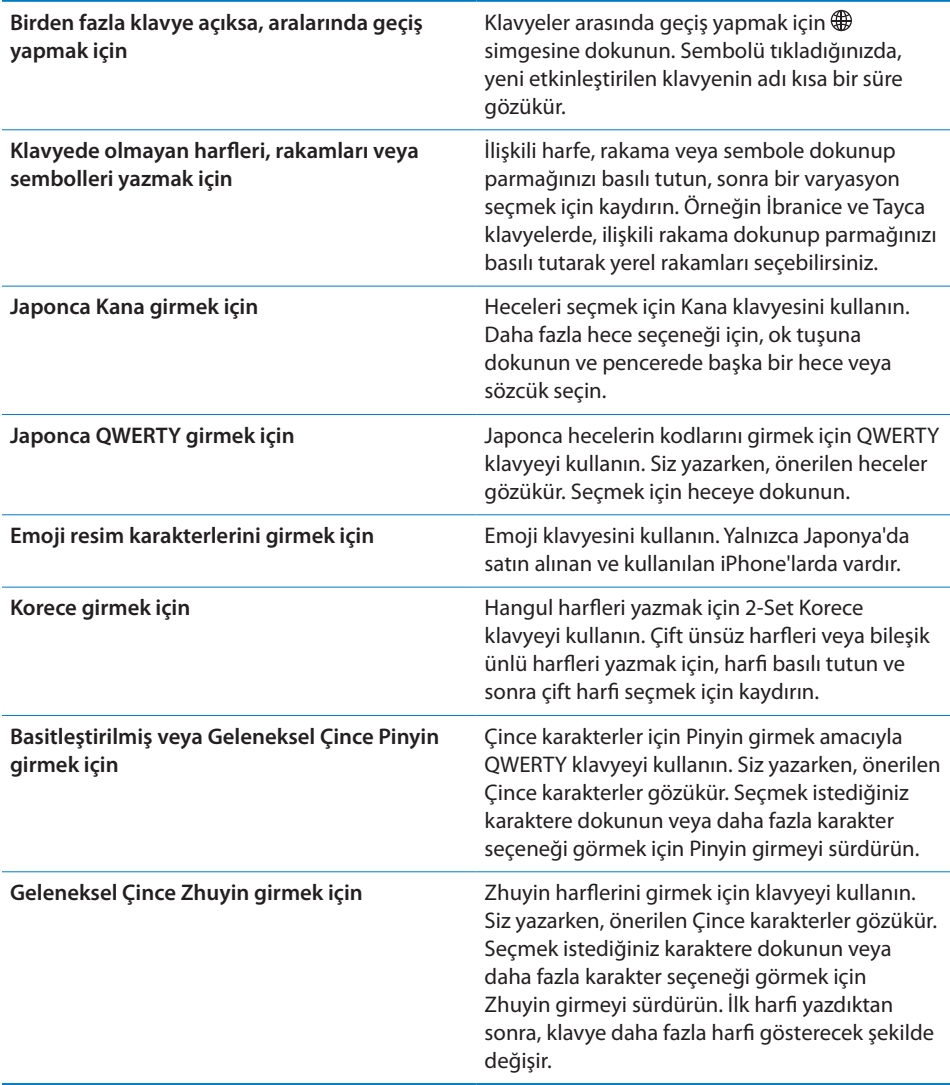

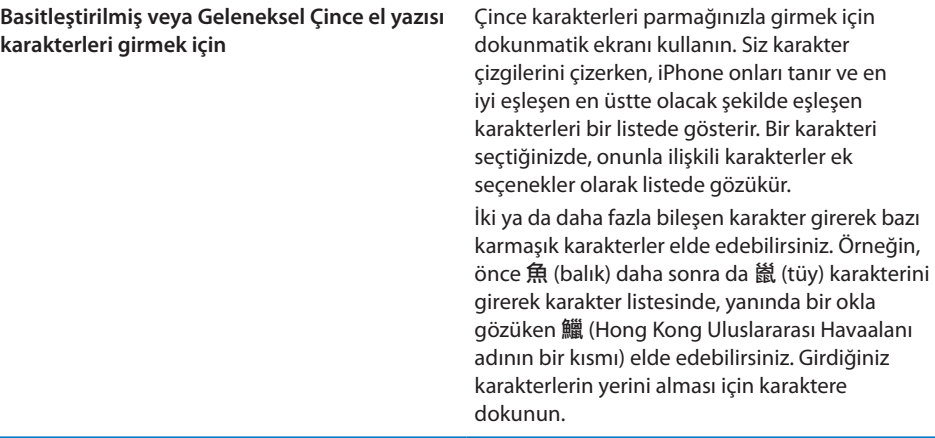

Basitleştirilmiş veya Geleneksel Çince el yazısı biçimleri açıkken, Çince karakterleri aşağıda gösterildiği şekilde parmağınızla girebilirsiniz:

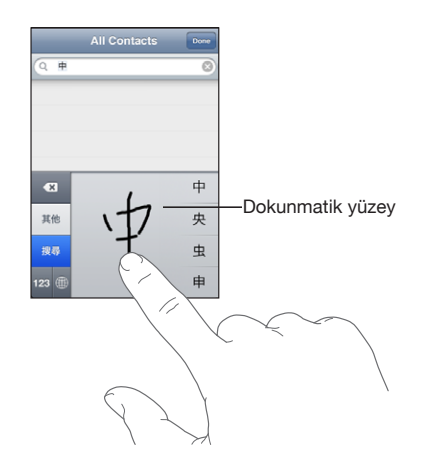

# Arama Yapma

Mail, Takvim, iPod, Notlar ve Kişiler de dahil olmak üzere iPhone'daki birçok uygulamada arama yapabilirsiniz. Tek bir uygulamada arama yapabilir veya Spotlight'ı kullanarak uygulamaların tümünde aynı anda arama yapabilirsiniz.

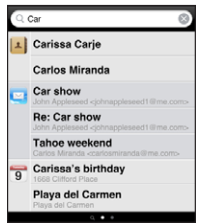

*Spotlight'a gitme:* Ana Ekran'ın ilk sayfasında soldan sağa itin.

İlk Ana Ekran sayfasındaysanız, Spotlight'a gitmek için Ana Ekran düğmesine basabilirsiniz. Spotlight sayfasında, ilk Ana Ekran sayfasına dönmek için Ana Ekran düğmesine basın. iPhone'u, Ana Ekran düğmesini çift tıkladığınızda Spotlight'a gidecek şekilde de ayarlayabilirsiniz. Bakınız: ["Ana Ekran](#page-155-0)"sayfa [156.](#page-155-1)

*iPhone'da arama yapma:* Spotlight sayfasında, Arama alanına bir metin girin. Siz yazarken, arama sonuçları otomatik olarak gözükür. Klavyeyi kapatmak ve daha fazla sonuç görmek için Ara'ya dokunun.

Arama sonuçlarının solundaki simgeler, sonuçların hangi uygulamaya ait olduğunu bilmenizi sağlar. Açmak için sonuçlar listesindeki bir öğeye dokunun.

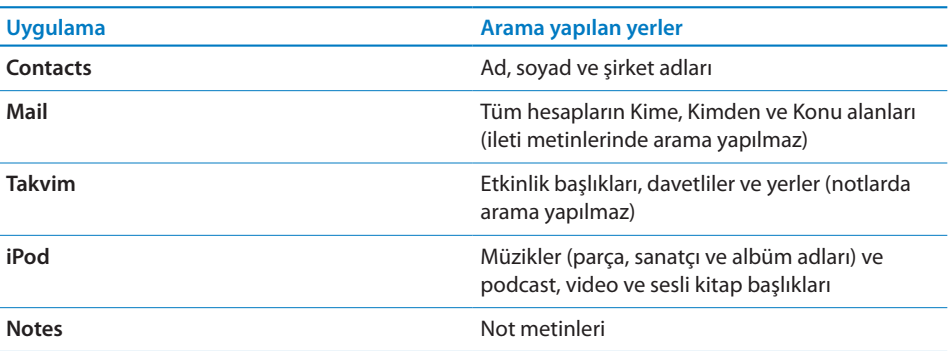

Spotlight, iPhone'da yüklü gelen ve daha sonra yüklenen uygulamaların adlarında da arama yapar; bu yüzden çok fazla uygulamanız varsa onları kolayca bulup açmak için Spotlight'ı kullanmak isteyebilirsiniz.

*Uygulamaları Spotlight'tan açma:* Uygulama adını girin, daha sonra uygulamayı doğrudan arama sonuçlarından açmak için uygulamaya dokunun.

Hangi uygulamaların hangi sırada aranacağını seçmek için Arama Sonuçları ayarlarını kullanın. Bakınız: ["Ana Ekran"](#page-155-0)sayfa [156](#page-155-1).

# <span id="page-39-1"></span><span id="page-39-0"></span>Sesle Denetim

Sesle Denetim, (yalnızca iPhone 3GS üzerinde kullanılabilir) sesli komutları kullanarak telefon aramaları yapmanızı ve iPod'da müzik dinlemeyi denetlemenizi sağlar.

*Not:* Sesle Denetim bazı dillerde kullanılamayabilir.

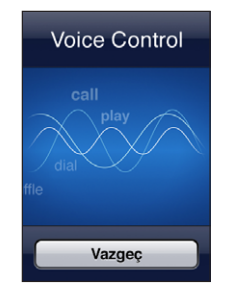

*Sesle Denetim'i kullanma:* Sesle Denetim ekranı gözükünceye ve bir bip sesi duyuncaya dek Ana Ekran düğmesine basıp parmağınızı basılı tutun. iPhone mikrofonlu kulaklık setinin ortasındaki düğmeyi (veya Bluetooth mikrofonlu kulaklık setinizdeki eşdeğer düğmeyi) de basılı tutabilirsiniz.

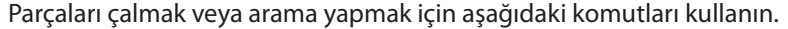

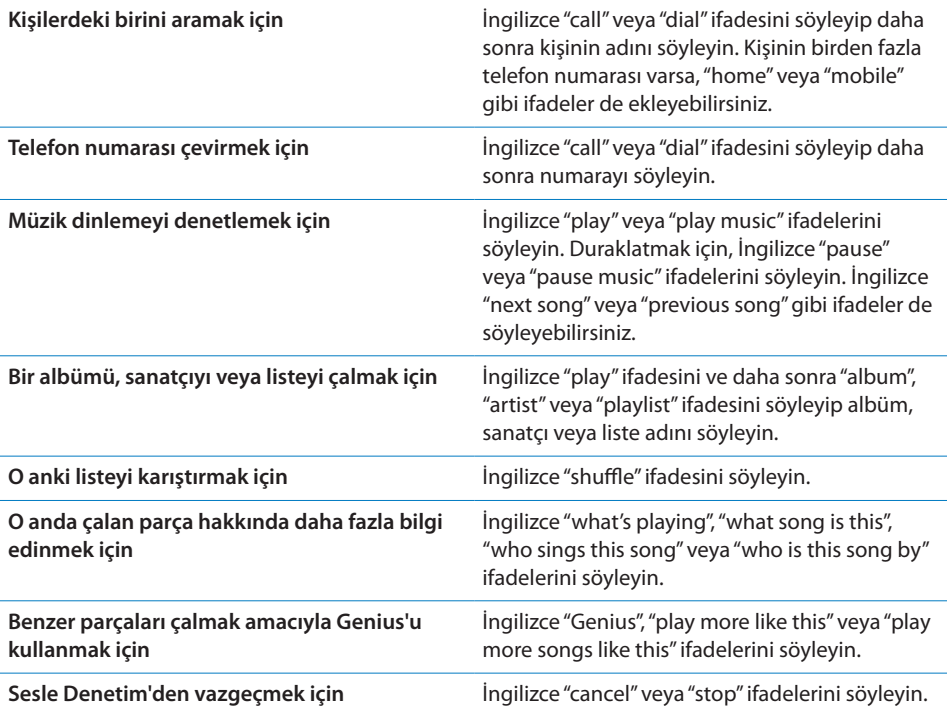

En iyi sonuçlar için:

- Telefon görüşmesi yapar gibi iPhone mikrofonuna doğru konuşun. iPhone'unuzdaki veya Bluetooth mikrofonlu kulaklık setinizdeki mikrofonu da kullanabilirsiniz.
- Anlaşılır ve doğal bir biçimde konuşun.
- Â Yalnızca iPhone komutlarını, numaraları ve adları söyleyin. Komutlar arasında biraz duraklayın.
- Â Tam adları kullanın.

Saptanmış olarak; Sesle Denetim, sesli komutları iPhone için ayarlanmış olan dilde (Genel > Uluslararası > Dil ayarı) söylemenizi bekler. Sesle Denetim ayarı, sesli komutların söyleneceği dili değiştirmenizi sağlar. Bazı diller, farklı lehçelerde veya aksanlarda olabilir.

*Dili veya ülkeyi değiştirme:* Ayarlar'da, Genel > Uluslararası > Sesle Denetim'i seçin ve dil ya da ülke adına dokunun.

iPod uygulaması için Sesle Denetim her zaman açıktır ama güvenlik nedeniyle iPhone kilitliyken sesle aramayı engelleyebilirsiniz.

*iPhone kilitliyken sesle aramayı engelleme:* Ayarlar'da, Genel > Parolayla Kilitleme'yi seçin ve Sesle Arama'yı kapatın. Sesle aramayı kullanmak için iPhone'un kilidini açın.

Bakınız: "[Sesle Arama"](#page-51-0)sayfa [52](#page-51-1) ve "[Sesle Denetim'i iPod ile Kullanma](#page-83-0)"sayfa [84.](#page-83-1)

# Mikrofonlu Stereo Kulaklık Seti

iPhone ile birlikte gelen mikrofonlu kulaklık seti; bir mikrofona ve aramaları kolayca cevaplamanızı ve sonlandırmanızı sağlayan ve seslerin çalınmasını veya videoların oynatılmasını denetlemek için kullanabileceğiniz tümleşik bir düğmeye sahiptir. iPhone 3GS ile gelen mikrofonlu kulaklık setinde de (burada gösterilen) ses yüksekliği düğmeleri vardır.

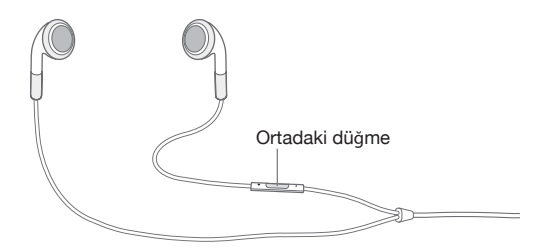

Müzik dinlemek veya telefon görüşmesi yapmak için mikrofonlu kulaklık setini takın. Görüştüğünüz kişiler yerleşik mikrofon yoluyla sizi duyar. iPhone kilitli olsa bile müzik dinlemeyi denetlemek ve aramaları cevaplamak veya sonlandırmak için ortadaki düğmeye basabilirsiniz. (Bu işlevleri denetlemek için Bluetooth mikrofonlu kulaklık setinizdeki eşdeğer düğmeyi de kullanabilirsiniz.)

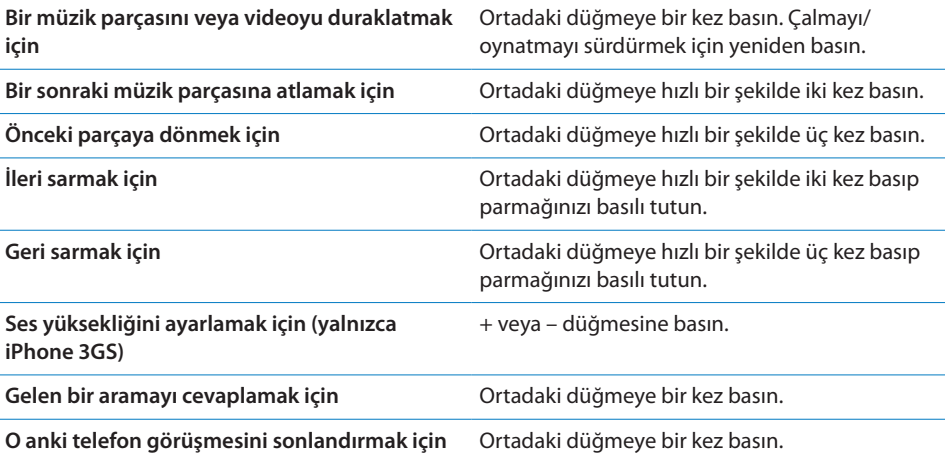

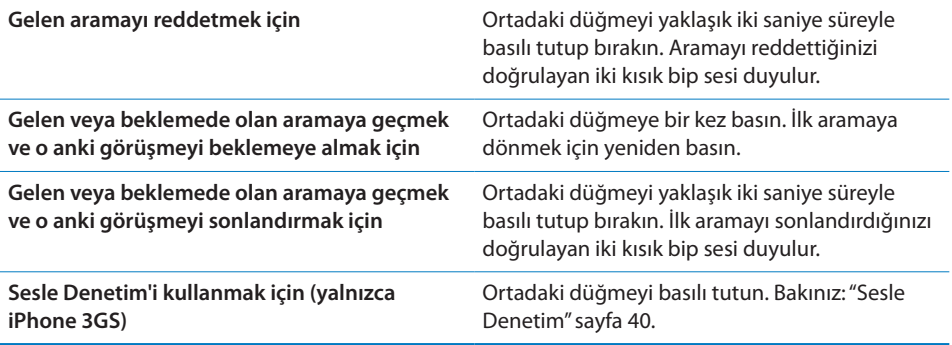

Mikrofonlu kulaklık seti takılıyken bir arama gelirse, zil sesini hem iPhone hoparlörü hem de mikrofonlu kulaklık seti yoluyla duyabilirsiniz.

# Internet'e Bağlanma

iPhone; Mail'i, Safari'yi, YouTube'u, Borsa'yı, Harita'yı, Hava Durumu'nu, App Store'u veya iTunes Store'u her kullanışınızda Internet'e otomatik olarak bağlanır.

#### **iPhone Internet'e Nasıl Bağlanır?**

iPhone ya bir Wi-Fi ağı ya da hücresel veri ağı üzerinden Internet'e bağlanır. iPhone, bağlanıncaya dek sırasıyla şunları yapar:

- $\cdot$  Son kullandığınız Wi-Fi  $\widehat{\bullet}$  ağlarından hangisi varsa onun üzerinden bağlanır.
- Â Son kullanılan Wi-Fi ağlarından hiçbiri yoksa, iPhone, kapsama alanındaki Wi-Fi ağlarının listesini gösterir. Bir ağa dokunup katılmak için gerekliyse parolayı girin. Parola gerektiren ağların yanında kilit simgesi  $\bigoplus$  gözükür. iPhone'un kullanılabilir ağları otomatik olarak göstermesini engelleyebilirsiniz. Bakınız: "[Wi-Fi"](#page-147-0)sayfa [148](#page-147-1).
- Â Hiçbir Wi-Fi ağı yoksa veya hiçbirine katılmamayı seçtiyseniz, iPhone hücresel veri ağı üzerinden (3G, E veya .) Internet'e bağlanır.

Ne bir Wi-Fi ağı ne de hücresel veri ağı yoksa, iPhone Internet'e bağlanamaz.

*Not:* 3G bağlantınız yoksa, telefon görüşmesi yaparken hücresel veri ağı üzerinden Internet'i kullanamazsınız. Telefonda konuşurken Internet uygulamalarını kullanabilmek için de Wi-Fi bağlantınızın olması gerekir.

Birçok Wi-Fi ağı ücretsiz olarak kullanılabilmektedir; iPhone operatörünüz tarafından sunulan Wi-Fi noktaları da bunlara dahildir (bazı bölgelerde vardır). Bazı Wi-Fi ağları ise belli bir ücret ödenmesini gerektirir. Ücret uygulanan bir yerde bulunan Wi-Fi ağına katılmak için, genellikle o servise kaydolmanıza olanak sağlayan bir web sayfasını görüntülemek üzere Safari'yi açabilirsiniz.

#### **Bir Wi-Fi Ağına Katılma**

Wi-Fi ayarları, Wi-Fi'yi açmanızı ve Wi-Fi ağlarına katılmanızı sağlar.

*Wi-Fi'yi açma:* Ayarlar > Wi-Fi öğesini seçip Wi-Fi seçeneğini açın.

*Bir Wi-Fi ağına katılma:*Ayarlar > Wi-Fi öğesini seçin, iPhone kapsama alanındaki ağları saptarken kısa bir süre bekleyin, sonra da bir ağ seçin (bazı Wi-Fi ağlarına katılma ücrete tabi olabilir). Gerekiyorsa parolayı girip Katıl düğmesine dokunun (parola gerektiren ağlar kilit simgesiyle  $\bigoplus$  birlikte gözükür).

Bir Wi-Fi ağına kendiniz bu şekilde katıldıktan sonra, bu ağ kapsama alanı içindeyken iPhone ona otomatik olarak bağlanacaktır. Kapsama alanı içinde önceden kullanılan birden fazla ağ varsa, iPhone en son kullanılana bağlanır.

iPhone bir Wi-Fi ağına bağlıyken, ekranın üst kısmındaki durum çubuğunda bulunan Wi-Fi  $\hat{\sigma}$  simgesi bağlantının gücünü gösterir. Çubuk sayısı ne kadar fazlaysa, bağlantı o kadar güçlü demektir.

Wi-Fi ayarlarını yapma konusunda daha fazla bilgi için, bakınız: "[Wi-Fi"](#page-147-0)sayfa [148](#page-147-1).

#### **Hücresel Veri Ağı Erişimi**

3G, EDGE ve GPRS, iPhone operatörünüzün kablosuz iletişim servisi yoluyla kullanılabilen hücresel ağ üzerinden Internet'e bağlanmanızı sağlar. Operatörünüzün ağ kapsamının, bulunduğunuz yeri içerip içermediğini öğrenin.

iPhone'un hücresel veri ağı üzerinden Internet'e bağlı olup olmadığını, ekranın en üstündeki durum çubuğunda 3G (3G), EDGE (E) veya GPRS (<sub>o</sub>) simgesini görüp görmediğinize bakarak anlayabilirsiniz.

*Not:* 3G bağlantınız yoksa, iPhone bir hücresel ağ üzerinden veri aktarımı yaparken (örneğin bir web sayfasını indirme gibi) gelen aramaları alamayabilirsiniz. Böyle bir durumda gelen aramalar doğrudan sesli mesaja yönlendirilir.

*3G'yi açma:* Ayarlar bölümünde, Genel > Ağ öğelerini seçip 3G'yi Etkinleştir düğmesine dokunun.

Operatörünüzün ağ kapsama alanı dışındaysanız, başka bir operatör üzerinden Internet'e erişebilirsiniz. Mümkün olan her yerde e-posta, web'de dolaşma ve diğer veri servislerini etkinleştirebilmek için Uluslararası Dolaşım seçeneğini açın.

*Uluslararası Dolaşım'ı açma:* Ayarlar bölümünde, Genel > Ağ öğelerini seçip Uluslararası Dolaşım seçeneğini açın.

*Önemli:* Uluslararası dolaşım ücretleri uygulanabilir. Uluslararası dolaşım ücreti ödemek istemiyorsanız, Uluslararası Dolaşım seçeneğinin kapalı olduğundan emin olun.

# **Uçakta Internet Erişimi**

Uçak modu seçeneği, uçağın çalışma sistemlerinde herhangi bir parazite neden olmaması amacıyla iPhone radyo vericilerini kapatır. Uçuş yetkililerinin ve geçerli mevzuatın izin verdiği bazı bölgelerde, uçak modu açıkken Wi-Fi'yi açabilir ve şunları gerçekleştirebilirsiniz:

- Â E-posta gönderip alma
- $\cdot$  Internet'te dolaşma
- Â Kişilerinizi ve takvimlerinizi kablosuz olarak eşzamanlama
- YouTube videoları yayımlama
- Hisse senedi fiyatlarını alma
- Haritada yer bulma
- Hava durumu raporlarını alma
- Müzik ve uygulama satın alma

Daha fazla bilgi için, bakınız: ["Uçak Modu](#page-146-0)"sayfa [147.](#page-146-1)

#### **VPN Erişimi**

VPN (sanal özel ağ), şirketinizdeki veya okulunuzdaki ağ gibi özel ağlara Internet üzerinden güvenli erişim sunar. VPN'yi ayarlamak ve açmak için Ağ ayarlarını kullanın. Bakınız: ["Ağ](#page-152-0)"sayfa [153.](#page-152-1)

VPN, bir konfigürasyon profili tarafından da otomatik olarak ayarlanabilir. Bakınız: "[Konfigürasyon Profillerini Yükleme"](#page-18-0)sayfa [19](#page-18-1). VPN bir konfigürasyon profili tarafından ayarlandığında, iPhone gerektiği zaman VPN'yi otomatik olarak açabilir. Daha fazla bilgi için sistem yöneticinize danışın.

#### **iPhone'u Modem Olarak Kullanma**

iPhone 3G veya daha yenisi, bilgisayarınızı Internet'e bağlamak için veya başka bir deyişle *Internet paylaşımı* için modem olarak kullanılabilir. iPhone'u, Dock bağlayıcısı - USB kablosunu kullanarak veya Bluetooth üzerinden bilgisayarınıza bağlayabilirsiniz.

*Not:* Ek ücret ödemeniz gerekebilir. Daha fazla bilgi için operatörünüze danışın.

Internet paylaşımı, hücresel veri ağı üzerinden çalışır. Wi-Fi üzerinden olan Internet bağlantılarını paylaşamazsınız. 3G bağlantınız varsa, Internet paylaşımı sırasında telefon görüşmesi yapabilirsiniz.

*Not:* iPhone'u bir Mac bilgisayarda modem olarak kullanmak için, bilgisayarın Mac OS X sürüm 10.5.7 veya daha yenisini çalıştırıyor olması gerekir.

#### **Internet paylaşımını ayarlama:**

- **1** Ayarlar'da, Genel > Ağ > Internet Paylaşımı'nı seçin.
- **2** Internet Paylaşımı anahtarını Açık'a kaydırın.
- **3** iPhone'u bilgisayarınıza bağlama:
	- Â *USB:* iPhone'u, Dock bağlayıcısı USB kablosunu kullanarak bilgisayarınıza bağlayın. Bilgisayarınızın Ağ (Network) servisleri ayarlarında, iPhone'u seçin. Mac'te, ilk bağlayışınızda "Yeni bir ağ arabirimi bulundu" ("A new network interface has been detected") ifadesini içeren bir pencere gözükür. Ağ Tercihleri'ni (Network Preferences) tıklayın, iPhone için ağ ayarlarını yapın, daha sonra Uygula'yı (Apply) tıklayın. PC'de, iPhone bağlantısını ayarlamak için Ağ Denetim Masası'nı (Network Control Panel) kullanın.
	- Â *Bluetooth:* iPhone'da, Ayarlar > Genel > Bluetooth'u seçin ve Bluetooth'u açın. Daha sonra, iPhone'u bilgisayarınızla eşlemek ve ona bağlanmak için bilgisayarınızın sistem yazılımıyla birlikte gelen belgelere bakın.

Bağlandığınızda, ekranın en üstünde mavi bir bant gözükür. USB üzerinden bağlandığınızda, Internet bağlantısını etkin olarak kullanmasanız bile Internet Paylaşımı açık kalır.

*Hücresel veri ağı kullanımınızı izleme:* Ayarlar'da, Genel > Kullanım'ı seçin.

# Pil

iPhone'un şarj edilebilir dahili bir pili vardır.

## **Pili Şarj Etme**

*UYARI:* iPhone'u şarj etme hakkında önemli bilgiler içeren *Önemli Ürün Bilgileri Kılavuzu* belgesini görmek için [www.apple.com/tr/support/manuals/iphone](http://www.apple.com/tr/support/manuals/iphone/) adresine gidin.

Sağ üst köşedeki pil simgesi, pil düzeyini veya pilin şarj durumunu gösterir. Pilin şarj yüzdesini de görüntüleyebilirsiniz (yalnızca iPhone 3GS).

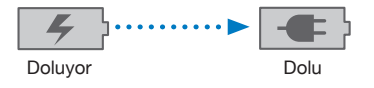

*Pili şarj etme:* Birlikte gelen Dock bağlayıcısı - USB kablosunu ve USB güç adaptörünü kullanarak iPhone'u bir elektrik prizine bağlayın.

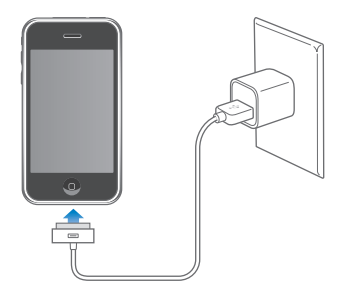

*Pili şarj etme ve iPhone'u eşzamanlama:* iPhone'u, birlikte gelen Dock bağlayıcısı - USB kablosunu kullanarak bilgisayarınıza bağlayın. Veya birlikte gelen kabloyu ve ayrı satın alınabilen Dock'u kullanarak iPhone'u bilgisayarınıza bağlayın.

Klavyenizde yüksek güç sağlayan bir USB 2.0 kapısı olmadığı sürece, iPhone'u bilgisayarınızdaki bir USB 2.0 kapısına bağlamanız gerekir.

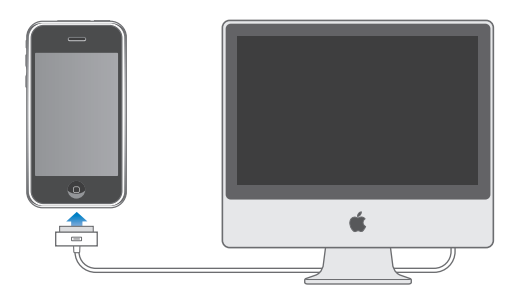

*Önemli:* iPhone; kapalı veya uyku durumunda ya da bekleme modunda olan bir bilgisayara bağlanırsa, iPhone'un pili şarj olacağı yerde boşalabilir.

Pili şarj ederken iPhone'u eşzamanlıyor ya da kullanıyorsanız, pilin şarj edilmesi daha uzun sürebilir.

*Önemli:* iPhone'un pili çok azalmışsa; onu tekrar kullanabilmeniz için on dakikaya kadar şarj edilmesi gerektiğini belirtmek üzere, iPhone aşağıdaki resimlerden birisini görüntüleyebilir. iPhone'un pili çok çok azsa, "pil azaldı" resimlerinden birisi gözükmeden önce bir iki dakika boyunca boş ekran görünebilir.

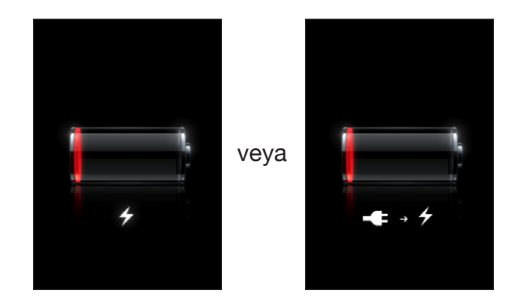

## **Pil Ömrünü Uzatma**

iPhone, lityum iyon piller kullanır. iPhone'unuzun ve pilinin ömrünü uzatma hakkında daha fazla bilgi edinmek için, [www.apple.com/batteries](http://www.apple.com/batteries/) adresine gidin.

#### **Pili Değiştirme**

Şarj edilebilir pillerin sınırlı sayıda şarj döngüleri vardır ve zaman içerisinde değiştirilmeleri gerekir. iPhone pili kullanıcı tarafından değiştirilemez; pil yalnızca yetkili bir servis tarafından değiştirilebilir. Daha fazla bilgi için, [www.apple.com/tr/support/iphone/service/battery](http://www.apple.com/tr/support/iphone/service/battery/) gidin.

# Güvenlik Özellikleri

Güvenlik özellikleri, iPhone üzerindeki bilgileri başka kişilerin erişimine karşı korumaya yardımcı olur.

iPhone'u her açtığınızda veya uyandırdığınızda girmeniz gereken bir parola ayarlayabilirsiniz.

*Parola ayarlama:* Genel > Parolayla Kilitleme öğelerini seçip 4 basamaklı bir parola girin, sonra da doğrulamak üzere parolayı yeniden girin. Bu durumda iPhone, kilidinin açılması veya parolayla kilitleme ayarlarının görüntülenmesi için bu parolayı girmenizi gerektirir.

Parolayla kilitlemeyi kullanma hakkında ek bilgi için, bakınız: "[Parolayla](#page-153-0)  [Kilitleme](#page-153-0)"sayfa [154.](#page-153-1)

*iPhone kilitliyken sesle aramayı engelleme:* Ayarlar'da, Genel > Parolayla Kilitleme'yi seçin ve Sesle Arama'yı kapatın. Sesle aramayı kullanmak için iPhone'un kilidini açın.

iPhone'umu Bul özelliği; iPhone kaybolursa veya yanlış bir yerde bırakılırsa, onun yerini belirlemenize ve size iade edilmesine yardımcı olmak amacıyla iPhone'unuzda bir mesaj görüntülemenize yardımcı olur. Onu geri alamadığınız takdirde, iPhone üzerindeki tüm bilgilerinizi silmenizi sağlayan Uzaktan Sil (Remote Wipe) özelliğini de içerir. Uzaktan Parolayla Kilitle (Remote Passcode Lock) özelliği, uzaktan iPhone'unuzu kilitlemenizi ve 4 basamaklı yeni bir parola ya da değiştirme parolası yaratmanızı sağlar.

iPhone'umu Bul özelliği, MobileMe hesabı gerektirir. MobileMe, abone olarak kullanabileceğiniz çevrimiçi bir servistir. Daha fazla bilgi için [www.apple.com/mobileme](http://www.apple.com/mobileme) adresine gidin.

Bu özelliği etkinleştirmek için, MobileMe hesap ayarlarınızda iPhone'umu Bul (Find My iPhone) seçeneğini açın. Bakınız: "[Hesapları Ayarlama](#page-16-0)"sayfa [17.](#page-16-1)

*iPhone'unuzu bulma:* [www.me.com](http://www.me.com) adresinde MobileMe hesabınızla oturum açın ve Find My iPhone bölümüne gidin. Aygıtınızın yerini harita üzerinde belirlemek ve onu bulmanıza yardımcı olabilecek isteğe bağlı bir ses ile birlikte ekranında bir mesaj görüntülemek için ekrandaki yönergeleri izleyin.

*iPhone'unuzdaki bilgileri uzaktan silme:* [www.me.com](http://www.me.com) adresinde MobileMe hesabınızla oturum açın ve daha sonra Find My iPhone bölümüne gidin. "Remote Wipe…" düğmesini tıklayın ve ekrandaki yönergeleri izleyin.

Uzaktan silme, Ayarlar'daki "Tüm İçerikleri ve Ayarları Sil" özelliğine eşittir. Uzaktan silme, tüm ayarları saptanmış değerlerine döndürür ve bilgilerinizin ve ortamlarınızın tümünü siler. Bakınız: "[iPhone'u Sıfırlama](#page-157-0)"sayfa [158.](#page-157-1)

*iPhone'unuzu uzaktan kilitleme:* [www.me.com](http://www.me.com) adresinde MobileMe hesabınızla oturum açın ve daha sonra Find My iPhone bölümüne gidin. Remote Passcode Lock düğmesini tıklayın ve ekrandaki yönergeleri izleyin.

# iPhone'u Temizleme

iPhone'u temizlemek için, tüm kablolarını çıkarın ve iPhone'u kapatın (Uyut/Uyandır düğmesini basılı tutun ve sonra ekrandaki sürgüyü kaydırın). Daha sonra yumuşak, az nemli, tüy bırakmayan bir bez kullanın. Açıklıkların nemlenmesinden kaçının. iPhone'u temizlemek için cam temizleyiciler, evde kullanılan temizlik maddeleri, püskürtmeli temizleyiciler, çözücü maddeler, alkol, amonyak veya aşındırıcı maddeler kullanmayın. iPhone'unuzun ekranında yağ geçirmeyen bir kaplama varsa (yalnızca iPhone 3GS), ellerinizin veya yüzünüzün bıraktığı yağı silmek amacıyla iPhone'unuzun ekranını yumuşak, tüy bırakmayan bir bezle silmeniz yeterlidir.

iPhone'u kullanma hakkında ek bilgiler içeren *iPhone Önemli Ürün Bilgileri Kılavuzu* belgesini görmek için [www.apple.com/tr/support/manuals/iphone](http://www.apple.com/tr/support/manuals/iphone/) adresine gidin.

# iPhone'u Yeniden Başlatma ve Sıfırlama

Bir şey doğru çalışmıyorsa; yeniden başlamayı, uygulamayı çıkmaya zorlamayı veya iPhone'u sıfırlamayı deneyin.

*iPhone'u yeniden başlatma:* Kırmızı sürgü gözükene dek Uyut/Uyandır düğmesini basılı tutun. iPhone'u kapatmak için parmağınızı sürgünün üzerinde kaydırın. iPhone'u yeniden açmak için, Apple logosu gözükene dek Uyut/Uyandır düğmesini basılı tutun.

iPhone'u kapatamıyorsanız veya sorun devam ediyorsa, onu sıfırlamanız gerekebilir. Sıfırlama yalnızca, iPhone'u kapatıp açma sorunu çözmüyorsa yapılmalıdır.

*Bir uygulamayı çıkmaya zorlama:* Kırmızı sürgü gözükene dek iPhone'un üstündeki Uyut/Uyandır düğmesini birkaç saniye basılı tutun ve sonra uygulama kapanıncaya dek Ana Ekran düğmesini basılı tutun.

*iPhone'u sıfırlama:* Uyut/Uyandır düğmesine ve Ana Ekran düğmesine aynı anda basın; Apple logosu gözükene dek en az on saniye boyunca basılı tutun.

Daha fazla sorun giderme önerileri için, bakınız: Ek [A](#page-204-0),["Sorun Giderme](#page-204-0)  [Bilgileri](#page-204-0),"sayfa [205](#page-204-0).

# **3 Telefon**

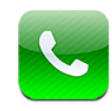

# Telefon Görüşmeleri

iPhone'da arama yapma, kişilerinizdeki bir ada veya numaraya dokunma, hızlı arama listenizdekilerden birine dokunma veya geri aramak için son arayanlardan birine dokunma kadar kolaydır.

# **Arama Yapma**

Telefon ekranının altındaki düğmeler; hızlı arama listenize, son aramalara, kişilerinize ve numaraları elle girmek için sayısal tuş takımına hızlı bir şekilde erişmenizi sağlar.

*UYARI:* Güvenli sürüş hakkında önemli bilgiler içeren *Önemli Ürün Bilgileri Kılavuzu*  belgesini görmek için [www.apple.com/tr/support/manuals/iphone](http://www.apple.com/tr/support/manuals/iphone/) adresine gidin.

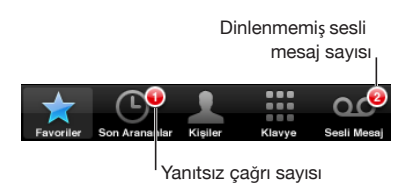

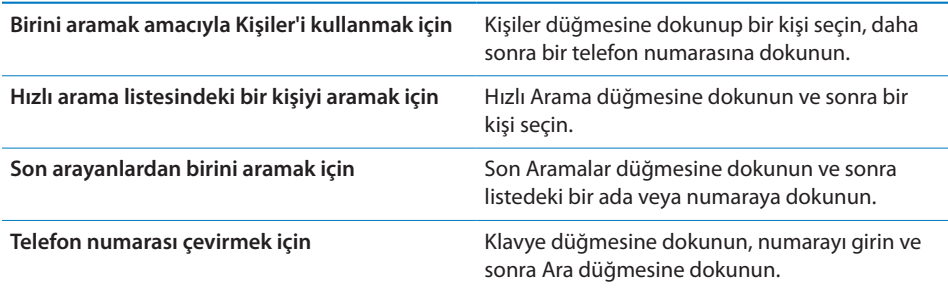

<span id="page-51-1"></span>Panoya kopyaladığınız bir telefon numarasını klavyeye yapıştırıp çevirebilirsiniz.

*Bir numarayı klavyeye yapıştırma:* Klavyenin üstündeki ekrana dokunun, daha sonra Yapıştır'a dokunun. Kopyaladığınız telefon numarasında harfler varsa; iPhone, onları uygun rakamlara otomatik olarak dönüştürür.

*Herhangi bir ekrandayken hızlı arama listesine gitme:* Ana Ekran ○ düğmesine iki kez basın. Bu tercihi Ayarlar'da değiştirebilirsiniz. Bakınız: ["Ana Ekran"](#page-155-0)sayfa [156](#page-155-1).

*Son çevirdiğiniz numarayı gösterme:* Klavye düğmesine ve daha sonra Ara düğmesine dokunun. Numarayı çevirmek için yeniden Ara düğmesine dokunun.

#### <span id="page-51-0"></span>**Sesle Arama**

Kişi listenizdeki birini aramak veya belirli bir numarayı çevirmek için Sesle Denetim'i kullanabilirsiniz (yalnızca iPhone 3GS).

*Not:* Sesle Denetim bazı dillerde kullanılamayabilir.

*Telefon aramaları yapmak için Sesle Denetim'i kullanma:* Sesle Denetim ekranı gözükünceye ve bir bip sesi duyuncaya dek Ana Ekran düğmesine basıp parmağınızı basılı tutun. Daha sonra arama yapmak için aşağıda açıklanan komutları kullanın.

Sesle Denetim'i kullanmak için iPhone mikrofonlu kulaklık setinin ortasındaki düğmeyi (veya Bluetooth mikrofonlu kulaklık setinizdeki eşdeğer düğmeyi) de basılı tutabilirsiniz.

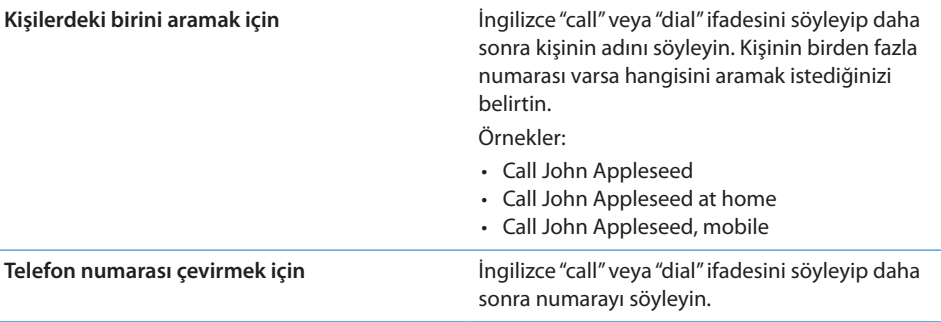

En iyi sonucu almak için, aradığınız kişinin tam adını söyleyin. Yalnızca adı söylerseniz ve listenizde aynı ada sahip birden fazla kişi varsa; iPhone, bu kişilerden hangisini aramak istediğinizi sorar. Aradığınız kişi için birden fazla numara varsa, hangi numaranın kullanılacağını belirtin. Hangi numaranın aranacağını belirtmezseniz; iPhone, hangisinin kullanılacağını size sorar.

Bir numarayı sesli olarak çevirirken, her bir rakamı ayrı söyleyin—örneğin "four one five, five five five, one two one two" olarak söyleyin.

*Not:* ABD'deki "800" alan kodu için, İngilizce "eight hundred" ifadesini söyleyebilirsiniz.

*iPhone kilitliyken sesle aramayı engelleme:* Ayarlar'da, Genel > Parolayla Kilitleme'yi seçin ve Sesle Arama'yı kapatın. Sesle aramayı kullanmak için iPhone'un kilidini açın.

#### **Gelen Aramalar**

Bir arama geldiğinde Cevapla düğmesine dokunun. iPhone kilitliyse, sürgüyü sürükleyin. Aramayı cevaplamak için iPhone mikrofonlu kulaklık setinizin ortasındaki düğmeye veya Bluetooth mikrofonlu kulaklık setinizdeki eşdeğer düğmeye de basabilirsiniz.

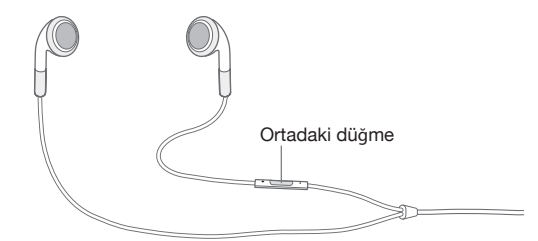

*Aramayı sessize alma:* Uyut/Uyandır düğmesine veya ses yüksekliği düğmelerinden birine basın. Aramayı sessize aldıktan sonra, sesli mesaj devreye girene dek hâlâ cevaplayabilirsiniz.

*Aramayı reddetme:* Aramayı doğrudan sesli mesaja göndermek için aşağıdakilerden birini yapın.

Â Uyut/Uyandır düğmesine hızlı bir şekilde iki kez basın.

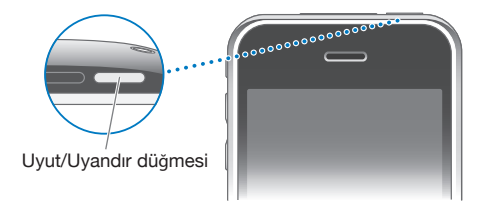

- Â iPhone mikrofonlu kulaklık setinin ortasındaki düğmeyi (veya Bluetooth mikrofonlu kulaklık setinizdeki eşdeğer düğmeyi) yaklaşık iki saniye süreyle basılı tutun. Aramanın reddedildiğini doğrulayan iki kısık bip sesi duyulur.
- Â Reddet düğmesine dokunun (arama geldiğinde iPhone uyku durumunda değilse).

*Aramaları engelleyip Internet'e Wi-Fi üzerinden erişebilme:* Ayarlar'da, Uçak Modu seçeneğini açın ve sonra açmak için Wi-Fi düğmesine dokunun.

### **Telefon Görüşmesi Yaparken**

Telefon görüşmesi yaparken, ekranda arama seçenekleri gözükür.

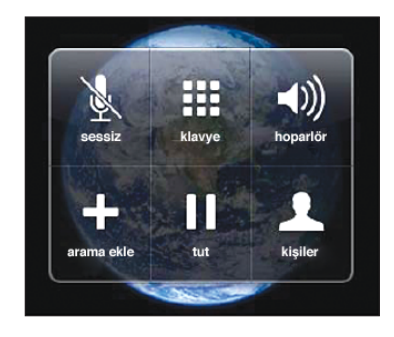

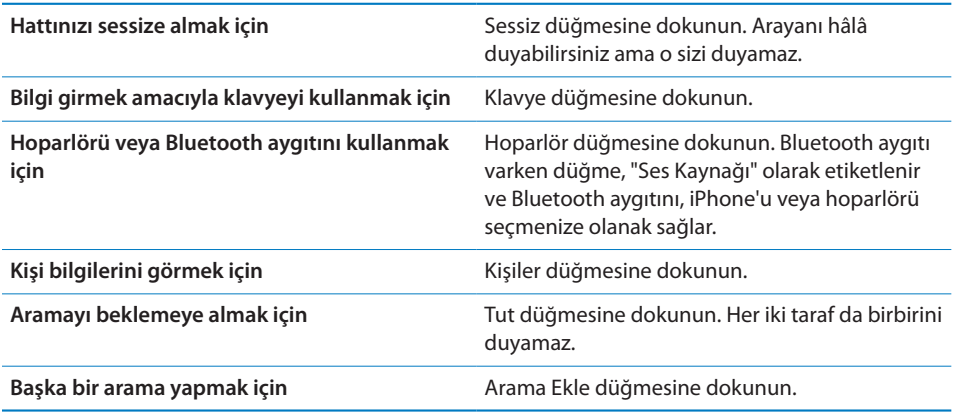

*Arama sırasında başka uygulamaları kullanma:* **Ana Ekran □ düğmesine basın ve** sonra bir uygulama simgesine dokunun.

*Aramayı sonlandırma:* Bitir düğmesine dokunun. Veya iPhone mikrofonlu kulaklık setinizin ortasındaki düğmeye (ya da Bluetooth mikrofonlu kulaklık setinizdeki eşdeğer düğmeye) basın.

#### **İkinci Aramalar**

Telefon görüşmesi sırasında başka bir arama yapabilir veya gelen aramayı cevaplayabilirsiniz. Görüşme sırasında bir arama alırsanız, iPhone bip sesi çıkarıp arayan bilgisini ve seçenekler listesini gösterir.

*Not:* İkinci bir arama yapma ve alma, bazı ülkelerde isteğe bağlı bir servis olabilir. Daha fazla bilgi için operatörünüze danışın.

#### *Görüşme sırasında gelen bir aramaya yanıt verme:*

- Â *Aramayı göz ardı edip sesli mesaja göndermek için,* Yok Say düğmesine dokunun.
- Â *İlk aramayı beklemeye alıp yeni gelen aramayı cevaplamak için,* Aramayı Tut+Cevapla düğmesine dokunun.

Â *İlk aramayı sonlandırıp yeni gelen aramayı cevaplamak için,* Bitir+Cevapla düğmesine dokunun.

*İkinci bir arama yapma:* Arama Ekle düğmesine dokunun. İlk arama beklemeye alınır. *Aramalar arasında geçiş yapma:* Değiştir düğmesine dokunun. Etkin arama beklemeye alınır.

*Konferans görüşmesi yapma:* Konferans düğmesine dokunun. Aşağıdaki "[Konferans](#page-54-0)  [Görüşmeleri](#page-54-0)" konusuna bakın.

#### <span id="page-54-0"></span>**Konferans Görüşmeleri**

Operatörünüze bağlı olarak, aynı anda birden fazla kişiyle konuşabilir ve en fazla beş görüşmeyi birleştirebilirsiniz.

*Not:* Konferans görüşmeleri, bazı ülkelerde isteğe bağlı bir servis olabilir. Daha fazla bilgi için operatörünüze danışın.

#### **Konferans görüşmesi yapma:**

- **1** Bir arama yapın.
- **2** Arama Ekle düğmesine dokunup başka bir arama daha yapın. İlk arama beklemeye alınır.
- **3** Konferans düğmesine dokunun. Aramalar tek bir hatta birleştirilir ve böylece herkes birbirini duyabilir.
- **4** En fazla beş arama olacak şekilde daha fazla arama eklemek için 2. ve 3. adımları yineleyin.

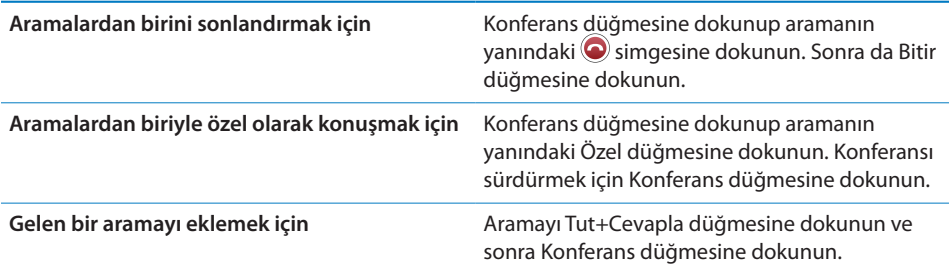

Servisiniz konferans görüşmeleri yapabilmeyi içeriyorsa, iPhone'un konferans görüşmesine ek olarak kullanılabilecek bir ikinci hattı her zaman vardır.

#### **Acil Aramalar**

iPhone parolayla kilitli olsa bile, acil arama yapabilirsiniz.

*iPhone kilitliyken acil arama yapma:* Parolayı Girin ekranında, Acil Arama düğmesine dokunun ve sonra tuş takımını kullanarak numarayı girin.

*Önemli:* Yalnızca arama yaptığınız bölgede geçerli olan acil numaralar çalışacaktır. Bazı ülkelerde, SIM kartı takılı olmadığı ve etkinleştirilmediği ve SIM PIN'i doğru girilmediği veya kapatılmadığı sürece acil arama yapamazsınız.

ABD'de 911 numarasını çevirdiğinizde, konum bilgileri (varsa) acil servis sağlayıcılara gönderilir.

*Önemli:* Tıbbi acil durumlar gibi önemli iletişim gereksinimleri için kablosuz aygıtlara güvenmemelisiniz. Acil servisleri aramak için herhangi bir cep telefonunu kullanma, her yerde çalışmayabilir. Acil durum numaraları ve servisleri bölgeden bölgeye değişir ve bazen bir acil arama, ağın bulunamaması veya çevredeki parazitlerden ötürü yapılamayabilir. Bazı hücresel ağlar; iPhone'da bir SIM yoksa, SIM PIN'i kilitliyse veya henüz etkinleştirilmemişse, iPhone'dan gelen bir acil aramayı kabul etmeyebilir.

# Visual Voicemail

iPhone'da visual voicemail, mesajlarınızın listesini görmenizi ve yönergeleri ya da önceki mesajları dinlemenize gerek kalmadan hangi mesajları dinleyeceğinizi veya sileceğinizi seçmenizi sağlar.

*Not:* Visual voicemail bazı bölgelerde kullanılamayabilir veya isteğe bağlı bir servis olabilir. Daha fazla bilgi için operatörünüze danışın. Visual voicemail kullanılamıyorsa, Sesli Mesaj düğmesine dokunup mesajlarınızı almak için sesli yönergeleri izleyin.

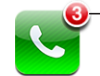

Cevapsız arama ve dinlenmemiş sesli mesaj sayısı Ana Ekran'daki telefon simgesinde gözükür.

## **Sesli Mesajı Ayarlama**

Sesli Mesaj düğmesine ilk dokunduğunuzda iPhone, sizden sesli mesaj parolanızı yaratmanızı ve sesli mesaj karşılamanızı kaydetmenizi ister.

#### **Karşılama mesajınızı değiştirme:**

- **1** Sesli Mesaj düğmesine dokunup Karşılama düğmesine dokunun ve daha sonra Özel düğmesine dokunun.
- **2** Başlamaya hazır olduğunuzda Kaydet düğmesine dokunun.
- **3** Bitirdiğinizde, Durdur düğmesine dokunun. Kaydı dinlemek için Dinle düğmesine dokunun.

Kaydı yeniden yapmak için 2. ve 3. adımları yineleyin.

**4** Kaydet düğmesine dokunun.

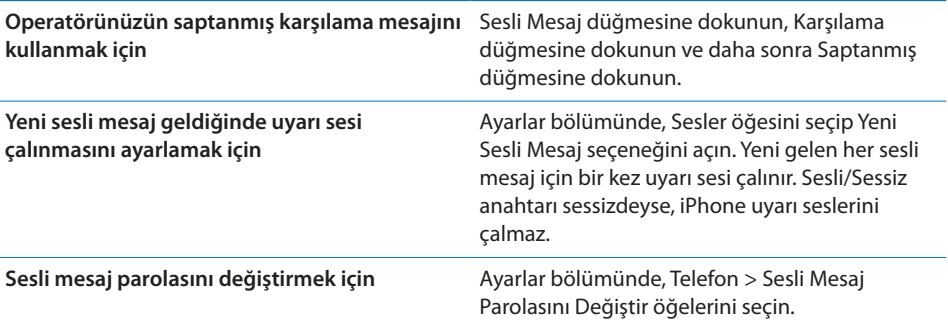

# **Sesli Mesaj Olup Olmadığını Denetleme**

Telefon düğmesine dokunduğunuzda; iPhone, cevapsız aramaların ve dinlenmemiş sesli mesajların sayısını gösterir.

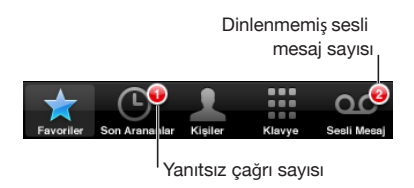

Mesajlarınızın listesini görmek için Sesli Mesaj düğmesine dokunun.

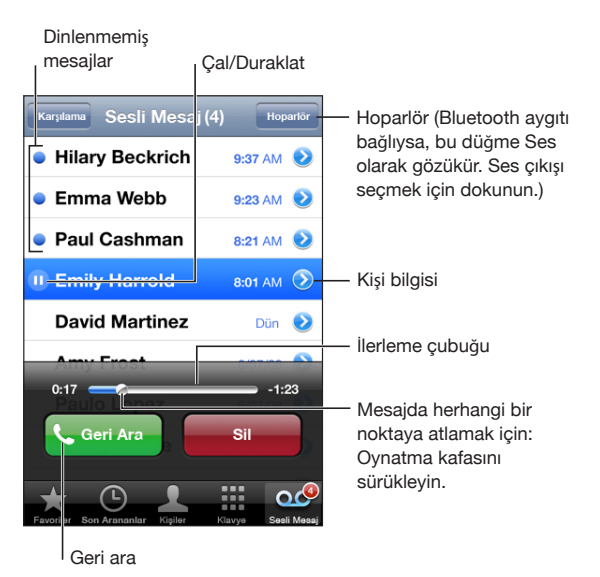

*Bir mesajı dinleme:* Mesaja dokunun. (Mesajı zaten dinlediyseniz, tekrar dinlemek için mesaja yeniden dokunun.) Dinlerken duraklatmak ve sürdürmek için II ve simgelerini kullanın.

Mesaj bir kez dinlendikten sonra, operatörünüz tarafından otomatik olarak silinene dek saklanır.

*Sesli mesajlarınızı başka bir telefondan denetleme:* Kendi numaranızı veya operatörünüzün uzaktan erişim numarasını çevirin.

#### **Mesajları Silme**

Mesajı seçip Sil düğmesine dokunun. Silinen visual voicemail mesajları, operatörünüz tarafından tamamen silinene dek iPhone üzerinde saklanır.

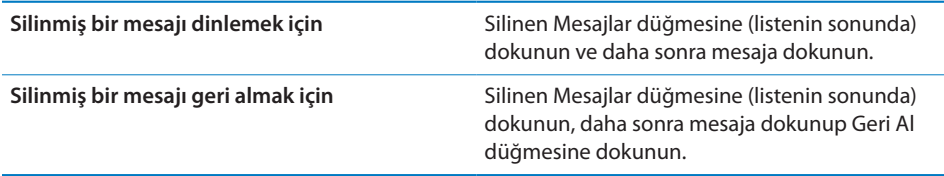

#### **Kişi Bilgilerini Alma**

Visual voicemail, aramanın tarihini ve saatini, mesajın uzunluğunu ve varsa kişi bilgilerini kaydeder.

*Arayanın kişi bilgilerini görme: Mesajın yanındaki* simgesine dokunun.

Bilgileri, arayana e-posta veya yazılı mesaj göndermek ya da kişi bilgisini güncellemek için kullanabilirsiniz.

### **Contacts**

Kişinin Bilgi ekranında hızlı bir dokunuşla telefon araması yapabilir, yeni bir e-posta iletisi yaratabilir, adresinin yerini bulabilir ve daha birçok şey yapabilirsiniz. Bakınız: "[Kişilerde Arama Yapma](#page-188-0)"sayfa [189](#page-188-1).

# Hızlı Arama Listesi

Hızlı arama listesi, en çok kullandığınız telefon numaralarınıza hızlı bir şekilde erişmenizi sağlar.

*Bir kişinin telefon numarasını hızlı arama listenize ekleme:* Kişiler düğmesine dokunup bir kişi seçin. Daha sonra "Hızlı Arama" düğmesine dokunun ve eklemek istediğiniz numarayı seçin.

*Son arayanlardan birinin telefon numarasını hızlı arama listenize ekleme:* Son Aramalar düğmesine dokunup arayan kişinin yanındaki ve simgesine dokunun ve daha sonra "Hızlı Arama" düğmesine dokunun.

*Hızlı arama listesine gitme:* Ana Ekran düğmesine iki kez basın. Bakınız: ["Ana](#page-155-0)  [Ekran](#page-155-0)"sayfa [156](#page-155-1).

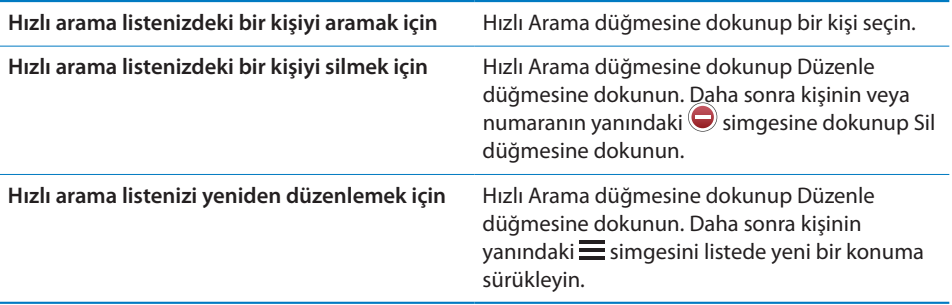

# Zil Sesleri ve Sesli/Sessiz Anahtarı

iPhone; gelen aramalar, Saat alarmları ve Saat sayacı için kullanabileceğiniz zil sesleriyle birlikte gelir. iTunes'daki müzik parçalarından da zil sesleri yaratabilir ve satın alabilirsiniz.

# **Sesli/Sessiz Anahtarı ve Titreşim Modları**

iPhone'un yanındaki anahtar, zil sesini açıp kapatmanızı kolaylaştırır.

*Zil sesini açma veya kapatma:* iPhone'un yanındaki anahtarı kaydırın.

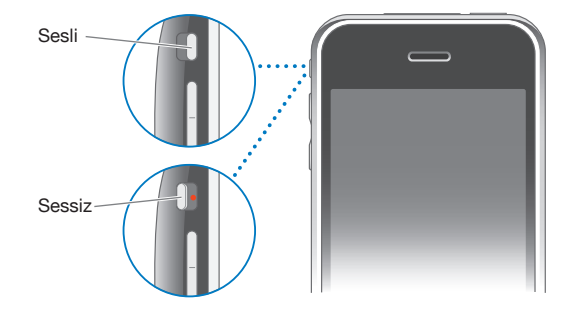

*Önemli:* Sesli/Sessiz anahtarını sessize ayarlasanız bile Saat alarmları duyulur.

*iPhone'u titreşime ayarlama:* Ayarlar bölümünde, Sesler öğesini seçin. Ayrı ayrı denetimler, hem sesli mod hem de sessiz mod için titreşimi ayarlamanıza olanak sağlar.

Daha fazla bilgi için, bakınız: Bölüm [19](#page-146-1),["Ayarlar](#page-146-1),"sayfa [147](#page-146-1).

## **Zil Seslerini Ayarlama**

Aramalar, Saat alarmları ve Saat sayaçları için kullanılan saptanmış zil sesini ayarlayabilirsiniz. Arayanın kim olduğunu bilebilmek için, kişilere ayrı ayrı zil sesleri de atayabilirsiniz.

*Saptanmış zil sesini ayarlama:* Ayarlar bölümünde, Sesler > Zil Sesi öğelerini seçin ve daha sonra bir zil sesi seçin.

*Bir kişiye zil sesi atama:* Telefon ekranında Kişiler düğmesine dokunup bir kişi seçin. Daha sonra Zil Sesi düğmesine dokunup bir zil sesi seçin.

#### **Zil Seslerini Satın Alma**

Zil seslerini iPhone'unuzdaki iTunes Store'dan satın alabilirsiniz. Bakınız: "[Zil Seslerini](#page-172-0)  [Satın Alma](#page-172-0)"sayfa [173.](#page-172-1)

#### Bluetooth Aygıtları

iPhone'u, eller serbest Bluetooth mikrofonlu kulaklık setleri ve Bluetooth araç kitleriyle kullanabilirsiniz. iPhone, iPod'u kullanırken de Bluetooth mikrofonlu stereo kulaklık seti aygıtlarını destekler.

#### **Aygıtı iPhone ile Eşleme**

Bluetooth aygıtını kullanabilmeniz için önce onu iPhone ile eşlemeniz gerekir.

#### **iPhone ile eşleme:**

- **1** Aygıtı bulunabilir yapmak veya diğer Bluetooth aygıtlarını aramaya ayarlamak için aygıtla birlikte gelen yönergeleri izleyin.
- **2** Ayarlar bölümünde, Genel > Bluetooth öğelerini seçip Bluetooth seçeneğini açın.
- **3** iPhone'da aygıtı seçin ve parolasını ya da PIN numarasını girin. Aygıtla birlikte gelen, parola veya PIN hakkındaki yönergelere bakın.

Bluetooth aygıtını iPhone ile çalışacak şekilde eşledikten sonra, iPhone'un aramalarınız için aygıtı kullanmasını sağlamak üzere bağlantı kurmanız gerekir.

*iPhone ile bağlantı kurma:* Mikrofonlu kulaklık setiyle veya araç kitiyle birlikte gelen belgelere bakın.

iPhone bir Bluetooth aygıtına bağlandığında; yaptığınız aramalar o aygıt üzerinden geçecek şekilde yönlendirilir. Gelen aramalar, aygıtı kullanarak cevaplarsanız aygıt üzerinden ve iPhone'u kullanarak cevaplarsanız iPhone üzerinden geçecek şekilde yönlendirilir.

*UYARI:* İşitme kaybını önleme ve sürüş güvenliği hakkında önemli bilgiler içeren *Önemli Ürün Bilgileri Kılavuzu* belgesini görmek için [www.apple.com/tr/support/manuals/iphone](http://www.apple.com/tr/support/manuals/iphone/) adresine gidin.

#### **Bluetooth Durumu**

Bluetooth simgesi, ekranın en üstündeki iPhone durum çubuğunda gözükür:

Â *(mavi) veya (beyaz):* Bluetooth açıktır ve iPhone'a bir Bluetooth aygıtı bağlıdır. (Renk, durum çubuğunun o anki rengine bağlıdır.)

- Â *(gri):* Bluetooth'un açık olduğunu ama herhangi bir aygıtın bağlı olmadığını gösterir. iPhone'la bir aygıtı eşlediyseniz; aygıt, kapsama alanı dışında veya kapalı olabilir.
- Â *Hiçbir Bluetooth simgesi yok:* Bluetooth'un kapalı olduğunu gösterir.

# **Aramaları Yeniden iPhone Üzerinden Geçecek Şekilde Yönlendirme**

iPhone bir Bluetooth aygıtına bağlıyken, aşağıdakilerden birini yaparak aramaları iPhone yoluyla dinleyebilirsiniz:

- iPhone ekranına dokunarak aramayı cevaplayın.
- Â Telefon görüşmesi sırasında iPhone'daki Ses düğmesine dokunun. Aramaları iPhone yoluyla duymak için iPhone düğmesine ya da hoparlörü kullanmak için Hoparlör düğmesine dokunun.
- Bluetooth'u kapatın. Ayarlar bölümünde, Genel > Bluetooth öğelerini seçip anahtarı Kapalı konumuna sürükleyin.
- Â Bluetooth aygıtını kapatın veya kapsama alanının dışına çıkın. Bluetooth aygıtının iPhone ile bağlantı kurabilmesi için, aygıta en fazla 9 metre uzaklıkta olmanız gerekir.

# **Aygıtın iPhone'la Eşlemesini Kaldırma**

iPhone'u bir aygıtla eşlediyseniz ve onun yerine başka bir aygıtı kullanmak istiyorsanız, ilk aygıtın eşlemesini kaldırmanız gerekir.

#### **Aygıtın eşlemesini kaldırma:**

- **1** Ayarlar bölümünde, Genel > Bluetooth öğelerini seçip Bluetooth seçeneğini açın.
- **2** Aygıtı seçip Eşlemeyi Kaldır düğmesine dokunun.

# Uluslararası Aramalar

UMTS/HSDPA (850, 1900, 2100 MHz) ve GSM (850, 900, 1800, 1900 MHz) desteği olan iPhone 3G ve iPhone 3GS geniş bir uluslararası kapsama alanına sahip olmanızı sağlayan çok bantlı telefonlardır.

## **Kendi Ülkenizden Uluslararası Arama Yapma**

Görüşme ücretleri ve uygulanabilecek diğer ücretler de dahil olmak üzere kendi ülkenizden uluslararası arama yapma hakkında bilgi için, operatörünüze danışın veya operatörünüzün web sitesine gidin.

#### **iPhone'u Yurt Dışında Kullanma**

Dünyanın birçok ülkesinde arama yapmak için iPhone'u kullanabilirsiniz.

*Uluslararası dolaşımı etkinleştirme:* Kullanılabilirlik ve ücretler hakkında bilgi için operatörünüze danışın.

*iPhone'u, başka bir ülkeden arama yaparken doğru ön numaraları ekleyecek şekilde ayarlama:* Ayarlar bölümünde, Telefon düğmesine dokunun ve daha sonra Uluslararası Yardım seçeneğini açın. Bu; ülke kodunuzu veya başka herhangi bir ön numarayı eklemeye gerek kalmadan, kişilerinizdeki veya hızlı arama listenizdeki numaraları kullanarak kendi ülkenize arama yapabilmenizi sağlar. Uluslararası Yardım, yalnızca ABD'deki telefon numaraları için çalışır.

Uluslararası Yardım'ı kullanarak bir arama yaparken, aranan numaraya bağlanana dek "Uluslararası Yardım" ifadesi "aranıyor ..." mesajıyla dönüşümlü olarak iPhone ekranında görüntülenir.

*Not:* Uluslararası Yardım, bazı bölgelerde kullanılamayabilir.

*Kullanılacak operatörü ayarlama:* Ayarlar bölümünde, Operatör düğmesine dokunun ve daha sonra tercih ettiğiniz operatörü seçin. Bu seçenek yalnızca, kendi operatörünüzün ağı dışında kalan bir yerdeyseniz kullanılabilir. Yalnızca, iPhone servis sağlayıcınızla uluslararası dolaşım sözleşmesi olan operatörleri kullanarak arama yapabilirsiniz. Daha fazla bilgi için, bakınız: ["Operatör"](#page-149-0)sayfa [150](#page-149-1).

*Önemli:* Uluslararası ses ve veri dolaşımı ücretleri uygulanabilir. Uluslararası veri dolaşımı ücreti ödemek istemiyorsanız, Uluslararası Dolaşım seçeneğini kapatın.

*Uluslararası Dolaşım seçeneğini açma veya kapatma:* Ayarlar bölümünde, Genel > Ağ öğelerini seçip Uluslararası Dolaşım seçeneğini açın veya kapatın. Saptanmış olarak Uluslararası Dolaşım seçeneği kapalıdır.

Uluslararası Dolaşım seçeneğini kapatma; hücresel ağlar üzerinden veri iletimini etkisizleştirerek operatör ağınızın dışındaki yerlere seyahatlerinizde uluslararası veri dolaşım ücretleri ödemek zorunda kalmamanızı sağlar. Ama Wi-Fi bağlantınız varsa yine de Internet'e erişebilirsiniz. Ancak Wi-Fi ağı erişimi yoksa, şunları yapamazsınız:

- E-posta gönderme veya alma
- Internet'te dolaşma
- Â Kişilerinizi, takvimlerinizi veya yer imlerinizi MobileMe'yle ya da Exchange ile eşzamanlama
- YouTube videoları yayımlama
- Hisse senedi fiyatlarını alma
- Haritada yer bulma
- Hava durumu raporlarını alma
- Müzik veya uygulama satın alma

Uluslararası dolaşımı kullanan diğer üçüncü parti uygulamalar da etkisizleştirilebilir.

Uluslararası Dolaşım seçeneği kapalı olsa bile telefon görüşmeleri yapabilir ve yazılı mesaj alıp gönderebilirsiniz. Uluslararası ses dolaşımı ücretleri uygulanabilir. Herhangi bir ücret ödemeniz gerekmiyorsa visual voicemail iletilir; operatörünüz uluslararası dolaşımda visual voicemail iletimleri için ücret alıyorsa, Uluslararası Dolaşım seçeneğini kapatma visual voicemail iletimini engeller.

E-posta, web'de dolaşma ve diğer veri servislerini etkinleştirebilmek için Uluslararası Dolaşım seçeneğini açın.

*Önemli:* Uluslararası Dolaşım seçeneği açıksa, yukarıda listelenen özelliklerin herhangi birinin operatör ağınızın dışında kullanımı ve visual voicemail iletimi için ücret ödemeniz gerekebilir. Uluslararası dolaşım ücretleri hakkında bilgi için operatörünüze danışın.

*Visual voicemail kullanılamıyorken sesli mesajları alma:* Kendi numaranızı girin veya tuş takımında "1" tuşuna dokunup parmağınızı basılı tutun.

Hücresel servisleri kapatmak için Uçak Modu'nu kullanabilir ve daha sonra uluslararası dolaşım ücreti ödemeden Internet'e erişmek için Wi-Fi'yi açabilirsiniz.

*Hücresel servisleri kapatmak için Uçak Modu'nu kullanma:* Ayarlar bölümünde, açmak için Uçak Modu düğmesine dokunun ve sonra Wi-Fi düğmesine dokunup Wi-Fi seçeneğini açın. Bakınız: "[Uçak Modu"](#page-146-0)sayfa [147](#page-146-1).

Gelen aramalar, sesli mesaja gönderilir. Yeniden telefon görüşmesi yapabilmek ve sesli mesajlarınızı alabilmek için, Uçak Modu'nu kapatın.

# **4 Mail**

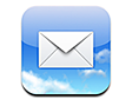

Mail; MobileMe, Microsoft Exchange ve en yaygın e-posta sistemlerinin (Yahoo! Mail, Google email ve AOL dahil olmak üzere) yanı sıra, endüstri standardı olan diğer POP3 ve IMAP e-posta sistemleriyle de çalışır. Gömülü fotoğraflar ve grafikler gönderip alabilir ve iletilerinizdeki PDF'leri ve diğer ilişikleri görüntüleyebilirsiniz.

# E-posta Hesaplarını Ayarlama

iPhone'da e-posta hesaplarını iki şekilde ayarlayabilirsiniz:

- Â Hesabı doğrudan iPhone üzerinde ayarlayabilirsiniz. Bakınız: ["Hesapları](#page-16-0)  [Ayarlama"](#page-16-0)sayfa [17](#page-16-1).
- Â iTunes'da; bilgisayarınızdaki e-posta hesabı ayarlarını eşzamanlayarak aktarmak için, iPhone tercih bölümlerini kullanabilirsiniz. Bakınız: "[Eşzamanlama"](#page-11-0)sayfa [12.](#page-11-1)

# E-posta Gönderme

E-posta adresi olan herkese e-posta iletisi gönderebilirsiniz.

#### **Bir ileti oluşturma ve gönderme:**

- 1  $\overrightarrow{a}$  simgesine dokunun.
- **2** Kime alanına bir ad veya e-posta adresi yazın ya da kişilerinizdeki bir adı eklemek için simgesine dokunun.

Bir e-posta adresini yazarken, kişi listenizdeki eşleşen e-posta adresleri altta gözükür. Eklemek istediğiniz adrese dokunun. Daha fazla kişi eklemek için Geç düğmesine  $v$ eya  $\bigcirc$  simgesine dokunun.

*Not:* İletiyi Microsoft Exchange hesabınızda oluşturuyorsanız ve şirketin Genel Adres Listesi'ne (GAL) erişiminiz varsa, önce iPhone'daki kişilerinizde eşleşen adresler daha sonra ise eşleşen GAL adresleri gözükecektir.

- **3** Diğer kişilere iletinin bir kopyasını gizli veya açık bir şekilde göndermek ya da iletinin hangi hesaptan gönderileceğini değiştirmek için Bilgi/Gizli/Kimden alanlarına dokunun. Birden fazla e-posta hesabınız varsa, iletinin hangi hesaptan gönderileceğini değiştirmek için Kimden alanına dokunabilirsiniz.
- **4** Bir konu yazın, sonra da ileti içeriğini yazın.

Bir alandan diğerine gitmek için Geç düğmesine dokunabilirsiniz.

**5** Gönder düğmesine dokunun.

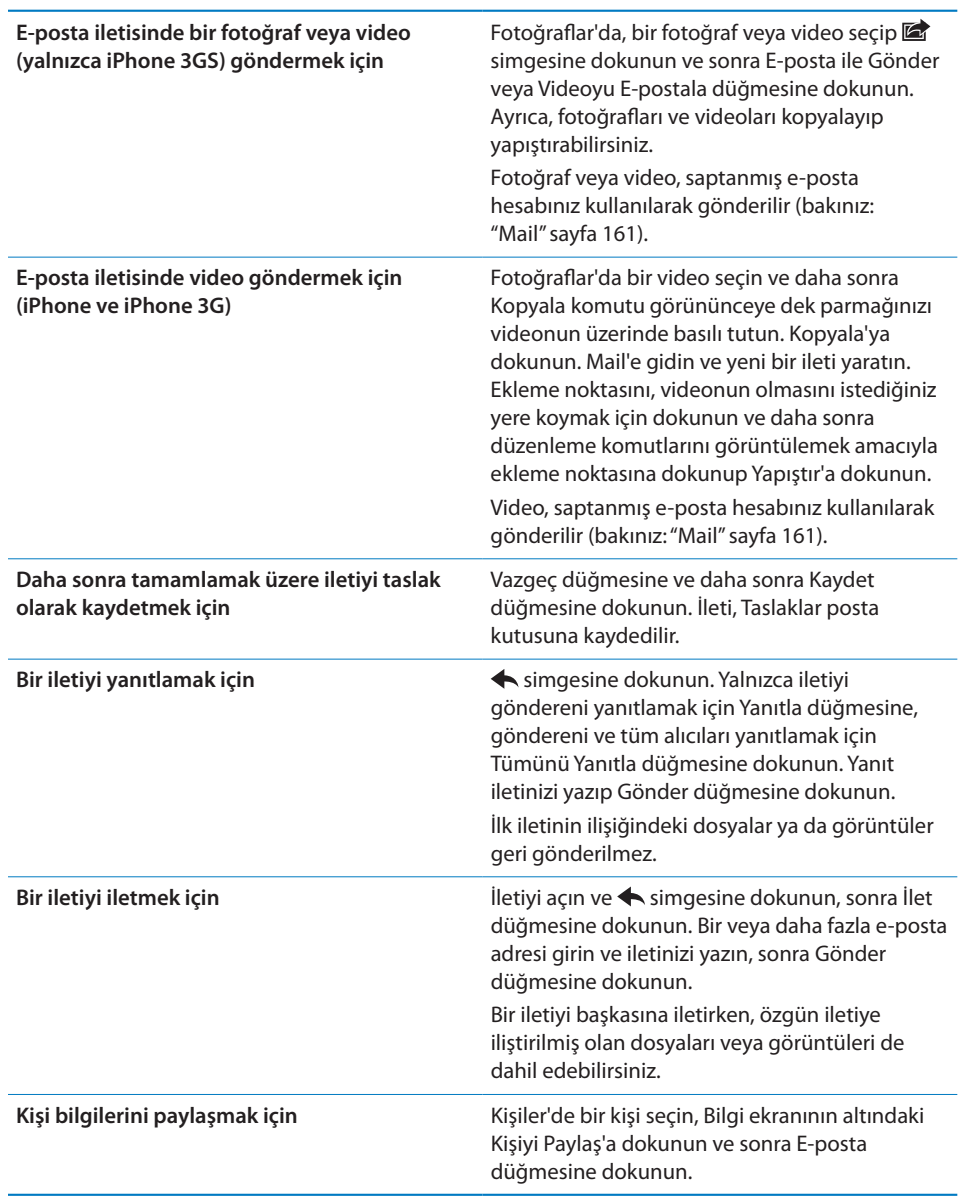

# E-postaları Denetleme ve Okuma

Mail düğmesi, tüm gelen kutularınızdaki okunmamış iletilerin toplam sayısını gösterir. Diğer posta kutularınızda başka okunmamış iletileriniz de olabilir.

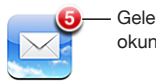

Gelen kutularınızdaki okunmamıs e-posta sayısı

*Yeni ileti olup olmadığını denetleme:* Herhangi bir anda bir posta kutusunu seçin ya da  $\mathbf c$  simgesine dokunun.

Her bir hesap ekranında, posta kutularındaki okunmamış ileti sayısını görebilirsiniz.

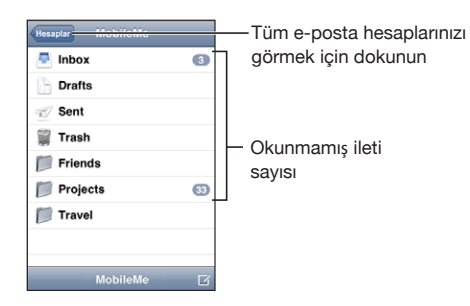

İletilerini görmek istediğiniz posta kutusuna dokunun. Okunmamış iletilerin yanında mavi bir nokta vardır.

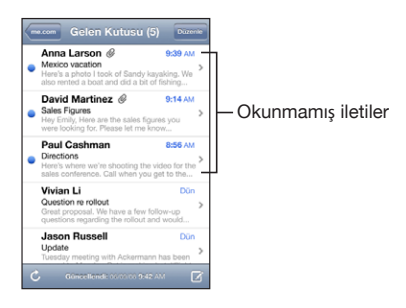

Bir posta kutusunu açtığınızda; Mail, ayarlarında belirttiğiniz sayıda en son iletiyi yükler (iletiler henüz otomatik olarak yüklenmemişse). (Bakınız: ["Mail](#page-160-0)"sayfa [161.](#page-160-1))

*Daha fazla ileti yükleme:* İleti listesinin en altına kaydırıp Daha Fazla İleti Yükle'ye dokunun.

*İletiyi okuma:* Posta kutusuna, sonra da iletiye dokunun. Bir iletinin içindeyken, sonraki veya önceki iletiyi görmek için ▲ veya ▼ simgesine dokunun.

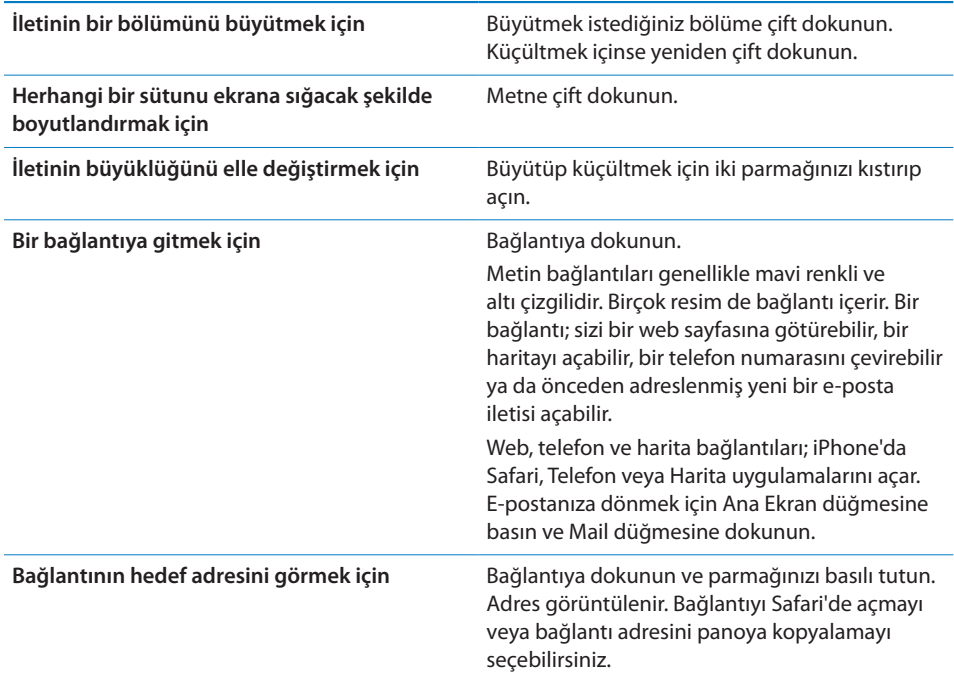

iPhone; e-posta iletilerinde, yaygın kullanılan biçimlerdeki çoğu resim ilişiğini (JPEG, GIF ve TIFF) metnin içinde görüntüler. iPhone, birçok ses ilişiğini de (MP3, AAC, WAV ve AIFF gibi) çalabilir. Aldığınız iletilere iliştirilmiş olan dosyaları da (PDF, web sayfası, metin, Pages, Keynote, Numbers, Microsoft Word, Excel ve PowerPoint belgeleri gibi) indirip görüntüleyebilirsiniz.

*İliştirilmiş bir dosyayı açma:* İlişiğe dokunun. İlişik, iPhone'a indirilip açılır.

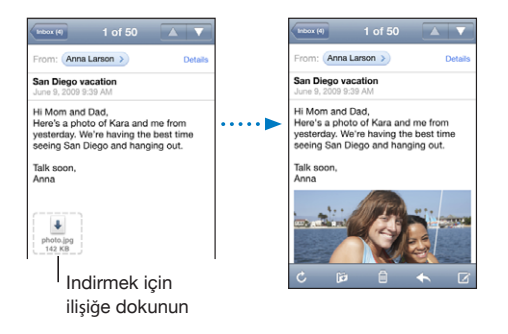

İlişikleri boylamasına veya enlemesine görüntüleyebilirsiniz. İliştirilen dosyanın biçimi iPhone tarafından desteklenmiyorsa dosyanın adını görebilir ama onu açamazsınız. iPhone aşağıdaki belge türlerini destekler:

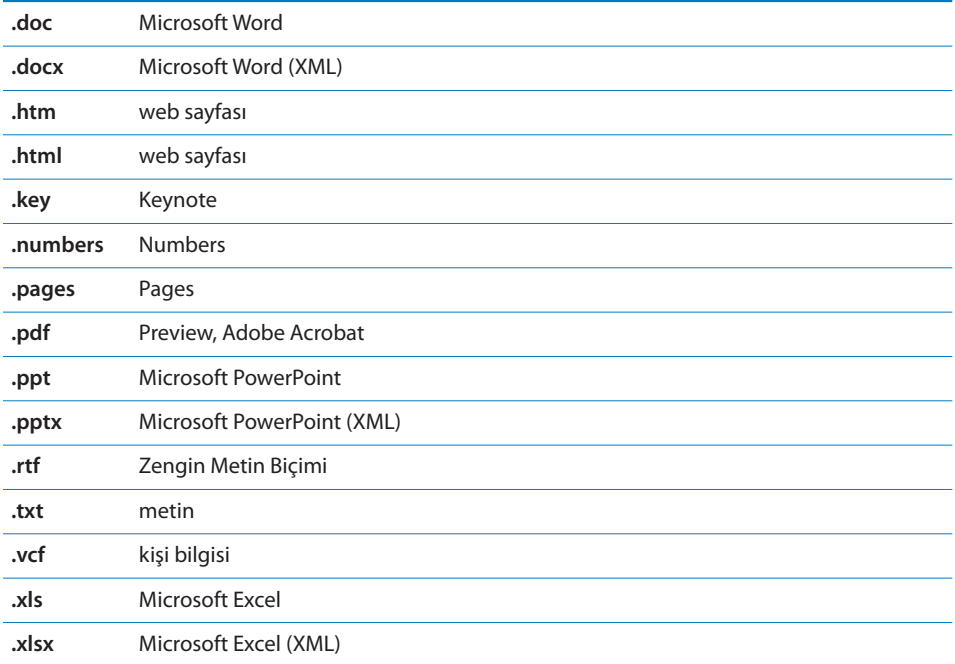

*İliştirilen bir fotoğrafı Film Rulosu albümünüze kaydetme:* Fotoğrafa dokunup sonra da Görüntüyü Kaydet düğmesine dokunun. Fotoğraf henüz indirilmediyse, önce indirme uyarısına dokunun.

*İliştirilen bir videoyu Film Rulosu albümünüze kaydetme:* İlişiğe dokunup parmağınızı basılı tutun ve sonra Videoyu Kaydet düğmesine dokunun. Video henüz indirilmediyse, önce indirme uyarısına dokunun.

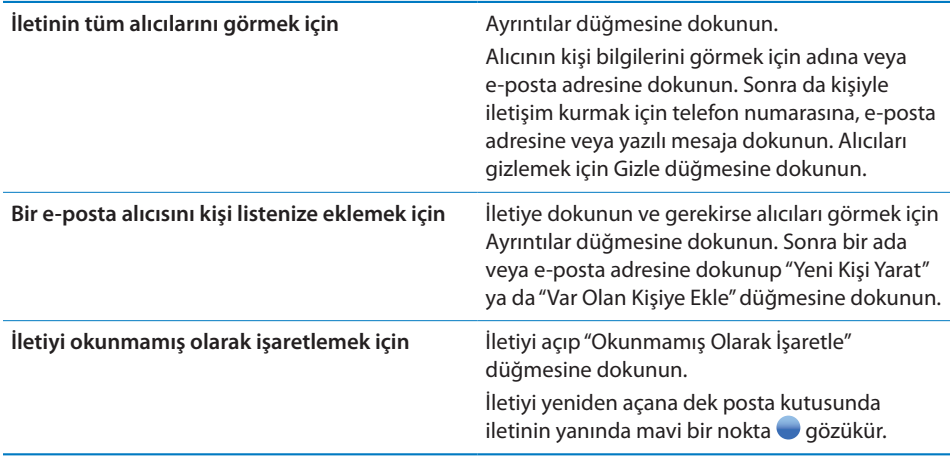

*Bir toplantı davetini açma:* Davete dokunun.

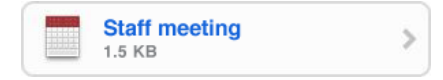

Toplantıyı düzenleyen kişinin ve diğer katılımcıların bilgilerini alabilir, bir uyarı ayarlayabilir, etkinliğe notlar ekleyebilir ve toplantıyı düzenleyen kişiye gönderilen e-posta iletinize dahil edilecek açıklamalar ekleyebilirsiniz. Daveti kabul edebilir, geçici olarak kabul edebilir veya reddedebilirsiniz. Bakınız: "[Toplantı Davetlerine Yanıt](#page-101-0)  [Verme"](#page-101-0)sayfa [102](#page-101-1).

*Anında İlet seçeneğini açma veya kapatma:* Ayarlar'da, "Mail, Kişiler, Takvimler" > Yeni Verileri Al öğelerini seçin ve sonra Anında İlet seçeneğini açın veya kapatın.Bakınız: "[Yeni Verileri Al"](#page-160-2)sayfa [161](#page-160-1).

# E-postalarda Arama Yapma

E-posta iletilerinin Kime, Kimden ve Konu alanlarında arama yapabilirsiniz. Mail, o anda açık olan posta kutusuna indirilmiş iletilerde arama yapar. MobileMe, Exchange ve bazı IMAP posta hesaplarında, sunucudaki iletilerde de arama yapabilirsiniz.

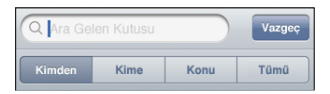

*E-posta iletilerinde arama yapma:* Bir posta kutusunu açın, en başa kaydırın ve Ara alanına bir metin girin. Hangi alanlarda arama yapmak istediğinizi seçmek için Kimden, Kime, Konu veya Tümü (Kimden, Kime ve Konu) seçeneğine dokunun. (Listenin en başına hızlı bir şekilde kaydırmak ve arama alanını göstermek için, durum çubuğuna dokunun.)

Siz yazarken, iPhone'a indirilmiş olan iletilerdeki arama sonuçları otomatik olarak görünür. Klavyeyi kapatmak ve daha fazla sonuç görmek için Ara'ya dokunun.

*Sunucudaki iletilerde arama yapma:* Arama sonuçlarının sonundaki "Sunucuda Aramayı Sürdür" düğmesine dokunun.

*Not:* Sunuculardaki iletilerin arama sonuçları, hesap türüne göre değişiklik gösterebilir. Bazı sunucular, yalnızca tam sözcükleri arayabilirler.

# E-postaları Düzenleme

İletileri tek tek silebilir veya tümünü bir kerede silmek için bir grup seçebilirsiniz. İletileri bir posta kutusundan veya klasörden diğerine de taşıyabilirsiniz.

*İletiyi silme:* İletiyi açıp **m** simgesine dokunun.

İleti başlığının üzerinde parmağınızı sola veya sağa doğru kaydırıp Sil düğmesine dokunarak da iletiyi, doğrudan posta kutusu ileti listesinden silebilirsiniz.

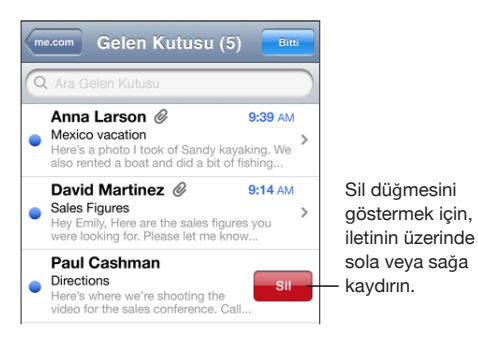

*Birden fazla iletiyi silme:* İleti listesini görüntülerken, Düzenle düğmesine dokunun, silmek istediğiniz iletileri seçin ve sonra Sil düğmesine dokunun.

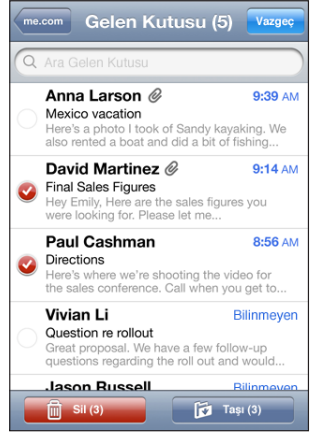

*İletiyi başka bir posta kutusuna veya klasöre taşıma:* İletiyi görüntülerken, simgesine dokunun ve sonra bir posta kutusu veya klasör seçin.

*Birden fazla iletiyi taşıma:* İleti listesini görüntülerken; Düzenle düğmesine dokunun, taşımak istediğiniz iletileri seçin ve sonra Taşı düğmesine dokunup bir posta kutusu ya da klasör seçin.

# **5 Safari**

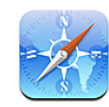

# Web Sayfalarını Görüntüleme

Safari, aynen bilgisayarınızda olduğu gibi iPhone'da web üzerinde dolaşmanıza ve web sayfalarını görüntülemenize olanak sağlar. iPhone'da yer imleri yaratabilir ve yer imlerini bilgisayarınızla eşzamanlayabilirsiniz. En beğendiğiniz sitelere doğrudan Ana Ekran'dan hızlı bir şekilde erişmek için web klipleri ekleyin.

Web sayfalarını boylamasına veya enlemesine görüntüleyebilirsiniz. iPhone'u yana döndürdüğünüzde ekrana otomatik olarak sığacak şekilde web sayfası da döner.

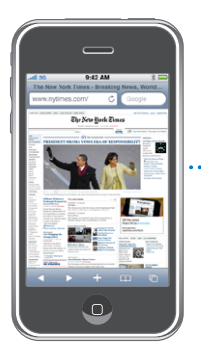

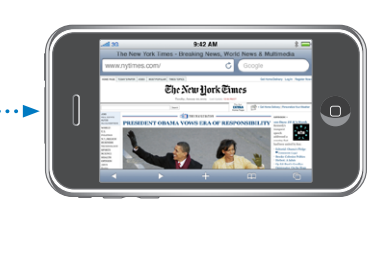

# **Web Sayfalarını Açma**

*Web sayfasını açma:* Başlık çubuğunun sol tarafındaki adres alanına dokunun, web adresini yazın ve Git düğmesine dokunun. Adres alanını görmüyorsanız, web sayfasının en başındaki adres alanına hızlı bir şekilde kaydırmak için ekranın üst bölümündeki durum çubuğuna dokunun.

Siz yazarken, o harflerle başlayan web adresleri görüntülenecektir. Bunlar, yer imi olarak kaydettiğiniz veya son açtığınız sayfalardır. Sayfasına gitmek istediğiniz web adresine dokunun. Listede olmayan bir web adresini girmek istiyorsanız yazmaya devam edin.

Adres alanındaki metni silme: Adres alanına dokunun, sonra da & simgesine dokunun.

#### **Sayfayı Büyütme ve Kaydırma**

*Büyütme veya küçültme:* Web sayfasındaki bir sütunu genişletmek için ona çift dokunun. Küçültmek için yeniden çift dokunun.

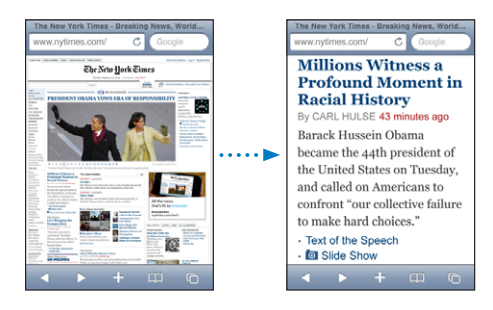

İki parmağınızı açıp birbirinden uzaklaştırarak veya kıstırarak da elle büyütebilir veya küçültebilirsiniz.

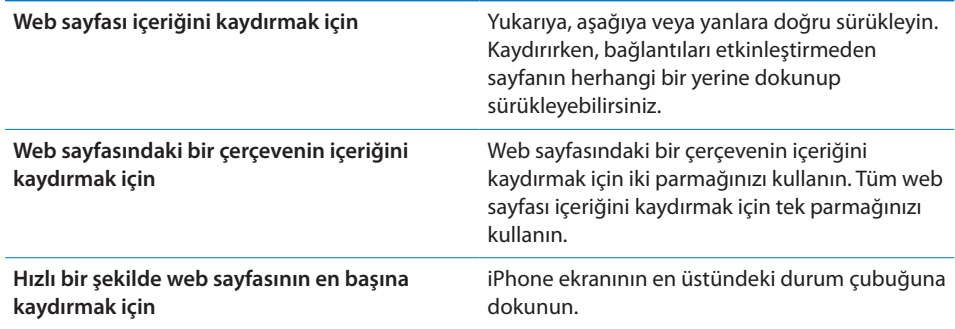

#### **Web Sayfaları Arasında Dolaşma**

Web sayfalarındaki bağlantılar genellikle sizi web üzerinde başka bir yere götürür.

*Web sayfasındaki bir bağlantıya gitme:* Bağlantıya dokunun.

Ayrıca, iPhone'daki bağlantılar bir telefon görüşmesi başlatabilir, Harita uygulamasında bir yer görüntüleyebilir veya önceden adreslenmiş bir Mail iletisi yaratabilir. Bağlantı başka bir uygulamayı açtıktan sonra yeniden Safari'ye dönmek için, Ana Ekran  $\Box$  düğmesine basın ve Safari düğmesine dokunun.
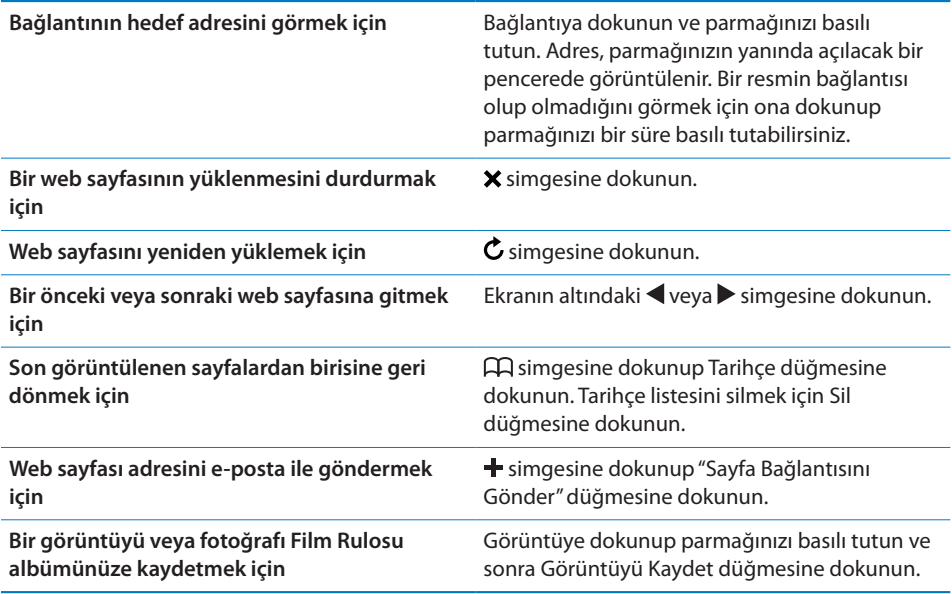

## **Birden Fazla Sayfa Açma**

Aynı anda en fazla sekiz web sayfası açabilirsiniz. Bazı bağlantılar, geçerli sayfayı değiştirmek yerine otomatik olarak yeni bir sayfa açar.

Ekranın altındaki sayfalar  $\overline{O}$  simgesinin içindeki sayı, açık olan sayfa sayısını gösterir. Burada hiç sayı yoksa yalnızca tek bir sayfa açıktır. Örneğin:

 $\mathbf{\Theta}$  = tek sayfa açık

 $\overline{\mathbb{G}}$  = üç sayfa açık

*Yeni bir sayfa açma*: □ simgesine ve sonra da Yeni Sayfa düğmesine dokunun.

Başka bir sayfaya gitme: **C** simgesine dokunup sola veya sağa doğru itin. Görüntülemek istediğiniz sayfaya dokunun.

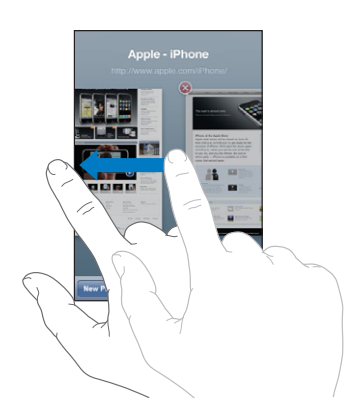

**Bir sayfayı kapatma:**  $\overline{O}$  simgesine ve  $\bullet$  simgesine dokunun. Tek bir sayfa açıksa onu kapatamazsınız.

#### **Metin Girme ve Formları Doldurma**

Bazı web sayfalarında bilgi girebileceğiniz metin alanları ve formlar vardır. Safari'yi, ziyaret ettiğiniz web sitelerinde kullanılan adları ve parolaları anımsamaya ve metin alanlarını Kişiler'deki bilgileri kullanarak otomatik olarak doldurmaya ayarlayabilirsiniz. Bakınız: ["Safari"](#page-165-0)sayfa [166](#page-165-1).

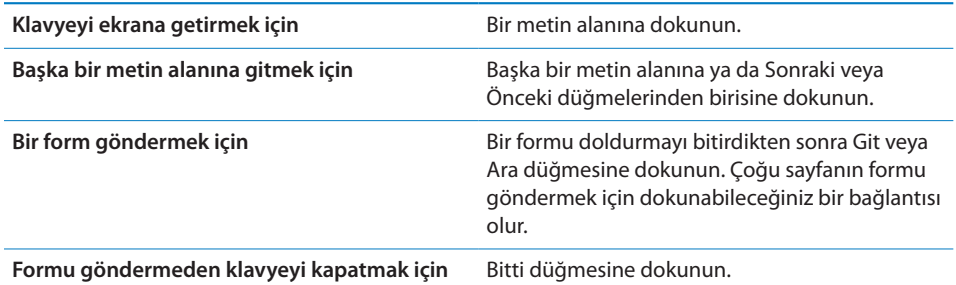

*Web formlarını doldurmanıza yardımcı olması için Otomatik Doldur seçeneğini etkinleştirme:* Ayarlar'da, Safari > Otomatik Doldur'u seçin, daha sonra şunlardan birini yapın:

Â *Kişilerdeki bilgileri kullanmak için,* Kişi Bilgisini Kullan seçeneğini açın, daha sonra Bilgilerim'i seçip kullanmak istediğiniz kişiyi seçin.

Safari, web formlarındaki kişi alanlarını doldurmak için Kişiler'deki bilgileri kullanır.

Â *Adlardaki ve parolalardaki bilgileri kullanmak için,* Adlar ve Parolalar seçeneğini açın.

Bu özellik açıkken; Safari, ziyaret ettiğiniz web sitelerinde kullanılan adları ve parolaları anımsar ve web sitesini yeniden ziyaret ettiğinizde bilgileri otomatik olarak doldurur.

Â *Tüm Otomatik Doldurma bilgilerini silmek için,* Tümünü Sil'e dokunun.

## Web'de Arama Yapma

Safari, saptanmış olarak Google'ı kullanarak arama yapar. Onun yerine Yahoo!'yu kullanarak da arama yapabilirsiniz.

#### **Web'de arama yapma:**

- **1** Başlık çubuğunun sağ tarafındaki arama alanına dokunun.
- **2** Aradığınızı tanımlayan bir sözcük veya ifade yazın, sonra da Google düğmesine dokunun.
- **3** Arama sonuçları listesindeki bağlantısına dokunarak istediğiniz web sayfasını açın.

*Safari'yi Yahoo!'yu kullanarak arama yapacak şekilde ayarlama:* Ana Ekran'dan başlayarak Ayarlar > Safari > Arama Motoru öğelerini seçin ve daha sonra Yahoo! seçeneğini seçin.

## Yer İmleri

Daha sonra dönmek için, istediğiniz web sayfalarına yer imi koyabilirsiniz.

**Bir web sayfasına yer imi koyma:** Sayfayı açın ve + simgesine dokunun. Sonra da Yer İmi Ekle düğmesine dokunun.

Bir yer imini kaydederken başlığını düzenleyebilirsiniz. Yer imleri saptanmış olarak Yer İmleri klasörünün en üst düzeyine kaydedilir. Başka bir klasör seçmek için Yer İmleri düğmesine dokunun.

Mac'te Safari uygulamasını ya da PC'de Safari veya Microsoft Internet Explorer uygulamasını kullanıyorsanız, yer imlerini bilgisayarınızdaki web tarayıcıyla eşzamanlayabilirsiniz.

#### **Yer imlerini bilgisayarınızla eşzamanlama:**

- **1** iPhone'u bilgisayarınıza bağlayın.
- **2** iTunes'un kenar çubuğunda iPhone'u seçin.
- **3** Info sekmesini tıklayın, Web Browser altındaki "Sync … bookmarks" seçeneğini seçip Apply düğmesini tıklayın.

Bakınız: "[Eşzamanlama](#page-11-0)"sayfa [12.](#page-11-1)

*Yer imlerini MobileMe ile eşzamanlama:* iPhone'un Ayarlar bölümünde, MobileMe hesabınızdaki Yer İmleri öğesini seçin. Bakınız: ["Hesapları Ayarlama"](#page-16-0)sayfa [17](#page-16-1).

*Yer imi koyulmuş bir web sayfasını açma:* simgesine dokunup bir yer imi seçin ya da içindeki yer imlerini görmek istediğiniz klasöre dokunun.

Yer *imini ya da yer imleri klasörünü düzenleme:* **ER simgesine dokunun, düzenlemek** istediğiniz klasörü veya yer imini içeren klasörü seçin, sonra da Düzenle düğmesine dokunun. Daha sonra aşağıdakilerden birisini yapın:

- Â *Yeni bir klasör yaratmak için,* Yeni Klasör düğmesine dokunun.
- *Bir yer imini ya da klasörü silmek için,* simgesine dokunun, sonra da Sil düğmesine dokunun.
- **·** Bir yer iminin ya da klasörün yerini değiştirmek için,  $\equiv$  simgesini sürükleyin.
- Â *Adı veya adresi düzenlemek ya da farklı bir klasöre koymak için,* yer imine ya da klasöre dokunun.

İşiniz bittiğinde Bitti düğmesine dokunun.

## Web Klipleri

En beğendiğiniz web sayfalarının web kliplerini, onlara hızlı erişmek için Ana Ekran'ınıza ekleyebilirsiniz. Web klipleri Ana Ekran'da simgeler olarak gözükür. Web kliplerinizi diğer simgelerle birlikte düzenleyebilirsiniz. Bakınız: ["iPhone](#page-23-0)  [Uygulamaları](#page-23-0)"sayfa [24.](#page-23-1)

Bir web klibi ekleme: Web sayfasını açın ve + simgesine dokunun. Sonra, "Ana Ekrana Ekle" düğmesine dokunun.

Bir web klibini açtığınızda Safari, sayfayı otomatik olarak büyütür ve web sayfasının, web klibi kaydedilirken görüntülenen bölümüne kaydırır. Web sayfası kendi özel simgesine sahip olmadığı sürece; görüntülenen bölüm, Ana Ekran'daki web klibinin simgesini yaratmak için de kullanılır.

Bir web klibini eklerken adını düzenleyebilirsiniz. Adı çok uzunsa (yaklaşık 10 karakterden fazlaysa) Ana Ekran'da kısaltılmış olarak gözükebilir.

Web klipleri yer imleri değildir ve MobileMe ya da iTunes tarafından eşzamanlanmaz.

#### **Bir web klibini silme:**

- **1** Ana Ekran simgelerinden birisine dokunup simgeler kıpırdanmaya başlayana dek parmağınızı basılı tutun.
- **2** Silmek istediğiniz web klibinin köşesindeki **@** simgesine dokunun.
- **3** Sil'e dokunun, sonra da düzenlemelerinizi kaydetmek için Ana Ekran  $\Box$  düğmesine basın.

# **6 iPod**

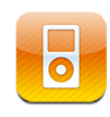

iTunes arşivinizde topladığınız müzik parçalarını, videoları ve diğer içerikleri almak için, iPhone'u bilgisayarınızdaki iTunes ile eşzamanlayabilirsiniz. Müzik parçalarını ve diğer ortamları iTunes arşivinize ekleme hakkında bilgi için, iTunes'u açıp Help > iTunes Help komutunu seçin.

## Müzik Parçalarını, Videoları ve Daha Fazlasını Alma

Müzik parçalarını, videoları ve diğer içerikleri iPhone'un üzerine almak için ya bilgisayarınızdaki iTunes'u arşivinizdeki içerikleri otomatik olarak eşzamanlamaya ayarlayabilir ya da iPhone'un üzerine koyacağınız ortamları elle yönetebilirsiniz.

## **iTunes Arşivindeki İçeriklerle Eşzamanlama**

iTunes arşivindeki içeriklerle eşzamanlayarak müzik parçalarını, videoları ve daha fazlasını iPhone'a aktarabilirsiniz. Ortamlarınızın tümünü eşzamanlayabilir veya belirli müzik parçalarını, videoları, podcast'leri ve iTunes U koleksiyonlarını seçebilirsiniz.

#### **iTunes'u, iPod içeriğini eşzamanlayacak şekilde ayarlama:**

- **1** iPhone'u bilgisayarınıza bağlayın.
- **2** iTunes'un kenar çubuğunda iPhone'u seçin.
- **3** Music, Movies, TV Shows, Podcasts ve iTunes U sekmelerinde, iPhone ile eşzamanlamak istediğiniz içerikleri seçin. Örneğin; iTunes'u, seçilen müzik listelerini ve en beğendiğiniz video podcast'in son üç bölümünü eşzamanlayacak şekilde ayarlayabilirsiniz.
- **4** Apply düğmesini tıklayın.

*iTunes'u, iPod içeriğini ve diğer bilgileri otomatik olarak eşzamanlamaya ayarlamak için,* Summary sekmesini tıklayıp "Automatically sync when this iPhone is connected" seçeneğini seçin.

*Önemli:* Ancak öğeyi iTunes'dan silerseniz, bir sonraki eşzamanlayışınızda iPhone'dan da silinir.

Yalnızca iPhone'un desteklediği biçimlerde kodlanmış müzik parçaları ve videolar iPhone'a aktarılır. iPhone'un desteklediği biçimler hakkında bilgi için, bakınız: "[Bir Müzik Parçasını, Videoyu ya da Başka Bir Öğeyi Çalamıyor/](#page-212-0) [Oynatamıyorsanız](#page-212-0)"sayfa [213.](#page-212-1)

iTunes arşivinizde iPhone'a sığabileceğinden daha fazla müzik parçası varsa iTunes, özel bir liste yaratılıp bunun iPhone ile eşzamanlanmasını isteyip istemediğinizi sorar. Sonra iTunes, arşivinizdeki müzik parçalarını kullanarak bu listeyi rasgele doldurur. Listeye müzik parçaları ekleyip silebilir ve yeniden eşzamanlayabilirsiniz.

Bir podcast'in veya sesli kitabın bir bölümünü dinliyorsanız, iTunes ile eşzamanladığınız içeriklere kaldığınız yer bilgisi de dahil edilir. Bölümü iPhone'da dinlemeye başladıysanız, bilgisayarınızdaki iTunes'da kaldığınız yerden sürdürebilirsiniz (veya tam tersi).

Müzik parçalarını ve diğer ortamları bilgisayarınıza aktarmak amacıyla iTunes'u kullanma hakkında bilgi için, bakınız: ["Nelere Gereksiniminiz Var?](#page-8-0)"sayfa [9](#page-8-1).

#### **İçerikleri Elle Yönetme**

Elle yönetme özelliği, iPhone'da olmasını istediğiniz müzik parçalarını, videoları ve podcast'leri seçmenizi sağlar.

#### **iPhone'u içeriğini elle yönetecek şekilde ayarlama:**

- **1** iPhone'u bilgisayarınıza bağlayın.
- **2** iTunes'un kenar çubuğunda iPhone'u seçin.
- **3** Summary sekmesini tıklayıp "Manually manage music and videos" seçeneğini seçin.
- **4** Apply düğmesini tıklayın.

*Öğeleri iPhone'a ekleme:* iTunes arşivinizdeki bir müzik parçasını, videoyu, podcast'i veya listeyi iPhone'a (kenar çubuğundaki) sürükleyin. Aynı anda eklemek üzere birden fazla öğeyi seçmek için Mac'te Shift veya Komut ya da Windows'da Kontrol tuşuna basarak tıklayın.

iTunes, içeriği hemen eşzamanlar. "Manually manage music and videos" seçeneğinin seçimini kaldırırsanız, iTunes'un içeriği bir sonraki eşzamanlayışında elle eklediğiniz içerikler iPhone'dan silinir.

*Öğeleri iPhone'dan silme:* iPhone bilgisayarınıza bağlıyken, iTunes'un kenar çubuğunda iPhone simgesini seçin. İçeriğini görüntülemek için simgenin solundaki üçgeni tıklayın. Music veya Movies gibi bir içerik alanı seçin ve daha sonra silmek istediğiniz öğeleri seçip klavyedeki Sil tuşuna basın.

Öğe iPhone'dan silindiğinde iTunes arşivinizden silinmez.

### **iTunes Store'dan İçerik Satın Alma ve İndirme**

Müzik parçalarını, albümleri, TV şovlarını, filmleri, video klipleri, zil seslerini ve sesli kitapları satın almak ve doğrudan iPhone'a indirmek için iPhone üzerindeki iTunes Store'u kullanabilirsiniz. iTunes U içeriklerinin yanında ses ve video podcast'leri indirebilir ve duraksız yayınlarını dinleyebilirsiniz. Bakınız: ["iTunes Store](#page-170-0)  [Hakkında](#page-170-0)"sayfa [171.](#page-170-1)

### **Satın Alınan İçerikleri Başka Bir Bilgisayara Aktarma**

Bir bilgisayardaki iTunes kullanılarak satın alınmış ve iPhone'da yer alan içerikleri başka bir yetkilendirilmiş bilgisayardaki iTunes arşivine aktarabilirsiniz. Bilgisayarın içeriği çalabilmesi/oynatabilmesi için, iTunes Store hesabınızla satın alınmış içerikleri çalmaya/oynatma yetkilendirilmiş olması gerekir. Bilgisayarı yetkilendirmek için, o bilgisayarda iTunes'u açıp Store > Authorize Computer komutunu seçin.

*Satın alınan içeriği aktarma:* iPhone'u diğer bilgisayara bağlayın. iTunes, satın alınmış içeriği aktarmak isteyip istemediğinizi sorar.

### **Videoları iPhone İçin Uygun Biçime Dönüştürme**

iTunes Store'dan satın alınanlar dışındaki videoları da (örneğin, Mac'teki iMovie'de yaratıp ya da Internet'ten indirip daha sonra iTunes'a eklediğiniz videolar gibi) iPhone'a ekleyebilirsiniz.

iTunes'dan iPhone'a bir video eklemeye çalışıyor ve videonun iPhone'da oynatılamayacağını belirten bir ileti görüyorsanız videoyu dönüştürebilirsiniz.

*Videoyu iPhone ile çalışacak şekilde dönüştürme:* iTunes arşivinizde videoyu seçip Advanced > "Create iPod or iPhone Version" komutunu seçin. Daha sonra, dönüştürülmüş videoyu iPhone'a ekleyin.

## Müzik ve Diğer Sesler

Yüksek çözünürlüklü, çoklu dokunmatik ekran, iPhone'da müzik dinlemeyi müzikal olduğu kadar görsel bir deneyim haline de getirir. Listeleriniz arasında dolaşabilir ya da albüm kapaklarına göz atmak için Cover Flow'u kullanabilirsiniz.

*UYARI:* İşitme kaybını önleme hakkında önemli bilgiler içeren *Önemli Ürün Bilgileri Kılavuzu* belgesini görmek için [www.apple.com/tr/support/manuals/iphone](http://www.apple.com/tr/support/manuals/iphone/) adresine gidin.

#### **Müzik Parçalarını Çalma**

*Koleksiyonunuzu tarama:* Listeler, Sanatçılar veya Parçalar düğmesine dokunun. Albümler, Sesli Kitaplar, Derlemeler, Besteciler, Türler, iTunes U veya Podcast'ler öğelerini görmek için Fazlası düğmesine dokunun.

*Genius Karmaları'nı tarama:* Genius düğmesine dokunun. Genius görünmüyorsa, iTunes 9 veya daha yenisinde Genius'u açmanız ve daha sonra iPhone'u iTunes ile eşzamanlamanız gerekir. Bakınız: "[iPhone'da Genius'u Kullanma](#page-85-0)"sayfa [86.](#page-85-1)

*Bir müzik parçasını çalma:* Müzik parçasına dokunun.

*Sallayarak karıştırma:* Karıştırmayı açıp parçaları hemen değiştirmek için iPhone'u sallayın. Başka bir parçaya geçmek istediğiniz zaman tekrar sallayın.

"Karıştırmak İçin Salla" özelliğini, Ayarlar > iPod bölümünde açıp kapatabilirsiniz (saptanmış olarak açıktır). Bakınız: ["Müzik](#page-167-0)"sayfa [168.](#page-167-1)

### **Müzik Parçası Çalma Denetimleri**

Bir müzik parçasını çalarken Şu An Çalınan ekranı gözükür.

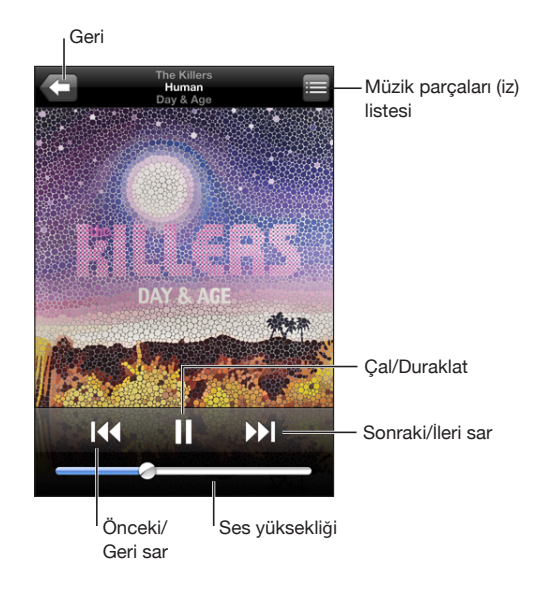

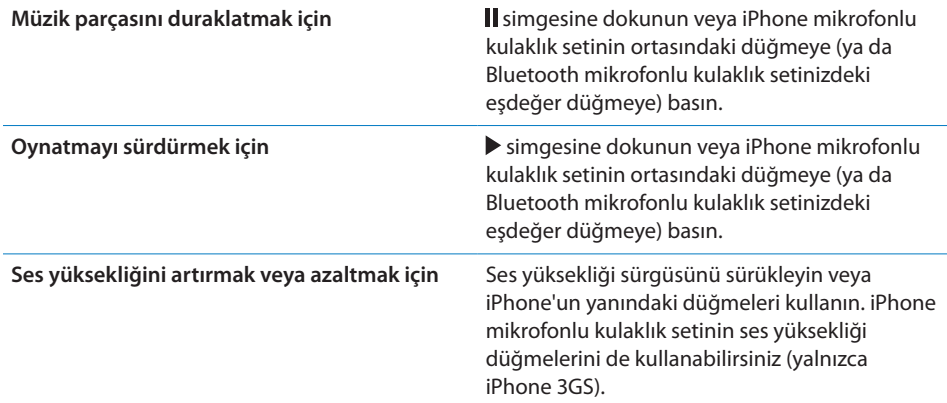

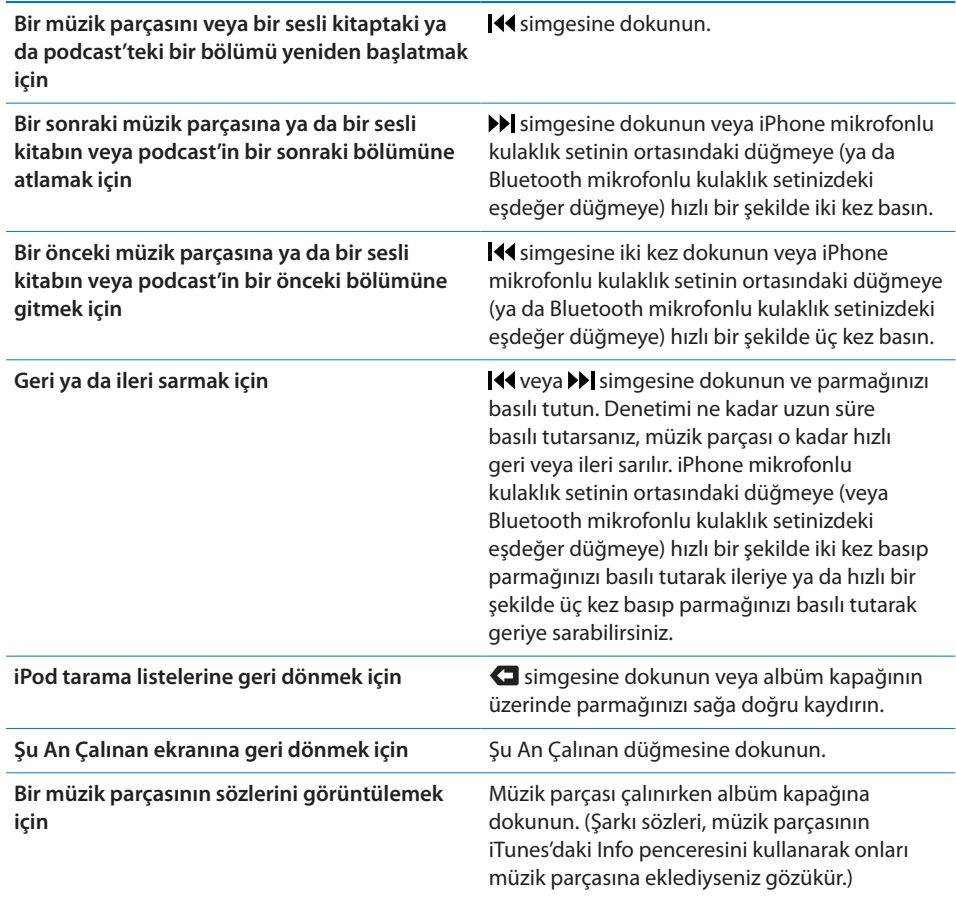

Müzik dinlerken ve başka bir uygulamayı kullanırken hatta iPhone kilitliyken bile, Ana Ekran  $\Box$  düğmesini çift tıklayarak çalma denetimlerini istediğiniz zaman görüntüleyebilirsiniz. Bakınız: ["Ana Ekran](#page-155-0)"sayfa [156.](#page-155-1)

Bir uygulamayı kullanırken çalma denetimleri kullandığınız uygulamanın üzerinde gözükür. Denetimleri kullandıktan sonra onları kapatabilir ya da Şu An Çalınan ekranına gitmek için Müzik düğmesine dokunabilirsiniz. iPhone kilitliyse denetimler ekranda gözükür, işiniz bittikten sonra da kendiliğinden kaybolur.

#### **Ek Müzik Parçası Denetimleri**

Şu An Çalınan ekranında albüm kapağına dokunun.

Yineleme, Genius ve karıştırma denetimleri, ilerleme çubuğu ile birlikte gözükür. Geçen süreyi, kalan süreyi ve müzik parçasının numarasını görebilirsiniz. Şarkı sözlerini iTunes'u kullanarak parçaya eklediyseniz onlar da gözükür.

İlerleme çubuğu, zaman ekseninde herhangi bir noktaya atlamanızı sağlar. Oynatma kafasını ilerleme çubuğu boyunca sürüklerken parmağınızı aşağı kaydırarak sarma hızını, yüksek hızda sarma ile hassas sarma arasında bir hıza ayarlayabilirsiniz.

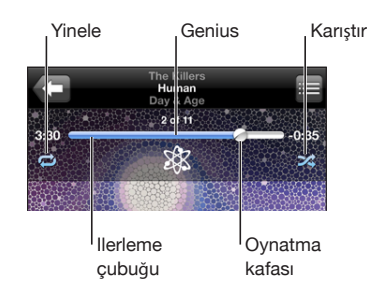

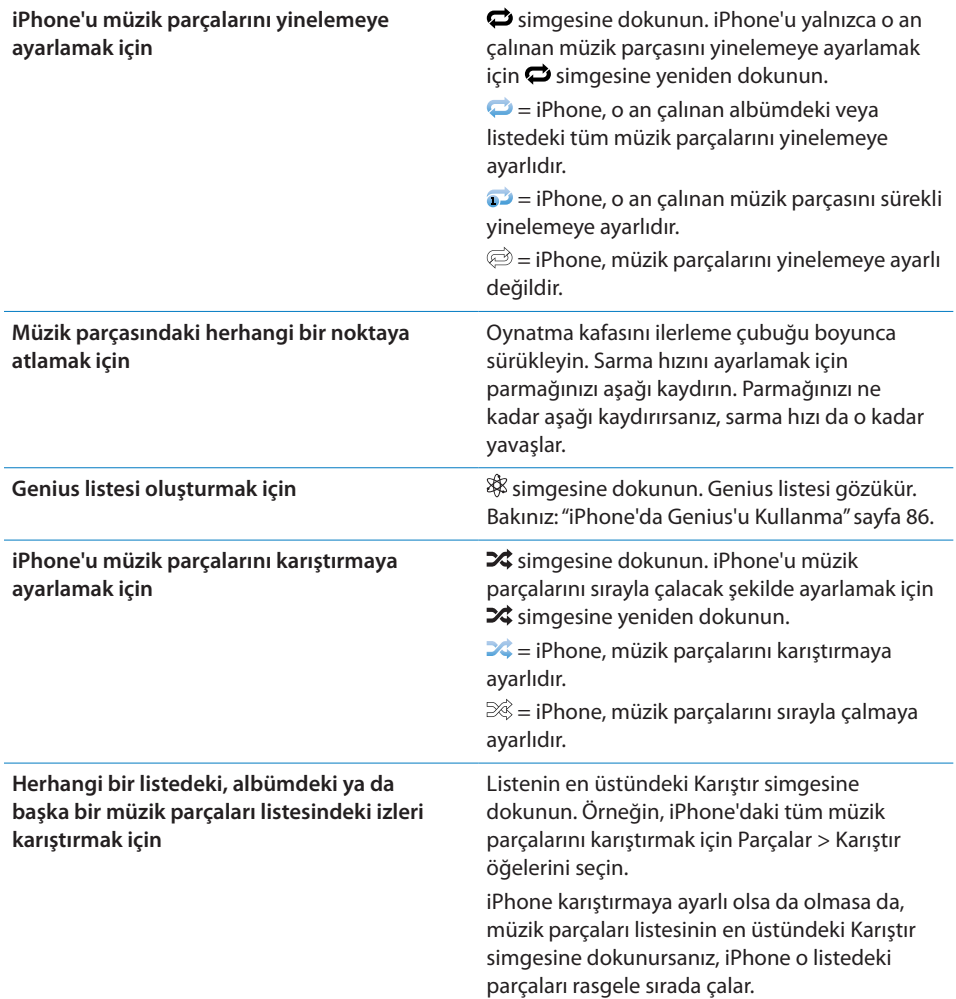

## **Podcast ve Sesli Kitap Denetimleri**

Şu An Çalınan ekranında kapağa dokunun.

E-postala, 30 saniye geri sar ve oynatma hızı denetimleri, ilerleme çubuğu ile birlikte gözükür. Geçen süreyi, kalan süreyi ve bölüm numarasını görebilirsiniz.

İlerleme çubuğu, zaman ekseninde herhangi bir noktaya atlamanızı sağlar. Oynatma kafasını ilerleme çubuğu boyunca sürüklerken parmağınızı aşağı kaydırarak sarma hızını, yüksek hızda sarma ile hassas sarma arasında bir hıza ayarlayabilirsiniz.

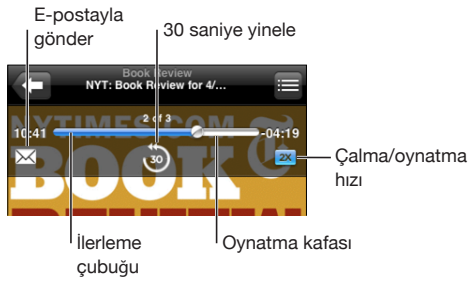

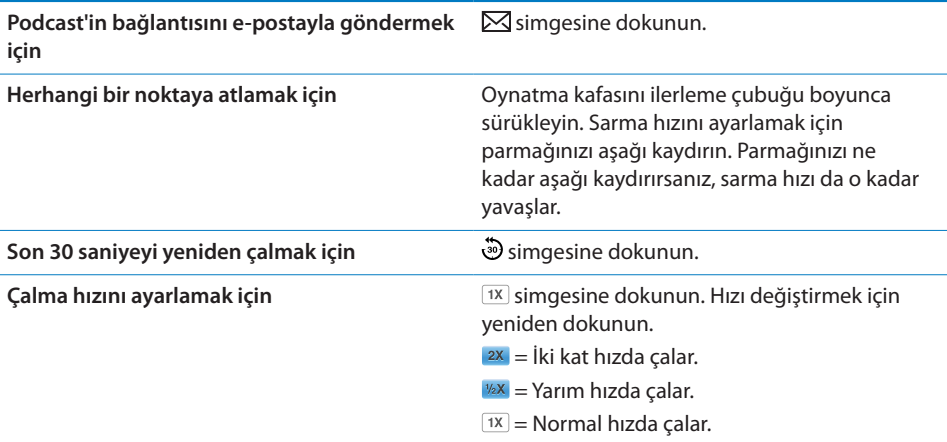

#### **Sesle Denetim'i iPod ile Kullanma**

iPhone üzerinde müzik dinlemeyi denetlemek için Sesle Denetim'i kullanabilirsiniz (yalnızca iPhone 3GS üzerinde kullanılabilir).

*Not:* Sesle Denetim bazı dillerde kullanılamayabilir.

*Sesle Denetim'i kullanma:* Sesle Denetim ekranı gözükünceye ve bir bip sesi duyuncaya dek Ana Ekran  $\bigcirc$  düğmesine basıp parmağınızı basılı tutun. Daha sonra parçaları çalmak için aşağıda açıklanan komutları kullanın.

Sesle Denetim'i açmak için iPhone mikrofonlu kulaklık setinin ortasındaki düğmeyi (veya Bluetooth mikrofonlu kulaklık setinizdeki eşdeğer düğmeyi) de basılı tutabilirsiniz.

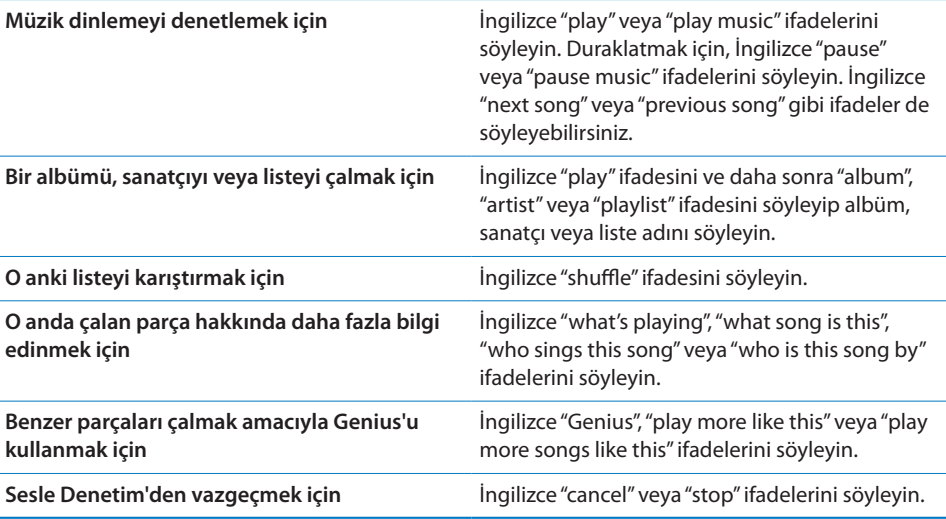

#### **Cover Flow'da Albüm Kapaklarını Tarama**

Müzik parçalarını tararken, iTunes içeriğinizi Cover Flow'da görmek ve müzik parçalarınızı albüm kapağına göre taramak için iPhone'u yana döndürebilirsiniz.

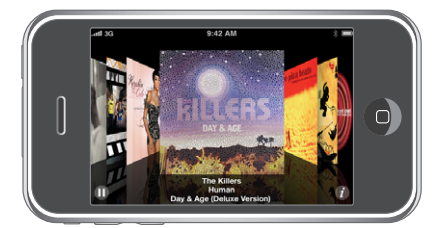

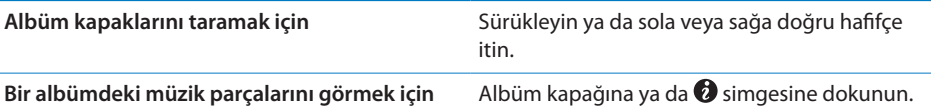

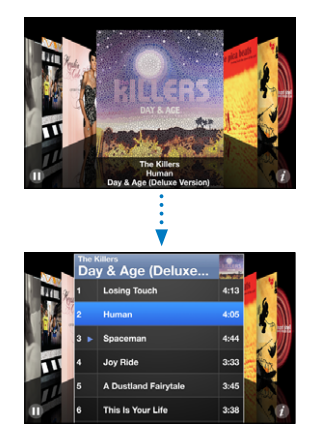

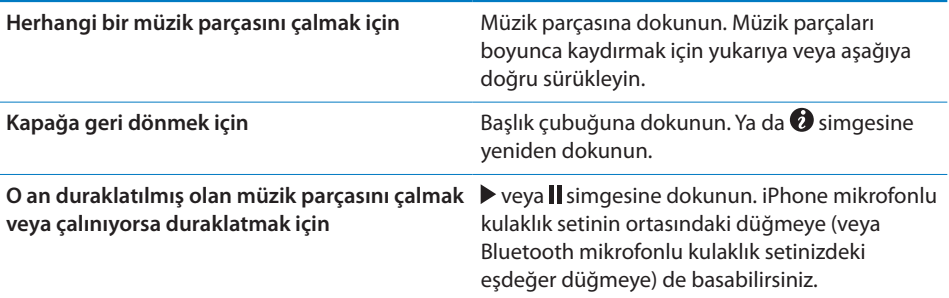

## **Bir Albümdeki Tüm Müzik Parçalarını Görüntüleme**

*O anki müzik parçasını içeren albümdeki tüm müzik parçalarını görme:* Şu An Çalınan ekranında simgesine dokunun. Bir müzik parçasını çalmak için ona dokunun. Şu An Çalınan ekranına geri dönmek için albüm kapağının küçük resmine dokunun.

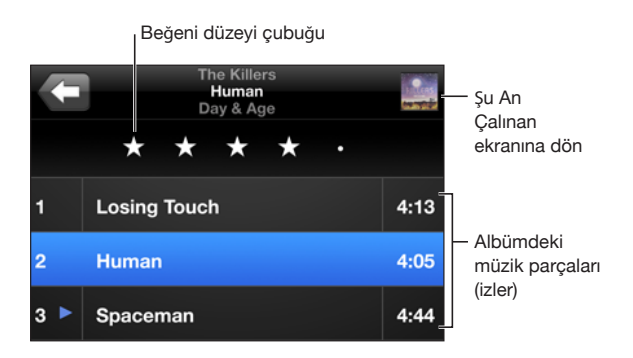

<span id="page-85-1"></span>Müzik parçaları listesi görüntüsünde müzik parçalarına beğeni düzeyi atayabilirsiniz. iTunes'da, örneğin en yüksek beğeni düzeyine sahip müzik parçalarını göstermek üzere dinamik olarak güncellenen akıllı listeler yaratabilirsiniz.

*Müzik parçasına beğeni düzeyi atama:* Müzik parçasına sıfırla beş arasında yıldız vermek için parmağınızı beğeni düzeyi çubuğu boyunca sürükleyin.

#### **Müziklerde Arama Yapma**

Müzik parçalarının, podcast'lerin ve iPhone ile eşzamanladığınız diğer içeriklerin başlıklarında, sanatçılarında, albümlerinde ve bestecilerinde arama yapabilirsiniz.

 $\circledR$ Vazgeç  $Q$ , The Killers

*Müzik parçalarında arama yapma:* Parça listesinin, sanatçı listesinin, müzik listenizin veya iPod içeriklerinizin başka bir görüntüsünün en üstünde bulunan arama alanına metni girin. (Listenin en başına hızlı bir şekilde kaydırmak ve arama alanını göstermek için, durum çubuğuna dokunun.)

Siz yazarken, arama sonuçları otomatik olarak gözükür. Klavyeyi kapatmak ve daha fazla sonuç görmek için Ara'ya dokunun.

Müzik parçalarında arama yapmak için Spotlight'ı da kullanabilirsiniz. Bakınız: ["Arama](#page-38-0)  [Yapma](#page-38-0)"sayfa [39](#page-38-1).

#### <span id="page-85-0"></span>**iPhone'da Genius'u Kullanma**

Genius, iTunes arşivinizdeki birbiriyle uyumlu müzik parçalarını bulur. Genius listesi, arşivinizde seçtiğiniz müzik parçasıyla uyumlu olacak şekilde sizin için seçilen parçalar topluluğudur. Genius Karması, aynı müzik türündeki parçalardan oluşan bir seçimdir. Genius Karmaları, onları her dinleyişinizde yeniden yaratılır; bu yüzden her zaman yenidir.

iTunes'da Genius listeleri yaratabilir ve onları iPhone'la eşzamanlayabilirsiniz. Genius listelerini doğrudan iPhone üzerinde de yaratabilir ve kaydedebilirsiniz.

Genius Karmaları, iTunes'da yaratılır. iTunes, arşivinizde bulunan müzik türlerine bağlı olarak farklı karmalar yaratır. Örneğin, R&B parçalarını veya Alternative Rock parçalarını öne çıkaran Genius Karmaları'na sahip olabilirsiniz.

iPhone'da Genius'u kullanmak için; önce iTunes'da Genius'u açın, daha sonra iPhone'u iTunes ile eşzamanlayın. Müzikleri elle yönetmediğiniz ve hangi karmaları eşzamanlamak istediğinizi iTunes'da seçmediğiniz sürece Genius Karmaları otomatik olarak eşzamanlanır. Genius ücretsiz bir servistir ama iTunes Store hesabı gerektirir.

Genius Karmaları iTunes 9 veya daha yenisini gerektirir. Bir Genius Karması'nı eşzamanladığınızda; iTunes, arşivinizde bulunan ve başka bir şekilde eşzamanlamayı seçmediğiniz parçaları da seçebilir ve eşzamanlayabilir.

*Genius Karmaları'nı tarama:* Genius düğmesine dokunun. Ekranın altındaki noktaların sayısı, eşzamanlayarak iTunes'dan aktardığınız karmaların sayısını ve hangi karmayı görüntülediğinizi gösterir. Diğer karmalarınıza erişmek için sola veya sağa doğru hafifçe itin.

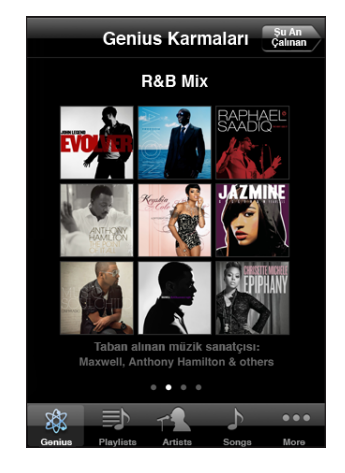

Genius Karması'nı çalma: Karmaya veya > simgesine dokunun.

#### **iPhone'da Genius listesi oluşturma:**

- **1** Listeler düğmesine ve Genius düğmesine dokunun.
- **2** Listede bir müzik parçasına dokunun. Genius, o müzik parçasıyla uyumlu olan diğer müzik parçalarından bir liste yaratır.

Çaldığınız parçayla uyumlu olan müzik parçalarından da Genius listesi oluşturabilirsiniz. Şu An Çalınan ekranında, diğer denetimleri görüntülemek amacıyla albüm kapağına dokunun ve daha sonra  $\frac{36}{3}$  simgesine dokunun.

*Genius listesini kaydetme:* Listede Kaydet düğmesine dokunun. Liste, seçtiğiniz müzik parçasının adıyla Listeler içine kaydedilir.

İstediğiniz kadar çok Genius listesi oluşturabilirsiniz. iPhone'da yaratılan bir Genius listesini kaydederseniz, bir sonraki bağlayışınızda eşzamanlanarak iTunes'a aktarılır.

*Genius listesini yenileme:* Listede Yenile düğmesine dokunun.

Listeyi yenilediğinizde, yine seçtiğiniz müzik parçasıyla uyumlu ama farklı müzik parçalarından oluşan bir liste yaratılır. İster iTunes'da yaratılıp iPhone'la eşzamanlanmış olsun, isterse doğrudan iPhone üzerinde yaratılmış olsun, istediğiniz Genius listesini yenileyebilirsiniz.

*Genius listesini yeni bir müzik parçasına göre yaratma:* Listede Yeni düğmesine dokunun ve daha sonra yeni bir müzik parçası seçin.

*Kaydedilmiş bir Genius listesini silme:* Doğrudan iPhone'a kaydettiğiniz listede Düzenle düğmesine dokunup Listeyi Sil düğmesine dokunun.

Genius listesi bir kez eşzamanlanarak iTunes'a aktarıldıktan sonra, onu doğrudan iPhone'dan silemezsiniz. Liste adını düzenlemek, eşzamanlanmasını durdurmak veya listeyi silmek için iTunes'u kullanabilirsiniz.

#### **On-The-Go Listeleri Oluşturma**

#### **Bir on-the-go listesi oluşturma:**

- **1** Listeler'e dokunup On-The-Go düğmesine dokunun.
- **2** Ekranın altındaki simgeleri kullanarak müzik parçalarını tarayın. Listeye eklemek istediğiniz herhangi bir müzik parçasına veya videoya dokunun. Herhangi bir parça listesindeki müzik parçalarının tümünü eklemek için, en üstteki Tüm Parçaları Ekle düğmesine dokunun.
- **3** İşiniz bittiğinde Bitti düğmesine dokunun.

Bir on-the-go listesi oluşturup sonra iPhone'u bilgisayarınızla eşzamanladığınızda liste hem iPhone'a hem de iTunes arşivinize kaydedilir; sonra da iPhone'dan silinir. İlk liste "On-The-Go 1", ikincisi "On-The-Go 2" ve benzeri şekilde kaydedilir. Listeyi iPhone'a geri almak için iTunes'un kenar çubuğunda iPhone'u seçip Music sekmesini tıklayın ve listeyi eşzamanlanmaya ayarlayın.

*Bir on-the-go listesini düzenleme:* Listeler düğmesine dokunun, On-The-Go düğmesine dokunun, Düzenle düğmesine dokunun ve sonra şunlardan birini yapın:

- Â *Bir müzik parçasını listede daha yukarıya veya aşağıya taşımak için,* müzik parçasının  $y$ anındaki $\equiv$  simgesini sürükleyin.
- Bir müzik parçasını listeden silmek için, müzik parçasının yanındaki  $\bigcirc$  simgesine dokunup Sil düğmesine dokunun. Bir müzik parçasını on-the-go listesinden sildiğinizde, o parça iPhone'dan silinmez.
- Â *Listenin tümünü boşaltmak için,* Listeyi Boşalt düğmesine dokunun.
- *Daha fazla müzik parçası eklemek için*,  $\div$  simgesine dokunun.

#### Videolar

iPhone ile filmler, video klipler ve video podcast'ler gibi video içeriklerini görüntüleyebilirsiniz. Bir video bölümler içeriyorsa, sonraki veya önceki bölüme atlayabilir ya da bir listenin açılmasını sağlayıp seçtiğiniz herhangi bir bölümden oynatmaya başlayabilirsiniz. Bir video farklı dil özellikleri sunuyorsa, seslendirme dilini seçebilir ya da altyazıları görüntüleyebilirsiniz.

#### **Videoları Oynatma**

*Video oynatma:* Videolar düğmesine dokunun sonra da videoya dokunun.

*Oynatma denetimlerini görüntüleme:* Denetimleri göstermek için ekrana dokunun. Denetimleri gizlemek için yeniden dokunun.

## **Video Oynatma Denetimleri**

Videolar, ekrandan en iyi şekilde yararlanmak için geniş ekran olarak oynatılır.

İlerleme çubuğu, zaman ekseninde herhangi bir noktaya atlamanızı sağlar. Oynatma kafasını ilerleme çubuğu boyunca sürüklerken parmağınızı aşağı kaydırarak sarma hızını ayarlayabilirsiniz.

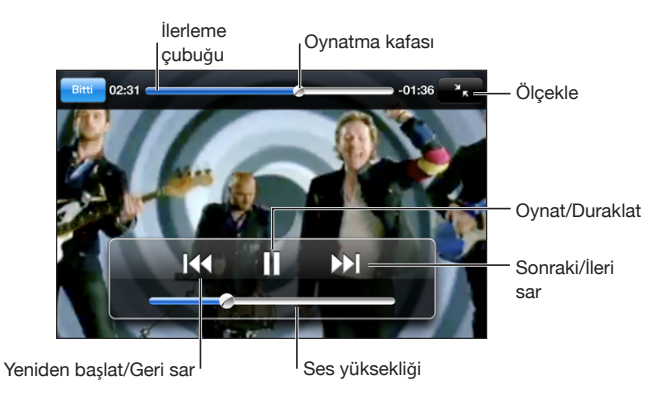

*Coldplay'in Lovers in Japan videosu iTunes'da vardır*

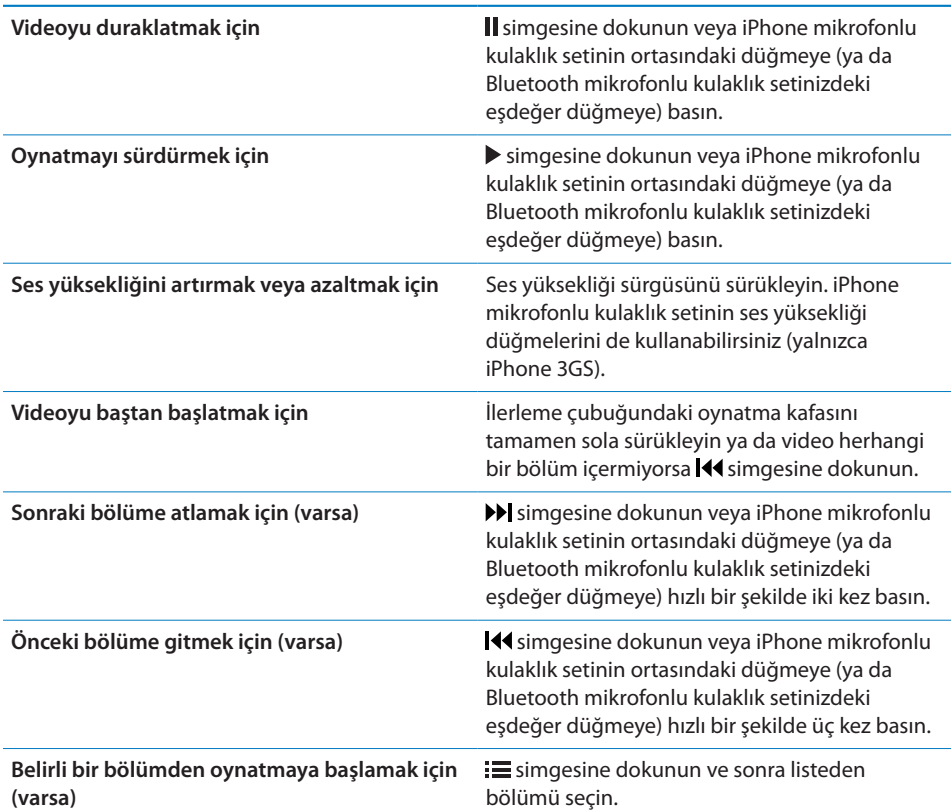

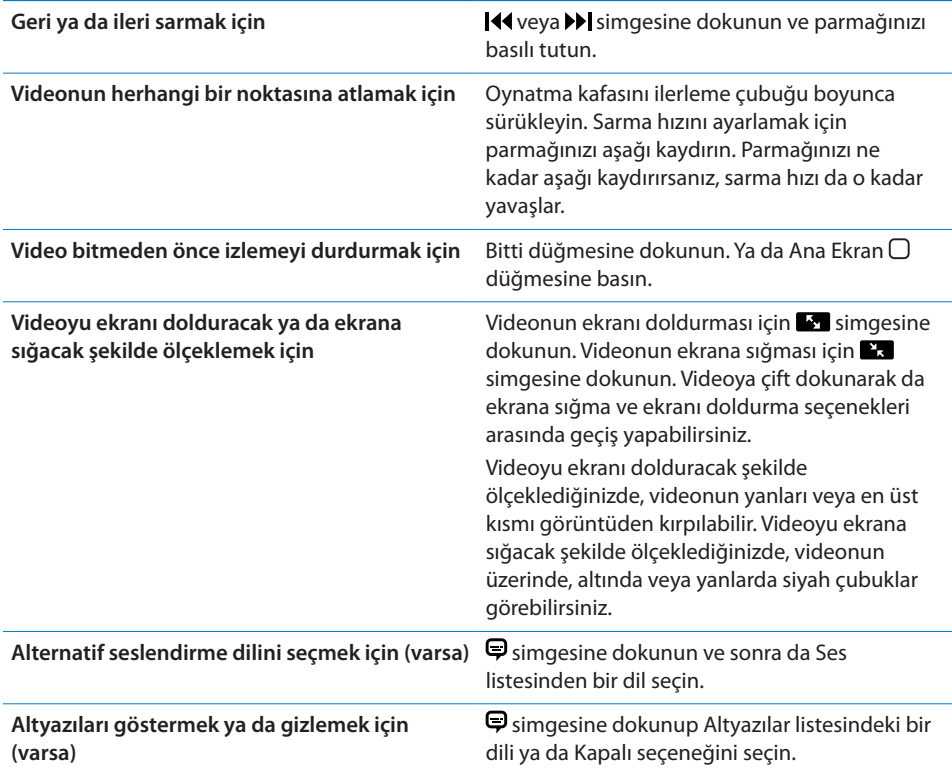

#### **Videolarda Arama Yapma**

iPhone ile eşzamanladığınız filmlerin, TV şovlarının ve video podcast'lerin başlıklarında arama yapabilirsiniz.

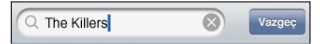

*Videolarda arama yapma:* Video listesinin en üstündeki arama alanına metni girin.

Siz yazarken, arama sonuçları otomatik olarak gözükür. Klavyeyi kapatmak ve daha fazla sonuç görmek için Ara'ya dokunun.

#### **Kiralanmış Filmleri İzleme**

iTunes Store'dan standart çözünürlüklü (480p) filmleri kiralayabilir ve onları iPhone'da izleyebilirsiniz. Kiralanmış filmleri doğrudan iPhone'a indirebilir veya onları bilgisayarınızdaki iTunes'dan iPhone'a aktarabilirsiniz. Kiralanmış filmleri iPhone'dan tekrar iTunes'a da aktarabilirsiniz. (Kiralanmış filmler bazı bölgelerde kullanılamayabilir.)

İzlemeye başlayabilmeniz için filmin tamamen indirilmiş olması gerekir. İndirmeyi duraklatıp daha sonra sürdürebilirsiniz. Kiralanmış filmlerin süresi belirli gün sonra dolar ve bir filmi izlemeye başladıktan sonra onu bitirmek için sınırlı bir süreniz vardır. Kalan süre, film başlığının yanında görünür. Süreleri dolan filmler otomatik olarak silinir. Bir filmi kiralamadan önce iTunes Store'da sona erme süresini denetleyin.

*Kiralanmış filmleri iPhone'a aktarma:* iPhone'u bilgisayarınıza bağlayın. Sonra iTunes'un kenar çubuğunda iPhone'u seçip Movies sekmesini tıklayın ve aktarmak istediğiniz kiralanmış filmleri seçin. Bilgisayarınız Internet'e bağlı olmalıdır. *Kiralanmış bir filmi görüntüleme:* iPhone'da, iPod > Videolar'ı seçip bir film seçin.

#### **Videoları Televizyonda İzleme**

iPhone'u TV'nize bağlayabilir ve videolarınızı geniş ekranda izleyebilirsiniz. Apple Component AV kablosunu, Apple Composite AV kablosunu ya da iPhone uyumlu başka bir onaylı kabloyu kullanın. Ayrıca bu kabloları, iPhone'u TV'nize bağlamak için Apple Universal Dock ile birlikte de kullanabilirsiniz. (Apple Universal Dock, belirli bir uzaklıktan oynatmayı denetlemenize olanak sağlayan bir uzaktan kumanda içerir.) Apple kabloları ve dock'ları, birçok ülkede ayrı satın alınabilir. [www.apple.com/ipodstore](http://www.apple.com/ipodstore) adresine gidin (bazı ülkelerde kullanılamaz).

#### **Videoları iPhone'dan Silme**

Yer kazanmak için videoları iPhone'dan silebilirsiniz.

*Bir videoyu silme:* Videolar listesinde, video üzerinde parmağınızı sola veya sağa doğru kaydırıp sonra da Sil düğmesine dokunun.

iPhone'dan bir videoyu sildiğinizde, video (kiralanmış filmler hariç) iTunes arşivinizden silinmez ve siz daha sonra videoyu yeniden eşzamanlayarak iPhone'a aktarabilirsiniz. Videoyu yeniden iPhone'la eşzamanlamak istemiyorsanız iTunes'u, videoları eşzamanlamayacak şekilde ayarlayın. Bakınız: ["Nelere Gereksiniminiz](#page-8-0)  [Var?](#page-8-0)"sayfa [9.](#page-8-1)

*Önemli:* Kiralanmış bir filmi iPhone'dan silerseniz film kalıcı olarak silinir ve yeniden bilgisayara aktarılamaz.

## Uyku için Sayacı Ayarlama

iPhone'u, belirli bir sürenin sonunda müzik çalmayı ya da video oynatmayı durduracak şekilde ayarlayabilirsiniz.

*Uyku için sayacı ayarlama:* Ana Ekran'dan başlayarak Saat > Sayaç öğelerini seçin ve sonra saat ve dakika sayılarını ayarlamak için yukarıya veya aşağıya doğru hafifçe itin. Sayaç Bitince düğmesine dokunup iPod'u Uyut öğesini seçin, Ayarla düğmesine dokunun ve sonra sayacı başlatmak için Başlat düğmesine dokunun.

Geri sayım bittiğinde, iPhone müzik çalmayı ya da video oynatmayı durdurur, açık uygulamaları kapatır ve sonra kendini kilitler.

## Tarama Düğmelerini Değiştirme

Ekranın altındaki tarama düğmelerini daha sık kullandığınız düğmelerle değiştirebilirsiniz. Örneğin, çok sık podcast dinliyorsanız Parçalar düğmesini Podcast'ler düğmesiyle değiştirebilirsiniz.

*Tarama düğmelerini değiştirme:* Fazlası düğmesine ve Düzenle düğmesine dokunun ve sonra bir düğmeyi ekranın alt bölümüne, değiştirmek istediğiniz düğmenin üzerine sürükleyin.

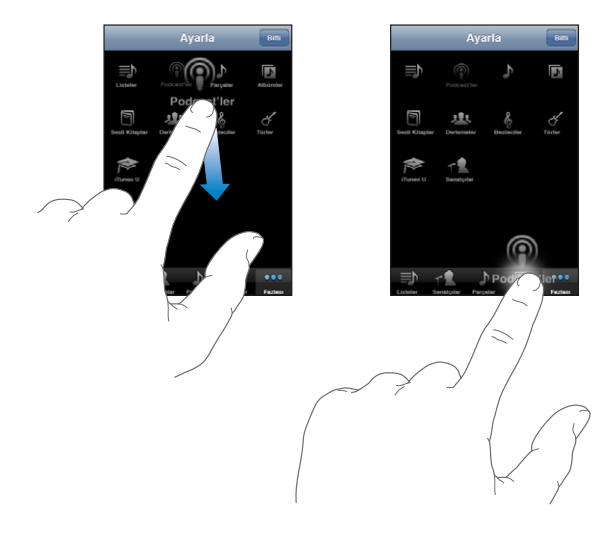

Ekranın altındaki düğmeleri yeniden düzenlemek için sağa veya sola sürükleyebilirsiniz. Bitirdiğinizde Bitti düğmesine dokunun. Herhangi bir anda değiştirdiğiniz düğmelere erişmek için Fazlası düğmesine dokunabilirsiniz.

# **7 Mesajlar**

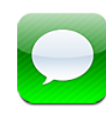

## Mesaj Gönderme ve Alma

*UYARI:* Güvenli sürüş hakkında önemli bilgiler içeren *Önemli Ürün Bilgileri Kılavuzu*  belgesini görmek için [www.apple.com/tr/support/manuals/iphone](http://www.apple.com/tr/support/manuals/iphone/) adresine gidin.

Mesajlar, SMS özelliğine sahip telefonu olan herhangi bir kişiyle mesaj alışverişi yapmanızı sağlar. Mesajlar uygulaması MMS'i de desteklediği için fotoğrafları, video klipleri (yalnızca iPhone 3GS), kişi bilgilerini ve sesli notları MMS özelliğine sahip diğer aygıtlara gönderebilirsiniz. Birden fazla adres girebilir ve bir mesajı aynı anda birden fazla kişiye gönderebilirsiniz.

*Not:* MMS, yalnızca iPhone 3G veya daha yenisi ile kullanılabilir. SMS veya MMS desteği bazı bölgelerde olmayabilir. Mesajlar'ın kullanılması nedeniyle ek ücret ödemeniz gerekebilir. Kesin bilgi için operatörünüze danışın.

Mesajlar'ı, hücresel ağın kapsama alanında olduğunuz zamanlar kullanabilirsiniz. Arama yapabiliyorsanız, mesaj da gönderebilirsiniz. Cep telefonu planınıza bağlı olarak, gönderdiğiniz veya aldığınız mesajlar için ücret ödemeniz gerekebilir.

*Mesaj gönderme:* Ø simgesine dokunup bir telefon numarası veya ad girin ya da  $\bullet$  simgesine dokunun ve kişi listenizden bir kişi seçin. Klavyenin üstündeki metin alanına dokunun, mesajı yazın ve Gönder'e dokunun.

Ana Ekran'daki Mesajlar simgesi, okunmamış mesajlarınızın toplam sayısını gösterir.

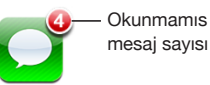

Yazışmalarınız, Mesajlar listesine kaydedilir. Okunmamış mesaj içeren yazışmaların yanında mavi bir nokta olur. Yazışmayı görmek veya ona ekleme yapmak için listede ona dokunun.

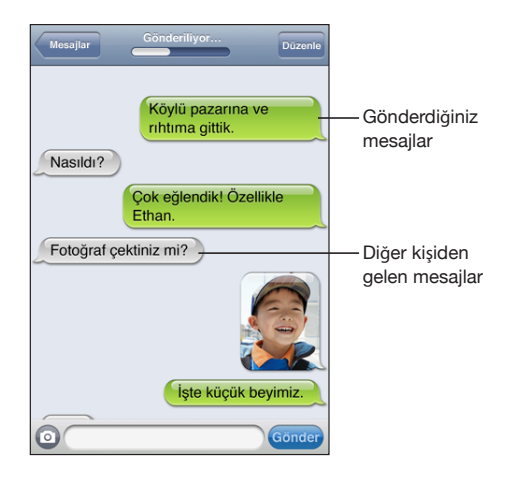

iPhone, yazışmadaki son 50 mesajı görüntüler. Daha önceki mesajları görmek için, en başa kaydırıp Eski Mesajları Yükle düğmesine dokunun.

**Birden fazla kişiye mesaj gönderme:**  $\vec{B}$  simgesine dokunun ve daha sonra alıcıları ekleyin. Telefon numarasını elle giriyorsanız (Kişiler'den seçmek yerine), her yeni girişten önce Geç düğmesine dokunun.

Alıcıların herhangi birinden gelen yanıtlar yalnızca size gönderilir; mesaj gönderdiğiniz diğer kişilere gönderilmez.

*Daha önce mesaj gönderdiğiniz birine (veya bir gruba) mesaj gönderme veya onu yanıtlama:* Mesajlar listesindeki bir girişe dokunun, daha sonra yazışma için yeni bir mesaj yazın ve Gönder düğmesine dokunun.

**Hızlı arama listenizdeki bir kişiye veya son aramalardan birine mesaj gönderme:**

- **1** Ana Ekran'da Telefon düğmesine dokunun, sonra Hızlı Arama veya Son Aramalar düğmesine dokunun.
- **2** Bir adın veya numaranın yanındaki  $\bullet$  simgesine dokunup SMS düğmesine dokunun.
- **3** Birden fazla telefon numarası gözükürse, yazılı mesajı göndermek istediğiniz numaraya dokunun.

MMS kullanılabiliyorsa; Mesajlar uygulaması, mesajlarınıza bir konu eklemenize olanak sağlar. Bu özelliği, Mesajlar ayarlarında açabilir veya kapatabilirsiniz. Bu seçenek saptanmış olarak açıktır.

*Konu alanını ekleme veya çıkarma:* Ayarlar'da Mesajlar'a dokunun, daha sonra açmak veya kapatmak üzere Konu Alanını Göster seçeneğine dokunun.

*Not:* Operatörünüz MMS'i desteklemiyorsa, konu alanı ve Konu Alanını Göster ayarı gözükmez.

*MMS mesajlaşmayı açma veya kapatma:* Ayarlar'da Mesajlar'a dokunun, daha sonra açmak veya kapatmak üzere MMS Mesajlaşma seçeneğine dokunun. Örneğin, ücret ödemeniz gereken durumlarda ilişik gönderip almayı engellemek için MMS mesajlaşmayı kapatmak isteyebilirsiniz.

*Not:* Operatörünüz MMS'i desteklemiyorsa, MMS Mesajlaşma ayarı gözükmez.

## Fotoğrafları ve Videoları Paylaşma

Mesajlar uygulamasının içinde fotoğraf çekebilir veya video kaydı yapabilir (yalnızca iPhone 3GS) ve onu, MMS özelliğine sahip başka bir aygıtla olan yazışmanıza dahil edebilirsiniz. Mesajlar uygulamasında aldığınız fotoğrafları veya videoları Film Rulosu albümünüze kaydedebilirsiniz.

Operatörünüz MMS'i desteklemiyorsa, @ düğmesi gözükmez ve fotoğraf veya video gönderemezsiniz.

*Fotoğraf veya video gönderme:* @ simgesine ve "Fotoğraf veya Video Çek" düğmesine dokunun (yalnızca iPhone 3GS; daha önceki modellerde "Fotoğraf Çek" düğmesine dokunun) veya "Var Olanı Seç" düğmesine dokunup fotoğraf albümündeki bir öğeyi seçin ve Seç düğmesine dokunun.

İlişiklerin büyüklük sınırı, operatörünüz tarafından belirlenir. Gerekirse, iPhone fotoğrafı veya videoyu sıkıştırabilir.Fotoğraf ve video çekme hakkında bilgi edinmek için bakınız: Bölüm [10](#page-110-0),["Kamera](#page-110-0),"sayfa [111.](#page-110-0)

*İliştirilmiş fotoğrafı veya videoyu Film Rulosu albümünüze kaydetme:* Yazışmadaki fotoğrafa veya videoya dokunun, simgesine dokunun ve daha sonra Görüntüyü Kaydet veya Videoyu Kaydet düğmesine dokunun.

*Fotoğrafı veya videoyu kopyalama:* İlişiğe dokunup parmağınızı basılı tutun ve sonra Kopyala'ya dokunun. Fotoğrafı veya videoyu bir Mail iletisine veya başka bir MMS mesajına yapıştırabilirsiniz.

## Sesli Not Gönderme

Sesli notları, MMS özelliğine sahip başka bir aygıta mesajla gönderebilirsiniz.

**Bir sesli not gönderme:** Sesli Notlar'da simgesine dokunun, göndermek istediğiniz sesli nota dokunun, daha sonra Paylaş düğmesine dokunup MMS'e dokunun. Mesajın adresini yazıp Gönder düğmesine dokunun.

## Yazışmaları Düzenleme

Yazışmayı saklamak istiyor ama tamamını tutmak istemiyorsanız, istemediğiniz bölümleri silebilirsiniz. Mesajlar listesinden yazışmanın tamamını da silebilirsiniz.

*Bir yazışmayı düzenleme:* Düzenle düğmesine dokunun. Yazışmanın silmek istediğiniz bölümlerini seçmek için sol taraftaki dairelere dokunun, daha sonra Sil düğmesine dokunun. İşiniz bittiğinde Bitti düğmesine dokunun.

*Yazışmayı silmeden tüm metinleri ve dosyaları temizlemek için:* Düzenle düğmesine dokunun, daha sonra Tümünü Sil'e dokunun. Doğrulamak için Yazışmayı Sil'e dokunun.

*Bir yazışmayı iletme:* Yazışmayı seçip Düzenle düğmesine dokunun. Yazışmanın dahil etmek istediğiniz parçalarını seçmek için ekranın solundaki dairelere dokunun, daha sonra İlet'e dokunun, bir veya daha fazla alıcı girin ve Gönder düğmesine dokunun.

*Bir yazışmayı silme:* Düzenle düğmesine dokunun, sonra yazışmanın yanındaki simgesine dokunup Sil düğmesine dokunun. Yazışmanın üzerinde parmağınızı sola veya sağa kaydırıp Sil düğmesine de dokunabilirsiniz.

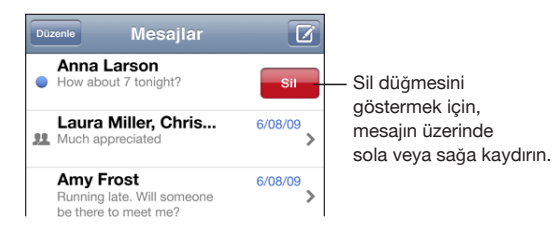

## Kişi Bilgilerini ve Bağlantılarını Kullanma

## *Yazılı mesaj gönderdiğiniz birini arama ya da ona e-posta gönderme:* SMS

listesindeki bir mesaja dokunun ve yazışmanın en başına kaydırın. (Ekranın en başına hızlı bir şekilde kaydırmak için, durum çubuğuna dokunun.)

- Â *Kişiyi aramak için,* Ara düğmesine dokunun.
- Â *Kişiye e-posta göndermek için,* Kişi Bilgisi düğmesine dokunduktan sonra bir e-posta adresine dokunun.

*Bir mesajdaki bağlantıyı takip etme:* Bağlantıya dokunun.

Bir bağlantı; Safari'de bir web sayfası açabilir, Telefon'da bir telefon araması başlatabilir, Mail'de önceden adreslenmiş bir ileti açabilir veya Harita'da bir yer görüntüleyebilir. Mesajlarınıza dönmek için, Ana Ekran düğmesine basıp Mesajlar düğmesine dokunun.

*Mesaj gönderdiğiniz birini kişi listenize ekleme:* Mesajlar listesindeki bir telefon numarasına dokunun ve sonra "Kişilere Ekle" düğmesine dokunun.

*Kişi bilgilerini gönderme:* Kişiler'de, bilgilerini paylaşmak istediğiniz kişiye dokunun. Ekranın altındaki Kişiyi Paylaş düğmesine dokunun ve sonra MMS düğmesine dokunun. Mesajın adresini yazıp Gönder düğmesine dokunun.

*Alınan kişi bilgilerini kaydetme:* Yazışmadaki kişi balonuna dokunup "Yeni Kişi Yarat" veya "Var Olan Kişiye Ekle" düğmesine dokunun.

## Önizlemeleri ve Uyarıları Yönetme

Saptanmış olarak; iPhone, kilitliyken veya siz başka bir uygulamayı kullanırken alınan yeni mesajların önizlemesini görüntüler. Bu önizlemeyi Ayarlar bölümünde açabilir veya kapatabilirsiniz. Mesajlar için uyarı verilmesini de etkinleştirebilirsiniz.

*Önizlemeleri açma ya da kapatma:* Ayarlar'da, Mesajlar'ı seçin ve Önizlemeyi Göster düğmesine dokunun.

*Önizlemeleri yineleme:* Ayarlar'da, Mesajlar'ı seçin ve Yineleme Uyarısı düğmesine dokunun. Yeni mesajın ilk önizlemesine yanıt vermezseniz, önizleme iki kez daha gösterilir.

*Mesaj veya önizleme aldığınızda bir uyarı sesinin çalınıp çalınmayacağını ayarlama:* Ayarlar'da, Sesler'i seçin, daha sonra Yeni SMS düğmesine dokunun. İstediğiniz uyarı sesine dokunun veya sesli uyarı istemiyorsanız Yok'a dokunun.

*Önemli:* Sesli/Sessiz anahtarı kapalıysa, yazılı mesaj uyarı sesleri duyulmaz.

**8 Takvim**

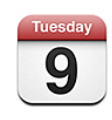

## Takvim Hakkında

Takvim, farklı hesaplarınızın ayrı ayrı takvimlerini veya tüm hesaplar için birleştirilmiş bir takvimi görüntülemenize olanak sağlar. Etkinliklerinizi; kesintisiz bir listede, güne göre veya aya göre görüntüleyebilir ve etkinliklerde başlığa, davetliye veya yere göre arama yapabilirsiniz.

iPhone'u bilgisayarınızdaki takvimlerle eşzamanlayabilirsiniz. Ayrıca iPhone'da randevular ayarlayabilir, onları düzenleyebilir veya iptal edebilir ve eşzamanlayarak yeniden bilgisayarınıza aktarabilirsiniz. Bir CalDAV veya iCalendar (.ics) hesabı kullanarak Google, Yahoo! veya Mac OS X iCal takvimlerine abone olabilirsiniz. Microsoft Exchange hesabınız varsa, toplantı davetlerini alabilir ve onlara yanıt verebilirsiniz.

## Takvimleri Eşzamanlama

Takvim'i iki şekilde eşzamanlayabilirsiniz:

- Â iPhone'u bilgisayarınıza bağladığınızda Mac'teki iCal'la veya Microsoft Entourage'la ya da PC'deki Microsoft Outlook 2003 veya 2007 ile eşzamanlamak için iTunes'daki iPhone tercih bölümlerini kullanın. Bakınız: "[Eşzamanlama](#page-11-0)"sayfa [12.](#page-11-1)
- Â Takvim bilgilerinizi kablosuz olarak eşzamanlamak için iPhone'daki Ayarlar bölümünde, MobileMe veya Microsoft Exchange hesaplarınızda Takvim'i seçin. Bakınız: "[Hesapları Ayarlama](#page-16-0)"sayfa [17.](#page-16-1)

## Takviminizi Görüntüleme

Farklı hesaplarınızın ayrı ayrı takvimlerini veya tüm hesaplar için birleştirilmiş bir takvimi görüntüleyebilirsiniz.

*Başka bir takvimi görüntüleme:* Takvimler'e dokunun, daha sonra bir takvim seçin. Tüm takvimlerdeki etkinlikleri birleştirilmiş olarak görüntülemek için Tüm Takvimler'e dokunun.

Takvim etkinliklerinizi bir listede, güne göre veya aya göre görüntüleyebilirsiniz. Eşzamanlanan tüm takvimlerinize ait etkinlikler iPhone'da aynı takvimde gözükür.

*Görüntüler arasında geçiş yapma:* Liste, Gün veya Ay düğmesine dokunun.

- Â *Liste görüntüsü:* Tüm randevularınız ve etkinlikleriniz kaydırılabilir bir listede gözükür.
- Â *Gün görüntüsü:* Bir güne ait etkinlikleri görmek için yukarıya veya aşağıya kaydırın. Önceki ya da sonraki günün etkinliklerini görmek için  $\blacktriangleleft$  veya  $\blacktriangleright$  simgesine dokunun.
- Â *Ay görüntüsü:* Etkinliklerini görmek istediğiniz güne dokunun. Önceki ya da sonraki ayı görmek için < veya > simgesine dokunun.

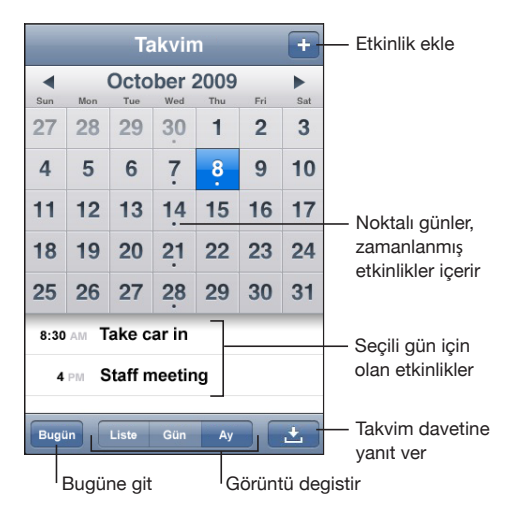

*Bir etkinliğin ayrıntılarını görme:* O etkinliğe dokunun.

**iPhone'u, etkinlik zamanlarını seçilen saat dilimine göre düzenlemeye ayarlama:**

- **1** Ayarlar bölümünde "Mail, Kişiler, Takvimler" öğesini seçin.
- **2** Takvimler bölümünde Saat Dilimi Desteği düğmesine dokunun ve sonra Saat Dilimi Desteği seçeneğini açın.
- **3** Saat Dilimi düğmesine dokunun ve istediğiniz saat diliminde yer alan büyük bir şehri aratın.

Takvim, Saat Dilimi Desteği seçeneği açıkken; etkinlik tarihlerini ve saatlerini, seçtiğiniz şehrin saat dilimine göre gösterir. Saat Dilimi Desteği seçeneği kapalıyken ise; etkinlikleri, sizin o anki konumunuzun ağ saati tarafından belirlenen saat dilimine göre gösterir.

## <span id="page-99-1"></span>Takvimlerde Arama Yapma

Takvimlerinizdeki etkinliklerin başlıklarında, davetlilerinde ve yerlerinde arama yapabilirsiniz. Takvim, o anda görüntülediğiniz takvimde veya tümünü görüntülüyorsanız tüm takvimlerde arama yapar.

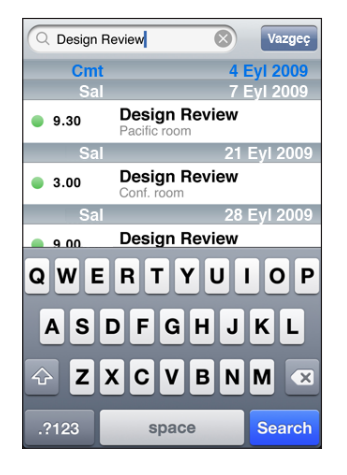

*Etkinliklerde arama yapma:* Liste görüntüsünde, Arama alanına bir metin girin.

Siz yazarken, arama sonuçları otomatik olarak gözükür. Klavyeyi kapatmak ve daha fazla sonuç görmek için Ara'ya dokunun.

## <span id="page-99-0"></span>Takvimlere Abone Olma ve Takvimleri Paylaşma

CalDAV veya iCalendar (.ics) biçimlerini kullanan takvimlere abone olabilirsiniz. Yahoo!, Google ve Mac OS X iCal uygulaması da dahil olmak üzere birçok takvim tabanlı servis bu biçimlerden birini destekler.

Abone olunan takvimler salt okunurdur. Abone olunan takvimlerdeki etkinlikleri iPhone üzerinde okuyabilir ama onları düzenleyemez veya o takvimlerde yeni etkinlikler yaratamazsınız. CalDAV hesaplarından gelen davetleri de kabul edemezsiniz.

#### **Bir CalDAV veya .ics takvimine abone olma:**

- **1** Ayarlar'da "Mail, Kişiler, Takvimler"i seçin ve daha sonra Hesap Ekle'ye dokunun.
- **2** Diğer'i seçin, daha sonra ya CalDAV Hesabı Ekle'yi ya da Abone Olunan Takvim Ekle'yi seçin.
- **3** Hesap bilgilerinizi girin, daha sonra hesabı doğrulamak için Sonraki düğmesine dokunun.
- **4** Kaydet düğmesine dokunun.

Apple, abone olmak isteyebileceğiniz birçok ücretsiz iCal takvimine (örneğin ulusal bayramlar veya spor etkinlikleri için) bağlantı sağlar. Takvimler, indirildiklerinde masaüstü bilgisayarınızdaki iCal'a otomatik olarak eklenir. Daha sonra onları, "[Takvimlere Abone Olma ve Takvimleri Paylaşma](#page-99-0)"sayfa [100](#page-99-1) bölümünde açıklandığı şekilde iPhone'unuzla eşzamanlayabilirsiniz. [www.apple.com/downloads/macosx/calendars](http://www.apple.com/downloads/macosx/calendars/) adresine gidin.

Ayrıca, iPhone'unuzdaki bir e-posta iletisinde veya mesajında aldığınız takvim bağlantısına dokunarak da web üzerinde yayımlanan bir iCal (veya başka bir .ics) takvimine abone olabilirsiniz.

## iPhone'a Takvim Etkinlikleri Ekleme

Takvim etkinliklerini doğrudan iPhone üzerinde de girebilir ve onları düzenleyebilirsiniz.

**Bir etkinlik ekleme: + simgesine dokunun ve etkinlik bilgilerini girin, sonra da Bitti** düğmesine dokunun.

Aşağıdakilerden herhangi birini girebilirsiniz:

- Başlık
- Â Yer
- Â Başlangıç ve bitiş zamanları (ya da tam günlük bir etkinlikse Tam gün seçeneğini açın)
- Â Yineleme zamanları (asla ya da her gün, her hafta, iki haftada bir, her ay veya her yıl)
- Â Uyarı zamanı (etkinlikten en az beş dakika, en çok iki gün önce)

Bir uyarı zamanı ayarlarsanız, ikinci bir uyarı zamanı daha ayarlama seçeneği gözükür. Uyarı zamanı geldiğinde, iPhone bir ileti görüntüler. Ayrıca, iPhone'u bir ses çalacak şekilde de ayarlayabilirsiniz (bakınız: ["Uyarılar](#page-102-0)"sayfa [103\)](#page-102-1).

*Önemli:* Bazı operatörler, bazı bölgelerde ağ saatini desteklemez.Seyahat ediyorsanız, iPhone doğru yerel saatte sizi uyarmayabilir. Doğru saati elle ayarlamak için, bakınız: "[Tarih ve Saat](#page-156-0)"sayfa [157.](#page-156-1)

• Notes

Etkinliğin hangi takvime ekleneceğini seçmek için Takvim düğmesine dokunun. Salt okunur takvimler listede gözükmez.

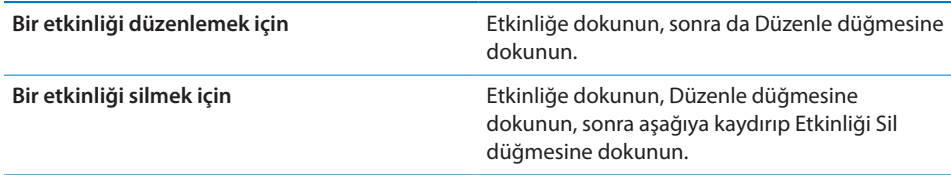

## Toplantı Davetlerine Yanıt Verme

iPhone üzerinde ayarlanmış, Takvimler seçeneği etkin olan bir Microsoft Exchange hesabınız varsa; şirketinizdeki kişilerden toplantı davetleri alabilir ve bunlara yanıt verebilirsiniz. Bir davet aldığınızda; toplantı, takviminizde etrafı noktalı çizgiyle çevrilmiş olarak gözükür. Ekranın sağ alt köşesindeki simgesi, Ana Ekran'daki Takvim simgesinde olduğu gibi yeni davetlerinizin toplam sayısını gösterir.

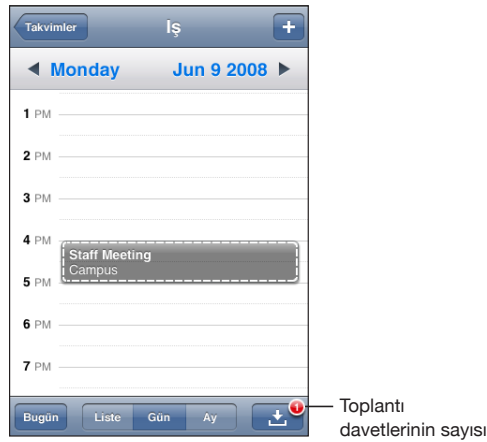

#### **Takvim'deki bir davete yanıt verme:**

**1** Takvimdeki bir toplantı davetine dokunun ya da Etkinlik ekranını görüntülemek için Solarangesine ve sonra bir davete dokunun.

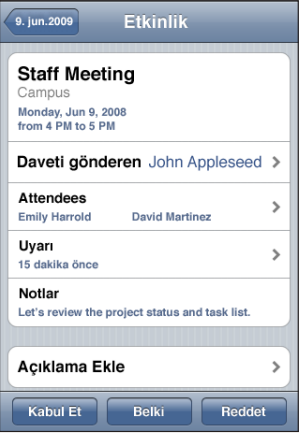

Â Toplantıyı düzenleyen kişiyle ilgili bilgileri almak için "Daveti gönderen" düğmesine dokunun. Toplantıyı düzenleyen kişiye ileti göndermek için e-posta adresine dokunun. Toplantıyı düzenleyen, kişilerinizde varsa; onu telefonla aramak veya ona yazılı mesaj göndermek için de dokunabilirsiniz.

- <span id="page-102-1"></span>Â Toplantıya davet edilen diğer kişileri görmek için Davetliler düğmesine dokunun. Bir katılımcının kişi bilgilerini görmek için adına dokunun. Katılımcıya ileti göndermek için o kişinin e-posta adresine dokunun. Katılımcı, kişilerinizde varsa; onu telefonla aramak veya ona yazılı mesaj göndermek için de dokunabilirsiniz.
- Â iPhone'u toplantıdan önce bir uyarı sesi çıkaracak şekilde ayarlamak için Uyarı düğmesine dokunun.
- Â Toplantıyı düzenleyen kişiye göndereceğiniz e-posta yanıtına açıklamalar eklemek için Açıklama Ekle düğmesine dokunun. Açıklamalarınız, toplantı için olan Bilgi ekranınızda da gözükecektir.

Notlar, toplantıyı düzenleyen kişi tarafından yaratılır.

**2** Kabul Et, Belki veya Reddet düğmesine dokunun.

Daveti kabul eder, geçici olarak kabul eder veya geri çevirirseniz; toplantıyı düzenleyen kişiye, eklediğiniz herhangi bir açıklamayı da içeren bir yanıt e-postası gönderilir.

Daveti kabul eder veya geçici olarak kabul ederseniz, daha sonra yanıtınızı değiştirebilirsiniz. Açıklamalarınızı değiştirmek istiyorsanız Açıklama Ekle düğmesine dokunun.

Exchange toplantı davetleri; toplantının Bilgi ekranını Mail uygulamasından açmanıza olanak sağlayan bir e-posta iletisiyle de gönderilir.

*Bir e-posta iletisindeki toplantı davetini açma:* Davete dokunun.

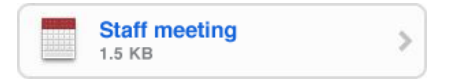

## <span id="page-102-0"></span>Uyarılar

*Takvim uyarıları ayarlama:* Ayarlar bölümünde, Sesler'i seçip Takvim Uyarıları seçeneğini açın. Etkinlik zamanı geldiğinde Takvim Uyarıları seçeneği kapalıysa, iPhone bir ileti gösterir ama hiç ses çıkarmaz.

*Önemli:* Sesli/Sessiz anahtarı kapalıysa, takvim uyarı sesleri duyulmaz.

*Davetler için sesli uyarılar:* Ayarlar bölümünde "Mail, Kişiler, Takvimler" öğesini seçin. Takvimler'in altında, açmak için Yeni Davet Uyarıları seçeneğine dokunun.

# **9 Fotoğraflar**

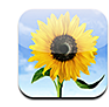

## Fotoğraflar Hakkında

iPhone, fotoğrafları ve videoları yanınızda taşımanıza olanak sağlar; böylece onları ailenizle, dostlarınızla ve iş arkadaşlarınızla paylaşabilirsiniz. Bilgisayarınızdaki fotoğrafları ve videoları (yalnızca Mac) eşzamanlayarak aktarabilir, yerleşik kamera ile çekilmiş fotoğrafları ve videoları (yalnızca iPhone 3GS) görüntüleyebilir, fotoğrafları duvar kağıdı olarak kullanabilir ve arayan kişileri belirlemek amacıyla onları kişilere atayabilirsiniz. Ayrıca; fotoğrafları ve videoları e-posta iletileriyle veya MMS mesajlarıyla (yalnızca iPhone 3GS) gönderebilir ve fotoğrafları ve videoları MobileMe galerine yükleyebilirsiniz.

*Not:* MMS yalnızca iPhone 3G veya daha yenisi üzerinde ve operatörünüz tarafından destekleniyorsa kullanılabilir.

## Fotoğrafları ve Videoları Bilgisayarınızla Eşzamanlama

iTunes, fotoğraflarınızı ve videolarınızı (yalnızca Mac) şu uygulamalarla eşzamanlayabilir:

- Mac: iPhoto 4.0.3 veya daha yenisi ya da Aperture
- *PC:* Adobe Photoshop Elements 3.0 veya daha yenisi

Bakınız: ["iTunes ile Eşzamanlama"](#page-11-2)sayfa [12](#page-11-1).

iPhone, AAC sesle H.264 ve MPEG-4 video biçimlerini destekler. Videoyu iPhone ile eşzamanlarken sorunlarla karşılaşıyorsanız, videonun iPhone sürümünü yaratmak için iTunes'u kullanabilirsiniz.

#### **Videonun iPhone sürümünü yaratma:**

**1** Videoyu iTunes arşivinize kopyalayın.

- **2** iTunes'da, Library listesinde Movies'i ve daha sonra eşzamanlamak istediğiniz videoyu seçin.
- **3** Advanced > "Create iPod or iPhone Version" komutunu seçin.

Daha fazla bilgi için, [support.apple.com/kb/HT1211](http://support.apple.com/kb/HT1211) adresine gidin.

## Fotoğrafları ve Videoları Görüntüleme

Bilgisayarınızın fotoğraf uygulamasından eşzamanlanarak aktarılan fotoğraflar ve videolar (yalnızca Mac) Fotoğraflar'da görüntülenebilir. iPhone'un yerleşik kamerasıyla çekilen veya e-postadan ya da MMS mesajından (yalnızca iPhone 3GS) kaydedilen fotoğrafları ve videoları (yalnızca iPhone 3GS) da görüntüleyebilirsiniz.

#### **Fotoğrafları ve videoları görüntüleme:**

- **1** Fotoğraflar'da, bir fotoğraf albümüne dokunun.
- **2** Bir fotoğrafı veya videoyu tam ekran görmek için küçük resmine dokunun.

*Denetimleri gösterme ya da gizleme:* Denetimleri göstermek için tam ekran fotoğrafa veya videoya dokunun. Denetimleri gizlemek için yeniden dokunun.

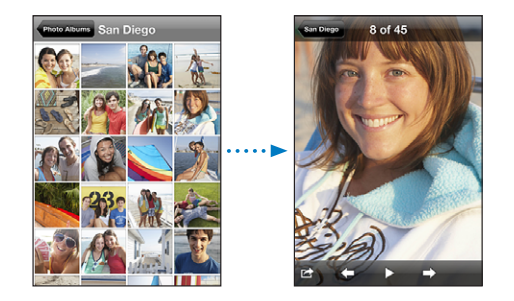

Video oynatma: Ekranın ortasındaki ▶ simgesine dokunun.

Videoyu yeniden oynatmak için, ekranın altındaki  $\blacktriangleright$  simgesine dokunun.  $\blacktriangleright$  simgesini görmüyorsanız, denetimleri göstermek için ekrana dokunun.

*Bir fotoğrafı veya videoyu enlemesine görüntüleme:* iPhone'u yana döndürün. Fotoğraf veya video otomatik olarak yön değiştirir ve enlemesine biçimdeyse ekrana sığacak şekilde genişler.

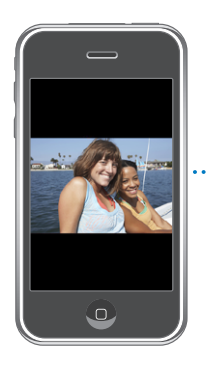

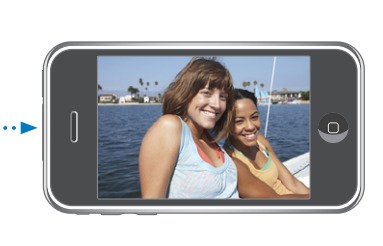

*Fotoğrafın bir bölümünü büyütme:* Büyütmek istediğiniz bölüme çift dokunun. Küçültmek içinse yeniden çift dokunun. İki parmağınızı açıp birbirinden uzaklaştırarak veya kıstırarak da büyütebilir veya küçültebilirsiniz.

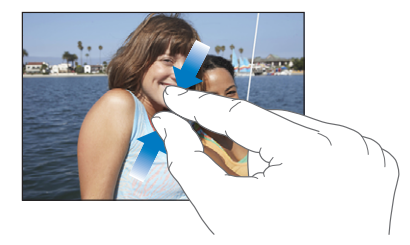

*Videoyu tam ekran görüntüleme veya videoyu ekrana sığdırma:* Videoyu ekranı dolduracak şekilde ölçeklemek için ekrana çift dokunun. Videoyu ekrana sığdırmak için yeniden çift dokunun.

*Büyütülmüş fotoğrafın diğer bölümlerini görme:* Fotoğrafı sürükleyin.

*Bir sonraki veya önceki fotoğrafı ya da videoyu görme:* Sola veya sağa doğru itin. Ya da denetimleri göstermek için ekrana dokunun ve sonra  $\rightarrow$  veya  $\leftarrow$  simgesine dokunun.

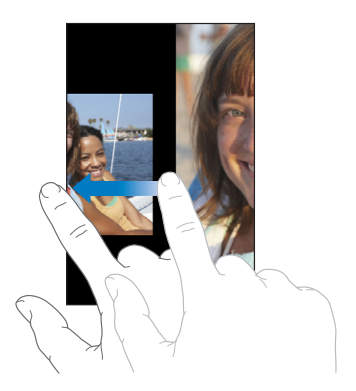

## Slayt Sunuları

Fotoğraf albümlerini, arkaplan müziği eşliğinde slayt sunusu olarak görüntüleyebilirsiniz.

*Bir fotoğraf albümünü slayt sunusu olarak görüntüleme:* Bir albüme dokunun, daha sonra > simgesine dokunun.

Videolar slayt sunusunda göründüklerinde otomatik olarak oynatılır.

*Slayt sunusunu durdurma:* Ekrana dokunun.

*Slayt sunusu ayarlarını yapma:* Ayarlar bölümünde, Fotoğraflar öğesini seçip aşağıdaki seçenekleri ayarlayın:

- Â *Her bir slaytın gösterilme süresini ayarlamak için,* Her Bir Slayt Süresi düğmesine dokunun ve bir süre seçin.
- Â *Bir fotoğraftan diğerine geçerken görüntülenen geçiş efektlerini ayarlamak için,* Geçiş düğmesine dokunun ve bir geçiş türü seçin.
- Â *Slayt sunusunun yinelenip yinelenmeyeceğini ayarlamak için,* Yineleme seçeneğini açın ya da kapatın.
- Â *Fotoğrafların ve videoların rasgele sırada gösterilip gösterilmeyeceğini ayarlamak için,*  Karıştırma seçeneğini açın ya da kapatın.

*Slayt sunusu sırasında müzik çalma:* iPod'da bir müzik parçasını çalın, daha sonra Ana Ekran'da Fotoğraflar öğesini seçip slayt sunusunu başlatın.

## Fotoğrafları ve Videoları Paylaşma

Fotoğrafları ve videoları, e-posta iletileriyle ve MMS mesajlarıyla gönderebilir, onları MobileMe galerilerine ekleyebilir ve videoları YouTube'da yayımlayabilirsiniz. Ayrıca, fotoğrafları ve videoları kopyalayıp yapıştırabilir ve e-posta iletilerindeki fotoğrafları ve videoları veya web sayfalarındaki görüntüleri Fotoğraflar'a kaydedebilirsiniz.

*Not:* MMS yalnızca iPhone 3G veya daha yenisi üzerinde ve operatörünüz tarafından destekleniyorsa kullanılabilir. MMS video ilişikleri yalnızca iPhone 3GS üzerinde desteklenir.

## **Bir Fotoğrafı veya Videoyu E-postayla veya MMS Mesajıyla Gönderme**

*Fotoğraf veya video gönderme:* Bir fotoğraf veya video seçin ve **s**imgesine dokunun, daha sonra E-posta ile Gönder, Videoyu E-postala veya MMS düğmesine dokunun.

 $\blacksquare$  simgesini görmüyorsanız, denetimleri göstermek için ekrana dokunun.

İlişiklerin büyüklük sınırı, operatörünüz tarafından belirlenir. Gerekirse, iPhone fotoğrafı veya videoyu sıkıştırabilir.Fotoğraf ve video çekme hakkında bilgi edinmek için bakınız: Bölüm [10](#page-110-0),["Kamera](#page-110-0),"sayfa [111.](#page-110-0)

#### **Fotoğrafları ve Videoları Kopyalama ve Yapıştırma**

Fotoğraflar'daki bir fotoğrafı veya videoyu kopyalayıp bir e-posta iletisine veya MMS mesajına yapıştırabilirsiniz. Bazı üçüncü parti uygulamalar da fotoğrafları ve videoları kopyalayıp yapıştırmayı destekleyebilirler.

*Fotoğrafı veya videoyu kopyalama:* Parmağınızı, Kopyala düğmesi gözükünceye dek ekranda tutun ve daha sonra Kopyala'ya dokunun.

*Fotoğrafı veya videoyu yapıştırma:* Ekleme noktasını, fotoğrafı veya videoyu yerleştirmek istediğiniz yere koymak için dokunun ve daha sonra ekleme noktasına dokunup Yapıştır'a dokunun.

#### **Bir Fotoğrafı veya Videoyu MobileMe Galerisine Ekleme**

MobileMe hesabınız varsa; fotoğrafları ve videoları (yalnızca iPhone 3GS) iPhone'dan, yarattığınız bir galeriye doğrudan ekleyebilirsiniz. Fotoğrafları ve videoları, e-posta ile katkıda bulunma özelliğini etkinleştirmiş olan bir kişinin MobileMe galerisine de ekleyebilirsiniz.

Fotoğrafları veya videoları, MobileMe hesabınızdaki bir galeriye ekleyebilmeniz için önce şunları yapmanız gerekir:

- Â iPhone'da MobileMe hesabınızı ayarlayın.
- Â Bir MobileMe galeri yayımlayıp e-postayla veya iPhone ile fotoğraf eklenmesine izin verin.

Galeri yaratma ve ona fotoğraf veya video ekleme hakkında daha fazla bilgi için, MobileMe Help'e bakın.

*Galerinize bir fotoğraf veya video ekleme:* Bir fotoğraf veya video seçin ve simgesine dokunun, sonra da "Şuraya Gönder: MobileMe" düğmesine dokunun. İsterseniz bir başlık ve açıklama girip fotoğrafın veya videonun ekleneceği bir albüm seçin ve Yayımla'ya dokunun.

simgesini görmüyorsanız, denetimleri göstermek için ekrana dokunun.

iPhone, fotoğrafın veya videonun yayımlandığını size bildirir ve onu MobileMe'de görüntüleme veya bağlantısını e-postayla bir arkadaşınıza gönderme seçeneklerini sunar.

*Fotoğrafı veya videoyu başka birinin galerisine ekleme:* Bir fotoğraf veya video seçin ve simgesine dokunun, daha sonra "E-posta ile Gönder" veya "Videoyu E-postala" düğmesine dokunun. Albümün e-posta adresini girin, sonra Gönder'i tıklayın.

#### **Videoları YouTube'da Yayımlama**

YouTube hesabınız varsa, iPhone'daki videoları doğrudan YouTube üzerinde yayımlayabilirsiniz (yalnızca iPhone 3GS). On dakikadan uzun videoları yayımlayamazsınız.
#### **Bir videoyu You Tube'da yayımlama:**

- 1 Videoyu görüntülerken, simgesine dokunun, daha sonra "YouTube'a Gönder" düğmesine dokunun.
- **2** YouTube hesabınıza giriş yapın.
- **3** Başlık, Açıklama ve Etiketler gibi yayımlama bilgilerini girin.
- **4** Bir kategori seçmek için Kategori'ye dokunun.
- **5** Yayımla düğmesine dokunun.

#### **E-posta İletilerindeki, MMS Mesajlarındaki veya Web Sayfalarındaki Fotoğrafları ve Videoları Kaydetme**

*E-posta iletisindeki bir fotoğrafı Film Rulosu albümünüze kaydetme:* Fotoğrafa dokunup sonra da Görüntüyü Kaydet düğmesine dokunun. Fotoğraf henüz indirilmediyse, önce indirme uyarısına dokunun.

*E-posta iletisindeki bir videoyu Film Rulosu albümünüze kaydetme:* İlişiğe dokunup parmağınızı basılı tutun ve sonra Videoyu Kaydet düğmesine dokunun. Video henüz indirilmediyse, önce indirme uyarısına dokunun.

*Web sayfasındaki bir fotoğrafı Film Rulosu albümünüze kaydetme:* Fotoğrafa dokunup parmağınızı basılı tutun ve sonra Görüntüyü Kaydet düğmesine dokunun.

*MMS mesajındaki bir fotoğrafı veya videoyu Film Rulosu albümünüze kaydetme:* Yazışmadaki görüntüye dokunun, Lomanine dokunun ve daha sonra Görüntüyü Kaydet veya Videoyu Kaydet düğmesine dokunun.

 $\blacksquare$  simgesini görmüyorsanız, denetimleri göstermek için ekrana dokunun.

iPhone'u bilgisayarınıza bağlayarak Film Rulosu albümünüzdeki fotoğrafları ve videoları bilgisayarınızın fotoğraf uygulamasına aktarabilirsiniz.

# Bir Kişiye Fotoğraf Atama

Bir kişiye fotoğraf atayabilirsiniz. O kişi sizi aradığında, iPhone o fotoğrafı görüntüler.

#### **Bir kişiye fotoğraf atama:**

- **1** Ana Ekran'da Kamera öğesini seçin ve kişinin resminin çekin. Ya da iPhone'da olan bir fotoğrafı seçip **s**imgesine dokunun.
- **2** "Kişiye Ata" düğmesine dokunup bir kişi seçin.
- **3** Fotoğraf istediğiniz gibi görünene dek konumunu ve boyutunu değiştirin.

Büyütülmüş fotoğrafın istediğiniz bölümünün görüntülenmesi için fotoğrafı sürükleyin ve fotoğrafı küçültmek veya büyütmek için iki parmağınızı kıstırıp açın.

**4** Ayarla düğmesine dokunun.

Kişiler listesindeki bir kişiye, Düzenle düğmesine dokunup sonra da resim simgesine dokunarak da fotoğraf atayabilirsiniz.

## Duvar Kağıdı

iPhone'un kilidini açtığınızda ya da yüksek çözünürlüklü fotoğrafına sahip olmadığınız bir kişiyle telefon görüşmesi yaparken arkaplanda bir duvar kağıdı resmi görürsünüz.

#### **Bir fotoğrafı duvar kağıdı olarak ayarlama:**

- 1 Herhangi bir fotoğrafı seçin ve **sala simgesine dokunun, sonra da Duvar Kağıdı Yap** düğmesine dokunun.
- **2** Fotoğraf istediğiniz gibi görünene dek büyütüp küçültmek için iki parmağınızı kıstırıp açın ya da büyütülmüş fotoğrafın istediğiniz bölümünün görüntülenmesi için fotoğrafı sürükleyin.
- **3** Ayarla düğmesine dokunun.

Ana Ekran'da Ayarlar > Duvar Kağıdı > Duvar Kağıdı öğesini seçerek, iPhone'la birlikte gelen çok sayıda duvar kağıdı resmi arasından da seçim yapabilirsiniz.

**10 Kamera**

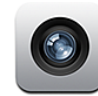

#### Kamera Hakkında

iPhone'un yerleşik kamerasıyla fotoğraf çekmek ve video kaydı yapmak çok kolaydır. Mercek, iPhone'un arkasındadır; böylece çektiğiniz fotoğrafı veya videoyu görmek için ekranı kullanabilirsiniz."Odaklanmak için dokun" özelliği (yalnızca iPhone 3GS), çekiminizin belirli bir alanına odaklanmanızı ve pozlamayı otomatik olarak ayarlamanızı sağlar. Çektiğiniz fotoğrafları ve videoları hızlı bir şekilde gözden geçirebilir ve onları saklayabilir ya da silebilirsiniz.

*Not:* Video özellikleri yalnızca iPhone 3GS üzerinde kullanılabilir.

Konum Servisleri açıksa; kamera ile çekilen fotoğraflar, yerleşik pusula tarafından sağlanan coğrafi koordinatlar da dahil olmak üzere (yalnızca iPhone 3GS) konum verisiyle etiketlenir. Resimlerinizi çektiğiniz yerleri izlemek ve yayımlamak için, konum verilerini bazı uygulamalarla ve fotoğraf paylaşma siteleriyle kullanabilirsiniz. Konum Servisleri seçeneği kapalıysa, açmak isteyip istemediğiniz sorulur. Fotoğraflarınızın ve videolarınızın konum verileri içermesini istemiyorsanız, Konum Servisleri'ni açmadan Kamera'yı kullanmaya devam edebilirsiniz. Bakınız: ["Konum Servisleri"](#page-153-0)sayfa [154](#page-153-1).

## Fotoğraf Çekme ve Video Kaydı Yapma

iPhone ile fotoğraf çekmek ve video kaydı yapmak, kamerayı doğrultup dokunmak kadar kolaydır.

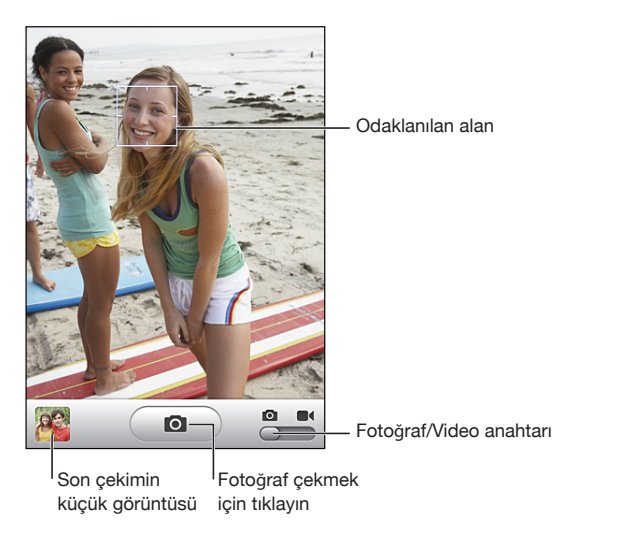

*Fotoğraf çekme:* iPhone'u, fotoğrafını çekmek istediğiniz şeye yöneltin ve **@** simgesine dokunun.

Kamera/Video anahtarının, **Q** olarak ayarlandığından emin olun.

Fotoğraf çektiğinizde veya video kaydına başladığınızda, iPhone deklanşör düğmesine basma sesi çıkarır. Sesli/Sessiz anahtarını sessize ayarladıysanız, ses duyulmaz. Bakınız: "[Sesler Ayarı ve Sesli/Sessiz Anahtarı](#page-149-0)"sayfa [150.](#page-149-1)

*Not:* Bazı bölgelerde, Sesli/Sessiz anahtarı sessize ayarlansa bile Kamera için olan ses efektleri duyulur.

Video kaydı yapma: Kamera/Video anahtarını 4 konumuna kaydırın. Kayda başlamak için  $\odot$  simgesine dokunun. Kamera kayıt yaparken, kayıt yap düğmesi yanıp söner. Kaydı durdurmak için yeniden  $\bullet$  simgesine dokunun. Kaydı başlatmak veya durdurmak için iPhone mikrofonlu kulaklık setinin ortasındaki düğmeye (veya Bluetooth mikrofonlu kulaklık setinizdeki eşdeğer düğmeye) de basabilirsiniz.

iPhone yana döndürülmüş olarak resim çekerseniz veya video kaydı yaparsanız, resim enlemesine kaydedilir.

Ekrandaki dikdörtgen, Kamera'nın çekim için odaklandığı alanı gösterir.

*Odaklanılan alanı değiştirme ve pozlamayı ayarlama:* Odaklanmak istediğiniz yere dokunun. Kamera, görüntünün seçilen alanı için pozlamayı otomatik olarak ayarlar.

*Çektiğiniz fotoğrafı veya videoyu gözden geçirme:* Ekranın sol alt köşesindeki, son çekiminize ait küçük resme dokunun.

*Bir fotoğrafi veya videoyu silme:* simgesine dokunun. simgesini görmüyorsanız, denetimleri göstermek için ekrana dokunun.

*iPhone ekranının resmini çekme:* Uyut/Uyandır düğmesine ve Ana Ekran düğmesine aynı anda hızlı bir şekilde basıp bırakın. Ekranın yanıp sönmesi, ekran resminin çekildiğini anlamanızı sağlar. Ekran resmi, Film Rulosu albümüne eklenir.

## Fotoğrafları ve Videoları Görüntüleme ve Paylaşma

Kamera ile çektiğiniz fotoğraflar ve videolar, iPhone'daki Film Rulosu albümüne kaydedilir. Film Rulosu albümünü Kamera'da veya Fotoğraflar'da görüntüleyebilirsiniz.

*Film Rulosu albümündeki fotoğrafları ve videoları görüntüleme:* Kamera'da, ekranın sol alt köşesindeki küçük resme dokunun. Fotoğraflar'da, Film Rulosu albümüne dokunun. Soldaki veya sağdaki düğmeye dokunun ya da fotoğraflara ve videolara göz atmak için sola veya sağa itin.

Film Rulosu albümündeki bir fotoğrafı veya videoyu görüntülerken, denetimleri görüntülemek için ekrana dokunun.

Fotoğrafları ve videoları görüntüleme hakkında daha fazla bilgi için, bakınız:

- "[Fotoğrafları ve Videoları Görüntüleme"](#page-104-0) sayfa [105](#page-104-1)
- "[Fotoğrafları ve Videoları Paylaşma"](#page-106-0) sayfa [107](#page-106-1)

#### Videoları Kısaltma

Kaydettiğiniz videoların başındaki ve sonundaki kareleri kırpabilirsiniz. Özgün videoyu kısaltabilir veya kısaltılmış olanı yeni bir klip olarak kaydedebilirsiniz.

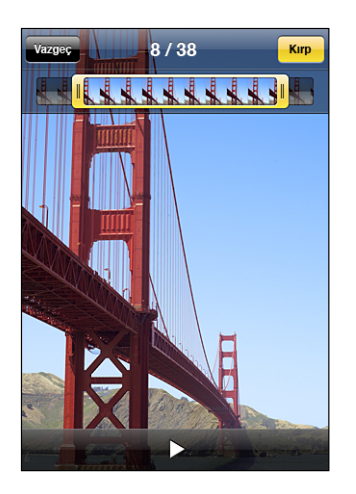

#### **Videoyu kısaltma:**

**1** Bir videoyu görüntülerken, denetimleri göstermek için ekrana dokunun.

- **2** Videonun en üstündeki kare görüntüleyicinin herhangi bir ucunu sürükleyin, daha sonra Kırp düğmesine dokunun.
- **3** Özgünü Kısalt'a veya Yeni Klip Olarak Kaydet'e dokunun.

*Önemli:* Özgün videoyu kısalttığınızda, düzenlediğiniz kareler videodan tamamen silinir.

Yeni klipler, özgün videoyla birlikte Film Rulosu albümüne kaydedilir.

### Fotoğrafları ve Videoları Bilgisayarınıza Aktarma

Kamera ile çektiğiniz fotoğrafları ve videoları, bilgisayarınızdaki fotoğraf uygulamalarına (Mac'teki iPhoto gibi) aktarabilirsiniz.

*Görüntüleri bilgisayarınıza aktarma:* iPhone'u bilgisayarınıza bağlayın.

- Â *Mac:* İstediğiniz fotoğrafları seçin ve iPhoto'da veya bilgisayarınızdaki başka bir desteklenen fotoğraf uygulamasında İçe Aktar (Import) veya İndir (Download) düğmesini tıklayın.
- Â *PC:* Kameranızla veya fotoğraf uygulamanızla birlikte gelen yönergeleri izleyin.

iPhone'daki fotoğrafları ve videoları bilgisayarınıza aktarırken silmeyi seçerseniz, bunlar Film Rulosu albümünden silinir. Fotoğrafları ve videoları eşzamanlayarak tekrar iPhone üzerindeki Fotoğraflar uygulamasına aktarmak için iTunes'un Photos ayarlama bölümünü kullanabilirsiniz (yalnızca Mac, iTunes 9 veya daha yenisi gerekir). Bakınız: ["iTunes'daki iPhone Ayarları Bölümleri](#page-13-0)"sayfa [14](#page-13-1).

# **11 YouTube**

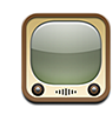

## Video Bulma ve Görüntüleme

YouTube, dünyanın değişik yerlerindeki kişiler tarafından gönderilen kısa videolar içerir. Bazı özellikleri iPhone üzerinde kullanmak için, sorulduğunda bir YouTube hesabına giriş yapmanız gerekir. Gereksinimler ve YouTube hesabı edinme hakkında bilgi için, [www.youtube.com](http://www.youtube.com) adresine gidin.

*Not:* YouTube, bazı dillerde ve bazı yerlerde kullanılamayabilir.

*Videoları tarama:* Seçmeler, Çok İzlenen veya Favoriler düğmesine dokunun. Veya Son İzlenen, En Beğenilen, Tarihçe, Abonelikler veya Listeler seçeneğine göre taramak için Fazlası düğmesine dokunun.

- Â *Seçmeler:* YouTube ekibi tarafından gözden geçirilen ve öne çıkarılan videolar.
- Â *Çok İzlenen:* YouTube izleyicileri tarafından en çok izlenen videolar. Tüm zamanların en çok izlenen videoları için Tümü düğmesine; o gün veya o hafta en çok izlenen videolar için Bugün veya Bu Hafta düğmesine dokunun.
- Â *Favoriler:* Favoriler'e eklediğiniz videolar. Bir YouTube hesabına giriş yaptığınızda, hesaba ait favoriler gözükür ve var olan herhangi bir favori de hesabınızla eşzamanlanabilir.
- Â *Son İzlenen:* YouTube'a en son gönderilen videolar.
- Â *En Beğenilen:* YouTube izleyicileri tarafından en çok beğenilen videolar. Videolar için beğeni düzeyinizi [www.youtube.com](http://www.youtube.com) adresinden belirtebilirsiniz.
- Â *Tarihçe:* En son izlediğiniz videolar.
- Â *Abonelikler:* Abone olduğunuz YouTube hesaplarındaki videolar. Bu özelliği kullanmak için bir YouTube hesabına giriş yapmış olmanız gerekir.
- Â *Listeler:* Listelere eklediğiniz videolar. Bu özelliği kullanmak için bir YouTube hesabına giriş yapmış olmanız gerekir.

#### **Video arama:**

- **1** Ara düğmesine sonra da YouTube arama alanına dokunun.
- **2** Aradığınızı tanımlayan bir sözcük veya ifade yazın, sonra da Ara düğmesine dokunun.

YouTube; video başlıklarında, açıklamalarda, etiketlerde ve kullanıcı adlarında arama yapar. Listelenen videolarda; başlık, beğeni düzeyi, görüntülenme sayısı, uzunluk ve videoyu gönderen hesabın adı gösterilir.

*Video oynatma:* Videoya dokunun.

Video, iPhone'a indirilmeye başlar ve bir ilerleme çubuğu gözükür. Videonun yeterli bir bölümü indirildiğinde oynatılmaya başlar. Videoyu başlatmak için  $\blacktriangleright$  simgesine de dokunabilirsiniz.

#### Video Oynatma Denetimleri

Bir video oynamaya başladığında, video görüntüsünü engellememek için denetimler görüntülenmez.

*Video denetimlerini gösterme ya da gizleme:* Ekrana dokunun.

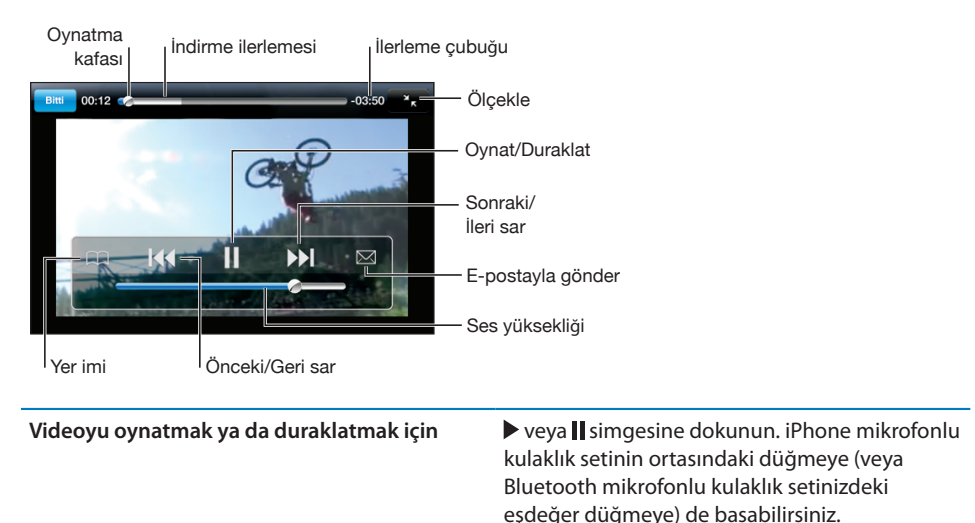

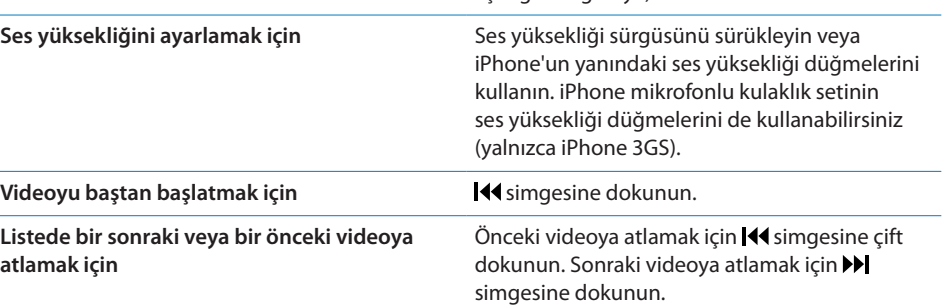

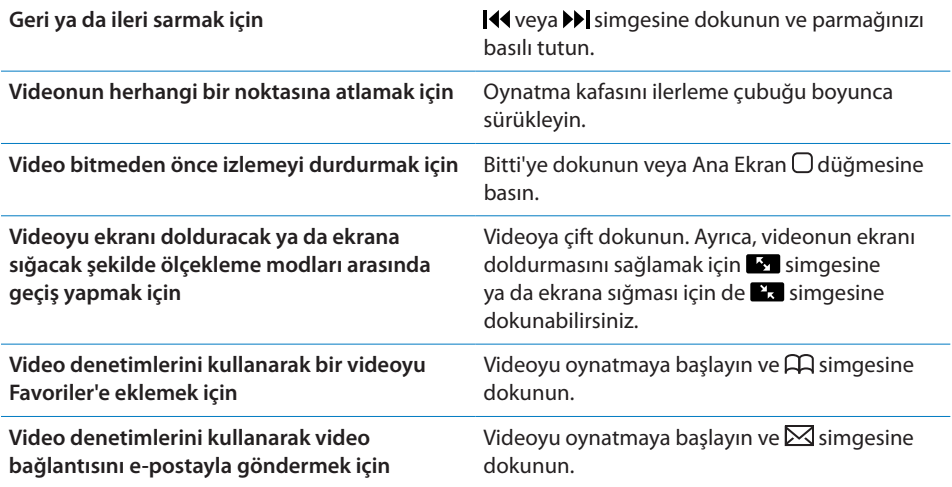

## Videoları Yönetme

Videonun yanındaki  $\bullet$  simgesine dokunarak ilgili videoları ve videoları yönetme konusunda daha çok denetimi görebilirsiniz.

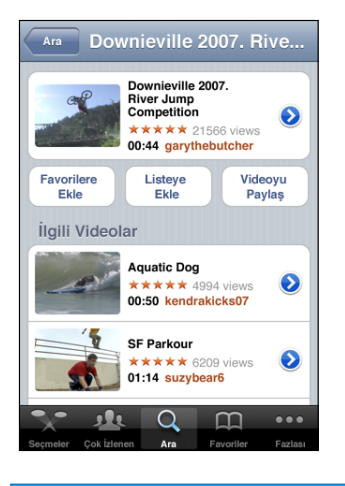

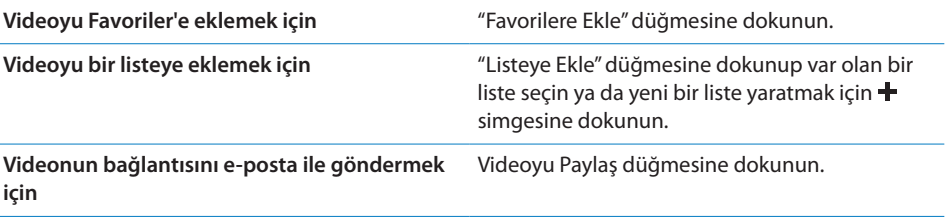

**İlgili videoları taramak ve görüntülemek için** Videoyu görüntülemek için ilgili videolar

listesindeki düğmesine dokunun veya video hakkında daha fazla bilgi almak için videonun  $yanındaki$  simgesine dokunun.

## Daha Fazla Bilgi Edinme

Videonun yorumlarını, açıklamasını, eklendiği tarihi ve diğer bilgileri göstermek için videonun yanındaki  $\bullet$  simgesine dokunun.

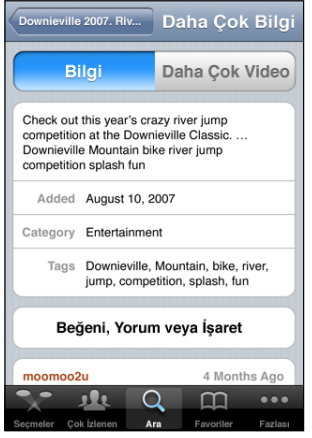

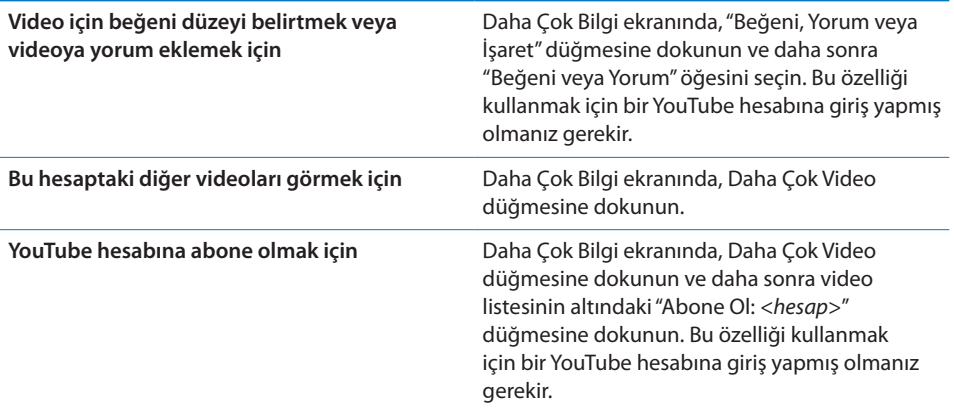

## YouTube Hesap Özelliklerini Kullanma

YouTube hesabınız varsa; abonelikler, yorumlar, beğeni düzeyleri ve listeler gibi hesap özelliklerine erişebilirsiniz. YouTube hesabı yaratmak için, [www.youtube.com](http://www.youtube.com) adresine gidin.

*Hesabınıza eklediğiniz favorileri gösterme:* Favoriler'de Giriş Yap'a dokunun, daha sonra hesap favorilerinizi görmek için kullanıcı adınızı ve parolanızı girin. Giriş yaptığınızda, iPhone'a eklediğiniz favorilerinizi hesabınızdaki favorilerle birleştirebilirsiniz.

*Bir favoriyi silme:* Favoriler'de Düzenle'ye dokunun, videonun yanındaki simgesine dokunun ve daha sonra Sil düğmesine dokunun.

*Hesabınıza eklediğiniz abonelikleri gösterme:* Abonelikler'de Giriş Yap'a dokunun, daha sonra hesabınızdaki abonelikleri görmek için kullanıcı adınızı ve parolanızı girin. Listedeki bir hesaba dokunarak o hesaba ait tüm videoları görebilirsiniz.

*YouTube hesabı aboneliğini bitirme:* Abonelikler'de, listedeki bir hesaba dokunun ve daha sonra Aboneliği Bitir düğmesine dokunun.

*Listeleri görüntüleme:* Listeler'de, eklediğiniz videoların listesini görmek için bir listeye dokunun. Listedeki videoları hangisinden itibaren oynatmaya başlamak istiyorsanız listede o videoya dokunun.

*Listeyi düzenleme:* Listeler'de, Düzenle'ye dokunup sonra aşağıdakilerden birini yapın:

- Listeyi tamamen silmek için, listenin yanındaki **ve simgesine dokunup Sil** düğmesine dokunun.
- **•** *Yeni bir liste yaratmak için*,  $+$  simgesine dokunun ve daha sonra liste için bir ad girin.

*Videoyu bir listeye ekleme:* Videonun yanındaki vimqesine dokunun, daha sonra "Listeye Ekle" düğmesine dokunup bir liste seçin.

#### **Videoyu listeden silme:**

- **1** Listeler'de, bir listeye dokunup daha sonra Düzenle düğmesine dokunun.
- **2** Listenin yanındaki  $\bigcirc$  simgesine dokunun ve daha sonra Sil düğmesine dokunun.

# Tarama Düğmelerini Değiştirme

Ekranın altındaki Seçmeler, Çok İzlenen, Yer İmleri veya Ara düğmelerini daha sık kullandığınız düğmelerle değiştirebilirsiniz. Örneğin, en beğenilen videoları sıklıkla izliyor ama öne çıkan videoları izlemiyorsanız Seçmeler ve En Beğenilen düğmelerinin yerlerini değiştirebilirsiniz.

*Tarama düğmelerini değiştirme:* Fazlası düğmesine ve Düzenle düğmesine dokunun ve sonra bir düğmeyi ekranın alt bölümüne, değiştirmek istediğiniz düğmenin üzerine sürükleyin.

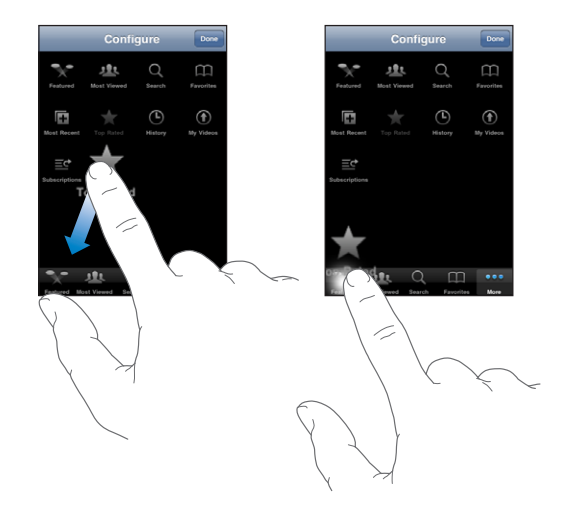

Ekranın altındaki düğmeleri yeniden düzenlemek için sağa veya sola sürükleyebilirsiniz. İşiniz bittiğinde Bitti düğmesine dokunun.

Videoları tararken, görünür olmayan tarama düğmelerine erişmek için Fazlası düğmesine dokunun.

## Videoları YouTube'a Gönderme

YouTube hesabınız varsa, iPhone 3GS üzerindeki videoları doğrudan YouTube'a gönderebilirsiniz. Bakınız: "[Videoları YouTube'da Yayımlama](#page-107-0)"sayfa [108.](#page-107-1)

**12 Borsa**

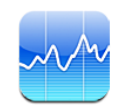

## Hisse Senedi Fiyatlarını İzleme

Borsa ile seçilen hisse senetlerinize, fonlarınıza ve endekslerinize ait bulunan en son fiyatları görebilirsiniz.

Fiyatlar, Internet'e bağlıyken Borsa uygulamasını her açışınızda güncellenir. Fiyatlar, raporlama servisine bağlı olarak 20 dakika veya daha fazla gecikmeli olabilir.

#### **Hisse senedi okuyucuya bir hisse senedi, fon ya da endeks ekleme:**

- **1**  $\bullet$  simgesine ve sonra da  $+$  simgesine dokunun.
- **2** Bir sembol, şirket adı, fon adı ya da endeks girip Ara düğmesine dokunun.
- **3** Arama sonuçları listesindeki bir öğeyi seçip Bitti'ye dokunun.

*Grafikleri enlemesine görüntüleme:* iPhone'u yana döndürün. Hisse senedi okuyucunuzdaki diğer grafikleri görüntülemek için sola veya sağa itin.

*Bir hisse senedinin, fonun veya endeksin zaman içerisindeki seyrini gösterme:* Listenizdeki bir hisse senedine, fona veya endekse dokunun, daha sonra 1g, 1h, 1a,

3a, 6a, 1y veya 2y düğmelerinden birisine dokunun. Grafik; bir günlük, bir haftalık, bir aylık, üç aylık, altı aylık, bir yıllık veya iki yıllık gelişmeyi gösterecek şekilde ayarlanır.

Grafiği enlemesine görüntülerken, belirli bir andaki değeri görüntülemek için grafiğe dokunabilirsiniz.

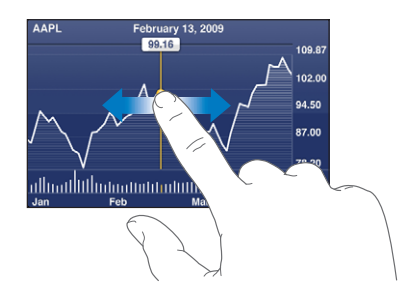

Değerin belirli bir süre içindeki değişimini görmek için iki parmağınızı kullanın.

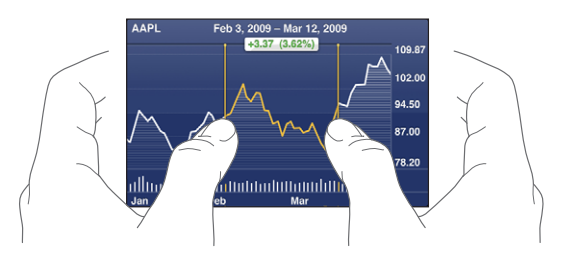

*Hisse senedini silme:*  $\Theta$  simgesine ve sonra hisse senedinin yanındaki  $\Theta$  simgesine dokunup Sil düğmesine dokunun.

Listenin sırasını değiştirme:  $\bullet$  simgesine dokunun. Sonra hisse senedinin veya endeksin yanındaki $\equiv$ simgesini listedeki yeni yerine sürükleyin.

*Görüntüyü; yüzde değişimine, fiyat değişimine veya piyasa değerine değiştirme:* Ekranın sağ tarafındaki değerlerden herhangi birine dokunun. Başka bir görüntüye geçmek için yeniden dokunun. Veya  $\bullet$  simgesine dokunup %, Fiyat veya Piyasa Değeri'ne dokunun, sonra Bitti düğmesine dokunun.

# Daha Fazla Bilgi Edinme

*Hisse senedi, fon veya endeks hakkındaki özeti, grafiği veya haber sayfasını görme:* Listenizde hisse senedi, fon veya endeksi seçin; sonra özeti, grafiği veya en son haber sayfasını görüntülemek için hisse senedi okuyucusunun altındaki sayfaları itin.

Haber sayfasında; başlıkları okumak için yukarı veya aşağı kaydırabilir veya makaleyi Safari'de görüntülemek için başlığa dokunabilirsiniz.

*Yahoo.com'da daha fazla bilgi görme:* Listenizde hisse senedini, fonu veya endeksi seçin ve daha sonra  $\bigcirc$ ! simgesine dokunun.

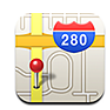

## Konumları Arama ve Görüntüleme

*UYARI:* Güvenli sürüş ve yön bulma hakkında önemli bilgiler içeren *Önemli Ürün Bilgileri Kılavuzu* belgesini görmek için [www.apple.com/tr/support/manuals/iphone](http://www.apple.com/tr/support/manuals/iphone/) adresine gidin.

Harita; dünyanın birçok ülkesindeki yerlerin sokak haritalarını, uydu fotoğraflarını, hibrit görüntülerini ve sokak görünümlerini sağlar. Sürüş, toplu taşıma veya yürüme için ayrıntılı yol tariflerini ve trafik bilgilerini alabilirsiniz. O anki (yaklaşık) konumunuzu bulabilir, izleyebilir ve bulunduğunuz yerden başka bir yere ya da başka bir yerden bulunduğunuz yere yol tarifi almak için o anki konumunuzu kullanabilirsiniz.Yerleşik sayısal pusula, yüzünüzün hangi yöne dönük olduğunu görmenizi sağlar. (Yalnızca iPhone 3GS).

*Önemli:* Harita, sayısal pusula (yalnızca iPhone 3GS), yol tarifleri ve Apple tarafından sağlanan konuma dayalı uygulamalar; üçüncü partiler tarafından toplanan verilere ve sunulan servislere bağlıdır. Bu veri servisleri değişebilir ve tüm coğrafi bölgelerde kullanılamayabilir. Bu yüzden de haritalar, pusula istikametleri, yol tarifleri veya konuma dayalı bilgiler kullanılamayabilir, doğru olmayabilir veya eksik olabilir. iPhone'da verilen bilgileri çevrenizle karşılaştırın ve uyuşmazlıkları çözmek için tabela ve işaretlere uyun. Konumunuzu belirlemek amacıyla toplanan veriler, sizi bireysel olarak teşhis etmeyecek biçimde toplanmaktadır. Bu tür verilerin toplanmasını istemiyorsanız, bu özelliği kullanmayın. Bu özelliği kullanmama, iPhone'unuzun konuma dayalı olmayan işlevselliğini etkilemeyecektir.

#### **Bir konumu bulma ve haritayı görüntüleme:**

- **1** Klavyeyi görüntülemek için arama alanına dokunun.
- **2** Bir adres, kavşak, bölge, belirli bir yer, yer imi, kişi veya alan kodu yazın.

**3** Ara düğmesine dokunun.

Konum haritada toplu iğneyle işaretlenir. Konumun adını veya açıklamasını görmek için toplu iğneye dokunun.

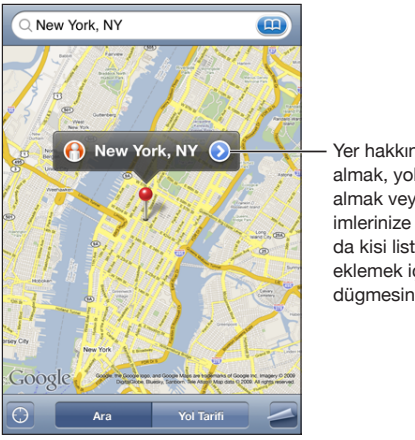

Yer hakkında bilgi almak, yol tarifi almak veya yeri, yer imlerinize ya da kisi listenize eklemek için dügmesine dokunun

Konumlar arasında, Google Haritalarım kullanıcıları tarafından eklenen ilgi çekici yerler ("Kullanıcı kaynaklı içerik") ve özel simgeler olarak görünen sponsorlu bağlantılar olabilir (örneğin, ,).

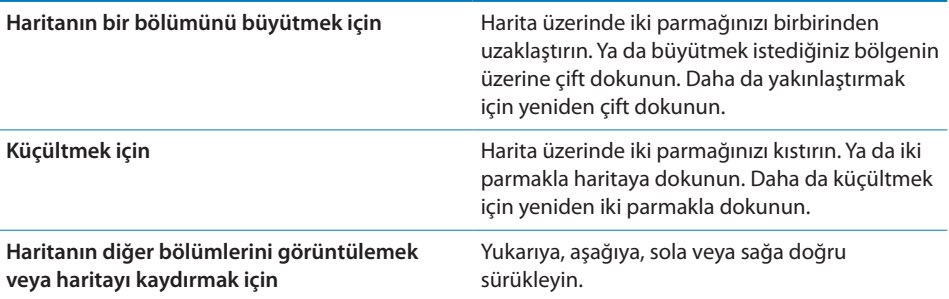

#### **O anki konumunuzu bulma ve izleme modunu açma: i simgesine dokunun.**

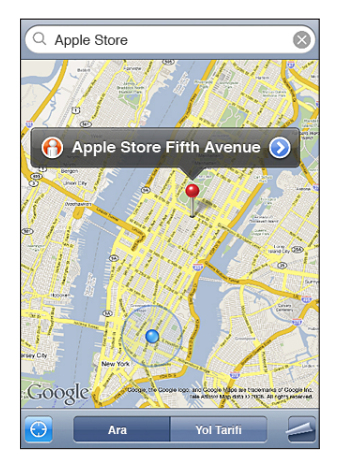

O anki (yaklaşık) konumunuz mavi bir işaret ile gösterilir. Konumunuz kesin olarak belirlenemiyorsa, işaretin etrafında mavi bir daire de gözükür. Dairenin büyüklüğü, konumuzun ne kadar kesin belirlendiğine bağlıdır—Daire ne kadar küçükse, konumunuz o kadar kesin belirlenmektedir.

Siz hareket ettikçe, iPhone konumunuzu günceller ve konum göstergesi ekranın merkezinde kalacak şekilde haritayı düzenler. **@** simgesine yeniden dokunur ya da haritayı sürüklerseniz, iPhone konumunuzu güncellemeyi sürdürür ama onu merkezde tutmaz; bu nedenle konum bilgileri ekranın dışında kalabilir.

iPhone, konumunuzu belirlemek için Konum Servisleri'ni kullanır. Konum Servisleri; hücresel ağ verilerinden, yerel Wi-Fi ağlarından (Wi-Fi seçeneği açıksa) ve GPS'den (iPhone 3G veya daha yenisi; GPS bazı yerlerde kullanılamayabilir) aldığı bilgileri kullanır. Bu özellik bazı bölgelerde kullanılamayabilir.

Konum Servisleri seçeneği kapalıysa, açmak isteyip istemediğiniz sorulur. Konum Servisleri seçeneği kapalıysa o anki konumunuzu bulma ve izleme mümkün değildir. Bakınız: "[Konum Servisleri"](#page-153-0)sayfa [154](#page-153-1).

Pil ömründen tasarruf etmek için, kullanmadığınız zamanlarda Konum Servisleri seçeneğini kapatın. Ayarlar bölümünde Genel > Konum Servisleri öğelerini seçin.

*O anki konumunuz hakkında bilgi alma:* Mavi işarete dokunun, sonra da simgesine dokunun. iPhone, o anki konumunuzun adresini görüntüler (varsa). Bu bilgileri şunları yapmak için kullanabilirsiniz:

- Yol tarifi alma
- Konumu kişilere ekleme
- Adresi e-postayla veya MMS ile (iPhone 3G veya daha yenisi) gönderme
- Konuma yer imi koyma

*Yüzünüzün hangi yöne dönük olduğunu görme (yalnızca iPhone 3GS):* simgesine yeniden dokunun. (Simge, Ø olarak değişir.) Harita, yüzünüzün hangi yöne dönük olduğunu belirlemek için yerleşik pusulayı kullanır. Açı, pusula okuma değerinin doğruluğunu gösterir; açı ne kadar küçükse değer o kadar doğrudur.

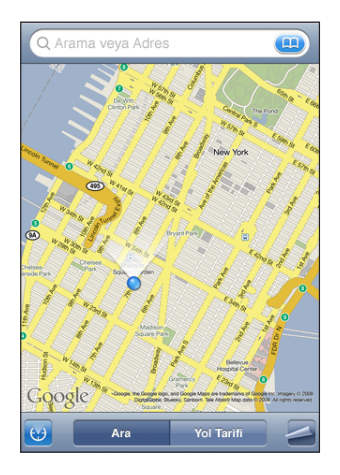

Pusula'da manyetik kuzeyi ayarlamış olsanız bile; Harita, istikametinizi belirlemek için coğrafi kuzeyi kullanır. Pusulanın ayarlanması gerekiyorsa; iPhone, telefonu sekiz çizer gibi hareket ettirmenizi isteyecektir. Parazit varsa, parazit kaynağından uzaklaşmanız istenebilir. Bakınız: Bölüm [22](#page-184-0),["Pusula](#page-184-0),"sayfa [185.](#page-184-0)

**Eklenen toplu iğneyi kullanma:** simgesine dokunun, sonra da İğne Ekle düğmesine dokunun.

Haritaya bir toplu iğne eklenir ve onu seçtiğiniz herhangi bir konuma sürükleyebilirsiniz.

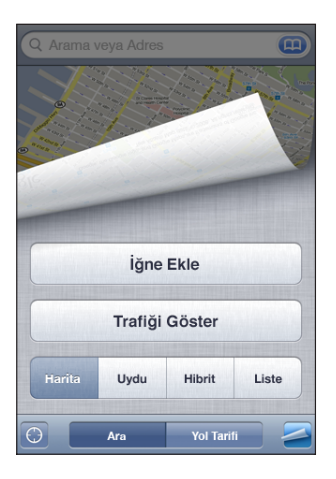

*İğneyi değiştirme:* simgesine ve sonra da İğneyi Değiştir düğmesine dokunun. iPhone, iğneyi o anda görüntülediğiniz alana ekler.

Uydu görüntüsünü ya da hibrit görüntüyü görme: simgesine dokunun, sonra da yalnızca uydu görüntüsünü görmek için Uydu düğmesine veya sokak haritası ile uydu görüntüsünün birleştirilmiş halini görmek için Hibrit düğmesine dokunun.

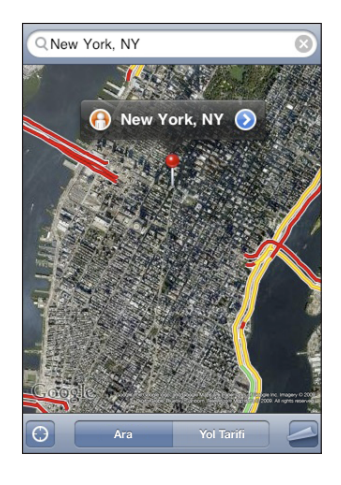

Harita görüntüsüne dönmek için Harita düğmesine dokunun.

**Bir yerin Google Sokak Görünümünü görme: O** simgesine dokunun. 360° panoramik görüntü boyunca kaydırmak için sola veya sağa doğru hafifçe itin. (Ek harita, o anki bakış açınızı gösterir.) Sokakta ilerlemek için bir oka dokunun.

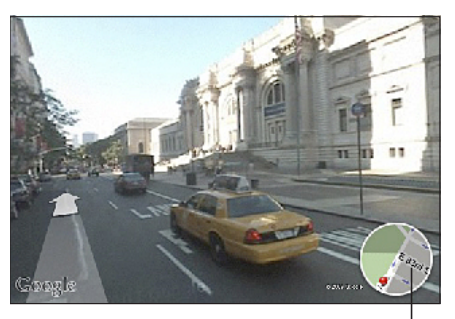

Harita görüntüsüne dönmek için dokunun

Harita görüntüsüne dönmek için, sağ alt köşedeki ek haritaya dokunun. Sokak Görünümü bazı bölgelerde kullanılamayabilir.

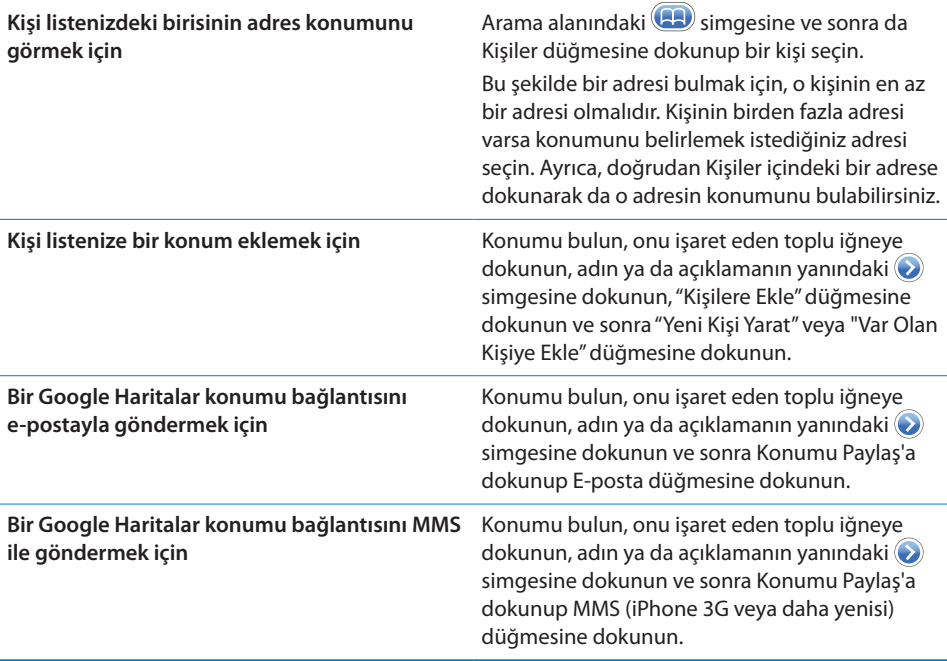

## Konumlara Yer İmi Koyma

Daha sonra yeniden bulmak istediğiniz konumlara yer imi koyabilirsiniz.

*Bir konuma yer imi koyma:* Konumu bulun, onu işaret eden toplu iğneye dokunun, adın ya da açıklamanın yanındaki vimgesine dokunun ve sonra Bilgi ekranının altındaki "Yer İmlerine Ekle" düğmesine dokunun.

*Yer imi konan veya yakın zamanda görüntülenen bir konumu görme:* Arama alanındaki **32** simgesine, sonra da Yer İmleri veya Son Arananlar düğmesine dokunun.

# Yol Tarifi Alma

Varış yerine araçla, toplu taşımayla veya yürüyerek gitme için adım adım yol tarifleri alabilirsiniz.

#### **Yol tarifi alma:**

- **1** Yol Tarifi düğmesine dokunun.
- **2** Başlangıç ve Bitiş alanlarına başlangıç ve bitiş konumlarını girin. iPhone, saptanmış olarak o anki yaklaşık konumunuzu başlangıç alır (eğer varsa). Yer İmleri (o anki yaklaşık konumunuzu ve varsa eklenen yer iğnesini de içerir), Son Arananlar veya Kişiler bölümünden bir konum seçmek için herhangi bir alandaki **(+)** simgesine dokunun.

Örneğin, bir arkadaşınızın adresi kişi listenizde varsa, o adresi yazmak yerine Kişiler düğmesine ve sonra da arkadaşınızın adına dokunabilirsiniz.

Tarifi tersine çevirmek için  $\mathfrak v$  simgesine dokunun.

**3** Yol düğmesine dokunun (konumları elle girdiyseniz) ve daha sonra sürüş (e), toplu taşıma  $\left( \bigoplus \right)$  veya yürüme  $\left( \bigwedge \right)$  için yol tariflerini seçin.

Kullanılabilecek seyahat seçenekleri yola bağlı olarak değişir.

- **4** Aşağıdakilerden birisini yapın:
	- Â *Yol tarifini adım adım görüntülemek için,* Başlat düğmesine dokunun; sonra yolculuğun bir sonraki ayağını görmek için  $\Rightarrow$  simgesine dokunun. Geri gitmek için simgesine dokunun.
	- *Tüm tarifi liste olarak görüntülemek için*, **■** simgesine dokunun, sonra Liste düğmesine dokunun. Listede istediğiniz öğeye dokunarak yolculuğun o ayağını gösteren haritayı görebilirsiniz. Genel bilgi ekranına dönmek için Genel Yol Bilgisi düğmesine dokunun.

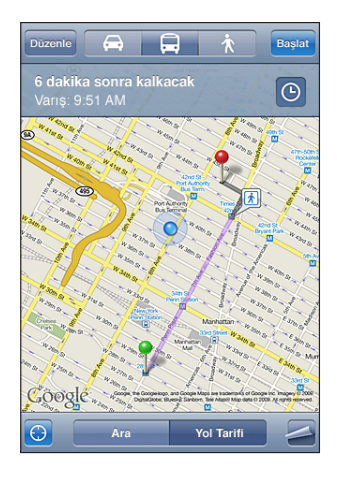

Araç kullanıyorsanız veya yürüyorsanız, yaklaşık mesafe ve yolculuk süresi ekranın en üstünde gözükür. Trafik verileri varsa, sürüş süresi ona göre ayarlanır.

Toplu taşımayı kullanıyorsanız; genel bilgi ekranı, yürümeniz gereken yerler de dahil olmak üzere yolculuğun her ayağını gösterir. Ekranın en üstünde, otobüsün veya trenin ilk durakta oluş saati, tahmini varış saati ve toplam bilet ücreti gözükür. Kalkış veya varış saatinizi ayarlamak ve yolculuğunuz için bir zaman çizelgesi seçmek amacıyla  $\Theta$  simgesine dokunun. Bir otobüsün veya trenin bir duraktaki kalkış saatini görmek ve toplu taşıma firmasının web sitesine veya iletişim bilgilerine ulaşmak için simgesine dokunun. Başlat düğmesine dokunup yol boyunca aşama aşama ilerlediğinizde, yolculuğun her bir ayağı hakkındaki ayrıntılı bilgiler ekranın en üstünde gözükür.

Haritada bir konumu bulup, ona işaret eden iğneye dokunup  $\bullet$  simgesine dokunduktan sonra Buraya Yol Tarifi ya da Buradan Yol Tarifi düğmesine dokunarak da yol tarifi alabilirsiniz.

*Ters yönden tarif almak için başlangıç ve bitiş noktalarının yerini değiştirme:* simgesine dokunun.

 simgesini görmüyorsanız, Liste düğmesine ve sonra da Düzenle düğmesine dokunun.

**Son görüntülenen yol tariflerini görme:** Arama alanında **(B)** simgesine sonra da Son Arananlar düğmesine dokunun.

## Trafik Durumunu Gösterme

Kullanılabilir olduğunda, otoyoldaki trafik durumunu haritada gösterebilirsiniz.

**Trafik durumunu gösterme ya da gizleme: Samman Sana Trafiği Göster ya da** Trafiği Gizle düğmesine dokunun.

Otoyollar trafik akışına göre renklendirilir:

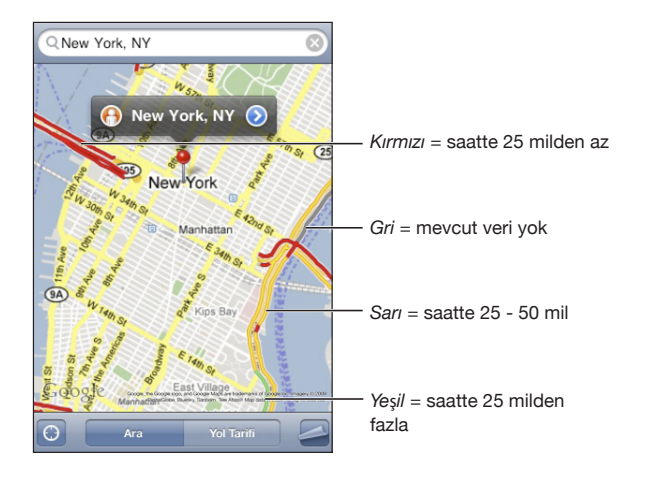

Renklendirilmiş yollar görmüyorsanız, ana yolları ve trafik durumunu görebileceğiniz bir düzeye kadar haritayı küçültmeniz gerekebilir ya da o bölge için trafik durumu bilgisi olmayabilir.

# İşletmeleri Bulma ve İletişim Kurma

#### **Bir bölgedeki işletmeleri bulma:**

- **1** Konumu bulun (örneğin bir şehir, eyalet, ülke veya bir sokak adresi gibi) ya da harita görüntüsünü kaydırarak o konuma gidin.
- **2** Metin alanına işletme türünü yazın ve Ara düğmesine dokunun.

Eşleşen konumlarda toplu iğneler gözükür. Örneğin, şehrinizin yerini bulup sonra da "movies" yazar ve Ara düğmesine dokunursanız iğneler, şehrinizdeki sinema salonlarını işaretler.

Bir işletmenin adını veya açıklamasını görmek için onu işaretleyen iğneye dokunun.

*Önce konumu bulmadan işletmeleri bulma:* Aşağıdakilere benzer aramalar yapabilirsiniz:

- restaurants san francisco ca
- apple inc new york

*İşletme ile iletişim kurma veya işletmenin yol tarifini alma:* İşletmeyi işaret eden iğneye dokunun, sonra da adının yanındaki  $\bullet$  simgesine dokunun.

Burada şunları yapabilirsiniz:

- Â E-posta göndermek için bir e-posta adresine, aramak için bir telefon numarasına veya ziyaret etmek için bir web adresine dokunabilirsiniz.
- Â Yol tarifi için, Buraya Yol Tarifi ya da Buradan Yol Tarifi düğmesine dokunabilirsiniz.
- Â İşletmeyi kişi listenize eklemek için aşağıya doğru kaydırıp "Yeni Kişi Yarat" ya da "Var Olan Kişiye Ekle" düğmesine dokunabilirsiniz.
- İşletmenin konumunu e-postayla veya mesajla paylaşabilirsiniz.

*Arama sonucunda bulunan işletmelerin listesini görme:* Harita ekranında Liste düğmesine dokunun.

Haritadaki konumunu görmek istediğiniz işletmeye dokunun. Ya da işletmeye ait bilgileri görmek için yanındaki $\odot$  simgesine dokunun.

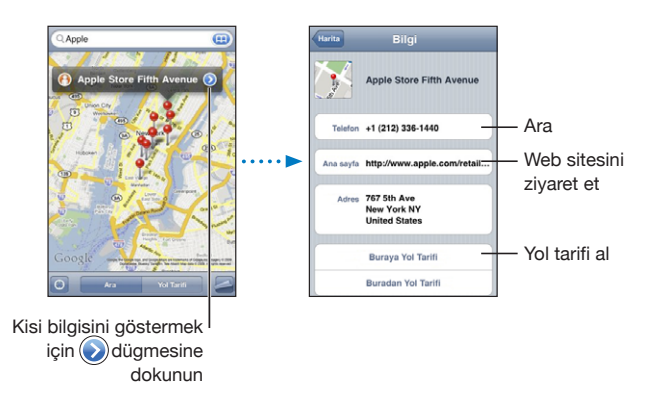

# **14 Hava Durumu**

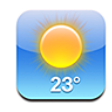

# Hava Durumu Özetlerini Görüntüleme

Dünyanın değişik yerlerindeki bir veya daha fazla şehrin o anki sıcaklığını ve altı günlük hava tahminini görmek için Ana Ekran'daki Hava Durumu düğmesine dokunun.

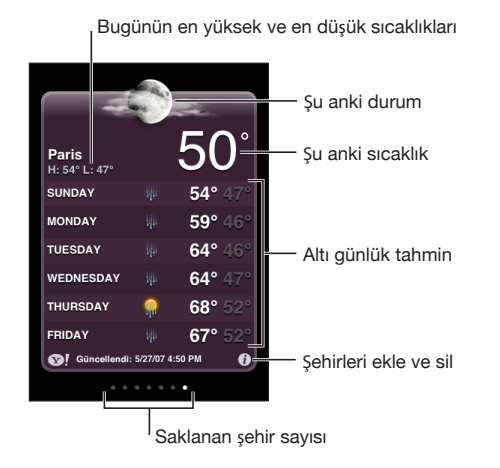

Hava durumu penceresi açık mavi renkteyse o şehirde gündüz demektir (6:00-18:00 arası). Pencere koyu mor ise gecedir (18:00-6:00 arası).

#### **Şehir ekleme:**

- **1**  $\Theta$  simgesine ve sonra da **+** simgesine dokunun.
- **2** Şehrin adını ya da alan kodunu girip Ara düğmesine dokunun.
- **3** Arama listesinden bir şehir seçin.

*Başka bir şehre geçme:* Sola veya sağa doğru hafifçe itin ya da noktaların soluna veya sağına dokunun. Hava durumu penceresinin altındaki noktaların sayısı kaç tane şehrin saklandığını gösterir.

*Şehirleri yeniden sıralama:* **a** simgesine dokunun. Daha sonra şehrin yanındaki  $\equiv$ simgesini listede yeni konumuna sürükleyin.

*Şehri silme:* **d** simgesine ve şehrin yanındaki  $\bigcirc$  simgesine dokunun, sonra da Sil düğmesine dokunun.

**Sıcaklığı Fahrenhayt ya da Santigrat olarak gösterme: @** simgesine ve sonra da °F veya °C düğmesine dokunun.

## Daha Fazla Hava Durumu Bilgisi Edinme

Şehirle ilgili daha ayrıntılı hava durumu raporunu, haberlerini, web sitelerini ve daha fazlasını görebilirsiniz.

*Yahoo.com'da bir şehir hakkındaki bilgilere bakma:* <sup>3</sup>! simgesine dokunun.

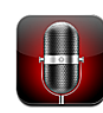

## Sesli Not Kaydı Yapma

Sesli Notlar; yerleşik mikrofonu, iPhone veya Bluetooth mikrofonlu kulaklık setinin mikrofonunu veya desteklenen harici bir mikrofonu kullanarak iPhone'u taşınabilir bir kayıt cihazı olarak kullanmanızı sağlar.

*Not:* Harici mikrofonların, iPhone mikrofonlu kulaklık seti yuvasıyla veya Dock bağlayıcısıyla çalışacak şekilde tasarlanmış olması gerekir (Apple marka kulaklıklar veya Apple'ın "Works with iPhone" logosuyla işaretlenmiş yetkili üçüncü parti aksesuarlar gibi).

Mikrofonu, kaydını yaptığınız şeye yaklaştırarak veya uzaklaştırarak ses kayıt düzeyini ayarlayabilirsiniz. Daha iyi bir kayıt kalitesi için, düzey ölçerdeki en yüksek ses düzeyinin –3 dB ile 0 dB arasında olması gerekir.

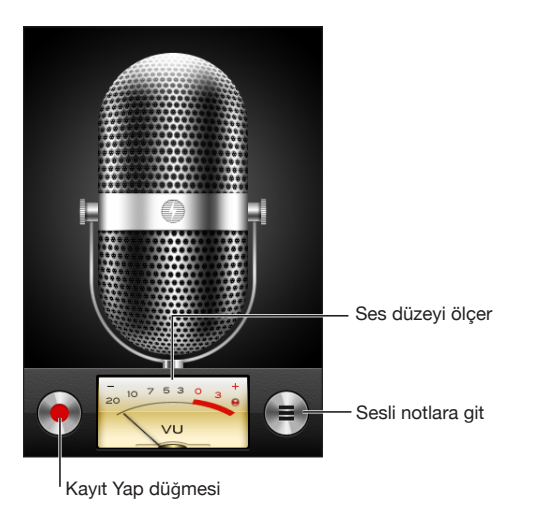

#### **Sesli not kaydı yapma:**

- **1** Kayda başlamak için simgesine dokunun. iPhone mikrofonlu kulaklık setinin ortasındaki düğmeye (veya Bluetooth mikrofonlu kulaklık setinizdeki eşdeğer düğmeye) de basabilirsiniz.
- **2** Kaydı duraklatmak için **II** simgesine veya durdurmak için simgesine dokunun. iPhone mikrofonlu kulaklık setinin ortasındaki düğmeye (veya Bluetooth mikrofonlu kulaklık setinizdeki eşdeğer düğmeye) de basabilirsiniz.

Yerleşik mikrofon kullanılarak yapılan kayıtlar monodur, ama harici stereo bir mikrofon kullanarak stereo kayıt yapabilirsiniz.

Ses kaydı yapmaya başladığınızda, iPhone deklanşör sesi çıkarır. Sesli/Sessiz anahtarını sessize ayarladıysanız, ses duyulmaz. Bakınız: ["Sesler Ayarı ve Sesli/Sessiz](#page-149-0)  [Anahtarı"](#page-149-0)sayfa [150](#page-149-1).

*Not:* Bazı bölgelerde, Sesli/Sessiz anahtarı sessize ayarlansa bile Sesli Notlar için olan ses efektleri duyulur.

Sesli not kaydınızı yaparken diğer uygulamaları kullanmak için, iPhone'u kilitleyebilir veya Ana Ekran düğmesine <sup>O</sup> basabilirsiniz.

*Henüz kaydını yaptığınız sesli notu dinleme:*  $\triangleright$  simgesine dokunun.

### Sesli Notları Dinleme

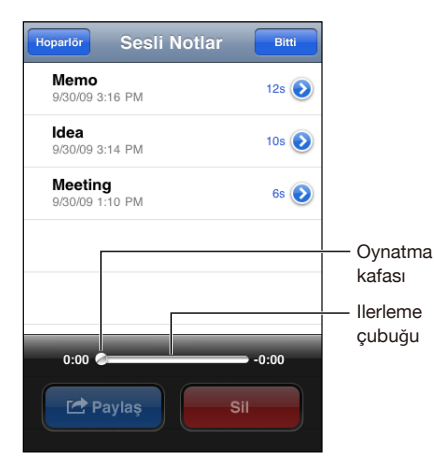

#### **Daha önce kaydını yaptığınız sesli notu dinleme:**

 $\mathbf{1} \equiv$  simgesine dokunun.

Notlar, en son olan ilk önce gösterilecek şekilde kronolojik sırada listelenir.

2 Bir nota dokunun, daha sonra > simgesine dokunun.

Duraklatmak için || simgesine, daha sonra dinlemeye devam etmek için yeniden  $\blacktriangleright$ simgesine dokunun.

*Notun herhangi bir noktasına atlama:* Oynatma kafasını ilerleme çubuğu boyunca sürükleyin.

*Yerleşik hoparlör yoluyla dinleme:* Hoparlör düğmesine dokunun.

## Sesli Notları Yönetme

*Sesli notu silme:* Listede bir nota dokunun, daha sonra Sil düğmesine dokunun.

**Daha fazla bilgi görme:** Notun yanındaki ♥ simgesine dokunun. Bilgi ekranı; notun uzunluğu, kayıt saati ve tarihi hakkında bilgi verirken ek düzenleme ve paylaşma işlevleri de sunar.

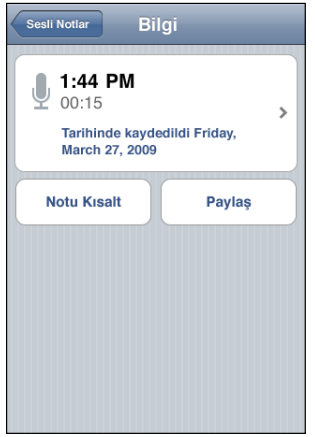

*Nota bir etiket ekleme:* Bilgi ekranında > simgesine dokunun, daha sonra Etiket ekranındaki listeden bir etiket seçin. Özel etiket yaratmak için, listenin altındaki Özel'i seçin ve daha sonra etiket için bir ad yazın.

## Sesli Notları Kısaltma

İstenmeyen duraklamaları ya da parazitleri gidermek için sesli notun başını veya sonunu kırpabilirsiniz.

#### **Sesli notu kısaltma:**

- **1** Sesli Notlar ekranında, kısaltmak istediğiniz notun yanındaki  $\bullet$  simgesine dokunun.
- **2** Notu Kısalt düğmesine dokunun.
- **3** Zaman işaretleyicileri kılavuz olarak kullanarak; ses bölgesinin kenarlarını, sesli notun başını ve sonunu ayarlamak amacıyla sürükleyin. Düzenlemenizin önizlemesini dinlemek için, ▶ simgesine dokunun.

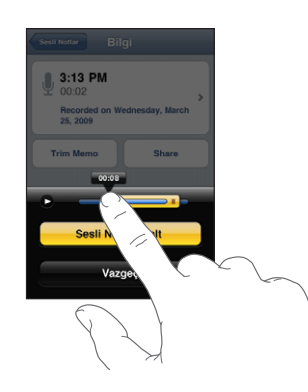

**4** Sesli Notu Kısalt düğmesine dokunun.

*Önemli:* Sesli notlarda yaptığınız düzenlemeler geri alınamaz.

#### Sesli Notları Paylaşma

Sesli notlarınızı, e-posta iletilerine veya MMS mesajlarına (iPhone 3G veya daha yenisi) iliştirerek paylaşabilirsiniz.

#### **Sesli notu paylaşma:**

- **1** Sesli Notlar ekranında veya Bilgi ekranında, Paylaş düğmesine dokunun.
- **2** Mail uygulamasında not iliştirilmiş olarak yeni bir ileti açmak için Sesli Notu E-postala'yı veya Mesajlar uygulamasında yeni bir mesaj açmak için MMS'i seçin.

Göndermeye çalıştığınız dosya çok büyükse, bir ileti gözükür.

# Sesli Notları Eşzamanlama

iPhone'u bilgisayarınıza bağladığınızda; iTunes, sesli notları iTunes arşivinizle otomatik olarak eşzamanlar. Bu, sesli notları bilgisayarınızda dinlemenize olanak sağlarken onları iPhone'dan silmeniz durumunda yedeklerine sahip olmanızı da sağlar.

Sesli notlar, Voice Memos listesiyle eşzamanlanır. Liste yoksa iTunes tarafından yaratılır. Sesli notlar; iTunes ile eşzamanlandıktan sonra, silinene dek Sesli Notlar uygulamasında kalır. iPhone üzerindeki bir sesli notu silerseniz; sesli not, iTunes'daki Voice Memos listesinden silinmez. Ancak; sesli notu iTunes'dan silerseniz, iTunes ile bir sonraki eşzamanlayışınızda sesli not iPhone'dan *silinir*.

iTunes'daki Music bölümünü kullanarak, iTunes'un Voice Memos listesini iPhone'daki iPod uygulamasıyla eşzamanlayabilirsiniz.

#### **Voice Memos listesini iPhone ile eşzamanlama:**

- **1** iPhone'u bilgisayarınıza bağlayın.
- **2** iTunes'un kenar çubuğunda iPhone'u seçin.
- **3** Music sekmesini seçin.
- **4** "Include voice memos" onay kutusunu seçip Apply düğmesini tıklayın.

# Notlar **16**

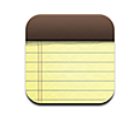

#### Notları Yazma ve Okuma

Notlar, en son değiştirilen not en üstte olacak şekilde son değişiklik tarihlerine göre listelenir. Her notun ilk birkaç sözcüğünü listede görebilirsiniz. Notları enlemesine görüntülemek ve daha büyük bir klavyeyi kullanarak yazmak için iPhone'u yana döndürün.

*Not ekleme:* + simgesine dokunun, sonra notunuzu yazın ve Bitti düğmesine dokunun.

*Notu okuma:* Nota dokunun. Sonraki veya önceki notu görmek için → ya da ← simgesine dokunun.

*Notu düzenleme:* Klavyeyi görüntülemek için notun herhangi bir yerine dokunun. *Notu silme:* Nota ve sonra da <sup>n</sup> simgesine dokunun.

## Notlarda Arama Yapma

Notların metinlerinde arama yapabilirsiniz.

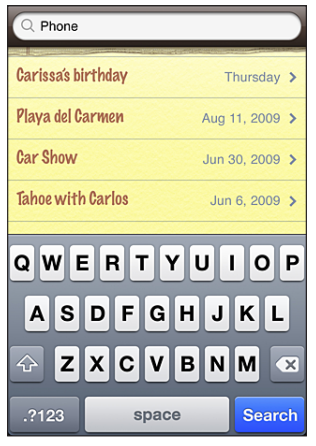

#### **Notlarda arama yapma:**

- **1** Not listesini aşağı sürükleyin veya arama penceresini göstermek için durum çubuğuna dokunun.
- **2** Arama alanına bir metin girin.

Siz yazarken, arama sonuçları otomatik olarak gözükür. Klavyeyi kapatmak ve daha fazla sonuç görmek için Ara'ya dokunun.

## Notları E-posta ile Gönderme

*Notu e-posta ile gönderme:* Nota ve sonra da⊠simgesine dokunun. Bir notu e-posta ile gönderebilmek için, iPhone'un e-posta için ayarlanmış olması gerekir. Bakınız: ["E-posta Hesaplarını Ayarlama](#page-63-0)"sayfa [64.](#page-63-1)

## Notları Eşzamanlama

iTunes'u, notlarınızı Mac OS X Mail (Mac OS X sürüm 10.5.7 veya yenisini gerektirir) veya PC'de Microsoft Outlook 2003 ya da 2007 gibi e-posta uygulamalarıyla otomatik olarak eşzamanlayacak şekilde ayarlayabilirsiniz. Bakınız: ["iTunes ile](#page-11-0)  [Eşzamanlama"](#page-11-0)sayfa [12](#page-11-1).

**17 Saat**

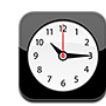

## Dünya Saatleri

Dünyanın belli başlı şehirlerindeki ve saat dilimlerindeki saati göstermek için saatler ekleyebilirsiniz.

*Saatleri görüntüleme:* Dünya Saati düğmesine dokunun.

Saatin yüzü beyazsa o şehirde gündüzdür. Saatin yüzü siyahsa gecedir. Dörtten fazla saatiniz varsa, aralarında geçiş yapmak için hafifçe itin.

#### **Saat ekleme:**

- **1** Dünya Saati düğmesine dokunun.
- **2** + simgesine dokunup bir şehrin adını yazın.

Yazdığınızla eşleşen şehirler aşağıda gözükür.

**3** Bir şehir için saat eklemek isterseniz o şehre dokunun.

Aradığınız şehri görmüyorsanız, aynı saat dilimindeki büyük bir şehri deneyin.

*Saati silme:* Dünya Saati düğmesine ve sonra da Düzenle düğmesine dokunun. Silmek istediğiniz saatin yanındaki  $\bigcirc$  simgesine ve sonra Sil düğmesine dokunun.

*Saatleri yeniden düzenleme:* Dünya Saati düğmesine ve sonra da Düzenle düğmesine dokunun. Yerini değiştirmek istediğiniz saatin yanındaki  $\equiv$ simgesini listede yeni yerine sürükleyin.

#### Alarmlar

Birden fazla alarm ayarlayabilirsiniz. Her bir alarmı, belirttiğiniz günlerde yinelenecek veya yalnızca bir kez çalınacak şekilde ayarlayabilirsiniz.

#### **Alarm ayarlama:**

- **1** Alarm düğmesine ve **+** simgesine dokunun.
- **2** Şu ayarlardan herhangi birini yapın:
	- Â *Alarmı belirli günlerde yinelenecek şekilde ayarlamak için,* Yinele düğmesine dokunun ve günleri seçin.
	- Â *Alarm zamanı geldiğinde çalınacak zil sesini seçmek için,* Ses düğmesine dokunun.
	- Â *Alarmın size erteleme seçeneği verip vermeyeceğini ayarlamak için,* Erteleme seçeneğini açın ya da kapatın. Erteleme seçeneği açıksa ve alarm çaldığında Ertele düğmesine dokunursanız, alarm susar ve on dakika sonra yeniden çalar.
	- Â *Alarma bir açıklama girmek için,* Etiket düğmesine dokunun. iPhone, alarm çaldığında bu etiketi gösterir.

En az bir alarm ayarlanmışsa ve açıksa, ekranın en üstündeki iPhone durum çubuğunda  $\bullet$  simgesi gözükür.

*Önemli:* Bazı operatörler, bazı bölgelerde ağ saatini desteklemez. Seyahat ediyorsanız, iPhone uyarıları doğru yerel saatte çalınmayabilir. Bakınız: "[Tarih ve](#page-156-0)  [Saat](#page-156-0)" sayfa [157.](#page-156-1)

*Alarmı açma ya da kapatma:* Alarm düğmesine dokunun ve herhangi bir alarmı açın ya da kapatın. Bir alarm kapalıysa, siz onu açmadıkça yeniden çalmaz.

Bir alarm yalnızca bir kez çalmaya ayarlanmışsa çaldıktan sonra otomatik olarak kapanır. O alarmı yeniden etkinleştirmek için tekrar açabilirsiniz.

*Alarmın ayarlarını değiştirme:* Alarm düğmesine ve Düzenle düğmesine dokunun, sonra da değiştirmek istediğiniz alarmın yanındaki  $\bullet$  simgesine dokunun.

*Alarmı silme:* Alarm düğmesine ve Düzenle düğmesine dokunun, sonra da alarmın yanındaki  $\bigcirc$  simgesine dokunup Sil düğmesine dokunun.

#### Kronometre

#### **Bir etkinliğin süresini ölçmek için kronometreyi kullanma:**

- **1** Kronometre düğmesine dokunun.
- **2** Kronometreyi başlatmak için Başlat düğmesine dokunun.
	- Â *Tur sürelerini kaydetmek için,* her turdan sonra Tur düğmesine dokunun.
	- Â *Kronometreyi duraklatmak için,* Durdur düğmesine dokunun. Kronometreyi kaldığı yerden sürdürmek için Başlat düğmesine dokunun.
	- Â *Kronometreyi sıfırlamak için,* kronometre duraklatıldığında Sıfırla düğmesine dokunun.

Kronometreyi başlatır ve başka bir iPhone uygulamasını kullanmaya başlarsanız, kronometre arkaplanda çalışmayı sürdürür.

#### Sayaç

*Sayacı ayarlama:* Sayaç düğmesine dokunun, sonra saati ve dakikayı ayarlamak için yukarıya veya aşağıya doğru hafifçe itin. Sayacı başlatmak için Başlat düğmesine dokunun.

*Sesi seçme:* Sayaç Bitince düğmesine dokunun.

*Uyku için sayacı ayarlama:* Sayacı ayarlayın, sonra da Sayaç Bitince düğmesine dokunup iPod'u Uyut seçeneğini seçin.

Uyku için sayacı ayarlarsanız, geri sayım bittiğinde iPhone müzik çalmayı ya da video oynatmayı durdurur.

Sayacı başlatır ve daha sonra başka bir iPhone uygulamasına geçerseniz, sayaç çalışmayı sürdürür.

# **18 Hesap Makinesi**

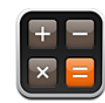

#### Hesap Makinesini Kullanma

Hesap Makinesi uygulamasında, standart bir hesap makinesinde yaptığınız gibi sayılara ve fonksiyon düğmelerine dokunabilirsiniz. Toplama, çıkarma, çarpma veya bölme düğmesine dokunduğunuzda, yapılacak işlemi belirtmek üzere o düğmenin çevresinde beyaz bir halka görüntülenir. Genişletilmiş bilimsel bir hesap makinesi elde etmek için iPhone'u yana döndürebilirsiniz.

# Standart Bellek İşlevleri

- Â *C:* Görüntülenen sayıyı silmek için dokunun.
- Â *MC:* Belleği temizlemek için dokunun.
- Â *M+:* Görüntülenen sayıyı bellekte olan sayıya eklemek için dokunun. Bellekte hiç sayı yoksa, görüntülenen sayıyı bellekte tutmak için dokunun.
- Â *M-:* Görüntülenen sayıyı bellekteki sayıdan çıkarmak için dokunun.
- Â *MR:* Görüntülenen sayıyı bellekteki sayıyla değiştirmek için dokunun. Düğmenin çevresinde beyaz bir halka varsa, bellekte tutulan bir sayı vardır.

Standart ve bilimsel hesap makineleri arasında geçiş yaptığınızda, tutulan sayı bellekte kalır.
## Bilimsel Hesap Makinesi Tuşları

Bilimsel hesap makinesini göstermek için, iPhone'u enlemesine olacak şekilde yana döndürün.

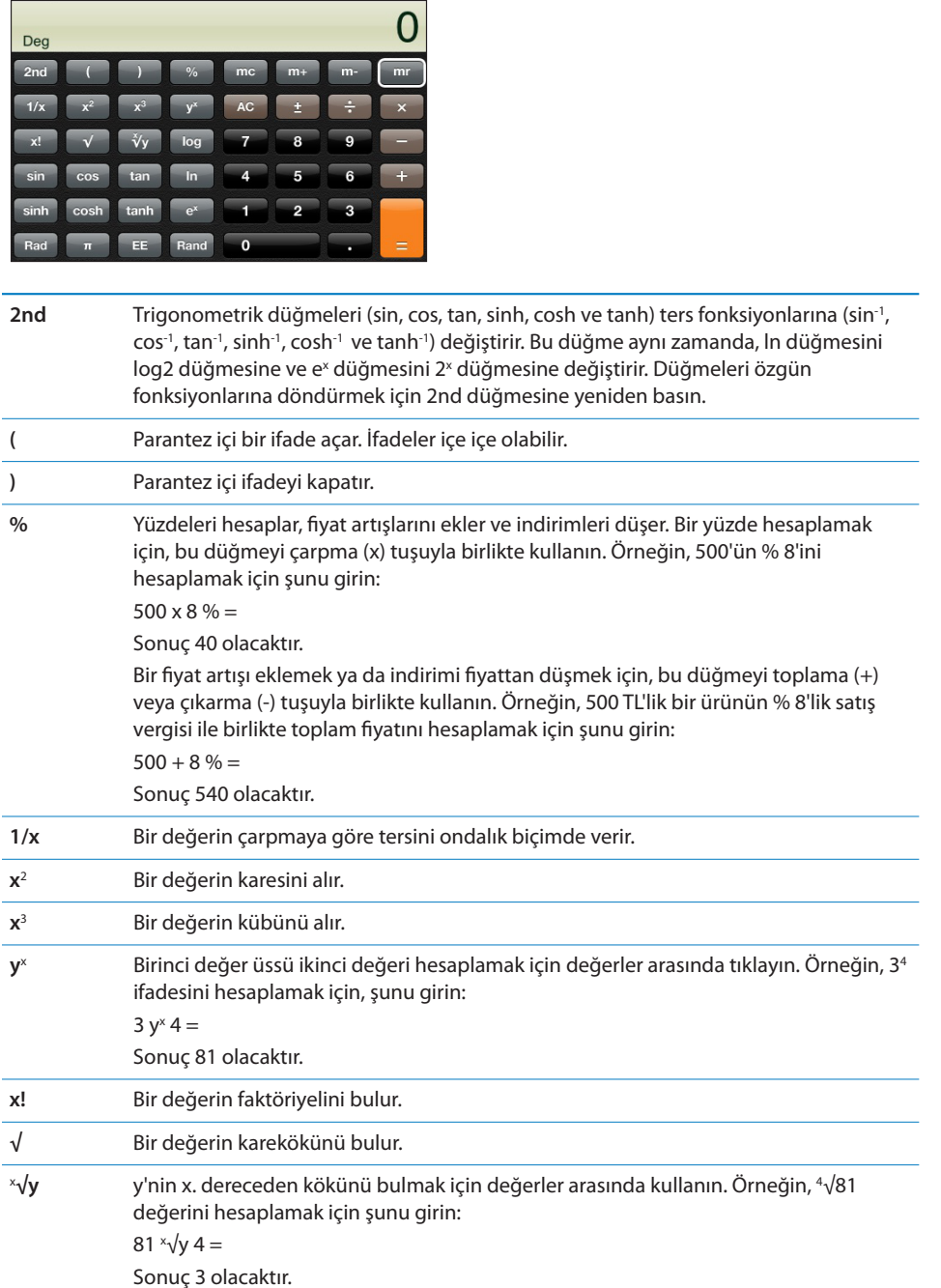

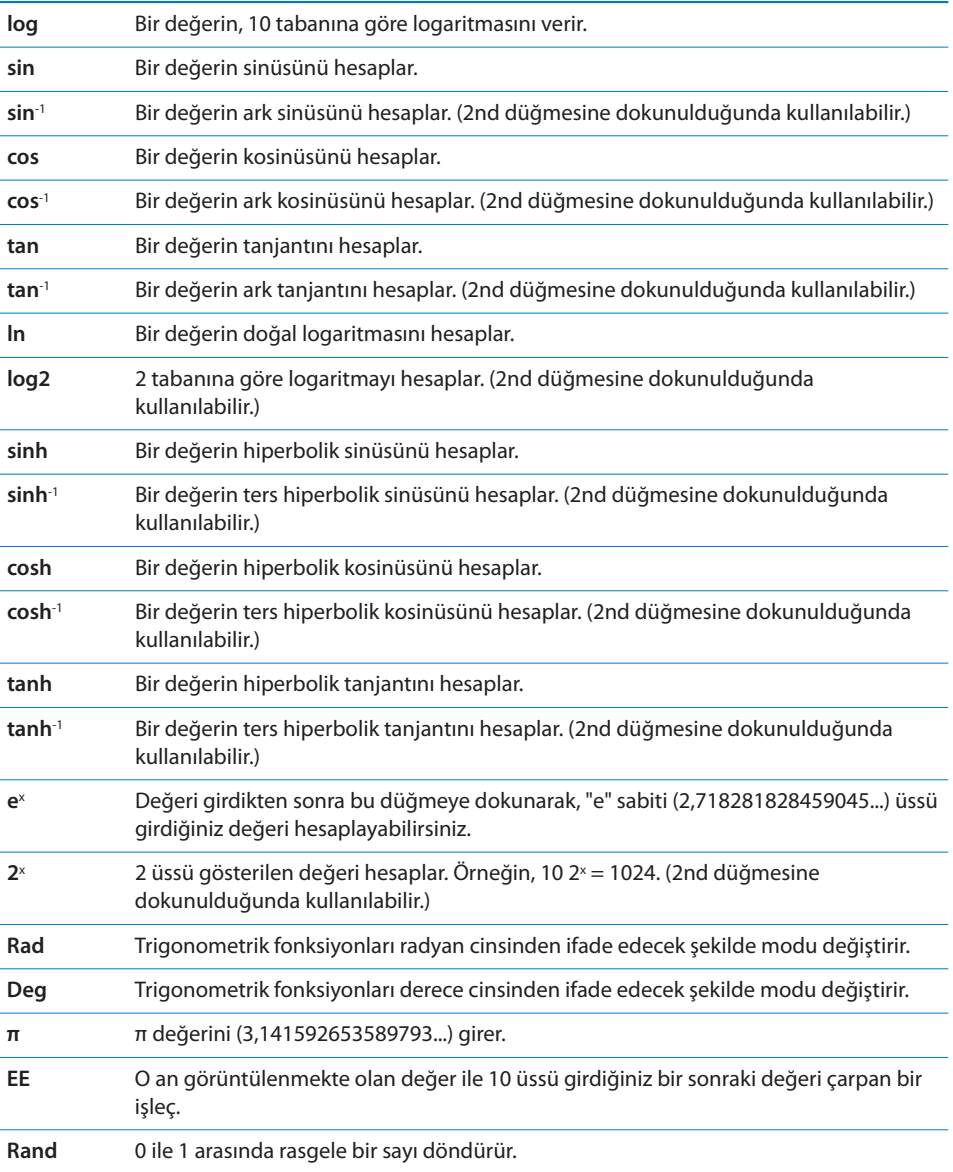

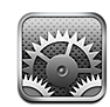

Ayarlar, iPhone uygulamalarını özelleştirmenize, tarihi ve saati ayarlamanıza, ağ bağlantınızı ayarlamanıza ve iPhone ile ilgili diğer tercihleri girmenize olanak sağlar.

# Uçak Modu

Uçak modu seçeneği, uçağın çalışma sistemlerinde ve diğer elektrikli cihazlarda herhangi bir parazite neden olmaması amacıyla iPhone'un kablosuz iletişim özelliklerini etkisizleştirir.

*Uçak modunu açma:* Ayarlar'a dokunun ve Uçak Modu seçeneğini açın.

Uçak modu seçeneği açıkken, ekranın en üstündeki durum çubuğunda  $\rightarrow$  simgesi gözükür. iPhone'dan hiçbir telefon, radyo, Wi-Fi veya Bluetooth sinyali gönderilmez ve GPS sinyallerinin alımı da kapatılır; bu nedenle iPhone'un birçok özelliği etkisizleştirilir. Şunları yapamazsınız:

- Arama yapma veya aranma
- Visual voicemail alma
- E-posta gönderme veya alma
- Internet'te dolaşma
- Â Kişilerinizi, takvimlerinizi veya yer imlerinizi (yalnızca MobileMe) Microsoft Exchange veya MobileMe ile eşzamanlama
- Â Yazılı mesaj gönderme veya alma
- YouTube videoları yayımlama
- Hisse senedi fiyatlarını alma
- Haritada yer bulma
- Hava durumu raporlarını alma
- iTunes Store'u veya App Store'u kullanma

Uçuş yetkililerinin ve geçerli mevzuatın izin verdiği durumlarda, aşağıdakileri gerçekleştirmek için iPhone'u kullanmayı sürdürebilirsiniz:

- Müzik dinleme ve video izleme
- Daha önce alınan visual voicemail mesajlarını dinleme
- Takviminizi denetleme
- Resim çekme veya görüntüleme
- Alarmları duyma
- Kronometreyi veya sayacı kullanma
- Hesap makinesini kullanma
- Notlar alma
- Sesli not kaydı yapma
- Pusulayı kullanma
- Â iPhone'da saklanan yazılı mesajları ve e-posta iletilerini okuma

Uçuş yetkililerinin ve geçerli mevzuatın izin verdiği yerlerde, Wi-Fi'yi yeniden açabilir ve şunları gerçekleştirebilirsiniz:

- Â E-posta gönderip alma
- Internet'te dolaşma
- Â Kişilerinizi, takvimlerinizi ve yer imlerinizi (yalnızca MobileMe) Microsoft Exchange veya MobileMe ile eşzamanlama
- YouTube videoları yayımlama
- Hisse senedi fiyatlarını alma
- Haritada yer bulma
- Hava durumu raporlarını alma
- iTunes Store'u veya App Store'u kullanma

#### Wi-Fi

Wi-Fi ayarları, iPhone'un Internet'e bağlanmak için yerel Wi-Fi ağlarını kullanıp kullanmayacağını belirler. Hiçbir Wi-Fi ağı yoksa ya da Wi-Fi seçeneğini kapattıysanız; iPhone, kullanılabilir olduğu durumlarda hücresel veri ağınız üzerinden Internet'e bağlanır. Hücresel veri ağı bağlantısı üzerinden Mail, Safari, YouTube, Borsa, Harita, Hava Durumu, iTunes Store ve App Store uygulamalarını kullanabilirsiniz.

*Wi-Fi seçeneğini açma veya kapatma:* Wi-Fi öğesini seçip Wi-Fi seçeneğini açın ya da kapatın.

*Bir Wi-Fi ağına katılma:* Wi-Fi öğesini seçin, iPhone kapsama alanındaki ağları belirlerken biraz bekleyin, sonra da bir ağ seçin. Gerekiyorsa parolayı girip Katıl düğmesine dokunun. (Parola gerektiren ağlar, kilit  $\triangleq$  simgesiyle birlikte gözükür.)

Bir Wi-Fi ağına katılmayı elle seçtikten sonra, ağ kapsama alanında olduğunda iPhone ona otomatik olarak katılır. Kapsama alanı içinde önceden kullanılan birden fazla ağ varsa, iPhone en son kullanılana bağlanır.

iPhone bir Wi-Fi ağına katıldığında, ekranın en üstündeki durum çubuğunda bulunan Wi-Fi  $\hat{\mathcal{F}}$  simgesi, sinyal gücünü gösterir. Ne kadar çok çubuk görürseniz, sinyal o kadar güçlüdür.

*iPhone'u yeni bir ağa katılmak isteyip istemediğinizi soracak şekilde ayarlama:* Wi-Fi öğesini seçip "Ağlara Katılmadan Sor" seçeneğini açın ya da kapatın.

Internet'e erişmeye çalışıyorsanız (örneğin, Safari veya Mail uygulamasını kullanarak) ve önceden kullandığınız bir Wi-Fi ağının kapsama alanında değilseniz; bu seçenek, iPhone'a başka bir ağ aramasını söyler. iPhone, var olan ve içinden seçim yapabileceğiniz tüm Wi-Fi ağlarının listesini görüntüler. (Parola gerektiren ağlar, kilit  $\triangle$  simgesiyle birlikte gözükür.) "Ağlara Katılmadan Sor" seçeneği kapalıysa ve önceden kullanılmış bir ağ ya da hücresel veri ağı yoksa Internet'e bağlanmak için ağa katılmayı elle seçmeniz gerekir.

*iPhone'un otomatik olarak katılmaması için bir ağı unutma:* Wi-Fi öğesini seçin ve daha önce katıldığınız bir ağın yanındaki simgesine dokunun. Sonra da "Bu Ağı Unut" düğmesine dokunun.

*Kapalı bir Wi-Fi ağına katılma:* Taranan ağlar listesinde gözükmeyen bir Wi-Fi ağına katılmak için, Wi-Fi > Diğer öğesini seçin, daha sonra ağın adını girin. Ağ bir parola gerektiriyorsa, Güvenlik düğmesine dokunup ağın kullandığı güvenlik türüne dokunun ve parolayı girin.

Kapalı bir ağa bağlanmak için ağın adını, parolasını ve güvenlik türünü biliyor olmalısınız.

Bazı Wi-Fi ağları, istemci kimliği veya statik IP adresi gibi ek ayarları girmenizi veya bunları ayarlamanızı gerektirebilir. Hangi ayarların kullanılacağını ağ yöneticinize sorun.

*Wi-Fi ağına bağlanmayla ilgili ayarları yapma:* Wi-Fi öğesini seçin ve sonra da ağın  $y$ anındaki $\bullet$  simgesine dokunun.

#### VPN

Bu ayar, iPhone üzerinde VPN ayarlanmışsa gözükür ve VPN seçeneğini açmanıza veya kapatmanıza olanak sağlar. Bakınız: ["Ağ"](#page-152-0)sayfa [153](#page-152-1).

## Bildirimler

Bu ayar, App Store'dan Apple Anında İlet Bildirimi (Apple Push Notification) servisini kullanan bir uygulama yüklediğinizde gözükür.

<span id="page-149-1"></span>Uygulamalar, çalışmıyor olsalar bile yeni bilgileri size bildirmek için anında ilet bildirimlerini kullanır. Bildirimler, uygulamaya bağlı olarak değişir. Bildirimler arasında yazılı veya sesli uyarılar ve Ana Ekran'daki uygulama simgesinde görünen numaralı bir işaret olabilir.

Haberdar edilmek istemiyorsanız veya pil ömründen tasarruf etmek istiyorsanız bildirimleri kapatabilirsiniz.

*Tüm bildirimleri açma veya kapatma:* Bildirimler'e dokunun ve bildirimleri açın veya kapatın.

*Bir uygulama için sesleri, uyarıları veya işaretleri açma veya kapatma:* Bildirimler'e dokunun, daha sonra listeden bir uygulama seçin ve açmak veya kapatmak istediğiniz bildirim türlerini seçin.

## Operatör

Bu ayar; operatörünüzün ağı dışındaysanız ve telefon görüşmeleriniz, visual voicemail ve hücresel ağ üzerinden Internet bağlantıları için diğer yerel operatörlerin veri ağları kullanılabiliyorsa gözükür. Yalnızca, operatörünüzle uluslararası dolaşım sözleşmesi olan operatörleri kullanarak arama yapabilirsiniz. Ek ücret ödemeniz gerekebilir. Uluslararası dolaşım ücretleri, seçilen ağın operatörü tarafından operatörünüz yoluyla size fatura edilebilir.

Kapsama alanı dışında olma ve uluslararası dolaşımı etkinleştirme hakkında bilgi için, operatörünüze danışın ya da operatörünüzün web sitesine gidin.

*Operatör seçme:* Operatör öğesini ve sonra da kullanmak istediğiniz ağı seçin.

Bir ağ seçtikten sonra, iPhone yalnızca o ağı kullanır. Ağ kullanılamıyorsa, iPhone ekranında "Servis Yok" ifadesi gözükür. Bu durumda arama yapamaz veya aranamazsınız, visual voicemail alamazsınız ya da hücresel veri ağı üzerinden Internet'e bağlanamazsınız. iPhone'un sizin yerinize bir ağ seçmesini sağlamak için Ağ Ayarları seçeneğini Otomatik olarak ayarlayın.

## <span id="page-149-0"></span>Sesler Ayarı ve Sesli/Sessiz Anahtarı

*Sesli ve sessiz modları arasında geçiş yapma:* iPhone'un yan tarafındaki Sesli/Sessiz anahtarını kaydırın.

Sessiz moda ayarlandığında, iPhone'da herhangi bir zil sesi, uyarı sesi veya ses efekti duyulmaz. Ancak, Saat kullanılarak ayarlanmış alarmlar duyulur.

*Not:* Bazı bölgelerde, Sesli/Sessiz anahtarı sessize ayarlansa bile Kamera ve Sesli Notlar için olan ses efektleri duyulur.

*Gelen aramalarda iPhone'un titreşip titreşmeyeceğini ayarlama:* Sesler öğesini seçin. iPhone'un sessiz modda titreşip titreşmeyeceğini ayarlamak için Sessiz  $\triangle$  simgesinin altındaki Titreşim seçeneğini açın ya da kapatın. iPhone'un sesli modda titreşip titreşmeyeceğini ayarlamak için Sesli & simgesinin altındaki Titreşim seçeneğini açın ya da kapatın.

*Zil sesinin ve uyarı seslerinin yüksekliğini ayarlama:* Sesler öğesini seçip sürgüyü sürükleyin. Ya da çalınan bir müzik parçası veya oynatılan bir video yoksa ve telefon görüşmesi yapmıyorsanız, iPhone'un yan tarafındaki ses yüksekliği düğmelerini kullanın.

*Zil sesini ayarlama:* Sesler > Zil Sesi öğelerini seçin.

Uyarı ve efekt seslerini ayarlama: Sesler öğesini seçin ve Sesli **a** simgesinin altındaki öğeleri açın ya da kapatın. Sesli/Sessiz anahtarı sesliye ayarlıysa; iPhone, açılmış olan uyarılara ve efektlere ait sesleri çalar.

iPhone'u, aşağıdaki durumlarda ses çalacak şekilde ayarlayabilirsiniz:

- Bir arama geldiğinde
- Â Yazılı mesaj aldığınızda
- Â Sesli mesaj aldığınızda
- Â E-posta iletisi aldığınızda
- Â E-posta iletisi gönderdiğinizde
- Â Sizi uyaracak şekilde ayarladığınız bir randevunuz varsa
- iPhone'u kilitlediğinizde
- Â Klavyeyi kullanarak yazdığınızda

## Parlaklık

Ekran parlaklığı pil ömrünü etkiler. iPhone'u yeniden şarj etmeniz gerekene kadar olan süreyi uzatmak için ekranı soluklaştırın ya da Otomatik Parlaklık seçeneğini kullanın.

*Ekran parlaklığını ayarlama:* Parlaklık öğesini seçip sürgüyü sürükleyin.

*iPhone'un ekran parlaklığını otomatik olarak ayarlayıp ayarlamayacağını belirtme:* Parlaklık öğesini seçip Otomatik Parlaklık seçeneğini açın ya da kapatın. Otomatik Parlaklık açıksa; iPhone, yerleşik çevre aydınlatması algılayıcısını kullanarak o anki ışık koşulları için uygun ekran parlaklığını ayarlar.

## Duvar Kağıdı

iPhone'un kilidini açtığınızda duvar kağıdı olarak bir arkaplan resmi görürsünüz. iPhone'la birlikte gelen görüntülerden birini seçebilir ya da eşzamanlayarak bilgisayarınızdan iPhone'a aktardığınız bir fotoğrafı kullanabilirsiniz.

*Duvar kağıdını ayarlama:* Duvar Kağıdı öğesini seçip bir resim seçin.

## Genel

Genel ayarları; tarih ve saat ayarlarını, güvenlik ayarlarını, ağ ayarlarını ve birden fazla uygulamayı etkileyen diğer ayarları kapsar. Burası aynı zamanda, iPhone'unuz hakkında bilgiler bulabileceğiniz ve iPhone'u özgün durumuna sıfırlayabileceğiniz yerdir.

#### **Hakkında**

iPhone hakkında aşağıdakileri de kapsayan bilgileri edinmek için Genel > Hakkında öğelerini seçin:

- Telefon ağınızın adı
- Müzik parçalarının, videoların ve fotoğrafların sayısı
- Toplam saklama kapasitesi
- Â Kullanılabilir veya boş saklama alanı
- Â Yazılım sürümü
- Seri numara ve model numarası
- Wi-Fi ve Bluetooth adresleri
- Â IMEI (Uluslararası Mobil Cihaz Kodu) ve ICCID (Tümleşik Devre Kartı Tanıtıcısı ya da Smart Card) numaraları
- Â Hücresel vericinin modem firmware sürümü
- Yasal bilgiler
- Düzenleyici bilgiler

#### **Kullanım**

*Pil yüzdesini gösterme:* iPhone'un sağ üst köşesindeki pil simgesinin yanında pil doluluk oranı yüzdesini görüntülemek için Kullanım'a dokunun ve Pil Yüzdesi seçeneğini açın (yalnızca iPhone 3GS).

*Kullanım istatistiklerinizi görme:* Kullanım öğesini seçin. Burada şunları görebilirsiniz:

- Â Kullanım—Son tam şarj işleminden bu yana iPhone'un uyanık ve kullanımda olduğu süre. iPhone, onu kullandığınız sürece uyanıktır. Buna; telefon görüşmeleri yapma, e-postayı kullanma, yazılı mesaj gönderip alma, müzik dinleme, web'de dolaşma ya da diğer iPhone özelliklerini kullanma da dahildir. iPhone, e-postaları otomatik olarak denetleme ve onları alma gibi arkaplandaki işleri gerçekleştirirken de uyanıktır.
- Â Beklemede—Son tam şarjdan bu yana iPhone'un açık olduğu süredir. Buna, iPhone'un uyku durumunda olduğu zamanlar da dahildir.
- O anki döneme ait görüşme süresi ve kullanıma başlandığından bu yana olan görüşme süresi.
- Â Hücresel veri ağı üzerinden gönderilen ve alınan veri miktarı.

<span id="page-152-1"></span>*Kullanım istatistiklerinizi sıfırlama:* Verileri ve toplam süre istatistiklerini silmek için Kullanım düğmesine ve sonra da İstatistikleri Sıfırla düğmesine dokunun. iPhone'un kilitli olmadığı ve bekleme modunda olduğu sürelerle ilgili istatistikler sıfırlanmaz.

#### <span id="page-152-0"></span>**Ağ**

Ağ ayarlarını kullanarak VPN (sanal özel ağ) bağlantısı ayarlayabilir, Uluslararası Dolaşım seçeneğini açabilir veya kapatabilir ve Wi-Fi ayarlarına erişebilirsiniz.

*3G'yi etkinleştirme veya etkisizleştirme:* 3G'yi açmak ya da kapatmak için dokunun.

3G'yi kullanma, bazı durumlarda Internet verilerini daha hızlı yüklemesine rağmen pil başarımını azaltabilir. Çok fazla telefon görüşmesi yapıyorsanız, pil başarımını artırmak için 3G'yi kapatmak isteyebilirsiniz.

*Uluslararası Dolaşım seçeneğini açma veya kapatma:* Genel > Ağ öğelerini seçin, daha sonra Uluslararası Dolaşım seçeneğini açın ya da kapatın.

Uluslararası Dolaşım seçeneği; operatörünüze ait ağın kapsama alanında olmayan bir yerdeyseniz, hücresel veri ağı üzerinden Internet ve visual voicemail erişimini açar. Örneğin, seyahatleriniz sırasında uluslararası veri dolaşım ücretleri ödemek zorunda kalmamak için Uluslararası Dolaşım seçeneğini kapatabilirsiniz. Saptanmış olarak Uluslararası Dolaşım seçeneği kapalıdır.

*Internet Paylaşımı'nı açma veya kapatma:* Genel > Ağ > Internet Paylaşımı öğelerini seçin, daha sonra Internet Paylaşımı seçeneğini açın ya da kapatın.

Internet Paylaşımı, iPhone'un Internet bağlantısını USB veya Bluetooth üzerinden bağlı bir bilgisayarla paylaşmanızı sağlar (bazı bölgelerde kullanılamayabilir). Ayarlama işlemini tamamlamak için ekrandaki yönergeleri izleyin. Ek ücret ödemeniz gerekebilir. Bakınız: ["iPhone'u Modem Olarak Kullanma"](#page-45-0)sayfa [46.](#page-45-1)

*Yeni bir VPN konfigürasyonu ekleme:* Genel > Ağ > VPN > VPN Konfigürasyonu Ekle öğesini seçin.

Şirketlerde kullanılan VPN'ler; özel bilgileri, özel olmayan bir ağ üzerinden güvenli bir şekilde iletmenize olanak sağlar. Örneğin, işte kullandığınız e-postalara iPhone'dan erişmek için VPN'i ayarlamanız gerekebilir.

iPhone; L2TP, PPTP veya Cisco IPSec protokollerini kullanan VPN'lere bağlanabilir.VPN, hem Wi-Fi hem de hücresel veri ağı bağlantıları üzerinden çalışabilir.

Hangi ayarların kullanılacağını ağ yöneticinize sorun. Çoğu durumda; bilgisayarınızda VPN'i ayarladıysanız, iPhone için de aynı VPN ayarlarını kullanabilirsiniz.

VPN ayarlarını girdikten sonra; Ayarlar menüsünde, VPN'i açmak ya da kapatmak için kullanabileceğiniz bir VPN anahtarı gözükür.

VPN, bir konfigürasyon profili tarafından da otomatik olarak ayarlanabilir. Bakınız: "[Konfigürasyon Profillerini Yükleme"](#page-18-0)sayfa [19](#page-18-1).

*VPN konfigürasyonunu değiştirme:* Genel > Ağ > VPN öğelerini seçin ve güncellemek istediğiniz konfigürasyona dokunun.

*VPN'i açma veya kapatma:* Ayarlar düğmesine dokunun ve VPN'i açın ya da kapatın. *VPN konfigürasyonunu silme:* Genel > Ağ > VPN öğelerini seçin, konfigürasyon adının yanındaki mavi oka dokunun ve sonra da konfigürasyon ekranının altındaki VPN'i Sil düğmesine dokunun.

#### **Bluetooth**

iPhone, müzik dinlemeniz ve eller serbest olarak konuşabilmeniz için mikrofonlu kulaklık setleri, kulaklıklar ve araç kitleri gibi Bluetooth aygıtlarına kablosuz olarak bağlanabilir. Bakınız: "[Bluetooth Aygıtları"](#page-59-0)sayfa [60](#page-59-1).

*Bluetooth'u açma veya kapatma:* Genel > Bluetooth öğelerini seçip Bluetooth seçeneğini açın ya da kapatın.

#### **Konum Servisleri**

Konum Servisleri; Harita, Kamera ve Pusula gibi uygulamaların konumuzu belirleyen verileri toplamasına ve kullanmasına olanak sağlar. Konum Servisleri, topladığı verilerle kimliğinizi belirleyebilecek kişisel bilgiler arasında ilişki kurmaz. Yaklaşık konumunuz; hücresel ağ verilerinden, yerel Wi-Fi ağlarından (Wi-Fi seçeneğiniz açıksa) ve GPS'den (iPhone 3G veya daha yenisi; GPS bazı yerlerde kullanılamayabilir) alınan bilgiler kullanılarak belirlenir.

Konum Servisleri özelliğini kullanmak istemiyorsanız onu kapatabilirsiniz. Konum Servisleri özelliğini kapatırsanız; bir uygulamanın, bu özelliği bir sonraki kullanmak isteyişinde özelliği yeniden açmanız istenecektir.

*Konum Servisleri özelliğini açma veya kapatma:* Genel > Konum Servisleri öğelerini seçin ve konum servislerini açın ya da kapatın.

Pil ömründen tasarruf etmek için, kullanmadığınız zamanlarda Konum Servisleri seçeneğini kapatın.

#### **Otomatik Kilit**

iPhone'u kilitleme, pilden tasarruf etmek ve iPhone'un istemeden çalışmasını önlemek amacıyla ekranı kapatır. Buna rağmen aramaları ve yazılı mesajları alabilir, ses yüksekliğini ayarlayabilir ve müzik dinlerken ya da telefon görüşmesi yaparken iPhone mikrofonlu stereo kulaklık setindeki mikrofon düğmesini kullanabilirsiniz.

*iPhone kilitlenmeden önceki süreyi ayarlama:* Genel > Otomatik Kilit öğelerini seçip bir süre seçin.

#### **Parolayla Kilitleme**

Saptanmış olarak iPhone, kilidinin açılması için parola girmenizi gerektirmez.

*Parola ayarlama:* Genel > Parolayla Kilitleme öğelerini seçip 4 basamaklı bir parola girin, sonra da doğrulamak üzere parolayı yeniden girin. Bu durumda iPhone, kilidinin açılması veya parolayla kilitleme ayarlarının görüntülenmesi için bu parolayı girmenizi gerektirir.

*Parola kilidini kapatma:* Genel > Parolayla Kilitleme öğelerini seçip parolanızı girin ve Parolayı Kapat düğmesine dokunun, daha sonra parolanızı yeniden girin.

*Parolayı değiştirme:* Genel > Parolayla Kilitleme öğelerini seçip parolanızı girin ve Parolayı Değiştir düğmesine dokunun. Parolanızı yeniden girin ve daha sonra ardı ardına iki defa yeni parolanızı girin.

Parolanızı unutursanız, iPhone yazılımını geri yüklemeniz gerekir. Bakınız: "[iPhone](#page-215-0)  [Yazılımını Güncelleme ve Geri Yükleme](#page-215-0)"sayfa [216.](#page-215-1)

*Parola girmeniz gerekmeden önce ne kadar süre bekleneceğini ayarlama:* Genel > Parolayla Kilitleme öğelerini seçip parolanızı girin. Parola Gereksin düğmesine dokunun ve sonra kilidini açmak için parola girmeniz gerekmeden önce iPhone'un ne kadar süre boş kalabileceğini seçin.

*Sesle Arama'yı açma veya kapatma:* Genel > Parolayla Kilitleme öğelerini seçip Sesle Arama seçeneğini açın ya da kapatın.

*Başarısız on parola girişiminden sonra verileri silme:* Genel > Parolayla Kilitleme öğelerini seçin, parolanızı girin ve açmak için Verileri Sil düğmesine dokunun.

On başarısız parola girişiminden sonra, ayarlarınız saptanmış değerlerine sıfırlanır ve bilgilerin ve ortamların tümü silinir:

- Â *iPhone 3GS üzerinde:* 256 bit AES şifreleme kullanılarak şifrelenen verilerin şifreleme anahtarı silinir
- Â *iPhone ve iPhone 3G üzerinde:* verilerin üzerine yazılır

*Önemli:* Verilerin üzerine yazılırken iPhone'u kullanamazsınız. Bu, iPhone'unuzun modeline ve saklama kapasitesine bağlı olarak iki saate yakın veya daha uzun süre alabilir. (iPhone 3GS üzerinde şifreleme anahtarı hemen silinir.)

#### **Sınırlamalar**

iPhone'da bazı uygulamaların kullanımıyla ve iPod içeriğiyle ilgili sınırlamalar ayarlayabilirsiniz. Örneğin, ebeveynler açık içerikli müzik parçalarının listelerde gözükmesini sınırlayabilir ya da YouTube erişimini tamamen kapatabilirler.

#### **Sınırlamaları açma:**

- **1** Genel > Sınırlamalar öğelerini seçip Sınırlamaları Etkinleştir düğmesine dokunun.
- **2** Dört basamaklı bir parola girin.
- **3** Parolayı yeniden girin.

*Sınırlamaları kapatma:* Genel > Sınırlamalar öğelerini seçip parolayı girin. Sınırlamaları Etkisizleştir düğmesine dokunup parolayı yeniden girin.

Parolanızı unutursanız, iTunes'u kullanarak iPhone yazılımınızı geri yüklemeniz gerekir. Bakınız: ["iPhone Yazılımını Güncelleme ve Geri Yükleme](#page-215-0)"sayfa [216.](#page-215-1)

*Uygulama sınırlamalarını ayarlama:* Denetimlere ayrı ayrı dokunarak, istediğiniz sınırlamaları açık veya kapalı olarak ayarlayın. Saptanmış olarak tüm denetimler açıktır (sınırlanmış değildir). Kapatmak ve böylece kullanımını sınırlamak istediğiniz öğeye dokunun.

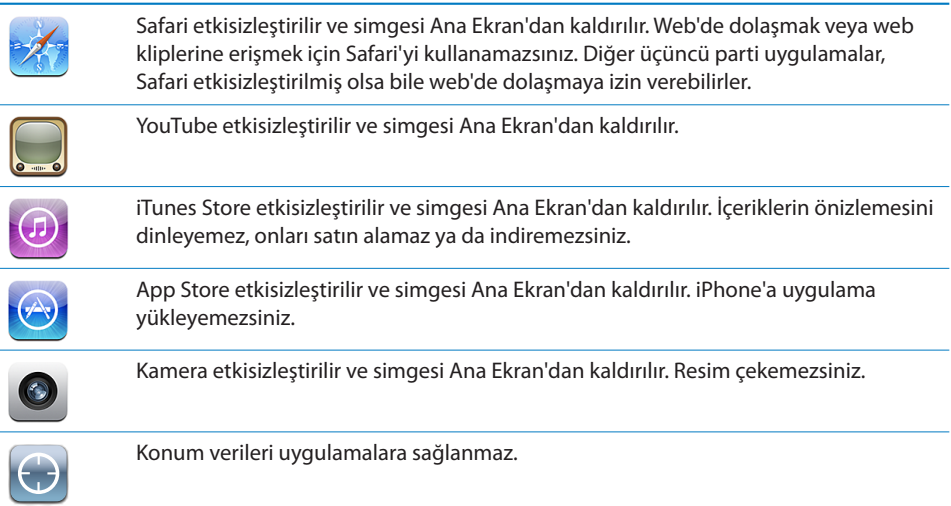

*Uygulamaların içinden satın almayı sınırlama:* Uygulama İçinden Satın Alma seçeneğini kapatın. Bu özellik; açıkken, App Store'dan indirilen uygulamaların içinde ek içerik veya özellik satın almanızı sağlar.

*İçerik sınırlamalarını ayarlama:* Derecelendirme'ye dokunun, daha sonra listeden bir ülke seçin. Daha sonra, o ülkenin derecelendirme sistemini kullanarak aşağıdaki içerik kategorileri için sınırlamalar ayarlayabilirsiniz:

- Müzik ve Podcast'ler
- Filmler
- TV Şovları
- Uygulamalar

Örneğin ABD'de; yalnızca derecesi PG ve PG'nin altı olan filmlere izin vermek için, Filmler'e dokunun, daha sonra listeden PG'yi seçin.

*Not:* Bazı ülkelerde derecelendirme sistemi olmayabilir.

#### **Ana Ekran**

Spotlight sayfasındaki arama kategorileri ve Ana Ekran düğmesini çift tıklama tercihlerini ayarlamak üzere Genel > Ana Ekran'ı seçin. Ana Ekran düğmesine çift tıklandığında; iPhone'u Ana Ekran'a, Arama'ya, Hızlı Arama'ya, Kamera'ya ya da iPod bölümüne gidecek şekilde ayarlayabilirsiniz.

<span id="page-156-1"></span>*Ana Ekran düğmesini çift tıklamanın iPod denetimlerini gösterip göstermeyeceğini ayarlama:* Müzik çalarken Ana Ekran düğmesini çift tıkladığınızda iPod denetimlerinin görüntülenmesi için iPod Denetimleri seçeneğini açın. Bu özellik, ekran kapalıyken ya da iPhone kilitliyken bile çalışır.

*Arama sonuçlarında hangi kategorilerin görüneceğini ayarlama:* Arama Sonuçları düğmesine dokunun. Listedeki tüm arama kategorileri saptanmış olarak seçilidir. Seçimini kaldırmak için öğeye dokunun.

*Arama sonuçları kategorilerinin sırasını ayarlama:* Arama Sonuçları'na dokunun, daha sonra arama kategorisinin yanındaki $\equiv$ simgesini listede yeni konumuna sürükleyin.

#### <span id="page-156-0"></span>**Tarih ve Saat**

Bu ayarlar; ekranın en üstündeki durum çubuğunda gösterilen saati, dünya saatlerini ve takvimlerinizi etkiler.

*iPhone'u saati 24 saat ya da 12 saat biçiminde gösterecek şekilde ayarlama:* Genel > Tarih ve Saat öğelerini seçip 24 Saat Biçimi seçeneğini açın ya da kapatın. (Bazı ülkelerde kullanılamayabilir.)

*iPhone'u tarih ve saati otomatik olarak güncellemeye ayarlama:* Genel > Tarih ve Saat öğelerini seçin ve Otomatik Ayarla seçeneğini açın ya da kapatın.

iPhone, saati otomatik olarak güncellemeye ayarlanırsa; doğru saati hücresel ağ üzerinden alır ve onu içinde bulunduğunuz saat dilimine göre günceller.

Bazı operatörler, bazı bölgelerde ağ saatini desteklemez. Seyahat ediyorsanız, iPhone yerel saati otomatik olarak ayarlayamayabilir.

*Tarih ve saati elle ayarlama:* Genel > Tarih ve Saat öğelerini seçin ve Otomatik Ayarla seçeneğini kapatın. Saat Dilimi düğmesine dokunun ve saat diliminizdeki büyük bir şehrin adını girin. "Tarih ve Saat" ekranına dönme düğmesine dokunun, sonra da "Tarih ve Saati Ayarla" düğmesine dokunup tarih ve saati girin.

#### **Klavye**

*Otomatik Düzeltme seçeneğini açma ya da kapatma:* Genel > Klavye öğelerini seçip Otomatik Düzeltme seçeneğini açın ya da kapatın.

Saptanmış olarak; seçtiğiniz dile ait saptanmış klavyenin sözlüğü varsa, iPhone düzeltmeleri veya tamamlanmış sözcükleri siz yazarken otomatik olarak önerir.

*Otomatik Büyük Harf seçeneğini açma ya da kapatma:* Genel > Klavye öğelerini seçip Otomatik Büyük Harf seçeneğini açın ya da kapatın.

iPhone, saptanmış olarak, cümleyi bitiren bir noktalama işareti yazdıktan veya bir return karakteri girdikten sonraki sözcüğü otomatik olarak büyük harfle başlatır.

*Büyük harf kilidinin etkin olup olmayacağını ayarlama:* Genel > Klavye öğelerini seçip Büyük Harf Kilidi seçeneğini açın ya da kapatın.

Büyük harf kilidi etkinse ve klavyedeki Shift  $\triangle$  tuşuna çift dokunursanız, yazdığınız tüm harfler büyük harf olur. Büyük harf kilidi açıkken Shift tuşu maviye döner.

*"." kestirmesini açma ya da kapatma:* Genel > Klavye öğelerini seçip "." Kestirmesi seçeneğini açın ya da kapatın.

"." kestirmesi, yazarken ardından bir boşluk gelen nokta işareti girmeniz için boşluk çubuğuna çift dokunmanızı sağlar. Bu seçenek saptanmış olarak açıktır.

*Uluslararası klavyeleri açma ya da kapatma:* Genel > Klavyeler > Uluslararası Klavyeler öğelerini seçip istediğiniz klavyeleri açın.

Birden fazla klavye açıksa, yazarken klavyeler arasında geçiş yapmak için  $\bigcirc$  simgesine dokunun. Sembole dokunduğunuzda yeni etkin olan klavyenin adı kısa bir süre için gözükür. Bakınız: ["Uluslararası Klavyeler"](#page-36-0)sayfa [37.](#page-36-1)

#### **Uluslararası**

iPhone'un dilini ayarlamak, farklı dillere ait klavyeleri açmak ya da kapatmak ve bölgenize ait tarih, saat ve telefon numarası biçimlerini ayarlamak için Uluslararası ayarlarını kullanın.

*iPhone'un dilini ayarlama:* Genel > Uluslararası > Dil öğelerini seçin, kullanmak istediğiniz dili seçin ve daha sonra Bitti düğmesine dokunun.

*iPhone için Sesle Denetim dilini ayarlama:* Genel > Uluslararası > Sesle Denetim öğelerini seçin ve daha sonra kullanmak istediğiniz dili seçin (yalnızca iPhone 3GS üzerinde kullanılabilir).

*Uluslararası klavyeleri açma ya da kapatma:* Genel > Uluslararası > Klavyeler öğelerini seçip istediğiniz klavyeleri açın.

Birden fazla klavye açıksa, yazarken klavyeler arasında geçiş yapmak için  $\bigcirc$  simgesine dokunun. Sembole dokunduğunuzda yeni etkin olan klavyenin adı kısa bir süre için gözükür. Bakınız: ["Uluslararası Klavyeler"](#page-36-0)sayfa [37.](#page-36-1)

*Tarih, saat ve telefon numarası biçimlerini ayarlama:* Genel > Uluslararası > Bölge Biçimi öğelerini seçip bölgenizi seçin.

Bölge Biçimi, iPhone'da yüklü gelen uygulamalarda görünen günler ve aylar için kullanılan dili de belirler.

#### **Erişilebilirlik**

Erişilebilirlik özelliklerini açmak için (yalnızca iPhone 3GS üzerinde kullanılabilir), Erişilebilirlik'i ve daha sonra istediğiniz özellikleri seçin. Bakınız: Bölüm [25,"Erişilebilirlik](#page-193-0),"sayfa [194.](#page-193-0)

#### **iPhone'u Sıfırlama**

*Tüm ayarları sıfırlama:* Genel > Sıfırla öğelerini seçip Tüm Ayarları Sıfırla düğmesine dokunun.

Tüm tercihleriniz ve ayarlarınız sıfırlanır. Bilgiler (örneğin kişileriniz ve takvimler gibi) ve ortamlar (örneğin müzik parçalarınız ve videolarınız gibi) silinmez.

*Tüm içeriği ve ayarları silme:* iPhone'u bilgisayarınıza ya da bir güç adaptörüne bağlayın. Genel > Sıfırla öğelerini seçip "Tüm İçerikleri ve Ayarları Sil" düğmesine dokunun.

Bu, tüm ayarları saptanmış değerlerine döndürür ve bilgilerinizin ve ortamlarınızın tümünü siler.

- Â *iPhone 3GS üzerinde:* 256 bit AES şifreleme kullanılarak şifrelenen verilerin şifreleme anahtarı silinir
- Â *iPhone ve iPhone 3G üzerinde:* verilerin üzerine yazılır

*Önemli:* Verilerin üzerine yazılırken iPhone'u kullanamazsınız. Bu, iPhone'unuzun modeline ve saklama kapasitesine bağlı olarak iki saate yakın veya daha uzun süre alabilir. (iPhone 3GS üzerinde şifreleme anahtarı hemen silinir.)

*Ağ ayarlarını sıfırlama:* Genel > Sıfırla öğelerini seçip Ağ Ayarlarını Sıfırla düğmesine dokunun.

Ağ ayarlarını sıfırladığınızda daha önce kullanılan ağların listesi ve bir konfigürasyon profili tarafından yüklenmemiş VPN ayarlarınız silinir. Wi-Fi kapatılıp yeniden açılır ve bağlı olduğunuz ağlarla bağlantınız kesilir. Wi-Fi ve "Ağlara Katılmadan Sor" ayarları açık bırakılır.

Bir konfigürasyon profili tarafından yüklenmiş VPN ayarlarınızı silmek için, Ayarlar > Genel > Profil öğelerini seçin ve daha sonra profili seçip Sil'e dokunun.

*Klavye sözlüğünü sıfırlama:* Genel > Sıfırla öğelerini seçip Klavye Sözlüğünü Sıfırla düğmesine dokunun.

Yazarken iPhone'un önerdiği sözcükleri reddederek klavye sözlüğüne sözcükler eklersiniz. Düzeltmeyi reddetmek ve sözcüğü klavye sözlüğüne eklemek için sözcüğe dokunun. Klavye sözlüğünü sıfırlama, eklediğiniz tüm sözcükleri siler.

*Ana Ekran yerleşimini sıfırlama:* Genel > Sıfırla öğelerini seçip Ana Ekran Yerleşimini Sıfırla düğmesine dokunun.

*Konum uyarılarını sıfırlama:* Genel > Sıfırla öğelerini seçin ve Konum Uyarılarını Sıfırla düğmesine dokunun.

Konum uyarıları, uygulamaların (Kamera, Pusula ve Harita gibi) Konum Servisleri özelliğini kullanmak için yaptıkları isteklerdir. İkinci kez Tamam düğmesine dokunduğunuzda iPhone, uygulamaya ait uyarıyı göstermeyi durdurur. Uyarıları göstermeyi sürdürmek için Konum Uyarılarını Sıfırla düğmesine dokunun.

## Mail, Kişiler, Takvimler

iPhone için aşağıdaki hesapları ayarlamak ve özelleştirmek amacıyla Mail, Kişiler, Takvimler ayarlarını kullanabilirsiniz:

- Microsoft Exchange
- MobileMe
- Google email
- Yahoo! Mail
- AOL
- Diğer POP ve IMAP posta sistemleri
- Kişiler için LDAP hesapları
- Takvimler için CalDAV veya iCalendar (.ics) hesapları

#### **Hesaplar**

Hesaplar bölümü, iPhone'da hesapları ayarlamanıza olanak sağlar. Hangi ayarların gözüktüğü, ayarladığınız hesap türüne bağlıdır. Servis sağlayıcınızın ya da sistem yöneticinizin, girmeniz gereken bilgileri sağlaması gerekir.

Daha fazla bilgi için, bakınız:

- "[Hesapları Ayarlama](#page-16-0)" sayfa [17](#page-16-1)
- "[Kişi Ekleme](#page-187-0)" sayfa [188](#page-187-1)
- "[Takvimlere Abone Olma ve Takvimleri Paylaşma](#page-99-0)" sayfa [100](#page-99-1)

*Hesap ayarlarını değiştirme:* "Mail, Kişiler, Takvimler" öğesini seçin, bir hesap seçin ve daha sonra istediğiniz değişiklikleri yapın.

iPhone üzerindeki bir hesaba ait ayarlarda yapacağınız değişiklikler eşzamanlanarak bilgisayarınıza *aktarılmaz;* bu nedenle hesaplarınızı, bilgisayarınızdaki hesap ayarlarını etkilemeden iPhone ile çalışacak şekilde ayarlayabilirsiniz.

*Bir hesabı kullanmayı durdurma:* "Mail, Kişiler, Takvimler" öğesini seçin, bir hesap seçin, sonra da Hesap seçeneğini kapatın.

Bir hesap kapalıysa; siz hesabı yeniden açana dek, iPhone hesabı göstermez, o hesaptan e-posta göndermez, o hesaba e-posta gelip gelmediğini denetlemez ya da diğer bilgileri o hesapla eşzamanlamaz.

*İleri düzey ayarları yapma:* "Mail, Kişiler, Takvimler" öğesini seçin, bir hesap seçin ve sonra şunlardan birisini yapın:

Â *Taslakların, gönderilen ve silinen iletilerin iPhone'da ya da uzaktaki e-posta sunucusunda (yalnızca IMAP hesapları) saklanacak şekilde ayarlanması için,* İleri Düzey düğmesine dokunun ve Taslaklar, Gönderilen Posta ya da Silinen Posta öğesini seçin.

İletileri iPhone'da saklarsanız iPhone Internet'e bağlı değilken bile onları görebilirsiniz.

Â *Silinen iletilerin iPhone'daki Mail uygulamasından ne kadar süre sonra kalıcı olarak silineceğini ayarlamak için,* İleri Düzey düğmesine dokunup Sil düğmesine dokunun ve sonra da bir süre seçin: Asla veya bir gün, bir hafta ya da bir ay sonra.

- Â *E-posta sunucu ayarlarını düzenlemek için,* Gelen Posta Sunucusu veya Giden Posta Sunucusu altındaki Sunucu Adı, Kullanıcı Adı veya Parola düğmesine dokunun. Doğru ayarlar için ağ yöneticinize veya Internet servis sağlayıcınıza danışın.
- Â *SSL ve parola ayarlarını düzenlemek için,* İleri Düzey düğmesine dokunun. Doğru ayarlar için ağ yöneticinize veya Internet servis sağlayıcınıza danışın.

*iPhone'daki bir hesabı silme:* "Mail, Kişiler, Takvimler" öğesini seçip bir hesap seçin, sonra da aşağıya kaydırın ve Hesabı Sil düğmesine dokunun.

Bir hesabı silme, artık iPhone'unuzla o hesaba erişemeyeceğiniz anlamına gelir. Hesapla eşzamanlanan tüm e-postaların yanı sıra kişi, takvim ve yer imi bilgileri de iPhone'dan silinir. Buna rağmen; bir hesabı silme, hesabı ya da onunla ilişkili bilgileri bilgisayarınızdan silmez.

#### **Yeni Verileri Al**

Bu ayar; MobileMe, Microsoft Exchange, Yahoo! Mail ve iPhone üzerinde ayarladığınız diğer "anında ilet" hesapları için Anında İlet seçeneğini açmanıza ya da kapatmanıza olanak sağlar. Anında İlet hesapları; sunucuda gözüken yeni bilgileri otomatik olarak iPhone'a iletir (bazı gecikmeler olabilir). E-postaların ve diğer bilgilerin iletilmesini geçici olarak durdurmak veya pil ömründen tasarruf etmek için Anında İlet seçeneğini kapatmak isteyebilirsiniz.

Anında İlet seçeneği kapalıyken ya da anında ilet özelliğini desteklemeyen hesaplarda, veriler hâlâ alınabilir (bir başka deyişle, iPhone sunucuyu denetleyip yeni bilgiler olup olmadığını görebilir). Verinin hangi sıklıkta isteneceğini belirlemek için, Yeni Verileri Al ayarını kullanın. En iyi pil ömrü için, çok sık alma ayarını kullanmayın.

*Anında İlet seçeneğini açma:* "Mail, Kişiler, Takvimler" > Yeni Verileri Al öğelerini seçin ve sonra açmak için Anında İlet seçeneğine dokunun.

*Veri alma sıklığını ayarlama:* "Mail, Kişiler, Takvimler" > Yeni Verileri Al öğelerini seçin ve sonra tüm hesaplar için istediğiniz veri alma sıklığını seçin.

Pil ömründen tasarruf etmek için, verileri daha uzun aralıklarla alın.

Yeni Verileri Al ekranında "Anında İlet" seçeneğini "Kapalı" olarak veya "Alma" seçeneğini "Elle" olarak ayarlama, her bir hesapta yaptığınız ayarları geçersiz kılar.

#### **Mail**

Mail ayarları, iPhone'da ayarlamış olduğunuz tüm hesaplara (belirtildiği yerler dışında) uygulanır.

Yeni posta veya giden posta için uyarı sesleri çalınması seçeneğini açmak ya da kapatmak istiyorsanız, Sesler ayarlarını kullanın.

*iPhone'da gösterilen iletilerin sayısını ayarlama:* "Mail, Kişiler, Takvimler" > Göster öğelerini seçip sonra bir ayar seçin.

Son 25, 50, 75, 100 veya 200 iletiyi görmeyi seçebilirsiniz. Mail uygulamasındayken daha fazla ileti indirmek için, gelen kutunuzun altına kaydırın ve Daha Fazla İleti Yükle düğmesine dokunun.

*Not:* Microsoft Exchange hesapları için, "Mail, Kişiler, Takvimler" öğesini seçip bir Exchange hesabı seçin. "Mail Eşzamanlama" düğmesine dokunup kaç günlük postaları sunucuyla eşzamanlamak istediğinizi seçin.

*İleti listesinde her bir iletinin kaç satırının önizleneceğini ayarlama:* "Mail, Kişiler, Takvimler" > Önizleme öğelerini seçin ve sonra da bir ayar seçin.

Her bir ileti için sıfırla beş satır arasında bir bölümü görmeyi seçebilirsiniz. Böylece, posta kutusundaki ileti listesini tarayıp her iletinin ne hakkında olduğu konusunda fikir edinebilirsiniz.

*İletiler için en küçük font puntosunu ayarlama:* "Mail, Kişiler, Takvimler" > En Küçük Punto öğelerini seçin, sonra da Küçük, Orta, Büyük, Çok Büyük ya da En Büyük seçeneğini seçin.

*iPhone'un ileti listelerinde Kime ve Bilgi etiketlerini gösterip göstermeyeceğini ayarlama:* "Mail, Kişiler, Takvimler" öğesini seçin ve sonra Kime/Bilgi Etiketi seçeneğini açın ya da kapatın.

Kime/Bilgi Etiketi seçeneği açıksa; listedeki her bir iletinin yanındaki **To** veya **Cc** simgesi, iletinin doğrudan size mi gönderildiğini yoksa bilgi amaçlı bir kopyasının mı gönderildiğini belirtir.

*iPhone'u iletiyi silmek istediğinizi doğrulatacak şekilde ayarlama:* "Mail, Kişiler, Takvimler" öğesini seçin ve Silmeden Önce Sor seçeneğini açın ya da kapatın.

Silmeden Önce Sor seçeneği açıksa, iletiyi silmek için  $\overline{m}$  simgesine dokunduktan sonra Sil düğmesine dokunarak işlemi doğrulamalısınız.

*iPhone'un uzaktaki görüntüleri otomatik olarak yükleyip yüklemeyeceğini ayarlama:* "Mail, Kişiler, Takvimler" öğesini seçin ve Uzaktaki Görüntüleri Al seçeneğini açın ya da kapatın. Uzaktaki Görüntüleri Al seçeneği kapalıysa, iletiyi okurken görüntüleri yüklemeyi elle seçebilirsiniz.

*iPhone'un gönderdiğiniz her iletinin bir kopyasını size gönderip göndermeyeceğini ayarlama:* "Mail, Kişiler, Takvimler" öğesini seçin ve sonra Kendime Gizli Kopya seçeneğini açın ya da kapatın.

*Saptanmış e-posta hesabını ayarlama:* "Mail, Kişiler, Takvimler" > Saptanmış Hesap öğelerini seçip bir hesap seçin.

Bu ayar; başka bir iPhone uygulamasında bir ileti yarattığınızda (örneğin Fotoğraflar uygulamasından bir fotoğraf gönderme veya Harita uygulamasında bir işletmenin e-posta adresine dokunma gibi), iletinin hangi hesabınızdan gönderileceğini belirler. İletiyi başka bir hesaptan göndermek için, iletideki Kimden alanına dokunun ve başka bir hesap seçin.

*İletilerinize imza ekleme:* "Mail, Kişiler, Takvimler" > İmza öğelerini seçip bir imza yazın.

iPhone'u, gönderdiğiniz her iletinin altına bir imza (örneğin en beğendiğiniz söz veya adınız, ünvanınız ve telefon numaranız gibi) ekleyecek şekilde ayarlayabilirsiniz.

#### **Contacts**

*Kişileri sıralama düzenini ayarlama:* "Mail, Kişiler, Takvimler" öğesini seçip Kişiler öğesinin altındaki Sıralama düğmesine dokunun ve şunlardan birini yapın:

- Â *Önce ada göre sıralamak için,* Ad, Soyad düğmesine dokunun.
- Â *Önce soyada göre sıralamak için,* Soyad, Ad düğmesine dokunun.

*Kişileri görüntüleme düzenini ayarlama:* "Mail, Kişiler, Takvimler" öğesini seçip sonra Kişiler öğesinin altındaki Görüntüleme düğmesine dokunun ve şunlardan birini yapın:

- Â *İlk önce adı göstermek için,* Ad, Soyad düğmesine dokunun.
- Â *İlk önce soyadı göstermek için,* Soyad, Ad düğmesine dokunun.

*Kişileri SIM'den aktarma:* "Mail, Kişiler, Takvimler" öğesini seçin ve sonra SIM'deki Kişileri Aktar düğmesine dokunun.

SIM üzerindeki kişi bilgileri iPhone'a aktarılır. Hem MobileMe hem de Microsoft Exchange için Kişiler seçeneğini etkinleştirdiyseniz, SIM kişilerini hangi hesaba eklemek istediğinizi seçmeniz istenir.

#### **Takvim**

*Toplantı daveti aldığınızda uyarı sesi çalınmasını ayarlama:* "Mail, Kişiler, Takvimler" öğesini seçin ve açmak için Takvim öğesinin altındaki "Yeni Davet Uyarıları" düğmesine dokunun.

*iPhone'daki takvim etkinliklerinizin geçmişte ne zamandan itibaren gösterileceğini ayarlama:* "Mail, Kişiler, Takvimler" > Eşzamanla öğelerini seçin ve daha sonra bir süre seçin.

*Takvimler için saat dilimi desteğini açma:* "Mail, Kişiler, Takvimler" > Saat Dilimi Desteği öğelerini seçin ve sonra Saat Dilimi Desteği seçeneğini açın. Saat Dilimi düğmesine dokunduktan sonra büyük bir şehrin adını girerek takvimler için bir saat dilimi seçin.

Takvim, Saat Dilimi Desteği seçeneği açıkken; etkinlik tarihlerini ve saatlerini, seçtiğiniz şehrin saat dilimine göre gösterir. Saat Dilimi Desteği seçeneği kapalıyken ise; etkinlikleri, sizin o anki konumunuzun ağ saati tarafından belirlenen saat dilimine göre gösterir.

*Önemli:* Bazı operatörler, bazı bölgelerde ağ saatini desteklemez.Seyahat ediyorsanız, iPhone etkinlikleri doğru yerel saatte göstermeyebilir ya da uyarıları doğru yerel saatte çalmayabilir. Doğru saati elle ayarlamak için, bakınız: "[Tarih ve Saat](#page-156-0)"sayfa [157.](#page-156-1)

## Telefon

Gelen aramaları yönlendirmek, arama bekletmeyi açmak ya da kapatmak, parolanızı değiştirmek ve diğer şeyler için Telefon ayarlarını kullanabilirsiniz. Ek ücret ödemeniz gerekebilir. Ücretlendirme ve kullanılabilirlik hakkında bilgi için operatörünüze danışın.

#### **Yurt Dışından Arama**

*iPhone'u, başka bir ülkeden arama yaparken doğru ön numaraları ekleyecek şekilde ayarlama:* Ayarlar bölümünde, Telefon düğmesine dokunun ve daha sonra Uluslararası Yardım seçeneğini açın. Bu; ülke kodunuzu veya başka herhangi bir ön numarayı eklemeye gerek kalmadan, kişilerinizdeki veya hızlı arama listenizdeki numaraları kullanarak kendi ülkenize arama yapabilmenizi sağlar. Uluslararası Yardım, yalnızca ABD'deki telefon numaraları için çalışır.

Daha fazla bilgi için, bakınız: ["iPhone'u Yurt Dışında Kullanma"](#page-60-0)sayfa [61](#page-60-1).

#### **Arama Yönlendirme**

iPhone'u, gelen aramaları başka bir numaraya yönlendirecek şekilde ayarlayabilirsiniz. Örneğin, tatilde olabilirsiniz ve bu yüzden tüm aramaların başka bir yere yönlendirilmesini isteyebilirsiniz. Hücresel kapsama alanında olmayan bir bölgeye gidiyorsanız; aramaları, size ulaşabilecekleri bir yere yönlendirmek isteyebilirsiniz.

#### **iPhone'u aramalarınızı yönlendirecek şekilde ayarlama:**

- **1** Telefon > Arama Yönlendirme öğelerini seçin ve Arama Yönlendirme seçeneğini açın.
- **2** Yönlendirilen düğmesine dokunun ve aramaların yönlendirilmesini istediğiniz telefon numarasını girin.

Arama Yönlendirme seçeneği açıkken, ekranın en üstündeki durum çubuğunda simgesi gözükür. iPhone'u aramaları yönlendirmeye ayarlarken hücresel ağın kapsama alanında olmanız gerekir; yoksa aramalar yönlendirilmez.

#### **Arama Bekletme**

*Arama bekletme özelliğini etkinleştirme ya da etkisizleştirme:* Telefon > Arama Bekletme öğelerini seçin ve sonra da Arama Bekletme seçeneğini açın ya da kapatın. Arama bekletme seçeneğini kapattığınızda; telefon görüşmesi yaparken biri sizi ararsa, arama sesli mesaja yönlendirilir.

#### **Numaramı Göster**

*Yaptığınız aramalarda numaranızın karşı tarafta gösterilmesini ya da gizlenmesini sağlama:* Telefon > Numaramı Göster öğelerini seçin, sonra da Numaramı Göster seçeneğini açın ya da kapatın.

Numaramı Göster seçeneği kapalıysa; aradığınız kişiler, telefonlarında adınızı veya telefon numaranızı görmez.

#### **iPhone'u Bir Teletype (TTY) Makinesi ile Kullanma**

Bazı bölgelerde, sağır veya işitme engelli kişiler mesaj yazıp okuyarak iletişim kurmak için Teletype (TTY) makineleri kullanırlar. Birçok ülkede ayrı olarak satın alınabilen iPhone TTY adaptörü kablonuz varsa, iPhone'u bir TTY makinesiyle kullanabilirsiniz. [www.apple.com/store](http://www.apple.com/store) adresine gidin (bazı ülkelerde kullanılamaz).

*iPhone'u bir TTY makinesine bağlama:* Telefon öğesini seçip TTY seçeneğini açın. Daha sonra iPhone TTY adaptörünü kullanarak iPhone'u TTY makinenize bağlayın.

TTY makinesini kullanma ile ilgili bilgi için, makinenizle birlikte gelen belgelere bakın. iPhone'un diğer erişilebilirlik özellikleri hakkında daha fazla bilgi için, bakınız: Bölüm [25,"Erişilebilirlik](#page-193-0),"sayfa [194.](#page-193-0)

#### **Sesli Mesaj Parolanızı Değiştirme**

Sesli mesaj parolası, diğer kişilerin sesli mesajlarınıza erişmesini engellemenize yardımcı olur. Parolanızı yalnızca, başka bir telefondan mesajlarınızı dinlemek için aradığınızda girmeniz gerekir. iPhone'da sesli mesaj servisini kullanırken parola girmeniz gerekmez.

*Sesli mesaj parolanızı değiştirme:* Telefon > Sesli Mesaj Parolasını Değiştir öğelerini seçin.

#### **SIM Kartınızı Kilitleme**

SIM kartınızı kilitleyebilirsiniz; böylece Kişisel Kimlik Numarası (PIN) olmadan kullanılamaz. iPhone'u her kapatıp yeniden açışınızda PIN'i girmeniz gerekir. Bazı operatörler, iPhone'un kullanılabilmesi için SIM PIN numarası olmasını gerektirir.

*Önemli:* PIN numarasını üç kez yanlış girerseniz, SIM kartınızı yeniden etkinleştirmek amacıyla PUK (Kişisel Bloke Kaldırma Anahtarı) kodunuzu girmeniz gerekebilir. SIM kartının belgelerine bakın veya operatörünüze danışın. Bazı hücresel ağlar, SIM kilitliyse iPhone'dan gelen bir acil aramayı kabul etmeyebilir.

#### **SIM PIN'ini açma veya kapatma:**

- **1** Telefon > SIM PIN öğelerini seçin ve sonra da SIM PIN seçeneğini açın ya da kapatın.
- **2** Doğrulamak için PIN'inizi girin. Operatörünüzün atadığı PIN numarasını ya da operatörünüzün saptanmış PIN numarasını kullanın.

#### **SIM kartınızın PIN numarasını değiştirme:**

- **1** Telefon > SIM PIN öğelerini seçin.
- **2** SIM PIN seçeneğini açıp PIN Değiştir düğmesine dokunun.
- **3** O anki PIN'inizi girin ve sonra da yeni PIN'inizi girin.
- **4** Doğrulamak için yeni PIN'inizi yeniden girin, sonra da Bitti düğmesine dokunun.

#### **Operatörünüzün Servislerine Erişme**

Operatörünüze bağlı olarak, operatörünüzün servislerinden bazılarına doğrudan iPhone'dan erişebilirsiniz. Örneğin; fatura ücretinizi öğrenebilir, bilinmeyen numaralar servisini arayabilir ve kaç dakikanız kaldığını görüntüleyebilirsiniz.

*Operatörünüzün servislerine erişme:* Telefon öğesini seçin. Daha sonra aşağıya kaydırın ve operatörünüzün servislerine ait düğmeye dokunun.

Fatura ücreti gibi bilgiler istediğinizde, operatörünüz bilgileri yazılı mesajla gönderebilir. Bu servislerin ücretli olup olmadığını öğrenmek için operatörünüze danışın.

## Safari

Safari ayarları; Internet arama motorunuzu seçmenize, güvenlik seçeneklerini ayarlamanıza ve yazılım geliştiricisiyseniz hata ayıklama seçeneğini açmanıza olanak sağlar.

## **Genel**

Internet'te arama yapmak için Google'ı veya Yahoo!'yu kullanabilirsiniz.

*Arama motorunu seçme:* Safari > Arama Motoru öğelerini seçin ve sonra da kullanmak istediğiniz arama motorunu seçin.

Safari'yi; kişi bilgilerini veya daha önce girdiğiniz adları ve parolaları ya da her ikisini birden kullanarak web formlarını otomatik olarak dolduracak şekilde ayarlayabilirsiniz.

*Otomatik doldurmayı etkinleştirme:* Safari > Otomatik Doldur öğelerini seçtikten sonra şunlardan birini yapın:

Â *Kişilerdeki bilgileri kullanmak için,* Kişi Bilgisini Kullan seçeneğini açın, daha sonra Bilgilerim'i seçip kullanmak istediğiniz kişiyi seçin.

Safari, web formlarındaki kişi alanlarını doldurmak için Kişiler'deki bilgileri kullanır.

- Â *Adlardaki ve parolalardaki bilgileri kullanmak için,* Adlar ve Parolalar seçeneğini açın. Bu özellik açıkken; Safari, ziyaret ettiğiniz web sitelerinde kullanılan adları ve parolaları anımsar ve web sitesini yeniden ziyaret ettiğinizde bilgileri otomatik olarak doldurur.
- Â *Tüm Otomatik Doldurma bilgilerini silmek için,* Tümünü Sil'e dokunun.

#### **Güvenlik**

Saptanmış olarak Safari, web'in filmler, canlandırma ve web uygulamaları gibi bazı özelliklerini göstermeye ayarlıdır. iPhone'u Internet'teki olası güvenlik risklerinden korumaya yardımcı olması için, güvenlik ayarlarını değiştirmek isteyebilirsiniz.

*Güvenlik ayarlarını değiştirme:* Safari öğesini seçtikten sonra şunlardan birini yapın:

Â *Sahte olması muhtemel web sitelerini ziyaret ederken uyarılıp uyarılmayacağınızı ayarlamak için,* sahte web sitesi uyarısını açın veya kapatın.

Sahte web sitesi uyarısı, sahte olması muhtemel Internet sitelerine karşı sizi korur. Şüpheli bir siteyi ziyaret ettiğinizde; Safari, sitenin şüpheli yapısı hakkında sizi uyarır ve sayfayı yüklemez.

- Â *JavaScript'i etkinleştirmek ya da etkisizleştirmek için,* JavaScript'i açın ya da kapatın. JavaScript, web programcılarının sayfanın öğelerini denetlemesine izin verir; örneğin, JavaScript kullanan bir sayfa o anki tarih ve saati gösterebilir ya da bağlantılı bir sayfanın yeni bir açılır pencerede gözükmesine neden olabilir.
- Â *Yazılım eklerini etkinleştirmek ya da etkisizleştirmek için,* Yazılım Ekleri seçeneğini açın ya da kapatın. Yazılım ekleri, Safari'nin bazı türlerdeki ses ve video dosyalarını çalmasına/oynatmasına ve Microsoft Word dosyalarını ve Microsoft Excel belgelerini göstermesine izin verir.
- Â *Açılır pencereleri engellemek ya da izin vermek için,* Pencereleri Engelle seçeneğini açın ya da kapatın. Açılır pencereleri engelleme, yalnızca bir sayfayı kapattığınızda ya da adresini yazarak bir pencere açtığınızda gözüken açılır pencereleri engeller. Bir bağlantıya dokunduğunuzda açılan pencereler engellenmez.
- Â *Safari'nin çerezleri kabul edip etmeyeceğini ayarlamak için,* Çerezleri Kabul Et seçeneğine dokunup Asla, "Gidilenden" veya Her Zaman seçeneğini seçin.

Çerez, bir web sitesinin onu yeniden ziyaret ettiğinizde sizi anımsayabilmesi için iPhone'a koyduğu bir parça bilgidir. Web sayfaları bu yolla, sağladığınız bilgilere dayanarak sizin için özelleştirilebilir.

iPhone çerezleri kabul edecek şekilde ayarlanmadıkça bazı sayfalar doğru çalışmaz.

- Â *Ziyaret ettiğiniz web sayfalarının tarihçesini temizlemek için,* Tarihçeyi Sil düğmesine dokunun.
- Â *Safari'deki tüm çerezleri temizlemek için,* Çerezleri Sil düğmesine dokunun.
- Â *Tarayıcı önbelleğini temizlemek için,* Önbelleği Sil düğmesine dokunun.

Tarayıcı önbelleği, sayfaların içeriklerini saklar. Böylece sayfalar, onları bir sonraki ziyaret edişinizde daha hızlı açılır. Açtığınız bir sayfa yeni içeriği göstermiyorsa önbelleği temizlemek yardımcı olabilir.

#### **Geliştirici**

Konsol, web sayfası hatalarını çözmenize yardımcı olabilir. Konsol seçeneği açıksa, bir web sayfası hatası oluştuğunda Konsol otomatik olarak gözükür.

*Hata ayıklama konsolunu açma ya da kapatma:* Safari > Geliştirici öğelerini seçip Konsol seçeneğini açın ya da kapatın.

## Mesajlar

SMS ve MMS mesajlarının ayarlarını düzenlemek için Mesajlar ayarlarını kullanın.

*Not:* MMS, yalnızca iPhone 3G veya daha yenisi ile kullanılabilir. Operatörünüz MMS'i desteklemiyorsa, MMS Mesajlaşma ve Konu Alanını Göster ayarları gözükmez.

*Ana Ekran'da mesajların önizlemesini görüp görmeyeceğinizi seçme:* Mesajlar öğesini seçip Önizlemeyi Göster seçeneğini açın ya da kapatın.

*Mesaj uyarılarının yinelenip yinelenmeyeceğini seçme:* Mesajlar öğesini seçip Yineleme Uyarısı seçeneğini açın ya da kapatın. Mesaj uyarısını göz ardı ederseniz iki kez daha uyarı alırsınız.

*MMS mesajlaşmayı açma veya kapatma:* Mesajlar öğesini seçip MMS Mesajlaşma seçeneğini açın ya da kapatın. MMS Mesajlaşma seçeneği kapatılırsa, görüntü veya ses gibi MMS dosya ilişiklerini alamazsınız.

*Gönderdiğiniz veya aldığınız iletiler için konu satırı gösterme:* Mesajlar öğesini seçip Konu Alanını Göster seçeneğini açın.

## iPod

iPod'unuzda müzik çalma ve video oynatma ile ilgili ayarları düzenlemek için iPod ayarlarını kullanın.

#### **Müzik**

Müzik ayarları müzik parçalarını, podcast'leri ve sesli kitapları etkiler.

*Karıştırmak İçin Salla seçeneğini açma ya da kapatma:* iPod öğesini seçin ve sonra Karıştırmak İçin Salla seçeneğini açın ya da kapatın. Karıştırmak İçin Salla seçeneği açıkken, karıştırmayı açmak ve o an çalınan parçayı hemen değiştirmek için iPhone'u sallayabilirsiniz.

*iTunes'u müzik parçalarını aynı ses düzeyinde çalacak şekilde ayarlama:* iTunes'da; Mac kullanıyorsanız iTunes > Preferences komutunu ya da PC kullanıyorsanız Edit > Preferences komutunu seçin, sonra Playback sekmesini tıklayın ve Sound Check öğesini seçin.

*iPhone'u iTunes ses yüksekliği ayarlarını (Ses Denetimi) kullanacak şekilde ayarlama:* iPod öğesini seçip Ses Denetimi seçeneğini açın.

*iPhone'daki sesi özelleştirmek için ekolayzeri kullanma:* iPod > EQ öğesini seçip sonra bir ayar seçin.

*Müzik ve videolar için ses yüksekliği sınırını ayarlama:* iPod > Ses Sınırı öğelerini seçin ve en fazla ses yüksekliğini ayarlamak için sürgüyü sürükleyin.

Ayarın değiştirilmesini önlemek amacıyla bir kod atamak için Ses Sınırını Kilitle öğesine dokunun.

Ses yüksekliği sınırını ayarlama, yalnızca müzik parçalarının (podcast'ler ve sesli kitaplar dahil) ve videoların (kiralanmış filmler dahil) ses yüksekliğini ve yalnızca kulaklıklar veya hoparlörler iPhone'un mikrofonlu kulaklık seti yuvasına bağlıyken sınırlar.

*UYARI:* İşitme kaybını önleme hakkında önemli bilgiler içeren *Önemli Ürün Bilgileri Kılavuzu* belgesini görmek için [www.apple.com/tr/support/manuals/iphone](http://www.apple.com/tr/support/manuals/iphone/) adresine gidin.

#### **Video**

Video ayarları, video içeriklerine (kiralanmış filmler dahil) uygulanır. Önceden başlattığınız videoları oynatmayı sürdüreceğiniz yeri ayarlayabilir, altyazıları açabilir ya da kapatabilir ve videoları TV'nizde oynatacak şekilde iPhone'u ayarlayabilirsiniz.

*Oynatmanın sürdürüleceği yeri ayarlama:* iPod > Oynatıma Başla öğelerini seçin, sonra da önceden izlemeye başladığınız videoların baştan mı yoksa bıraktığınız yerden mi sürdürülmesini istediğinizi seçin.

*Gizli altyazıları açma ya da kapatma:* iPod öğesini seçip Gizli Altyazılar seçeneğini açın ya da kapatın.

## **TV Çıkış**

iPhone'un videoları TV'nizde nasıl oynatacağını ayarlamak için bu ayarları kullanın. Videoları TV'nizde oynatmak amacıyla iPhone'u kullanma ile ilgili daha fazla bilgi için, bakınız: "[Videoları Televizyonda İzleme](#page-90-0)"sayfa [91.](#page-90-1)

*Geniş ekranı açma ya da kapatma:* iPod öğesini seçip Geniş Ekran seçeneğini açın ya da kapatın.

*TV sinyalini NTSC veya PAL olarak ayarlama:* iPod > TV Sinyali öğelerini seçin ve sonra NTSC veya PAL seçeneğini seçin.

NTSC ve PAL, TV yayın standartlarıdır. NTSC, 480i ve PAL, 576i görüntüler. TV'niz nerede satıldığına bağlı olarak bunlardan birini kullanıyor olabilir. Hangisini kullanacağınızdan emin değilseniz TV'nizle gelen belgelere bakın.

# Fotoğraflar

Slayt sunularının fotoğraflarınızı nasıl görüntüleyeceğini belirtmek için Fotoğraflar ayarlarını kullanabilirsiniz.

*Her bir slaytın gösterilme süresini ayarlama:* Fotoğraflar > Her Bir Slayt Süresi öğelerini seçin ve sonra da süreyi seçin.

*Geçiş efektini ayarlama:* Fotoğraflar > Geçiş öğelerini seçip sonra bir geçiş efekti seçin.

*Slayt sunularının yinelenip yinelenmeyeceğini ayarlama:* Fotoğraflar öğesini seçip Yineleme seçeneğini açın ya da kapatın.

*Fotoğrafları rasgele veya sırayla gözükecek şekilde ayarlama:* Fotoğraflar öğesini seçip Karıştırma seçeneğini açın ya da kapatın.

## <span id="page-169-1"></span><span id="page-169-0"></span>**Store**

iTunes Store hesabını değiştirmek veya yeni bir hesap yaratmak için Store ayarlarını kullanın. Saptanmış olarak; iPhone'u bilgisayarınızla eşzamanladığınızda giriş yapmış olduğunuz iTunes hesabı, Store ayarlarında gözükür. Başka bir hesabı kullanarak müzik veya uygulama satın almak için hesapları iPhone üzerinde değiştirebilirsiniz. iTunes hesabınız yoksa, Store ayarlarında yaratabilirsiniz.

*Hesaba giriş yapma:* Store'u seçip Giriş Yap'a dokunun, daha sonra kullanıcı adınızı ve parolanızı girin.

*iTunes Store hesap bilgilerinizi görüntüleme:* Store'u seçip Hesabı Göster'e dokunun, daha sonra parolanızı yazıp ekrandaki yönergeleri izleyin.

*Başka bir hesaba giriş yapma:* Store'u seçip Çıkış Yap'a dokunun, daha sonra Giriş Yap'a dokunup kullanıcı adınızı ve parolanızı girin.

*Yeni bir hesap yaratma:* Store'u seçip Yeni Hesap Yarat'a dokunun, daha sonra ekrandaki yönergeleri izleyin.

## Nike + iPod

Nike + iPod uygulamasını etkinleştirmek ve ona ait ayarları düzenlemek için Nike + iPod ayarlarını kullanın (yalnızca iPhone 3GS). Bakınız: Bölüm [24,](#page-191-0)"[Nike +](#page-191-0)  [iPod](#page-191-0),"sayfa [192.](#page-191-0)

# **20 iTunes Store**

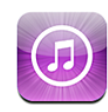

## iTunes Store Hakkında

Müzik parçalarını, zil seslerini, sesli kitapları, TV şovlarını, filmleri ve video klipleri iTunes Store'da aratabilir, onların önizlemesini dinleyebilir veya izleyebilir, onları satın alabilir ve doğrudan iPhone'a indirebilirsiniz. Ya Internet'teki duraksız yayınları kullanarak ya da podcast'leri doğrudan iPhone'a indirerek iTunes Store'daki ses podcast'lerini dinleyebilir veya video podcast'leri izleyebilirsiniz.

*Not:* iTunes Store bazı bölgelerde kullanılamaz ve iTunes Store içeriği bölgeden bölgeye değişebilir.

iTunes Store'a erişmek için, iPhone'un Internet'e bağlı olması gerekir.Bakınız: "[Internet'e Bağlanma](#page-42-0)"sayfa [43.](#page-42-1)

Müzik parçalarını satın almak veya yorum yazmak için iTunes Store hesabına gereksiniminiz vardır. Saptanmış olarak; iPhone, iTunes Store hesap ayarlarınızı iTunes'dan alır. iTunes Store hesabınız yoksa veya başka bir iTunes Store hesabını kullanarak satın almak istiyorsanız, Ayarlar > Store bölümüne gidin. Bakınız: "[Store](#page-169-0)" sayfa [170.](#page-169-1)

Podcast'leri çalmak/oynatmak veya indirmek için iTunes Store hesabınız olması gerekmez.

## Müzik Parçalarını, Videoları ve Daha Fazlasını Bulma

*İçerikleri tarama:* Müzik, Videolar, Zil Sesleri veya Podcast'ler düğmesine dokunun. Veya Sesli Kitaplar, iTunes U ya da İndirilenler seçeneğine göre taramak için Fazlası düğmesine dokunun. Seçmeler, İlk On ya da Türler gibi listelere göre taramak için ekranın en üstünde bir sıralama yöntemi seçin.

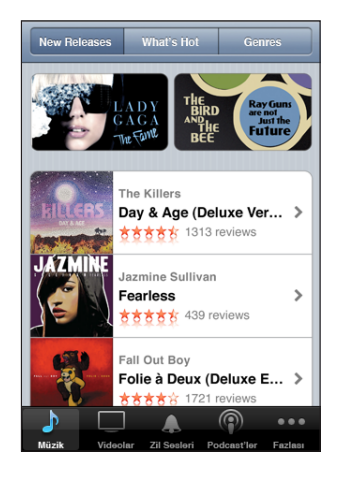

*İçerik arama:* Ara düğmesine dokunun. Sonra, arama alanına dokunup bir veya birden fazla sözcük girin ve Ara düğmesine dokunun. Arama sonuçları; Filmler, Albümler veya Podcast'ler gibi kategorilere göre gruplanır.

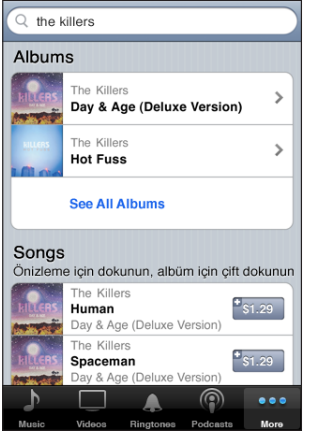

Bilgi ekranı yoluyla hakkında daha fazla ayrıntı görmek istediğiniz öğeye listede dokunun. Yorumları okuyabilir, kendi yorumunuzu yazabilir veya öğenin bağlantısını e-postayla arkadaşınıza gönderebilirsiniz. Ayrıca, öğeye bağlı olarak onu satın alabilir, indirebilir veya kiralayabilirsiniz.

*Not:* Seçkin bir Starbucks alanındaki Starbucks Wi-Fi ağına katıldığınızda (yalnızca ABD'de kullanılabilir), ekranın altında Starbucks simgesi gözükür. O an çalınan parçanın ve seçme Starbucks Collections içinde yer alan diğer parçaların önizlemelerini dinleyebilir ve onları satın alabilirsiniz.

## Zil Seslerini Satın Alma

iTunes Store'da zil seslerinin önizlemesini dinleyebilir ve onları satın alıp iPhone'a indirebilirsiniz.

*Not:* Zil sesleri, bazı ülkelerde kullanılamayabilir.

*Zil seslerini tarama:* iTunes Store'da Ringtones düğmesine dokunun veya belirli bir parçayı bulmak için Search düğmesini kullanın.

*Bir zil sesinin önizlemesini dinleme:* Önizlemesini dinlemek istediğiniz öğeye dokunun. Daha fazla bilgi için öğeye çift dokunun.

#### **Zil seslerini satın alma ve indirme:**

- **1** Fiyata dokunup sonra da Satın Al düğmesine dokunun.
- **2** Hesabınıza istendiği gibi giriş yapın, daha sonra Tamam'a dokunun.

Bir zil sesi satın aldığınızda, onu saptanmış zil sesiniz olarak ayarlayabilir veya bir kişiye atayabilirsiniz.

iTunes Store hesabınız yoksa, Yeni Hesap Yarat'a dokunarak bir tane ayarlayabilirsiniz.

Satın aldıklarınızın ücreti iTunes Store hesabınızdan karşılanır. Sonraki onbeş dakika içinde yapılan satın alma işlemleri için parolanızı yeniden girmeniz gerekmez.

Ayarlar > Sesler bölümünde saptanmış zil sesinizi değiştirebilir veya kişilere ayrı ayrı zil sesleri atayabilirsiniz. Bakınız: "[Sesler Ayarı ve Sesli/Sessiz Anahtarı"](#page-149-0)sayfa [150](#page-149-1).

iPhone'u bilgisayarınıza bağladığınızda, iPhone'da satın aldığınız zil sesleri eşzamanlanarak iTunes arşivinize aktarılır. Satın alınan zil seslerini birden fazla iPhone ile (eğer bunların eşzamanlandığı hesap, zil seslerini satın almak için kullanılan hesapla aynıysa) eşzamanlayabilirsiniz. iTunes Store'dan satın aldığınız zil seslerini düzenleyemezsiniz.

Garage Band uygulamasında özel zil sesleri yaratabilirsiniz. Bilgi için Garage Band Help'e bakın.

## Müzikleri veya Sesli Kitapları Satın Alma

iTunes Store'da beğendiğiniz bir müzik parçasını, albümünü veya sesli kitabı bulduğunuzda onu satın alıp iPhone'a indirebilirsiniz. İstediğiniz öğe olduğundan emin olmak için, satın almadan önce onun önizlemesini dinleyebilirsiniz.

*Bir müzik parçasının veya sesli kitabın önizlemesini dinleme:* Öğeye dokunun.

#### **Bir müzik parçasını, albümü veya sesli kitabı satın alıp indirme:**

- **1** Fiyata dokunup sonra da Satın Al düğmesine dokunun.
- **2** Hesabınıza istendiği gibi giriş yapın, daha sonra Tamam'a dokunun.

iTunes Store hesabınız yoksa, Yeni Hesap Yarat'a dokunarak bir tane ayarlayabilirsiniz. Satın aldıklarınızın ücreti iTunes Store hesabınızdan karşılanır. Sonraki onbeş dakika içinde yapılan satın alma işlemleri için parolanızı yeniden girmeniz gerekmez.

Bir albümden daha önce bir veya daha fazla müzik parçası satın aldıysanız bir uyarı gözükür. Zaten satın almış olduğunuz müzik parçaları da dahil olmak üzere albümün tamamını satın almak istiyorsanız Satın Al düğmesine ya da kalan müzik parçalarını tek tek satın almak istiyorsanız Vazgeç düğmesine dokunun.

Bazı albümler, bilgisayarınızdaki iTunes arşivine indirilen hediye içerikler içerir. Hediye içeriklerin bazıları doğrudan iPhone'a indirilmez.

Bir öğeyi satın aldığınızda, öğe indirilmeye başlanır ve İndirilenler ekranında gözükür. Bakınız: "[İndirme Durumunu Denetleme](#page-175-0)"sayfa [176.](#page-175-1)

Satın alınan müzik parçaları iPhone'daki Satın Alınmış listesine eklenir. Satın Alınmış listesini silerseniz; iTunes Store'dan bir öğe satın aldığınızda iTunes, yeni bir liste yaratır.

Satın alırken; iTunes Store hediye kartlarını, hediye sertifikalarını veya diğer promosyon kodlarını takas edebilirsiniz. Hesabınıza giriş yaptığınızda; mağaza hesabınızda kalan para, hesap bilgilerinizle birlikte çoğu iTunes Store ekranının altında görünür.

*Ödeme kodunu girme:* Müzik'e dokunun, daha sonra ekranın altındaki Takas'a dokunun ve ekrandaki yönergeleri izleyin.

## Videoları Satın Alma veya Kiralama

iTunes Store'da beğendiğiniz bir filmi, TV şovunu veya video klibi bulduğunuzda onu satın alıp iPhone'a indirebilirsiniz. Standart (480p) veya yüksek çözünürlüklü (720p) biçimlerdeki filmleri ve TV şovlarını satın alabilirsiniz.

iPhone'da yüksek çözünürlüklü bir videoyu satın aldığınızda, iPod'la ve iPhone'la uyumlu standart çözünürlüklü bir sürüm de görüntüleme için hemen indirilir. Yüksek çözünürlüklü sürüm, bilgisayarınızdaki iTunes'da Downloads (İndirilenler) kuyruğunda gözükür. Downloads kuyruğundaki öğeleri görüntülemek ve indirmek için bilgisayarınızda iTunes Store hesabınızla oturum açmış olmanız gerekir.

Kiralanmış filmler yalnızca standart çözünürlükte kullanılabilir (bazı bölgelerde kullanılamaz). Bakınız: "[Kiralanmış Filmleri İzleme](#page-89-0)"sayfa [90.](#page-89-1)

*Bir videonun önizlemesini görüntüleme:* Önizleme düğmesine dokunun.

#### **Bir videoyu satın alma veya kiralama:**

- **1** Satın Al veya Kirala düğmesine dokunun.
- **2** Hesabınıza istendiği gibi giriş yapın, daha sonra Tamam'a dokunun.

iTunes Store hesabınız yoksa, Yeni Hesap Yarat'a dokunarak bir tane ayarlayabilirsiniz. Satın aldıklarınızın ücreti iTunes Store hesabınızdan karşılanır. Sonraki onbeş dakika içinde yapılan satın alma işlemleri için parolanızı yeniden girmeniz gerekmez.

Bir öğeyi satın aldığınızda, öğe indirilmeye başlanır ve İndirilenler ekranında gözükür. Kiralanan filmler, indirme tamamlanana dek oynamaya başlamayacaktır. Bakınız: "[İndirme Durumunu Denetleme](#page-175-0)"sayfa [176.](#page-175-1)

Satın alınan videolar iPhone'daki Satın Alınmış listesine eklenir. Satın Alınmış listesini silerseniz; iTunes Store'dan bir sonraki öğe satın alışınızda iTunes, yeni bir liste yaratır.

Satın alırken; iTunes Store hediye kartlarını, hediye sertifikalarını veya diğer promosyon kodlarını takas edebilirsiniz. Hesabınıza giriş yaptığınızda; mağaza hesabınızda kalan para, hesap bilgilerinizle birlikte çoğu iTunes Store ekranının altında görünür.

*Ödeme kodunu girme:* Müzik'e dokunun, daha sonra ekranın altındaki Takas'a dokunun ve ekrandaki yönergeleri izleyin.

## Podcast'leri İndirme veya Duraksız Podcast Yayınlarını Dinleme/İzleme

iTunes Store'da Internet üzerinden duraksız yayımlanan ses podcast'lerini dinleyebilir ya da video podcast'leri izleyebilirsiniz. Ses ve video podcast'leri iPhone'a da indirebilirsiniz. iPhone'u bilgisayarınıza bağladığınızda, iPhone'a indirdiğiniz podcast'ler eşzamanlanarak iTunes arşivinize aktarılır.

iTunes Store'daki podcast'leri taramak için Podcast'ler düğmesine dokunun. Bölümlerin listesini görmek için podcast'e dokunun. Video podcast'ler $\mathbf{\subseteq}$  simgesiyle gösterilir.

*Duraksız yayımlanan bir podcast'i dinleme/izleme:* Podcast başlığına dokunun.

*Bir podcast'i indirme:* Ücretsiz düğmesine dokunun ve daha sonra İndir düğmesine dokunun. İndirilen podcast'ler, iPod'daki Podcast'ler listesinde gözükür.

*İndirdiğiniz bir podcast'i dinleme veya izleme:* iPod'da, ekranın altındaki Podcast'ler düğmesine dokunun (önce Fazlası düğmesine dokunmanız gerekebilir), sonra da podcast'e dokunun. Video podcast'ler, video listenizde de gözükür.

*İndirdiğiniz podcast'in daha fazla bölümünü alma:* iPod'daki Podcast'ler listesinde, podcast'i tıklayıp Daha Fazla Bölüm Al düğmesini tıklayın.

*Bir podcast'i silme:* iPod'daki Podcast'ler listesinde, podcast üzerinde parmağınızı sola veya sağa doğru kaydırın, sonra da Sil düğmesine dokunun.

## <span id="page-175-1"></span><span id="page-175-0"></span>İndirme Durumunu Denetleme

Ön siparişini verdiğiniz satın alınanlar da dahil olmak üzere sürmekte olan ve zamanlanmış indirmelerin durumunu görmek için İndirilenler ekranını denetleyebilirsiniz.

*İndirilen öğelerin durumunu görme:* İndirilenler düğmesine dokunun.

İndirmeyi duraklatmak için  $\parallel$  simgesine dokunun.

İndirme kesilirse; iPhone, bir sonraki Internet'e bağlanışında indirmeyi yeniden başlatır. Ya da bilgisayarınızda iTunes'u açarsanız; iTunes uygulaması, iTunes arşivinize indirme işlemini tamamlar (bilgisayarınız Internet'e bağlıysa ve aynı iTunes hesabına giriş yapılmışsa).

*Ön siparişteki öğelerin durumunu görme:* İndirilenler düğmesine dokunun.

Ön siparişteki öğeler, öğenin yayın tarihine kadar bir listede gözükür. Yayın tarihi bilgisi için öğeye dokunun. Öğe indirme için kullanılabilir olduğunda, yanında indirme $\bigcirc$  simgesi gözükür.

 $\ddot{o}$ n siparisteki bir öğeyi indirme: Öğeye ve sonra da  $\bullet$  simgesine dokunun.

Ön siparişteki öğeler, yayımlandıklarında otomatik olarak indirilmezler. İndirmeye başlamak için İndirilenler ekranına dönün.

## Satın Alınan İçerikleri Eşzamanlama

iTunes; iPhone'u bilgisayarınıza bağladığınızda, iPhone'da indirdiğiniz veya satın aldığınız her şeyi otomatik olarak iTunes arşivinizle eşzamanlar. Bu, indirdiklerinize bilgisayarınızdan erişmenize olanak sağlarken satın alınan içerikleri iPhone'dan silmeniz durumunda yedeklerine sahip olmanızı da sağlar.

Satın alınan içerikler, eşzamanlanarak "Purchased on <iPhone'unuzun adı>" listesine aktarılır. Liste yoksa iTunes tarafından yaratılır. iTunes, satın aldıklarınızı bilgisayardaki iTunes'da gerçekleştirdiğiniz satın alma işlemleri için kullanılan Purchased listesine de kopyalar (böyle bir liste varsa ve iPhone'la eşzamanlanmaya ayarlanmışsa).

İndirilen podcast'ler, eşzamanlanarak iTunes arşivinizdeki Podcast listesine aktarılır.

# Tarama Düğmelerini Değiştirme

Ekranın altındaki Müzik, Podcast'ler, Videolar ve Ara düğmelerini daha sık kullandığınız düğmelerle değiştirebilirsiniz. Örneğin; çok sık sesli kitap indiriyor ama çok fazla video izlemiyorsanız, Videolar düğmesini Sesli Kitaplar düğmesiyle değiştirebilirsiniz.

*Tarama düğmelerini değiştirme:* Fazlası düğmesine ve Düzenle düğmesine dokunun ve sonra bir düğmeyi ekranın alt bölümüne, değiştirmek istediğiniz düğmenin üzerine sürükleyin.

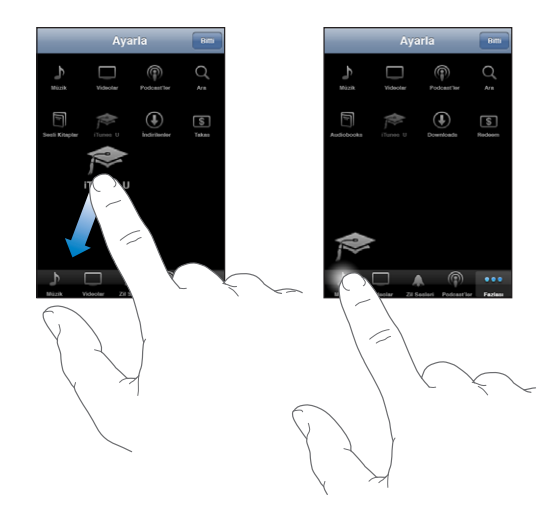

Ekranın altındaki düğmeleri yeniden düzenlemek için sağa veya sola sürükleyebilirsiniz. İşiniz bittiğinde Bitti düğmesine dokunun.

Tararken, görünür olmayan tarama düğmelerine erişmek için Fazlası düğmesine dokunun.

## Hesap Bilgilerini Görüntüleme

iTunes Store hesabınızın bilgilerini iPhone'da görüntülemek için, hesabınıza dokunun (çoğu iTunes Store ekranının altında). Veya Ayarlar > Store bölümüne gidin ve Hesabı Göster'e dokunun. Hesap bilgilerinizi görüntülemek için giriş yapmış olmanız gerekir. Bakınız: "[Store](#page-169-0)"sayfa [170.](#page-169-1)

# Satın Alınanları Doğrulama

iTunes Store'dan veya App Store'dan satın aldığınız tüm müzik parçalarının, videoların, uygulamaların ve diğer öğelerin iTunes arşivinizde olduğunu doğrulamak için bilgisayarınızdaki iTunes'u kullanabilirsiniz. İndirme sırasında herhangi bir kesilme olduysa bunu yapmak isteyebilirsiniz.

#### **Satın aldıklarınızı doğrulama:**

- **1** Bilgisayarınızın Internet'e bağlı olduğundan emin olun.
- **2** iTunes'da, Store > Check for Available Downloads komutunu seçin.
- **3** iTunes Store hesap kimliğinizi (account ID) ve parolanızı girip Check düğmesini tıklayın.

Satın alınan ama henüz bilgisayarınızda olmayan öğeler indirilir.

Purchased listesi, satın aldıklarınızı gösterir. Ancak, bu listeye öğeler ekleyip çıkarabildiğiniz için liste doğru olmayabilir. Satın aldıklarınızın tümünü görmek için hesabınıza giriş yapın, Store > View My Account komutunu seçin ve Purchase History düğmesini tıklayın.

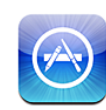

# App Store Hakkında

App Store'daki uygulamalar arasında arama yapabilir, onları tarayabilir, önizlemesini görebilir, satın alabilir ve doğrudan iPhone'a indirebilirsiniz. App Store'dan indirip iPhone'a yüklediğiniz uygulamalar, iPhone'u bilgisayarınızla bir sonraki eşzamanlayışınızda iTunes arşivinize yedeklenir. Bilgisayarınızdaki iTunes yoluyla satın aldığınız veya indirdiğiniz uygulamaları, iPhone ile eşzamanladığınızda da yükleyebilirsiniz.

*Not:* App Store, bazı bölgelerde kullanılamaz.

App Store'u kullanmak için, iPhone'un Internet'e bağlı olması gerekir. Bakınız: "[Internet'e Bağlanma](#page-42-0)"sayfa [43.](#page-42-1) Uygulamaları indirmek için iTunes Store hesabına da (bazı ülkelerde kullanılamaz) gereksiniminiz vardır. Saptanmış olarak; iPhone, iTunes Store hesap ayarlarınızı iTunes'dan alır. iTunes Store hesabınız yoksa veya başka bir iTunes Store hesabını kullanarak satın almak istiyorsanız, Ayarlar > Store bölümüne gidin. Bakınız: ["Store"](#page-169-0)sayfa [170](#page-169-1).

## İçerikleri Tarama ve Arama

Yeni, dikkate değer veya önerilen uygulamaları görmek için öne çıkan seçmeleri tarayın ya da en popüler uygulamaları görmek için İlk 25 listesini tarayın. Belirli bir uygulamayı arıyorsanız, Ara düğmesini kullanın.

*Uygulamaları tarama:* Seçmeler'e, Kategoriler'e veya İlk 25'e dokunun. Bir kategori seçin veya New, What's Hot, Genius, Top Paid ya da Top Free gibi listelere göre taramak için ekranın en üstünde bir sıralama yöntemi seçin.

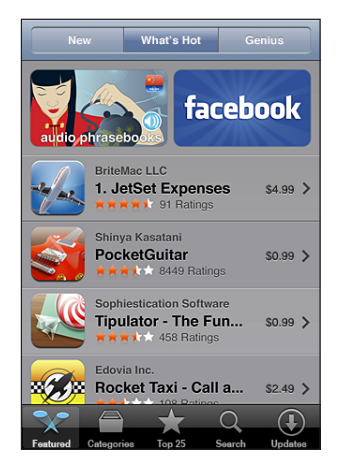

*Genius'u kullanarak tarama:* Uygulama koleksiyonunuzda olanlar taban alınarak önerilen uygulamaların listesini görmek için Genius'a dokunun. Genius'u açmak için ekrandaki yönergeleri izleyin. Genius ücretsiz bir servistir ama iTunes Store hesabı gerektirir.

*Uygulamaları arama:* Ara düğmesine dokunun. Sonra, arama alanına dokunup bir veya birden fazla sözcük girin ve Ara düğmesine dokunun.

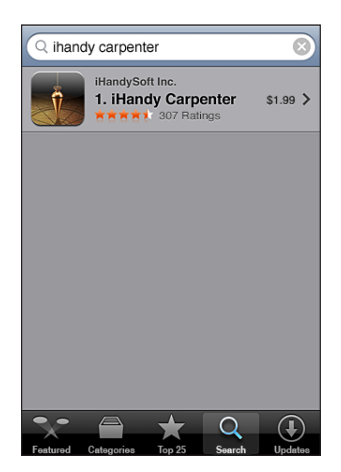
# Bilgi Ekranı

Uygulamanın ücreti, ekran resimleri, beğeni düzeyleri ve benzeri gibi, uygulamayla ilgili daha fazla bilgi görmek için listede düğmesine dokunun.

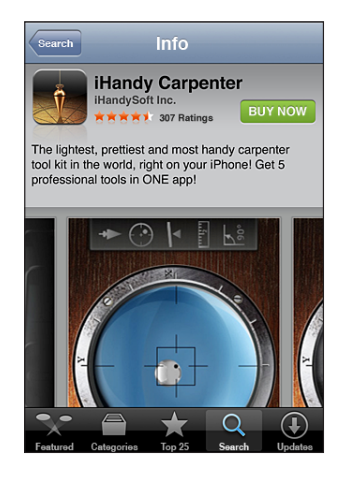

Uygulamayı zaten yüklediyseniz, Bilgi ekranında ücret yerine "Yüklü" ifadesi gözükür.

*Uygulamanın iTunes'daki Bilgi sayfası bağlantısını e-postayla gönderme:* Bilgi ekranının alt bölümündeki "Arkadaşına Bildir" düğmesine dokunun.

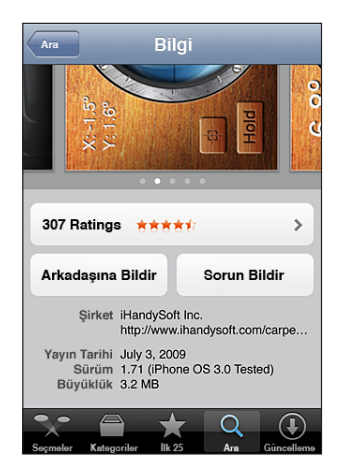

*Ekran resimlerini görüntüleme:* Diğer ekran resmi sayfalarını görüntülemek için, ekran resminin üzerinde sola veya sağa kaydırın. Büyütmek için çift dokunun.

*Beğeni düzeylerini bulma ve yorumları okuma:* Bilgi ekranının alt bölümündeki Beğeni Düzeyi düğmesine dokunun.

*Bir sorun bildirme:* Bilgi ekranının alt bölümündeki "Sorun Bildir" düğmesine dokunun. Listeden bir sorun seçin veya isteğe bağlı açıklamaları yazıp Bildir düğmesine dokunun.

# Uygulamaları İndirme

App Store'da istediğiniz bir uygulamayı bulduğunuzda, onu satın alıp iPhone'a indirebilirsiniz. Uygulama ücretsizse, iTunes hesap bilgilerinizi girdikten sonra hesabınızdan herhangi bir ücret alınmadan onu indirebilirsiniz.

Bir uygulama indirildikten sonra, hemen iPhone'a yüklenir.

#### **Uygulamayı satın alma ve indirme:**

- **1** Ücrete (veya Ücretsiz düğmesine) dokunun ve daha sonra Satın Al düğmesine dokunun.
- **2** Hesabınıza istendiği gibi giriş yapın, daha sonra Tamam'a dokunun.

iTunes Store hesabınız yoksa, Yeni Hesap Yarat'a dokunarak bir tane ayarlayabilirsiniz.

Satın alıp indirdiklerinizin ücreti iTunes Store hesabınızdan karşılanır. Sonraki onbeş dakika içinde yapılan indirme işlemleri için parolanızı yeniden girmeniz gerekmez.

Bazı uygulamalar, uygulama içinden satın almanıza olanak sağlar. Uygulama içinden satın almaları Ayarlar'da sınırlayabilirsiniz. Bakınız: ["Sınırlamalar"](#page-154-0)sayfa [155](#page-154-1).

Bazı uygulamalar, uygulama çalışmıyor olsa bile yeni bilgileri size bildirmek için anında ilet bildirimlerini kullanır. Bildirimler, uygulamaya bağlı olarak değişir. Bildirimler arasında yazılı veya sesli uyarılar ve Ana Ekran'daki uygulama simgesinde görünen numaralı bir işaret olabilir. Bakınız: ["Bildirimler](#page-148-0)"sayfa [149.](#page-148-1)

Satın alırken; iTunes Store hediye kartlarını, hediye sertifikalarını veya diğer promosyon kodlarını takas edebilirsiniz. Hesabınıza giriş yaptığınızda; mağaza hesabınızda kalan para, hesap bilgilerinizle birlikte çoğu App Store ekranının altında görünür.

*Ödeme kodunu girme:* Seçmeler ekranının altındaki Takas'a dokunun, daha sonra ekrandaki yönergeleri izleyin.

*Uygulamaları indirme işleminin durumunu görme:* Bir uygulamayı indirmeye başladıktan sonra uygulama simgesi, bir ilerleme göstergesiyle birlikte Ana Ekran'da görünür.

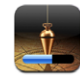

İndirme kesilirse; iPhone, bir sonraki Internet'e bağlanışında indirmeyi yeniden başlatır. Ya da bilgisayarınızda iTunes'u açarsanız; iTunes uygulaması, iTunes arşivinize indirme işlemini tamamlar (bilgisayarınız Internet'e bağlıysa ve aynı iTunes hesabına giriş yapılmışsa).

# Uygulamaları Silme

App Store'dan yüklediğiniz uygulamaları silebilirsiniz. Bir uygulamayı sildikten sonra; uygulamayı yeniden yükleyip uygulama verilerini yedekten geri yüklemediğiniz sürece, uygulamayla ilişkili veriler artık iPhone tarafından kullanılamaz.

iPhone'u bilgisayarınızdaki iTunes ile yedeklediğiniz sürece, uygulamayı yeniden yükleyebilir ve ona ait verileri geri yükleyebilirsiniz. (Henüz bilgisayarınıza yedeklenmemiş bir uygulamayı silmeye çalıştığınızda, bir uyarı gözükür.) Uygulama verilerini almak için, verileri içeren yedekten iPhone üzerine geri yüklemeniz gerekir. Bakınız: "[Yedekten Geri Yükleme](#page-214-0)"sayfa [215.](#page-214-1)

#### **Bir App Store uygulamasını silme:**

- **1** Ana Ekran'daki uygulama simgelerinden birisine dokunup simgeler kıpırdanmaya başlayana dek parmağınızı basılı tutun.
- 2 Silmek istediğiniz uygulamanın köşesindeki **@** düğmesine dokunun.
- **3** Sil'e dokunun, sonra da düzenlemelerinizi kaydetmek için Ana Ekran  $\Box$  düğmesine basın.

Bir uygulamayı sildiğinizde, artık uygulama verilerine iPhone kullanıcı arayüzüyle erişilemez ama veriler iPhone'unuzdan silinmez. İçeriklerin ve ayarların tümünü silme hakkında bilgi için, iPhone ayarlarındaki "Tüm İçerikleri ve Ayarları Sil"e bakın. Bakınız: ["iPhone'u Sıfırlama"](#page-157-0)sayfa [158](#page-157-1).

# Yorumlar Yazma

Kendi uygulama yorumlarınızı doğrudan iPhone üzerinde yazıp gönderebilirsiniz.

#### **Bir yorum yazma:**

- **1** Bilgi ekranının alt bölümündeki Beğeni Düzeyi düğmesine dokunun.
- **2** Yorumlar ekranında, "Yorum Yaz" düğmesine dokunun.
- **3** Uygulama için beğeni düzeyinizi belirten bir yıldız sayısı (1–5) seçip takma adınızı, yorumunuzun başlığını ve isteğe bağlı yorum açıklamalarınızı yazın. Daha önce yorum yazmışsanız, takma ad (nickname) alanı dolu olarak gözükür. Aksi takdirde, yorumcuyu belirten bir takma ad yaratmanız istenir.
- **4** Gönder düğmesine dokunun.

Yorum gönderebilmek için, iTunes Store hesabınıza giriş yapmış olmanız ve öğeyi satın almış veya indirmiş olmanız gerekir.

# Uygulamaları Güncelleme

App Store'a her eriştiğinizde, yüklediğiniz uygulamalar için herhangi bir güncelleme olup olmadığı denetlenir. App Store, her hafta güncelleme olup olmadığı otomatik olarak da denetler. App Store simgesi, kullanılabilecek uygulama güncellemelerinin toplam sayısını gösterir.

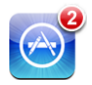

Bir güncelleme varsa, App Store'a eriştiğinizde Güncelleme ekranı hemen gözükür. Uygulama güncellemeleri (update), onları güncellemeyi seçtiğinizde indirilip otomatik olarak yüklenir. Uygulama yükseltmeleri (upgrade) iPhone'daki App Store veya bilgisayarınızdaki iTunes Store yoluyla satın alınıp yüklenebilecek olan yeni sürümlerdir.

#### **Bir uygulamayı güncelleme:**

- **1** Ekranın altındaki Güncelleme düğmesine dokunun.
- **2** Güncelleme hakkında daha fazla bilgi görmek için uygulamaya dokunun.
- **3** Güncelleme düğmesine dokunun.

*Tüm uygulamaları güncelleme:* Ekranın altındaki Güncelleme düğmesine dokunun ve sonra Tümünü Güncelle düğmesine dokunun.

Farklı bir iTunes Store hesabı kullanılarak satın alınmış bir uygulamayı güncellemeye çalışırsanız, güncellemeyi indirmek için o hesabın kimliğini (account ID) ve parolasını girmeniz istenir.

# Satın Alınan Uygulamaları Eşzamanlama

iTunes; iPhone'u bilgisayarınıza bağladığınızda, iPhone'da indirdiğiniz veya satın aldığınız uygulamaları otomatik olarak iTunes arşivinizle eşzamanlar. Bu, indirdiklerinize bilgisayarınızdan erişmenize olanak sağlarken uygulamaları iPhone'dan silmeniz durumunda yedeklerine sahip olmanızı da sağlar.

İndirilen uygulamalar, iTunes ile bir sonraki eşzamanlayışınızda yedeklenir. Daha sonra iTunes ile eşzamanladığınızda, yalnızca uygulama verileri yedeklenir.

Uygulamalar eşzamanlanarak iTunes arşivinizdeki Applications listesine aktarılır. Liste yoksa iTunes tarafından yaratılır.

# **22 Pusula**

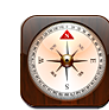

# Pusula Okuma Değerlerini Alma

Yerleşik pusula (yalnızca iPhone 3GS), o anki konumunuzun coğrafi koordinatlarıyla birlikte yüzünüzün hangi yöne dönük olduğunu gösterir. Manyetik kuzeyi seçebilir veya Pusula'nın coğrafi kuzeyi gösterecek şekilde sapmayı ayarlamasını sağlayabilirsiniz.

*Önemli:* Sayısal pusula istikametlerinin doğruluğu, iPhone kulaklıklarında bulunan mıknatısların çok yakın olmasından kaynaklanan parazitler de dahil olmak üzere manyetik veya diğer çevresel parazitlerden olumsuz şekilde etkilenebilir. Sayısal pusula, yalnızca temel yön bulmaya yardımcı olması için kullanılmalı ve kesin yer, yakınlık, mesafe veya yön belirlemede sadece ona güvenilmemelidir.

Pusulanın ilk kez kullanıldığında ayarlanması gerekir. Daha sonra da zaman zaman ayarlanması gerekebilir. Ayarlama gerektiğinde, iPhone sizi uyarır.

*iPhone'u ayarlama:* iPhone'u sekiz çizer gibi hareket ettirin. Parazit kaynağından uzaklaşmanız istenebilir.

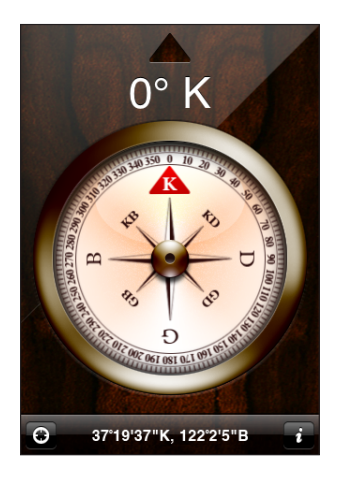

*Yüzünüzün hangi yöne dönük olduğunu görme:* iPhone'u yere paralel olacak şekilde tutun. Pusulanın iğnesi, kuzeyi gösterecek şekilde döner. O anki yönünüz, ekranın en üstünde gözükür. O anki konumunuzun koordinatları, ekranın en altında gözükür.

*Coğrafi kuzey ve manyetik kuzey arasında geçiş yapma:* **@** simgesine dokunup istediğiniz ayara dokunun.

# Pusula ve Harita

Pusula ekranının altındaki  $\Theta$  simgesi, o anki konumunuzu Harita'da bulmanızı sağlar. Harita, yüzünüzün hangi yöne dönük olduğunu göstermek amacıyla da yerleşik pusuladan yararlanır.

**O anki konumunuzu Harita'da görme:**  $\Theta$  simgesine dokunun. Harita açılır ve o anki konumunuzu mavi bir işaretle belirtir.

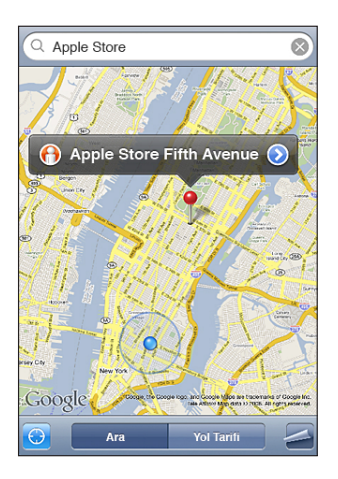

*Yüzünüzün hangi yöne dönük olduğunu gösterme: Harita'da yeniden @ simgesine* dokunun. (Simge, @olarak değişir.) Açı, pusula okuma değerinin doğruluğunu gösterir; açı ne kadar küçükse değer o kadar doğrudur.

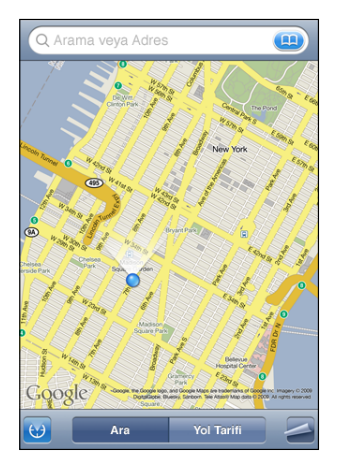

Bakınız: "[Konumları Arama ve Görüntüleme"](#page-122-0)sayfa [123](#page-122-1).

**23 Contacts**

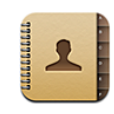

# Kişiler Hakkında

Kişiler, iPhone ile dostlarınızı ve iş arkadaşlarınızı aramanızı ve onlara e-posta veya mesaj göndermenizi kolaylaştırır. Kişileri, doğrudan iPhone üzerinde ekleyebilir veya bilgisayarınızdaki uygulamalardan ya da MobileMe, Microsoft Exchange, Google veya Yahoo! hesaplarından eşzamanlayarak aktarabilirsiniz.

Kişiler'i ya doğrudan Ana Ekran'dan ya da Telefon uygulamasının içinden açabilirsiniz.

# Kişi Ekleme

iPhone'a kişileri şu şekillerde ekleyebilirsiniz:

- Â iTunes'da, kişileri Google veya Yahoo! ile ya da bilgisayarınızdaki uygulamalarla eşzamanlayabilirsiniz (bakınız: "[Eşzamanlama](#page-11-0)"sayfa [12\)](#page-11-1)
- Â iPhone'da, Kişiler seçeneği etkinleştirilmiş olarak MobileMe veya Microsoft Exchange hesabı ayarlayabilirsiniz (bakınız: ["Hesapları Ayarlama](#page-16-0)"sayfa [17](#page-16-1))
- Â Kişiler seçeneği etkinleştirilmiş bir Exchange hesabı ayarlayan bir profil yükleyebilirsiniz (bakınız: ["Konfigürasyon Profillerini Yükleme"](#page-18-0)sayfa [19\)](#page-18-1)
- iPhone'da bir LDAP hesabı ayarlayabilirsiniz
- Â Kişileri doğrudan iPhone'da girebilirsiniz
- Kişileri SIM'den aktarabilirsiniz

Ekleyebileceğiniz kişi sayısını sınırlayan tek şey iPhone'unuzun bellek miktarıdır.

#### **Bir LDAP hesabı ayarlama:**

- **1** Ayarlar'da "Mail, Kişiler, Takvimler"e dokunun ve daha sonra Hesap Ekle'ye dokunun.
- **2** Diğer'e dokunun, daha sonra LDAP Hesabı Ekle'ye dokunun.
- **3** LDAP hesap bilgilerinizi girip hesabı doğrulamak için Sonraki düğmesine dokunun.

**4** Kaydet düğmesine dokunun.

Bir LDAP hesabı ayarladığınızda, şirketinizin veya kurumunuzun LDAP sunucusundaki kişileri görüntüleyebilir ve arayabilirsiniz. Sunucu, Kişiler'de yeni bir grup olarak görünür. LDAP kişileri iPhone'a indirilmediği için, Internet bağlantısı olmadan onları görüntüleyemezsiniz. Belirli hesap ayarları ve diğer gereksinimler için (VPN gibi) sistem yöneticinize danışın.

*Başka bir telefonun SIM'indeki kişileri aktarma:* Ayarlar bölümünde, "Mail, Kişiler, Takvimler" düğmesine ve sonra da SIM'deki Kişileri Aktar düğmesine dokunun.

SIM üzerindeki kişi bilgileri iPhone'a aktarılır. Hem MobileMe hem de Microsoft Exchange için Kişiler seçeneğini etkinleştirdiyseniz, SIM kişilerini hangi hesaba eklemek istediğinizi seçmeniz istenir.

*Önemli:* iPhone, kişileri SIM'inde saklamaz.

# Kişilerde Arama Yapma

iPhone üzerindeki kişilerinizde ada göre, soyada göre ve şirket adına göre arama yapabilirsiniz. iPhone'da ayarlanmış bir Microsoft Exchange hesabınız varsa; şirketinizdeki kişileri, kurumsal Genel Adres Listesi'nde (GAL) de aratabilirsiniz. iPhone'da ayarlanmış bir LDAP hesabınız varsa; kişileri, şirketinizin LDAP sunucusunda arayabilirsiniz.

Arama bilgilerini girerken, eşleşen bilgilere sahip kişiler siz yazmaya başlar başlamaz gözükür.

*Kişilerde arama yapma:* Kişiler bölümünde, herhangi bir kişi listesinin en üstündeki arama alanına dokunun ve bir ad, soyad veya şirket adı girin. (Listenin en başına hızlı bir şekilde kaydırmak için, durum çubuğuna dokunun.)

*Genel Adres Listesi'nde (GAL) arama yapma:* Gruplar düğmesine dokunun, listenin en altındaki Rehberler düğmesine dokunun, sonra da bir ad, soyad veya şirket adı girin.

GAL kişilerini düzenleyemez ya da iPhone'a kaydedemezsiniz.

*LDAP sunucusunda arama yapma:* Gruplar'a dokunun, LDAP sunucu adına dokunun ve daha sonra bir ad, soyad veya şirket adı girin.

LDAP kişilerini düzenleyemez ya da iPhone'a kaydedemezsiniz.

# iPhone'daki Kişileri Yönetme

*iPhone'a kişi ekleme: Kişiler'e ve + simgesine dokunun.* 

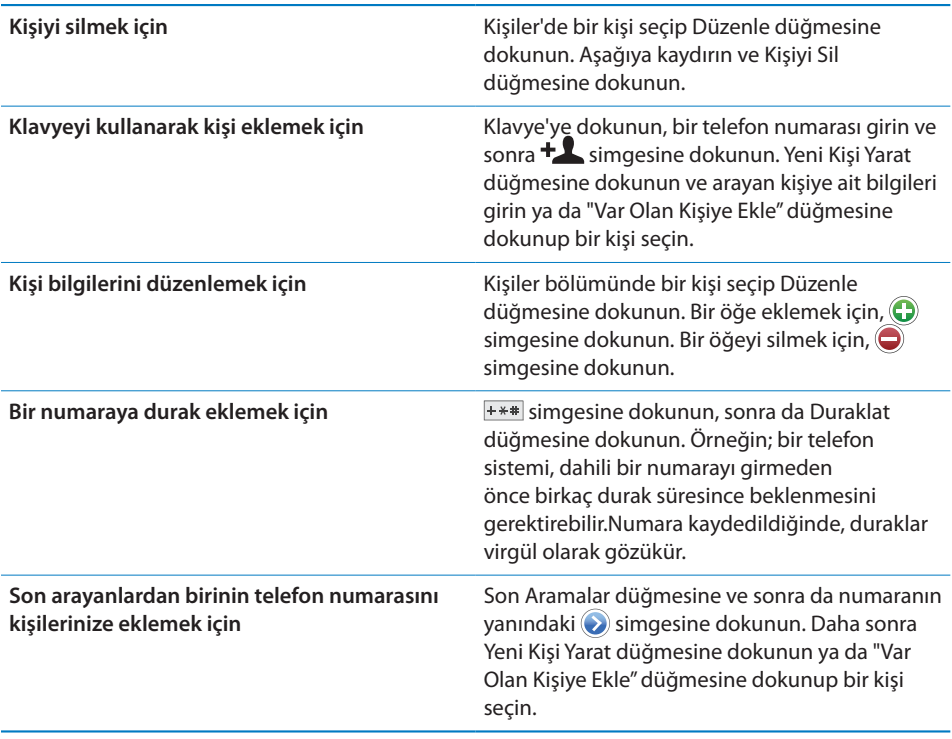

#### **Bir kişiye fotoğraf atama:**

- **1** Kişiler düğmesine dokunup bir kişi seçin.
- **2** Düzenle düğmesine ve sonra da Foto Ekle düğmesine dokunun ya da var olan fotoğrafa dokunun.
- **3** Kamerayı kullanmak için Fotoğraf Çek düğmesine dokunun. Ya da Var Olan Fotoğrafı Seç düğmesine dokunup bir fotoğraf seçin.
- **4** Fotoğrafı istediğiniz gibi sürükleyip ölçekleyin.
- **5** Ayarla düğmesine dokunun.

*Kişinin bilgi ekranını kullanma:* Kişiler düğmesine dokunup bir kişi seçin. Sonra da bir öğeye dokunun.

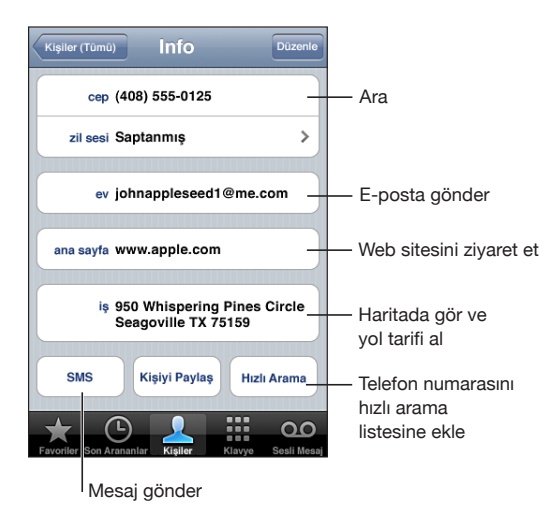

*Not:* Burada gösterilen Kişiler ekranının altındaki düğmeler, Kişiler'i Telefon uygulamasının içinden görüntülediğinizde kullanılabilen düğmeleri içerir. Kişiler'i doğrudan Ana Ekran'dan açarsanız, bu düğmeler gözükmez.

Telefon numarasının yanındaki yıldız simgesi, numaranın hızlı arama listenizde olduğunu gösterir.

*Kendi telefon numaranızı görme:* Kişiler düğmesine dokunun ve listenin en başına kaydırın. (Bazı bölgelerde kullanılamaz.)

# **24 Nike + iPod**

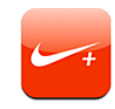

# Nike + iPod'u Etkinleştirme

Nike + iPod uygulaması Ayarlar'da etkinleştirildikten sonra Ana Ekran'da gözükür (yalnızca iPhone 3GS). Nike + iPod uygulaması, Nike + iPod algılayıcısıyla (ayrı satılır) birlikte bir koşu veya yürüme antrenmanındaki hızınız, mesafeniz, harcadığınız süre ve yaktığınız kaloriler hakkında sesli geri bildirim sunar. iPhone bilgisayarınızdaki iTunes'a bağlandığında; antrenman bilgilerinizi, ilerlemenizi takip edebileceğiniz, hedefler koyabileceğiniz ve iddialara katılabileceğiniz [www.nikeplus.com](http://www.nikeplus.com/) adresine gönderebilirsiniz.

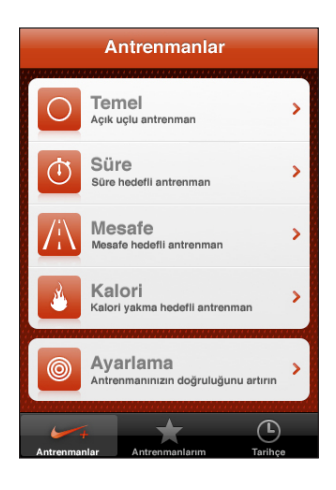

Nike + iPod'u etkinleştirme ve kullanma hakkında bilgi için Nike + iPod belgelerine bakın.

*Nike + iPod'u açma veya kapatma:* Ayarlar'da, Nike + iPod'u seçin ve Nike + iPod'u açın veya kapatın. Nike + iPod açıkken, simgesi Ana Ekran'da gözükür.

# Ek Nike + iPod Ayarları

Ayarlar'da, Nike + iPod uygulamasını etkinleştirmek ve ayarlarını düzenlemek için Nike + iPod'u seçin.

*Bir PowerSong seçme:* PowerSong'u seçip müzik arşivinizden bir parça seçin.

*Sesli geri bildirimi açma ya da kapatma:* Sesli Geri Bildirim'i seçip antrenmanınıza eşlik edecek bir bay veya bayan sesi seçin ya da sesli geri bildirimi kapatmak için Kapalı'yı seçin.

*Bir mesafe tercihi ayarlama:* Mesafe'yi seçin, daha sonra antrenman mesafenizin ölçüleceği Mil veya Kilometre seçeneğini seçin.

*Ağırlığınızı ayarlama:* Ağırlık'ı seçin, daha sonra ağırlığınızı girmek için yukarıya veya aşağıya itin.

*Ekran yönünü ayarlama:* Ekranı Kilitle'yi seçin, daha sonra bir ekran yönü tercihi seçin.

*Nike + iPod algılayıcısını ayarlama:* Algılayıcı'yı seçin, daha sonra algılayıcınızı (ayrı satılır) ayarlamak için ekrandaki yönergeleri izleyin.

Nike + iPod'u kablosuz olarak denetlemek için Nike+ uyumlu bir uzaktan kumanda (ayrı satılır) kullanabilirsiniz. Uzaktan kumandayı ilk kez kullanmadan önce, onu iPhone üzerinde ayarlamanız gerekir.

*Nike + iPod uzaktan kumandasını ayarlama:* Uzaktan Kumanda'yı seçin, daha sonra uzaktan kumandanızı (ayrı satılan üçüncü parti ürün) ayarlamak için ekrandaki yönergeleri izleyin.

# **25 Erişilebilirlik**

# Erişilebilirlik Özellikleri

iPhone'u herkes için kullanımı kolay yapan birçok özelliğe ek olarak (yalnızca iPhone 3GS üzerinde kullanılabilen) erişilebilirlik özellikleri; görsel, işitsel veya diğer fiziksel engelli kullanıcıların iPhone'u kullanmasını kolaylaştırmak için tasarlanmıştır. Bu erişilebilirlik özellikleri şunları içerir:

- VoiceOver
- Büyütme
- Siyah Üzeri Beyaz
- Mono Ses
- Otomatik Seslendir

VoiceOver dışındaki bu erişilebilirlik özellikleri, App Store'dan indirdiğiniz üçüncü parti uygulamalar da dahil olmak üzere tüm iPhone uygulamalarıyla çalışır. VoiceOver, iPhone üzerinde yüklü gelen tüm uygulamalarla çalışır. Ayrıca; üçüncü parti geliştiriciler, uygulamalarına VoiceOver kullanıcılarının erişmesini sağlamak için iPhone Erişilebilirlik (Accessibility) API'sı kullanabilirler.

iPhone'un erişilebilirlik özellikleriyle ilgili daha fazla bilgi için, [www.apple.com/accessibility](http://www.apple.com/accessibility) adresine gidin.

Her bir erişilebilirlik özelliği iPhone üzerindeki Erişilebilirlik ayarlarında açılabilir veya kapatılabilir. Erişilebilirlik özelliklerini, iPhone bilgisayarınıza bağlandığı zaman iTunes'da da açabilir veya kapatabilirsiniz.

#### **Erişilebilirlik özelliklerini iTunes'da açma veya kapatma:**

- **1** iPhone'u bilgisayarınıza bağlayın.
- **2** iTunes'un kenar çubuğunda iPhone'u seçin.
- **3** Summary sekmesindeki Options bölümünde Configure Universal Access seçeneğini tıklayın.

**4** Kullanmak istediğiniz erişilebilirlik özelliklerini seçin ve OK'yi tıklayın.

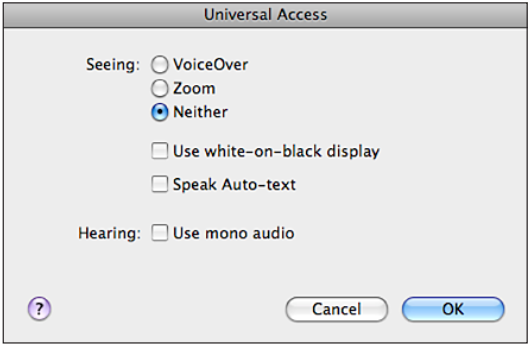

# VoiceOver

VoiceOver, ekranda görünenleri sesli olarak açıklar böylece iPhone'u, görmeden de kullanabilirsiniz. VoiceOver, Uluslararası ayarlarında belirtilen dilde konuşur. Bölge Biçimi ayarı da dil ayarını etkileyebilir.

*Not:* VoiceOver bazı dillerde kullanılamayabilir.

VoiceOver, ekranda seçilen her bir öğe hakkında sizi bilgilendirir. Bir öğe seçildiğinde, etrafı siyah dikdörtgenle çevrilir (ekranı görebilenlerin yararlanması için) ve VoiceOver öğenin adını söyler ya da öğeyi açıklar. Öğenin etrafını çevreleyen dikdörtgene VoiceOver imleci denir. Metin seçilirse, VoiceOver metni okur. Seslendirme İpuçları açıkken bir denetim (düğme veya anahtar gibi) seçilirse, VoiceOver size öğenin gerçekleştireceği eylemi söyleyebilir veya size yönergeler sunabilir—örneğin, "açmak için çift dokunun".

Yeni bir ekrana gittiğinizde, VoiceOver bir ses çalar ve ekrandaki ilk öğeyi (genellikle sol üst köşedeki öğe) otomatik olarak seçip seslendirir. VoiceOver, ekran enlemesine veya boylamasına görüntülendiğinde ve ekran kilitlendiğinde ya da kilidi açıldığında da size haber verir.

### **VoiceOver'ı Ayarlama**

*Önemli:* VoiceOver, iPhone'u denetlemek için kullanılan hareketleri değiştirir. VoiceOver açıldıktan sonra, artık iPhone'u kullanmak için VoiceOver hareketlerini kullanmanız gerekir—hatta standart çalışmanızı sürdürmek üzere tekrar VoiceOver'ı kapatmak için bile.

*VoiceOver'ı açma ya da kapatma:* Ayarlar'da, Genel > Erişilebilirlik> VoiceOver'ı seçin ve VoiceOver Açık/Kapalı anahtarına dokunun.

VoiceOver'ı açmak veya kapatmak için Ana Ekran düğmesini üç kez tıklamayı da ayarlayabilirsiniz. Bakınız: ["Ana Ekran'a Üç Tık"](#page-202-0)sayfa [203](#page-202-1).

*Not:* VoiceOver'ı ve Büyütme'yi aynı anda kullanamazsınız.

*Seslendirme ipuçlarını açma ya da kapatma:* Ayarlar'da, Genel > Erişilebilirlik> VoiceOver'ı seçin ve Seslendirme İpuçları Açık/Kapalı anahtarına dokunun. Seslendirme ipuçları saptanmış olarak açıktır.

*VoiceOver konuşma hızını ayarlama:* Ayarlar'da, Genel > Erişilebilirlik> VoiceOver'ı seçin ve Konuşma Hızı sürgüsünü ayarlayın.

Yazarken ne tür bir geri bildirim alacağınızı seçebilirsiniz. VoiceOver'ı; karakterleri, sözcükleri veya her ikisini okumaya ya da hiçbirini okumamaya ayarlayabilirsiniz. Hem karakterleri hem de sözcükleri duymayı seçerseniz, VoiceOver yazdığınız her bir karakteri daha sonra da boşluk veya bir noktalama işareti girerek tamamladığınız sözcüğü söyler.

*Yazma geri bildirimini seçme:* Ayarlar'da, Genel > Erişilebilirlik> VoiceOver > Yazma Geri Bildirimi'ni seçin ve daha sonra Karakterler, Sözcükler, Karakterler ve Sözcükler ya da Hiçbir şey'i seçin.

*VoiceOver tarafından konuşulan dili değiştirme:* Ayarlar'da, Genel > Uluslararası > Dil'i seçin, daha sonra bir dil seçip Tamam'a dokunun. Bazı diller, Bölge Biçimi ayarından etkilenebilir. Ayarlar'da, Genel > Uluslararası > Bölge Biçimi'ni seçip biçimi seçin.

*Not:* VoiceOver bazı dillerde kullanılamayabilir.

*Hareketleri deneme:* Ayarlar'da, Genel > Erişilebilirlik> VoiceOver > Hareketleri Deneyin'i seçin ve daha sonra VoiceOver Hareketlerini Deneyin'e dokunun. Aşağıdaki "[VoiceOver Hareketleri](#page-195-0)" bölümünde açıklanan hareketleri deneyin. Denemelerinizi bitirdiğinizde Bitti düğmesine dokunun.

#### <span id="page-195-0"></span>**VoiceOver Hareketleri**

VoiceOver açıkken, standart dokunmatik ekran hareketlerinin farklı anlamları vardır. Bunlar ve ek bazı hareketler, ekranda dolaşmanızı ve seçilen her bir öğeyi denetlemenizi sağlar. VoiceOver hareketleri, dokunmak veya itmek için iki ve üç parmağınızı kullanmayı içerir. İki ve üç parmağınızı kullanmanızı gerektiren hareketleri yaparken en iyi sonuçları almak için; kendinizi rahat bırakıp parmaklarınızın, aralarında biraz boşluk olacak şekilde ekrana dokunmasını sağlayın.

VoiceOver açıkken, ekrana çift dokunup parmağınızı ekranda basılı tutarak standart hareketleri kullanabilirsiniz. Duyulan bir dizi ton, normal hareketlerin yürürlükte olduğunu belirtir. Normal hareketler, parmağınızı kaldırıncaya dek etkili olmaya devam eder. Parmağınızı kaldırdıktan sonra VoiceOver hareketleri yeniden kullanılmaya başlanacaktır.

VoiceOver hareketlerini girmek için birçok farklı teknik kullanabilirsiniz. Örneğin; iki parmakla dokunma hareketini, bir elinizin iki parmağını veya iki elinizin birer parmağını kullanarak gerçekleştirebilirsiniz. Başparmaklarınızı da kullanabilirsiniz. En iyi hangisinin işinize yaradığını keşfetmek için farklı teknikler deneyin.

Hareketleriniz çalışmıyorsa, özellikle çift dokunma ve itme hareketlerinde daha hızlı davranmayı deneyin. İtmek için, parmağınızı veya parmaklarınızı ekran üzerinde hızlı bir şekilde kaydırın. VoiceOver hareketlerini Ayarlar'da deneyebilirsiniz: Genel > Erişilebilirlik> VoiceOver > Hareketleri Deneyin'i seçin ve VoiceOver Hareketlerini Deneyin düğmesine dokunun.

En önemli VoiceOver hareketlerinin özeti aşağıda verilmektedir:

#### **Dolaşma ve Okuma**

- Â *Dokunma:* Öğeyi seslendir.
- Â *Sağa veya sola itme:* Bir sonraki veya bir önceki öğeyi seç.
- Â *Yukarı veya aşağı itme:* Rotor Denetimi ayarına bağlıdır. Bakınız: ["Rotor](#page-197-0)  [Denetimi"](#page-197-0)sayfa [198](#page-197-1).
- Â *İki parmakla dokunma:* O anki öğenin seslendirmesini durdur.
- Â *İki parmakla yukarı itme:* Ekranın en üstünden başlayarak tümünü oku.
- Â *İki parmakla aşağı itme:* O anki konumdan başlayarak tümünü oku.
- Â *Üç parmakla yukarı veya aşağı itme:* Sayfa sayfa kaydır.
- Â *Üç parmakla sağa veya sola itme:* Bir sonraki veya bir önceki sayfaya git (Ana Ekran, Borsa, Safari gibi).
- Â *Üç parmakla dokunma:* Kaydırma durumunu seslendir (hangi sayfanın veya satırların görünür olduğunu).

#### **Seçme ve Etkinleştirme**

- Â *Çift dokunma:* Seçilen öğeyi etkinleştir.
- Â *Bir parmağınızla öğeye dokunurken diğer parmağınızla ekrana dokunma ("ayrı ayrı dokunma"):* Öğeyi etkinleştir.
- Â *Çift dokunma ve basılı tutma (1 saniye) + standart hareket:* Standart hareketi kullan. Çift dokunma ve basılı tutma hareketi, iPhone'a bundan sonraki hareketi standart hareket olarak algılamasını söyler. Örneğin, çift dokunup parmağınızı basılı tutabilir ve daha sonra bir anahtarı parmağınızı kaldırmadan kaydırmak için parmağınızı sürükleyebilirsiniz.
- Â *İki parmakla çift dokunma:* Aramayı cevapla veya bitir. iPod'da, YouTube'da, Sesli Notlar'da veya Fotoğraflar'da çal/oynat ya da duraklat. Resim çek (Kamera). Kamera'da veya Sesli Notlar'da kaydı başlat ya da duraklat. Kronometre'yi başlat veya durdur.
- Â *Üç parmakla çift dokunma:* VoiceOver sesini kapat veya aç.
- Â *Üç parmakla üç kez dokunma:* Ekranı aç veya kapat.

Tek parmakla itme hareketlerini, sürükleme hareketlerinden ayırt edilebilmeleri için hızlı bir şekilde yapın.

#### <span id="page-197-1"></span><span id="page-197-0"></span>**Rotor Denetimi**

Rotor denetimi, VoiceOver açıkken yukarı ve aşağı itme hareketlerinin sonuçlarını değiştirmek için kullanabileceğiniz görünmez bir kadrandır.

*Rotoru çalıştırma:* Kadranı, seçenekler arasından seçim yapmak amacıyla "çevirmek" için iki parmağınızı iPhone ekranı üzerinde döndürün.

Rotorun etkisi, yapıyor olduğunuz şeye bağlıdır. Örneğin; aldığınız bir e-postadaki metni okuyorsanız, yukarı veya aşağı ittiğinizde metnin sözcük sözcük ya da karakter karakter okunması arasında geçiş yapmak için rotoru kullanabilirsiniz. Bir web sayfasını tarıyorsanız; metni sözcük sözcük veya karakter karakter duymak, yalnızca başlıkları duymak, yalnızca bağlantıları duymak (tümü, gidilen bağlantılar veya henüz gidilmemiş bağlantılar), form öğelerini duymak veya görüntülerin açıklamalarını duymak arasında seçim yapmak için rotoru kullanın. Diğer bir deyişle; rotor ayarını, metnin tümünü duymak veya belirli türdeki (başlıklar veya bağlantılar gibi) bir öğeden başka birine atlamak için kullanabilirsiniz.

Rotor seçenekleri, yaptığınız işin bağlamına göre değişir.

#### **Metin okuma**

- Metni seçin ve karakter karakter dinleyin
- Metni seçin ve sözcük sözcük dinleyin

#### **Bir web sayfasını tarama**

- Metni seçin ve karakter karakter dinleyin
- Metni seçin ve sözcük sözcük dinleyin
- Başlıkları seçin ve dinleyin
- Bağlantıları seçin ve dinleyin
- Form denetimlerini seçin ve dinleyin
- Â Gidilen bağlantıları seçin ve dinleyin
- Â Gidilmeyen bağlantıları seçin ve dinleyin
- Â Görüntüleri seçin ve dinleyin
- Statik metinleri seçin ve dinleyin
- Büyütme veya küçültme

#### **Metin girme**

- Ekleme noktasını taşıyın ve metni karakter karakter dinleyin
- Â Ekleme noktasını taşıyın ve metni sözcük sözcük dinleyin
- Metin düzenleme işlevleri
- otomatik metin

**Bir denetimi kullanma (Saat uygulamasında saati ayarlamak için kullanılan değer değiştirici gibi)**

- Değeri seçin ve karakter karakter dinleyin
- Değeri seçin ve sözcük sözcük dinleyin
- Denetim nesnesinin değerini ayarlayın

#### **VoiceOver'ı Kullanma**

*Ekrandaki öğeleri seçme:* Parmağınızı ekranın üzerinde sürükleyin. VoiceOver, siz dokunurken her bir öğeyi belirler. Tek parmağınızla sola veya sağa iterek de bir öğeden diğerine sistemli bir şekilde hareket edebilirsiniz. Öğeler, soldan sağa ve üstten alta doğru seçilir. Bir sonraki öğeye gitmek için sağa, bir önceki öğeye gitmek için sola itin.

*VoiceOver açıkken seçili bir öğeye "dokunma":* Ekranda herhangi bir yere çift dokunun.

*Bir öğenin metnini karakter karakter veya sözcük sözcük seslendirme:* Öğe seçiliyken, tek parmağınızla yukarı veya aşağı itin. Bir sonraki karakteri okumak için aşağı veya bir önceki karakteri okumak için yukarı itin. Sözcük sözcük okumak için rotor denetimini çevirin.

*Sürgüyü ayarlama:* Tek parmağınızla, ayarı artırmak için yukarı veya azaltmak için aşağı itin. VoiceOver, düzenlediğiniz ayarı bildirir.

*Bir listeyi veya ekran alanını kaydırma:* Üç parmağınızla yukarı veya aşağı itin. Liste boyunca sayfa sayfa aşağı gitmek için aşağı veya sayfa sayfa yukarı gitmek için yukarı itin. Liste boyunca sayfa sayfa ilerlerken; VoiceOver, görüntülenen öğe aralığını söyler (örneğin, "5 ile 10 arasındaki satırlar gösteriliyor").

Liste boyunca sayfa sayfa ilerlemek yerine listeyi sürekli olarak da kaydırabilirsiniz. Çift dokunup parmağınızı basılı tutun. Bir dizi ton duyduğunuzda, listeyi kaydırmak için parmağınızı yukarı veya aşağı hareket ettirebilirsiniz. Parmağınızı kaldırdığınızda sürekli kaydırma durur.

*Liste dizini kullanma:* Bazı listelerin sağ taraflarında alfabetik dizini vardır. Dizin, öğeleri iterek seçilemez; dizini seçmek için doğrudan ona dokunmanız gerekir. Dizin seçiliyken, dizinde ilerlemek için yukarı veya aşağı itin. Çift dokunup daha sonra parmağınızı yukarı veya aşağı da kaydırabilirsiniz.

*iPhone'un kilidini açma:* Kilidi Aç anahtarını seçin, daha sonra ekrana çift dokunun.

*Ana Ekran'ı yeniden düzenleme:* Ana Ekran'da taşımak istediğiniz simgeyi seçin. Çift dokunup parmağınızı basılı tutun, daha sonra simgeyi sürükleyin. Siz simgeyi sürüklerken VoiceOver satır ve sütun konumunu seslendirir. Simge istediğiniz yere gelince onu bırakın. Daha fazla simge sürükleyebilirsiniz. Bir öğeyi başka bir Ana Ekran sayfasına taşımak için, onu ekranın sol veya sağ kenarına sürükleyin. Simgeleri  $y$ eniden düzenlemeyi bitirdiğinizde, Ana Ekran  $\bigcirc$  düğmesine basın.

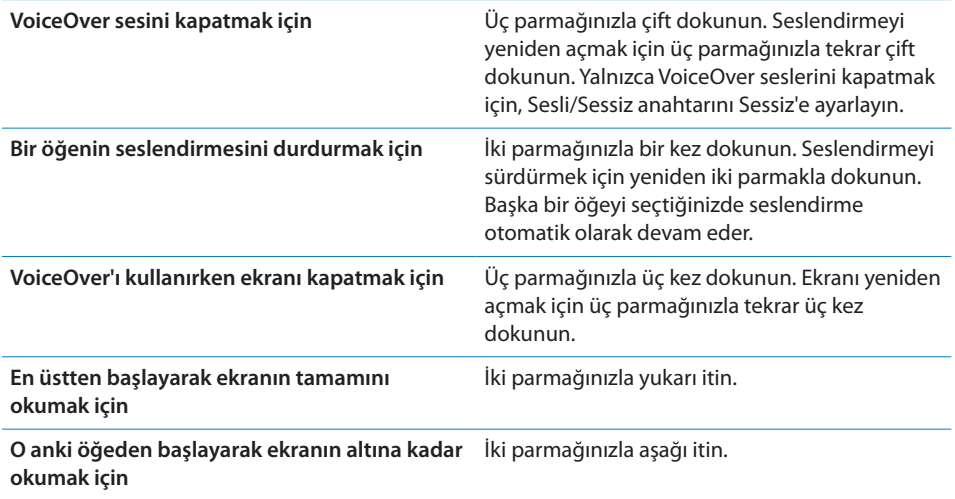

iPhone hakkındaki durum bilgileri, ekranın en üstüne dokunarak dinlenebilir. Bunların arasında; saat, pil ömrü, Wi-Fi sinyal gücü ve daha birçok şey sayılabilir.

#### **Metin Girme ve Düzenleme**

VoiceOver ile bir metin alanını seçtiğinizde, metin girmek için ekran klavyesini kullanabilirsiniz. Metin alanında kesmek, kopyalamak veya yapıştırmak için iPhone'un düzenleme özelliklerini kullanabilirsiniz.

*Not:* Safari, web sayfası içeriğini kopyalamayı desteklemez. Düzenleme özellikleri yalnızca düzenlenebilir metin alanlarında çalışır.

#### **Metin girme:**

**1** Düzenlenebilir bir metin alanını seçmek için VoiceOver'ı kullanın, daha sonra ekleme noktasını görüntülemek ve ekran klavyesini açmak için çift dokunun. Alan zaten metin içeriyorsa, ekleme noktası metnin başına veya sonuna yerleştirilir. Ekleme noktasını diğer uca yerleştirmek için yeniden çift dokunun. VoiceOver ekleme noktasının konumunu size söyler.

Bir metin alanı seçtiğinizde ekleme noktası ve ekran klavyesi otomatik olarak görünebilir. VoiceOver düzenleme modunda olduğunuzu bildirir.

**2** Yazmak için; sola veya sağa iterek klavyede bir tuş seçin, daha sonra karakteri girmek için çift dokunun. Veya parmağınızı klavye üzerinde sürükleyerek tuşu seçin ve bir parmağınızla tuşu basılı tutarken diğer bir parmağınızla ekrana dokunarak karakteri girin. VoiceOver, seçildiğinde tuşu söyler. Tuş girildiğinde onu tekrar söyler.

Aksanlı bir karakteri girmek için; çift dokunup alternatif karakterlerin göründüğünü belirten bir ses duyana kadar parmağınızı basılı tutun, daha sonra seçenekleri seçmek ve duymak için sola veya sağa sürükleyin. O anki seçimi girmek için parmağınızı kaldırın.

*Ekleme noktasını taşıma:* Ekleme noktasını metinde ileri veya geri taşımak için yukarı veya aşağı itin. VoiceOver, ekleme noktası hareket ettiğinde bir ses çıkarır ve ekleme noktasının üzerinden geçtiği karakteri söyler. Ekleme noktasını karakter karakter mi yoksa sözcük sözcük mü hareket ettirmek istediğinizi seçmek için rotoru kullanın.

*Metin seçme:* Düzenlemeyi seçmek için rotoru kullanın. Seç ve Tümünü Seç işlevleri arasında seçim yapmak için yukarı veya aşağı itin ve daha sonra çift dokunun. Seç'i seçerseniz, çift dokunduğunuzda ekleme noktasına en yakın sözcük seçilir. Tümünü Seç'i seçerseniz, metnin tamamı seçilir.

Daha azını veya daha çoğunu seçmek için parmağınızı kıstırıp açın.

*Kesme, Kopyalama veya Yapıştırma:* Rotorun düzenlemeye ayarlı olduğundan emin olun. Metin seçiliyken, Kes'i, Kopyala'yı veya Yapıştır'ı seçmek için yukarı ya da aşağı itin, daha sonra çift dokunun.

*Geri Alma:* iPhone'u sallayın, geri alınacak eylemi seçmek için sola veya sağa itin, daha sonra çift dokunun.

#### **Harita'yı Kullanma**

VoiceOver ile büyütebilir veya küçültebilir, iğneleri seçebilir ve konumlar hakkında bilgi alabilirsiniz.

*Büyütme veya küçültme:* Büyütme modunu seçmek için rotoru kullanın, daha sonra büyütmek veya küçültmek için yukarı ya da aşağı itin.

*İğne seçme:* İğneye dokunun veya bir öğeden diğerine gitmek için sola veya sağa itin.

*Konum hakkında bilgi alma:* İğne seçiliyken, bilgi bayrağını görüntülemek için çift dokunun. Bayrağı seçmek için sola veya sağa itin, daha sonra bilgi sayfasını görüntülemek için çift dokunun.

#### **Videoları ve Sesli Notları Düzenleme**

Kamera videolarını ve Sesli Not kayıtlarını kısaltmak için VoiceOver hareketlerini kullanabilirsiniz.

*Sesli notu kısaltma:* Sesli Notlar ekranında, kısaltmak istediğiniz notun sağındaki düğmeyi seçin ve daha sonra çift dokunun. Daha sonra Notu Kısalt'ı seçin ve çift dokunun. Kırpma aracının başını veya sonunu seçin. Sağa doğru sürüklemek için yukarı veya sola doğru sürüklemek için aşağı itin. VoiceOver, o anki konumun kayıttan kısaltacağı süreyi bildirir. Kısaltmayı gerçekleştirmek için, Sesli Notu Kısalt'ı seçin ve çift dokunun.

*Videoyu kısaltma:* Bir videoyu görüntülerken, video denetimlerini göstermek için ekrana çift dokunun. Kırpma aracının başını veya sonunu seçin. Daha sonra, sağa doğru sürüklemek için yukarı veya sola doğru sürüklemek için aşağı itin. VoiceOver, o anki konumun kayıttan kısaltacağı süreyi bildirir. Kısaltmayı gerçekleştirmek için, Kırp'ı seçin ve çift dokunun.

# Büyütme

Birçok iPhone uygulaması belirli öğeleri büyütmenize ve küçültmenize olanak sağlar. Örneğin, Safari'deki web sayfası sütunlarını genişletmek için çift dokunabilir veya iki parmağınızı kıstırıp açma hareketini kullanabilirsiniz. Büyütme; kullandığınız herhangi bir uygulamada ekrandakileri görmenize yardımcı olmak amacıyla ekranın tümünü büyütmenize olanak sağlayan özel bir erişilebilirlik özelliğidir.

*Büyütme'yi açma ya da kapatma:* Ayarlar'da, Genel > Erişilebilirlik> Büyütme'yi seçin ve Büyütme Açık/Kapalı anahtarına dokunun.

*Not:* VoiceOver'ı ve Büyütme'yi aynı anda kullanamazsınız.

*Büyütme veya küçültme:* Ekrana, üç parmağınızla çift dokunun. Saptanmış olarak, ekran yüzde 200 büyütülür. Büyütme oranını elle değiştirirseniz (aşağıda açıklanan dokunup sürükleme hareketini kullanarak); üç parmağınızla çift dokunarak büyüttüğünüzde, iPhone otomatik olarak o büyütme oranına döner.

*Büyütme oranını artırma:* Üç parmağınızla, dokunup ekranın en üstüne (büyütme oranını artırmak için) veya altına (büyütme oranını azaltmak için) sürükleyin. Dokunup sürükleme hareketi, çift dokunmaya benzerdir. Tek farkı; ikinci dokunuşta parmaklarınızı kaldırmaz, ekranda sürüklersiniz. Sürüklemeye başladıktan sonra, tek parmağınızla sürükleyebilirsiniz.

*Ekranda dolaşma:* Ekran büyütülmüşken, üç parmağınızla ekranı sürükleyin veya itin. Sürüklemeye başladıktan sonra, ekranın daha fazla bölümünü görebilmek için tek parmağınızla sürükleyebilirsiniz. Parmağınızı ekranın bir kenarına yakın basılı tutarak ekran görüntüsünü yatay olarak o tarafa kaydırabilirsiniz. Daha hızlı kaydırmak için, parmağınızı kenara daha çok yaklaştırın. Yeni bir ekran açtığınızda, Büyütme her zaman ekranın üst ortasına gider.

# Siyah Üzeri Beyaz

iPhone ekranındaki renkleri tersine çevirmek için Siyah Üzeri Beyaz'ı kullanarak ekranı okumayı kolaylaştırabilirsiniz. Siyah Üzeri Beyaz açıkken; ekran, fotoğraf negatifi gibi gözükür.

*Ekran renklerini tersine çevirme:* Ayarlar'da, Genel > Erişilebilirlik'i seçin ve "Siyah Üzeri Beyaz" anahtarına dokunun.

# Mono Ses

Mono Ses, sol ve sağ kanallardaki sesi her iki tarafta da çalınan tek bir (mono) sinyalde birleştirir. Bu, tek kulağında işitme sorunu olan kullanıcıların tüm ses sinyalini diğer kulaklarıyla duymasını sağlar.

*Mono Ses'i açma ya da kapatma:* Ayarlar'da, Genel > Erişilebilirlik'i seçin ve Mono Ses anahtarına dokunun.

# <span id="page-202-1"></span>Otomatik Seslendir

Otomatik Seslendir, siz yazarken iPhone'un yaptığı metin düzeltmelerini ve önerilerini söyler.

*Otomatik Seslendir seçeneğini açma veya kapatma:* Ayarlar'da, Genel > Erişilebilirlik'i seçin ve Otomatik Seslendir anahtarına dokunun.

Otomatik Seslendir, VoiceOver veya Büyütme ile de çalışır.

# <span id="page-202-0"></span>Ana Ekran'a Üç Tık

Ana Ekran'a Üç Tık seçeneği, Ana Ekran  $\Box$  düğmesine hızlı bir şekilde üç kez basarak bazı Erişilebilirlik özelliklerini açmanın veya kapatmanın kolay bir yolunu sunar. Ana Ekran'a Üç Tık seçeneğini VoiceOver'ı açmaya veya kapatmaya, Siyah Üzeri Beyaz'ı açmaya veya kapatmaya ya da şu seçenekleri sunmaya ayarlayabilirsiniz:

- VoiceOver'ı açma ya da kapatma
- Â Büyütme'yi açma ya da kapatma
- Siyah Üzeri Beyaz'ı açma veya kapatma

Ana Ekran'a Üç Tık seçeneği saptanmış olarak kapalıdır.

*Ana Ekran'a Üç Tık işlevini ayarlama:* Ayarlar'da, Genel > Erişilebilirlik> Ana Ekran'a Üç Tık'ı seçin ve istediğiniz işlevi seçin.

# Gizli Altyazılar ve Diğer Yararlı Özellikler

iPhone'un tüm modellerinde kullanılabilen birçok özellik; iPhone'u, görsel ve işitsel rahatsızlıkları olan kullanıcılar da dahil olmak üzere tüm kullanıcılar için erişilebilir kılmaya yardımcı olur.

#### **Gizli Altyazılar**

iPod ayarlarında videolar için gizli altyazıları açabilirsiniz. Bakınız: "[Video"](#page-168-0)sayfa [169](#page-168-1).

#### **Sesle Denetim**

Sesle Denetim, (yalnızca iPhone 3GS üzerinde kullanılabilir) sesli komutları kullanarak telefon aramaları yapmanızı ve iPod'da müzik dinlemeyi denetlemenizi sağlar. Bakınız: "[Sesle Arama"](#page-51-0)sayfa [52](#page-51-1) ve "[Sesle Denetim'i iPod ile Kullanma](#page-83-0)"sayfa [84.](#page-83-1)

#### **Büyük Telefon Tuş Takımı**

Telefon görüşmeleri yapmak için, kişilerinizdeki ve hızlı arama listenizdeki girişlere dokunmanız yeterlidir. Numarayı elle girmeniz gerekirse, iPhone'nun büyük sayısal tuş takımı işinizi kolaylaştırır. Bakınız: "[Telefon Görüşmeleri](#page-50-0)" sayfa [51.](#page-50-1)

### **Geniş Ekran Klavyeler**

Birçok uygulama, yazarken daha büyük bir klavyeyi kullanmak amacıyla iPhone'u yana döndürmenize olanak sağlar:

- Mail
- Safari
- Mesajlar
- Notes
- Contacts

#### **Visual Voicemail**

Visual voicemail'deki çalma ve duraklatma denetimleri mesajların dinlenmesini denetlemenizi sağlar. Mesajın zor anlaşılan bir bölümünü yinelemek için ilerleme çubuğundaki oynatma kafasını sürükleyin. Bakınız: ["Sesli Mesaj Olup Olmadığını](#page-56-0)  [Denetleme](#page-56-0)"sayfa [57](#page-56-1).

#### **Atanabilir Zil Sesleri**

Arayan numaranın kim olduğunu anlayabilmeniz için, birbirinden kolaylıkla ayırt edilebilen zil seslerini kişi listenizdeki kişilere atayabilirsiniz. Zil seslerini iPhone üzerinde iTunes Store'dan satın alabilirsiniz. Bakınız: ["Zil Seslerini Satın](#page-172-0)  [Alma](#page-172-0)"sayfa [173.](#page-172-1)

#### **Anında Mesajlaşma (IM) Sohbeti**

AIM, BeejiveIM, ICQ ve Yahoo! Messenger gibi, iPhone için en iyi duruma getirilmiş birçok 'Internet üzerinden mesajlaşma' (IM) uygulamasını App Store'da bulabilirsiniz.

#### **Mail İletileri İçin En Küçük Font Puntosu**

Okunabilirliği artırmak için Mail ileti metni için en küçük font puntosunu Büyük, Çok Büyük ve En Büyük olarak ayarlayın. Bakınız: "[Mail](#page-160-0)"sayfa [161.](#page-160-1)

#### **TTY Desteği (Bazı Bölgelerde Kullanılabilir)**

Bir Teletype (TTY) makinesini kullanmak için, iPhone'u TTY modunda iPhone TTY adaptörüyle birlikte (ayrı satılır) kullanabilirsiniz. Bakınız: ["iPhone'u Bir Teletype \(TTY\)](#page-164-0)  [Makinesi ile Kullanma"](#page-164-0)sayfa [165](#page-164-1).

#### **Mac OS X'deki Evrensel Erişim**

iTunes arşivinizdeki bilgileri ve içerikleri eşzamanlayarak iPhone'a aktarmak için iTunes'u kullanırken Mac OS X'deki Evrensel Erişim özelliklerinden yararlanın. Finder'da, Help > Mac Help komutunu seçin ve sonra "universal access" ifadesini aratın.

iPhone ve Mac OS X erişilebilirlik özellikleri hakkında daha fazla bilgi için, [www.apple.com/accessibility](http://www.apple.com/accessibility) adresine gidin.

# **Sorun Giderme Bilgileri**

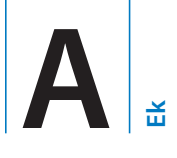

# Apple iPhone Destek Sitesi

Kapsamlı destek bilgileri [www.apple.com/tr/support/iphone](http://www.apple.com/tr/support/iphone/) adresinde çevrimiçi olarak bulunabilir.

# Genel

## **Pil Azaldı Resmi Görüntüleniyorsa**

iPhone'un pili azalmıştır ve onu tekrar kullanabilmeniz için on dakikaya kadar şarj edilmesi gerekir.iPhone'un pilini şarj etme hakkında bilgi için, bakınız: "[Pili Şarj](#page-46-0)  [Etme](#page-46-0)"sayfa [47.](#page-46-1)

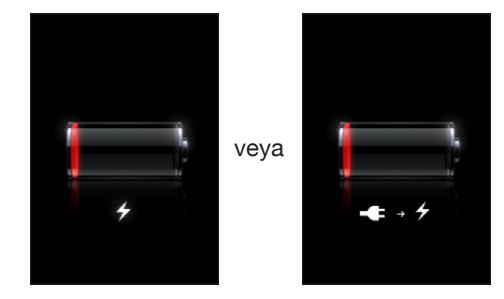

# **iPhone Yanıt Vermiyorsa**

- Â iPhone'un pili azalmış olabilir. iPhone'u şarj etmek için bilgisayarınıza veya güç adaptörüne bağlayın. Bakınız: "[Pili Şarj Etme"](#page-46-0)sayfa [47](#page-46-1).
- Â Kırmızı sürgü gözükene dek iPhone'un üstündeki Uyut/Uyandır düğmesini birkaç saniye basılı tutun ve sonra kullandığınız uygulama kapanıncaya dek Ana Ekran düğmesini basılı tutun.
- Â Bu işe yaramazsa, iPhone'u kapatıp sonra yeniden açın. Kırmızı sürgü gözükene dek iPhone'un üstündeki Uyut/Uyandır düğmesini birkaç saniye basılı tutun ve sonra sürgüyü sürükleyin. Sonra da Apple logosu gözükene dek Uyut/Uyandır düğmesini basılı tutun.

 $\cdot$  Bu da ise yaramazsa, iPhone'u sıfırlayın. Uyut/Uyandır düğmesine ve Ana Ekran $\Box$ düğmesine aynı anda basın; Apple logosu gözükene dek en az on saniye boyunca basılı tutun.

#### **iPhone Sıfırlandıktan Sonra Hâlâ Yanıt Vermiyorsa**

- Â iPhone ayarlarını sıfırlayın. Ana Ekran'dan başlayarak, Ayarlar > Genel > Sıfırla > Tüm Ayarları Sıfırla öğelerini seçin. Tüm tercihleriniz sıfırlanır ama verileriniz veya ortamlarınız silinmez.
- Â Bu işe yaramazsa, iPhone'daki tüm içeriği silin. Bakınız: ["iPhone'u](#page-157-0)  [Sıfırlama"](#page-157-0)sayfa [158](#page-157-1).
- Â Bu da işe yaramazsa, iPhone yazılımını geri yükleyin. Bakınız: "[iPhone Yazılımını](#page-215-0)  [Güncelleme ve Geri Yükleme"](#page-215-0)sayfa [216.](#page-215-1)

## **"Bu aksesuar iPhone ile çalışmak üzere yapılmamıştır" İletisi Gözüküyorsa**

Dock bağlayıcısında toz veya herhangi bir yabancı madde olmadığından emin olun.

iPhone'u onun için üretilmemiş bir aksesuara bağlarsanız, iPhone, uçak modu seçeneğini açmak isteyip istemediğinizi sorabilir. Bu, iPhone'dan gelen ağ sinyallerinin oluşturduğu radyo frekans parazitlerini ortadan kaldırmak içindir. Uçak modu seçeneğini açsanız da açmasanız da iPhone'u aksesuarla kullanabilmeniz olasıdır. Ancak, aksesuar iPhone'u şarj etmeyebilir.

Uçak modu seçeneğini açarsanız, iPhone'un aksesuarla bağlantısını kesene veya uçak modu seçeneğini kapatana dek telefon görüşmesi yapamaz, yazılı mesaj gönderip alamaz, Internet'e erişemez ya da Bluetooth aygıtlarını iPhone ile kullanamazsınız.

### **"Bu aksesuar, iPhone tarafından desteklenmiyor" İletisi Gözüküyorsa**

Bağladığınız aksesuar iPhone ile çalışmıyor olabilir. Dock bağlayıcısında toz veya herhangi bir yabancı madde olmadığından emin olun.

#### **iTunes'a Bağlan Ekranı Gözüküyorsa**

iPhone'un etkinleştirilmesi gerekiyordur.iPhone'u bilgisayarınıza bağlayıp iTunes'u açın (kendiliğinden açılmıyorsa).

#### **iPhone Çok Isınmışsa**

iPhone 3G veya daha yenisi'nin iç sıcaklığı, normal çalışma sıcaklıklarının üzerine çıkmışsa, sıcaklığı düzenlemeye çalışması sırasında şu durumlarla karşılaşabilirsiniz:

- iPhone şarj olmayı durdurur
- ekran soluklaşır
- hücresel ağ sinyali zayıflar
- Â sıcaklık uyarısı ekranı gözükür

*Önemli:* Sıcaklık uyarısı ekranı görüntülenirken, acil arama yapmak dışında iPhone'u kullanamazsınız. Yukarıdaki önlemlerin hiçbiri iç sıcaklığı düşürme konusunda başarılı olmazsa, iPhone soğuyana dek derin bir uyku moduna otomatik olarak geçer. iPhone bu moddayken acil arama yapamazsınız. iPhone'u yeniden kullanmayı denemeden önce, iPhone'u serin bir yere taşıyıp birkaç dakika bekleyin.

# iTunes ve Eşzamanlama

#### **iPhone, iTunes'da Gözükmüyorsa**

- Â iPhone pilinin yeniden şarj edilmesi gerekiyor olabilir. iPhone'un pilini şarj etme hakkında bilgi için, bakınız: "[Pili Şarj Etme"](#page-46-0)sayfa [47](#page-46-1).
- Â Bilgisayarınıza bağlı olan diğer USB aygıtları çıkarın ve iPhone'u bilgisayarınızdaki (klavyenizdeki değil) farklı bir USB 2.0 kapısına takın.
- Â iPhone'u kapatıp yeniden açın. Kırmızı sürgü gözükene dek iPhone'un üstündeki Uyut/Uyandır düğmesini birkaç saniye basılı tutun ve sonra sürgüyü sürükleyin. Sonra da Apple logosu gözükene dek Uyut/Uyandır düğmesini basılı tutun. Kilidi Aç düğmesine dokunun ve SIM'iniz kilitliyse PIN numarasını girin.

*Önemli:* PIN numarasını üç kez yanlış girerseniz, SIM kartınızı yeniden etkinleştirmek amacıyla PUK (Kişisel Bloke Kaldırma Anahtarı) kodunuzu girmeniz gerekebilir. SIM kartının belgelerine bakın veya operatörünüze danışın.

- Â Bilgisayarınızı yeniden başlatın ve iPhone'u bilgisayarınıza yeniden bağlayın.
- Â iTunes'un en son sürümünü [www.apple.com/itunes](http://www.apple.com/itunes) adresinden indirip yükleyin (veya yeniden yükleyin).

### **Eşzamanlama Çalışmıyorsa**

- iPhone pilinin yeniden şarj edilmesi gerekiyor olabilir. iPhone'un pilini şarj etme hakkında bilgi için, bakınız: "[Pili Şarj Etme"](#page-46-0)sayfa [47](#page-46-1).
- Â Bilgisayarınıza bağlı olan diğer USB aygıtları çıkarın ve iPhone'u bilgisayarınızdaki (klavyenizdeki değil) farklı bir USB 2.0 kapısına takın.
- Â iPhone'u kapatıp yeniden açın. Kırmızı sürgü gözükene dek iPhone'un üstündeki Uyut/Uyandır düğmesini birkaç saniye basılı tutun ve sonra sürgüyü sürükleyin. Sonra da Apple logosu gözükene dek Uyut/Uyandır düğmesini basılı tutun. Kilidi Aç düğmesine dokunun ve SIM'iniz kilitliyse PIN numarasını girin.

*Önemli:* PIN numarasını üç kez yanlış girerseniz, SIM kartınızı yeniden etkinleştirmek amacıyla PUK (Kişisel Bloke Kaldırma Anahtarı) kodunuzu girmeniz gerekebilir. SIM kartının belgelerine bakın veya operatörünüze danışın.

- Â Bilgisayarınızı yeniden başlatın ve iPhone'u bilgisayarınıza yeniden bağlayın.
- Â iTunes'un en son sürümünü [www.apple.com/itunes](http://www.apple.com/itunes) adresinden indirip yükleyin (veya yeniden yükleyin).

#### **Kişiler, Takvimler veya Yer İmleri Eşzamanlanmıyorsa**

Â iTunes'un en son sürümünü www.apple.com/itunes adresinden indirip yükleyin (veya yeniden yükleyin).

#### **Yahoo! veya Google Kişileri Eşzamanlanmıyorsa**

iTunes, Yahoo!'ya veya Google'a bağlanamıyor olabilir. Bilgisayarınızın Internet'e bağlı olduğundan ve iTunes'da doğru kimliği (ID) ve parolayı girdiğinizden emin olun. iPhone'u bilgisayarınıza bağlayın, iTunes'daki Info sekmesini tıklayın, Contacts bölümünde Configure düğmesini tıklayıp geçerli kimliğinizi (ID) ve parolanızı girin.

### **Yahoo! iPhone'dan Silinen Kişiler Yahoo! Address Book'tan Silinmiyorsa**

Yahoo! Address Book, Messenger kimliği (ID) içeren kişilerin eşzamanlama yoluyla silinmesine izin vermez. Messenger kimliği (ID) içeren bir kişiyi silmek için çevrimiçi Yahoo! hesabınızda oturum açıp kişiyi, Yahoo! Adress Book'u kullanarak silin.

# Telefon ve Sesli Mesaj

#### **Arama Yapamıyor veya Aranamıyorsanız**

- Ekranın en üstündeki durum çubuğunda bulunan ağ sinyali ali simgesini denetleyin. Hiçbir çubuk yoksa veya "Servis Yok" ifadesi gözüküyorsa, yerinizi değiştirmeyi deneyin. Kapalı alanlardaysanız, açık alanlara çıkmayı veya pencereye yaklaşmayı deneyin.
- · Ağ kapsama alanının içindeki bir yerde olduğunuzdan emin olun. Ağ kapsama alanlarını öğrenmek için operatörünüzün web sitesine gidin.
- Â Uçak modu seçeneğinin açık olmadığından emin olun. Ana Ekran'da Ayarlar'ı seçip uçak modu seçeneğini kapatın. Bu işe yaramazsa, uçak modu seçeneğini açın, 15 saniye bekleyin ve sonra uçak modu seçeneğini yeniden kapatın.
- Â iPhone'u kapatıp yeniden açın. Kırmızı sürgü gözükene dek iPhone'un üstündeki Uyut/Uyandır düğmesini birkaç saniye basılı tutun ve sonra sürgüyü sürükleyin. Sonra da Apple logosu gözükene dek Uyut/Uyandır düğmesini basılı tutun. Kilidi Aç düğmesine dokunun ve SIM'iniz kilitliyse PIN numarasını girin.

*Önemli:* PIN numarasını üç kez yanlış girerseniz, SIM kartınızı yeniden etkinleştirmek amacıyla PUK (Kişisel Bloke Kaldırma Anahtarı) kodunuzu girmeniz gerekebilir. SIM kartının belgelerine bakın veya operatörünüze danışın.

- Â Kablosuz iletişim servisinizle ilgili bir sorun olabilir. Operatörünüzü arayın veya operatörünüzün web sitesine gidin.
- Â iPhone yazılımını geri yükleyin. Bakınız: "[iPhone Yazılımını Güncelleme ve Geri](#page-215-0)  [Yükleme"](#page-215-0)sayfa [216](#page-215-1).

#### **Visual Voicemail Kullanılamıyorsa**

Visual Voicemail, hücresel veri ağı üzerinden iletilir. Saptanmış olarak Uluslararası Dolaşım seçeneği kapalı olduğu için, yurt dışında seyahat ederken Uluslararası Dolaşım seçeneğini açmadığınız sürece Internet'e erişemeyebilirsiniz. Ayarlar'da, Genel > Ağ öğelerini seçin, daha sonra Uluslararası Dolaşım seçeneğine dokunun.

*Önemli:* Uluslararası Dolaşım açıkken, Uluslararası Dolaşım ücretleri uygulanabilir.

Visual Voicemail, bazı ülkelerde isteğe bağlı bir servis olabilir. Daha fazla bilgi için operatörünüze danışın.

#### **Sesli Mesaj Parolanızı Anımsayamıyorsanız**

Sesli Mesaj'a dokunduğunuzda; iPhone parolanızı soruyorsa ve siz parolanızı anımsamıyorsanız, parolanızı sıfırlama yönergeleri için ? simgesine dokunun.

### **Sesli Mesaj Düğmesine Dokunduğunuzda Sesli Mesaj Servisi Aranıyorsa**

Sesli yönergeler ile sesli mesaj parolanızı girmeniz istendiğinde parolayı girin. Aksi takdirde, sesli yönergeleri duyana kadar bekleyin ve sonra aramayı sonlandırın. Bir süre sonra, sesli mesaj özelliğinin yeniden kullanılabilir olması gerekir.

SIM kartını iPhone'dan çıkarıp başka bir SIM kartı taktıysanız böyle bir durumla karşılaşabilirsiniz.

# Safari, SMS, Mail ve Kişiler

#### **Web Siteleri, SMS veya E-posta Kullanılamıyorsa**

- **Ekranın en üstündeki durum çubuğunda bulunan ağ sinyali simgesini** denetleyin. Hiçbir çubuk yoksa veya "Servis Yok" ifadesi gözüküyorsa, yerinizi değiştirmeyi deneyin. Kapalı alanlardaysanız, açık alanlara çıkmayı veya pencereye yaklaşmayı deneyin.
- Ağ kapsama alanının içindeki bir yerde olduğunuzdan emin olun. Ağ kapsama alanlarını öğrenmek için operatörünüzün web sitesine gidin.
- Â Hücresel ağ kullanılamıyorsa, bir Wi-Fi ağına bağlanın (mümkünse).
- Â Uçak modu seçeneğinin açık olmadığından emin olun. Ana Ekran'da Ayarlar'ı seçip uçak modu seçeneğini kapatın. Bu işe yaramazsa, uçak modu seçeneğini açın, 15 saniye bekleyin ve sonra uçak modu seçeneğini yeniden kapatın.
- Â Kişi listenizde, yazılı mesajları gönderip almak için kullandığınız tüm telefon numaralarının alan kodu içerdiğinden emin olun.

Â iPhone'u kapatıp yeniden açın. Kırmızı sürgü gözükene dek iPhone'un üstündeki Uyut/Uyandır düğmesini birkaç saniye basılı tutun ve sonra sürgüyü sürükleyin. Sonra da Apple logosu gözükene dek Uyut/Uyandır düğmesini basılı tutun. Kilidi Aç düğmesine dokunun ve SIM'iniz kilitliyse PIN numarasını girin.

*Önemli:* PIN numarasını üç kez yanlış girerseniz, SIM kartınızı yeniden etkinleştirmek amacıyla PUK (Kişisel Bloke Kaldırma Anahtarı) kodunuzu girmeniz gerekebilir. SIM kartının belgelerine bakın veya operatörünüze danışın.

- Â Kablosuz iletişim servisinizle ilgili bir sorun olabilir. Operatörünüzü arayın veya operatörünüzün web sitesine gidin.
- Â Yurt dışında seyahat ediyorsanız, Uluslararası Dolaşım seçeneği kapalı olduğu için (saptanmış ayar), Internet erişimine sahip olmayabilirsiniz. Uluslararası Dolaşım seçeneğini açın veya bir Wi-Fi ağına bağlanın. Uluslararası Dolaşım seçeneğini açmak için, Ayarlar'da Genel > Ağ öğelerini seçip Uluslararası Dolaşım düğmesine dokunun. Uluslararası veri dolaşımı ücretleri uygulanabilir.

*Önemli:* Uluslararası veri dolaşımı ücretleri uygulanabilir. Uluslararası veri dolaşımı ücreti ödemek istemiyorsanız, Uluslararası Dolaşım seçeneğini kapatın.

Â iPhone yazılımını geri yükleyin. Bakınız: "[iPhone Yazılımını Güncelleme ve Geri](#page-215-0)  [Yükleme"](#page-215-0)sayfa [216](#page-215-1).

#### **E-posta Gönderilemiyorsa**

iPhone e-posta gönderemiyorsa, şunları deneyin:

- Â Ayarlar'da, "Mail, Kişiler, Takvimler" öğesini seçip kullanmaya çalıştığınız hesabı seçin. Hesap Bilgisi'ne dokunun, daha sonra Giden Posta Sunucusu altındaki SMTP düğmesine dokunun. Diğer SMTP Sunucular bölümünde, operatörünüz için olan SMTP sunucusuna dokunun, daha sonra sunucuyu etkinleştirmek için dokunun. Diğer SMTP Sunucular ayarları, ek SMTP sunucular ayarlamanıza da olanak sağlar. Konfigürasyon bilgileri için operatörünüze veya Internet servis sağlayıcınıza danışın.
- Â E-posta hesabınızı iTunes'dan eşzamanlayarak aktarma yerine doğrudan iPhone üzerinde ayarlayın. Ayarlar'da, "Mail, Kişiler, Takvimler" öğesini seçip Hesap Ekle düğmesine dokunun ve hesap bilgilerinizi girin. iPhone, e-posta adresinizi girdiğinizde servis sağlayıcınızın ayarlarını bulamıyorsa [www.apple.com/tr/support](http://www.apple.com/tr/support/) adresine gidin ve hesabınızı ayarlama konusunda daha fazla yardım almak için HT1277 ifadesini aratın.
- Â iPhone'u kapatın ve sonra yeniden açın. Kırmızı sürgü gözükene dek iPhone'un üstündeki Uyut/Uyandır düğmesini birkaç saniye basılı tutun ve sonra sürgüyü sürükleyin. Sonra da Apple logosu gözükene dek Uyut/Uyandır düğmesini basılı tutun.
- Â iPhone'un hücresel veri ağı üzerinden Internet'e bağlanması için Wi-Fi'yi kapatın. Ayarlar'da, Wi-Fi öğesini seçip Wi-Fi seçeneğini kapatın.

Ek sorun giderme bilgileri için, [www.apple.com/tr/support](http://www.apple.com/tr/support/) adresine gidin ve TS1426 ifadesini aratın. Hâlâ e-posta gönderemiyorsanız, bir Apple Uzmanı'nı (Apple Expert) arayabilirsiniz (bazı ülkelerde olmayabilir). Bilgi için [www.apple.com/support/expert](http://www.apple.com/support/expert/) adresine gidin. Ülkenizde Apple Uzmanı (Apple Expert) yoksa; ücretsiz bir GMail, Yahoo! veya AOL hesabı edinip postalarınızı o hesaba yönlendirmeyi deneyin.

#### **E-posta Alınamıyorsa**

iPhone e-posta alamıyorsa, şunları deneyin:

- Aynı e-posta hesabını bir veya birden fazla bilgisayarda denetliyorsanız, eşzamanlama yitiminin nedeni bu olabilir. Daha fazla bilgi için, [www.apple.com/tr/support](http://www.apple.com/tr/support/) adresine gidin ve TS2621 ifadesini aratın.
- Â E-posta hesabınızı iTunes'dan eşzamanlayarak aktarma yerine doğrudan iPhone üzerinde ayarlayın. Ayarlar'da, "Mail, Kişiler, Takvimler" öğesini seçip Hesap Ekle düğmesine dokunun ve hesap bilgilerinizi girin. iPhone, e-posta adresinizi girdiğinizde servis sağlayıcınızın ayarlarını bulamıyorsa [www.apple.com/tr/support](http://www.apple.com/tr/support/) adresine gidin ve hesabınızı ayarlama konusunda daha fazla yardım almak için HT1277 ifadesini aratın.
- Â iPhone'u kapatın ve sonra yeniden açın. Kırmızı sürgü gözükene dek iPhone'un üstündeki Uyut/Uyandır düğmesini birkaç saniye basılı tutun ve sonra sürgüyü sürükleyin. Sonra da Apple logosu gözükene dek Uyut/Uyandır düğmesini basılı tutun.
- Â iPhone'un hücresel veri ağı üzerinden Internet'e bağlanması için Wi-Fi'yi kapatın. Ayarlar'da, Wi-Fi öğesini seçip Wi-Fi seçeneğini kapatın.

Ek sorun giderme bilgileri için, [www.apple.com/tr/support](http://www.apple.com/tr/support/) adresine gidin ve TS1426 ifadesini aratın. Hâlâ e-posta alamıyorsanız, bir Apple Uzmanı'nı (Apple Expert) arayabilirsiniz (bazı ülkelerde olmayabilir). Bilgi için [www.apple.com/support/expert](http://www.apple.com/support/expert/) adresine gidin. Ülkenizde Apple Uzmanı (Apple Expert) yoksa; ücretsiz bir GMail, Yahoo! veya AOL hesabı edinip postalarınızı o hesaba yönlendirmeyi deneyin.

#### **E-posta İlişikleri Açılmıyorsa**

Dosya türü desteklenmiyor olabilir. iPhone, şu dosya biçimlerindeki e-posta ilişiklerini destekler:

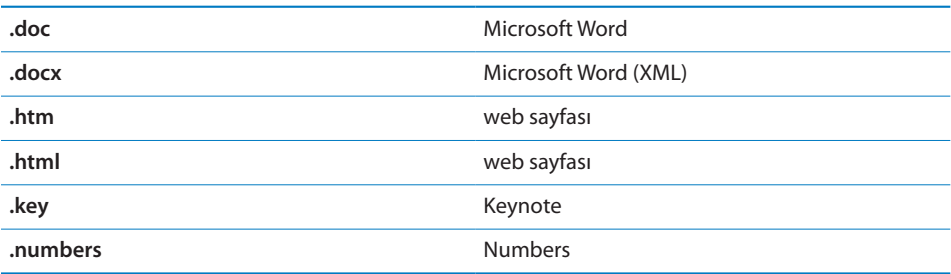

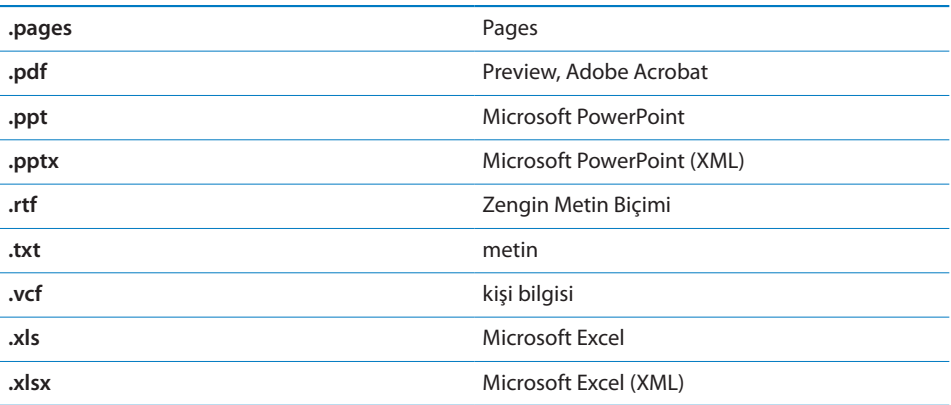

#### **GAL Kişileri Gözükmüyorsa**

Doğru sunucuyu kullandığınızdan emin olmak için Microsoft Exchange ayarlarınızı denetleyin. Ayarlar bölümünde, "Mail, Kişiler, Takvimler" düğmesine dokunup ayarlarını görüntülemek istediğiniz hesabı seçin.

Kişiler bölümünde GAL kişilerini bulmaya çalışıyorsanız, Gruplar düğmesine dokunup listenin en altındaki Rehberler düğmesine dokunun.

# Ses, Müzik ve Video

#### **Ses Yoksa**

- Mikrofonlu kulaklık setini çıkarıp yeniden takın. Bağlayıcının yerine tam oturduğundan emin olun.
- Â Ses yüksekliğinin sonuna dek kısık olmadığından emin olun.
- Â iPhone'daki müzik duraklatılmış olabilir. Çalmayı sürdürmek için, iPhone mikrofonlu kulaklık setinin ortasındaki düğmeye (veya Bluetooth mikrofonlu kulaklık setinizdeki eşdeğer düğmeye) basmayı deneyin. Veya Ana Ekran'da iPod düğmesine dokunup Şu An Çalınan düğmesine dokunun ve daha sonra simgesine dokunun.
- Â Bir ses yüksekliği sınırının ayarlanmış olup olmadığını denetleyin. Ana Ekran'dan başlayarak Ayarlar > iPod > Ses Sınırı öğelerini seçin. Daha fazla bilgi için, bakınız: "[Müzik"](#page-167-0)sayfa [168](#page-167-1).
- Â iTunes'un en son sürümünü kullandığınızdan emin olun ([www.apple.com/itunes](http://www.apple.com/itunes) adresine gidin).
- Â İsteğe bağlı olarak edinebileceğiniz Dock'un ses çıkış kapısını kullanıyorsanız, harici hoparlörlerinizin veya müzik setinizin açık olduğundan ve düzgün çalıştığından emin olun.

#### **Mikrofon Düğmesine Basma Duraklatılmış Müziği Sürdürmüyorsa**

Müzik duraklatıldıktan beş dakika sonra iPhone uyku durumuna geçer. iPhone'u uyandırmak için Ana Ekran  $\Box$  veya Uyut/Uyandır düğmesine basın.

## **Bir Müzik Parçasını, Videoyu ya da Başka Bir Öğeyi Çalamıyor/ Oynatamıyorsanız**

Müzik parçası, iPhone'un desteklemediği bir biçimde kodlanmış olabilir. Aşağıdaki ses dosyası biçimleri iPhone tarafından desteklenir. Bunlar, sesli kitaplar ve podcast yayınları ile ilgili biçimleri de içerir:

- $\cdot$  AAC (M4A, M4B, M4P, en çok 320 Kb/sn)
- Â Apple Lossless (yüksek kaliteli bir sıkıştırılmış biçim)
- $\cdot$  MP3 (en çok 320 Kb/sn)
- MP3 Değişken Bit Hızı (VBR)
- WAV
- AA (audible.com spoken word, 2, 3 ve 4 biçimleri)
- AAX (audible.com spoken word, AudibleEnhanced biçimi)
- AIFF

Aşağıdaki video dosyası biçimleri iPhone tarafından desteklenir:

- H.264 (Taban Profil Düzey 3.0)
- MPEG-4 (Basit Profil)

Apple Lossless biçimini kullanarak kodlanan bir müzik parçası tam CD kalitesinde sese sahiptir ama AIFF veya WAV biçimi kullanılarak kodlanan bir müzik parçasının yalnızca yarısı kadar yer kaplar. AAC veya MP3 biçiminde kodlanan aynı parça daha da az yer kaplar. iTunes'u kullanarak bir CD'deki müziği içe aktardığınızda, parça saptanmış olarak AAC biçimine dönüştürülür.

iTunes for Windows'u kullanarak, korumalı olmayan WMA dosyalarını AAC veya MP3 biçimine dönüştürebilirsiniz. WMA biçiminde kodlanmış bir müzik arşiviniz varsa bu yararlı olabilir.

iPhone; WMA, MPEG Katman 1, MPEG Katman 2 ses dosyalarını ya da audible.com biçim 1'i desteklemez.

iTunes arşivinizde iPhone'un desteklemediği bir müzik parçası veya video varsa bunu iPhone'un desteklediği bir biçime dönüştürebilirsiniz. Daha fazla bilgi için iTunes Help'e bakın.

# iTunes Store Mağazaları

#### **iTunes Store Kullanılamıyorsa**

iTunes Store'u kullanmak için, iPhone'un Internet'e bağlı olması gerekir. Bakınız: "[Internet'e Bağlanma](#page-42-0)"sayfa [43.](#page-42-1) iTunes Store, bazı ülkelerde kullanılamayabilir.

#### **İçerik Satın Alınamıyorsa**

iTunes Store'dan veya App Store'dan içerik satın alabilmek için, bir iTunes Store hesabınız olmalıdır. Bilgisayarınızda iTunes'u açıp Store > Create Account komutunu seçin. Hesabı, iPhone üzerinde de ayarlayabilirsiniz. Bakınız: ["Hesap Bilgilerini](#page-176-0)  [Görüntüleme"](#page-176-0)sayfa [177](#page-176-1).

*Not:* iTunes Store yalnızca bazı ülkelerde kullanılabilir.

# SIM Kartını Çıkarma

iPhone'unuzu servise göndermeniz gerekiyorsa veya iPhone'unuzu başka birine ödünç vermek istiyorsanız ve buna rağmen hattınızla telefon görüşmeleri yapabilmek istiyorsanız, iPhone'unuzun içindeki SIM kartını başka bir telefonla kullanabilirsiniz.

*SIM kartını çıkarma:* SIM çıkarma aracının (veya küçük bir kağıt ataşının) ucunu SIM tepsisindeki deliğe sokun. Sıkıca bastırıp tepsi dışarı çıkana dek düz bir şekilde iyice itin.

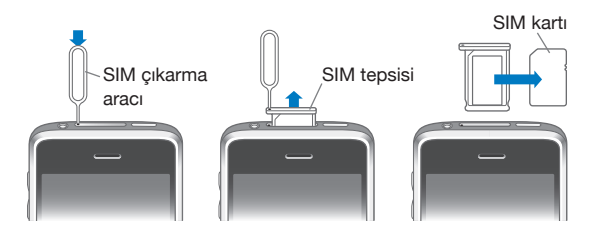

# iPhone'u Yedekleme

iTunes; iPhone üzerindeki ayarların, indirilmiş uygulamaların ve verilerin yanı sıra diğer bilgilerin yedeklerini yaratır. iPhone yazılımını geri yükledikten sonra bu öğeleri yeniden yüklemek veya bilgileri başka bir iPhone'a aktarmak için yedeği kullanabilirsiniz.

iPhone'u yedekleme veya yedekten geri yükleme, içerikleri ve diğer öğeleri (müzik parçaları, podcast'ler, zil sesleri, fotoğraflar, videolar ve iTunes yoluyla indirdiğiniz uygulamalar gibi) iTunes arşivinizle eşzamanlamakla aynı şey değildir. Yedekler; iPhone üzerinde bulunan ayarların, indirilmiş uygulamaların ve verilerin yanı sıra diğer bilgileri de içerir. iTunes'u kullanarak bu öğeleri yedekten geri yükleyebilirsiniz ama iTunes arşivinizin içeriğini de yeniden eşzamanlamanız gerekecektir.

<span id="page-214-1"></span>App Store'dan indirilen uygulamalar, iTunes ile bir sonraki eşzamanlayışınızda yedeklenir. Daha sonra iTunes ile eşzamanladığınızda, yalnızca uygulama verileri yedeklenir.

#### **Yedekleri Yaratma**

Yedekler şu şekillerde yaratılabilir:

- Â iPhone belirli bir bilgisayarla eşzamanlanmaya ayarlandıktan sonra, onu her eşzamanlayışınızda iTunes otomatik olarak o bilgisayarda iPhone'un yedeğini yaratır. iTunes, o bilgisayarda eşzamanlanmaya ayarlanmamış bir iPhone'u otomatik olarak yedeklemeyecektir. iPhone'u belirli bir bilgisayardaki iTunes ile otomatik olarak eşzamanlamaya ayarladıysanız; iTunes, o bilgisayara her bağlayışınızda iPhone'u yedekleyecektir. Otomatik eşzamanlama saptanmış olarak açıktır. iTunes, her bağlayışınızda yalnızca bir yedek yaratır (bağlantıyı kesmeden önce birden fazla kez eşzamanlasanız bile).
- Â iPhone üzerindeki yazılımı güncellemeyi seçerseniz; iTunes, o bilgisayardaki iTunes'la eşzamanlanmaya ayarlanmamış olsa bile iPhone'u otomatik olarak yedekleyecektir.
- Â iPhone üzerine yazılımı geri yüklemeyi seçerseniz; iTunes, geri yüklemeden önce iPhone'u yedeklemek isteyip istemediğinizi sorar.

iPhone ile Bluetooth mikrofonlu kulaklık seti veya araç kiti kullanıyorsanız, ayarları geri yükledikten sonra Bluetooth aygıtını kullanabilmek için onu iPhone ile yeniden eşlemeniz gerekir.

Yedeklemede saklanan ayarlar ve bilgiler de dahil olmak üzere yedeklemeler hakkında daha fazla bilgi için, [www.apple.com/tr/support](http://www.apple.com/tr/support/) adresine gidin ve HT1766 ifadesini aratın.

#### <span id="page-214-0"></span>**Yedekten Geri Yükleme**

Ayarları, uygulama verilerini ve diğer bilgileri yedekten geri yükleyebilir veya bu öğeleri başka bir iPhone'a aktarmak için bu özelliği kullanabilirsiniz.

#### **Yedekten iPhone üzerine geri yükleme:**

- **1** iPhone'u her zaman eşzamanladığınız bilgisayara bağlayın.
- **2** iTunes'da, Kontrol tuşunu basılı tutarak kenar çubuğundaki iPhone'u tıklayın ve görünen menüden "Restore from Backup" komutunu seçin.
- **3** Geri yükleme için kullanmak istediğiniz yedeği yukarı açılır menüden seçin ve daha sonra Restore düğmesini tıklayın.

Yedek şifrelenmişse, parolanızı girmeniz gerekecektir.

Yedek geri yüklendikten sonra, önceki verilere iPhone kullanıcı arayüzüyle erişilemez ama veriler iPhone'unuzdan silinmez. İçeriklerin ve ayarların tümünü silme hakkında bilgi için, bakınız: ["iPhone'u Sıfırlama](#page-157-0)"sayfa [158.](#page-157-1)

<span id="page-215-1"></span>*Önemli:* Yedek iPhone üzerine geri yüklendiğinde, diğer uygulamaların verileri de dahil olmak üzere yedekteki verilerin tümü geri yüklenir. Eski bir yedek seçip onu geri yüklerseniz; uygulama verileri, güncel olmayan verilerle değiştirilebilir.

#### **Bir Yedeği Silme**

iPhone yedeğini, iTunes'daki yedekler listesinden silebilirsiniz. Örneğin; yedek, başka bir kişinin bilgisayarında yaratılmışsa bunu yapmak isteyebilirsiniz.

#### **Yedeği silme:**

- **1** iTunes'da, iTunes Preferences penceresini açın.
	- Â *Windows:* Edit > Preferences komutunu seçin.
	- Mac: iTunes > Preferences komutunu seçin.
- **2** Devices sekmesini tıklayın (iPhone'un bağlı olması gerekmez).
- **3** Silmek istediğiniz yedeği seçin, daha sonra Delete Backup düğmesini tıklayın.
- **4** Delete Backup düğmesini tıklayarak seçili yedeği silmek istediğinizi doğrulayın.
- **5** iTunes Preferences penceresini kapatmak için OK düğmesini tıklayın.

# <span id="page-215-0"></span>iPhone Yazılımını Güncelleme ve Geri Yükleme

iPhone yazılımını güncellemek veya yeniden yüklemek, saptanmış ayarları geri yüklemek ve iPhone'daki verilerin tümünü silmek için iTunes'u kullanabilirsiniz.

Â *Güncellerseniz,* iPhone yazılımı güncellenir. İndirilmiş uygulamalarınız, ayarlarınız ve verileriniz bundan etkilenmez.

*Not:* Bazı durumlarda, bir güncelleme iPhone üzerine geri yüklemeyi de içerebilir.

Â *Geri yüklerseniz,* iPhone yazılımının en son sürümü yeniden yüklenir, ayarlar saptanmış değerlerine döndürülür ve indirilmiş uygulamalar, müzik parçaları, videolar, kişiler, fotoğraflar, takvim bilgileri ve diğer bilgiler de dahil olmak üzere iPhone üzerinde saklanan veriler silinir. Bilgisayarınızdaki iTunes ile iPhone'u yedeklediyseniz, geri yükleme işleminin sonunda yedekteki verileri geri yükleyebilirsiniz.

Silinen verilere iPhone kullanıcı arayüzüyle bir daha erişilemez ama bunlar iPhone'unuzdan silinmez. İçeriklerin ve ayarların tümünü silme hakkında bilgi için, bakınız: "[iPhone'u Sıfırlama](#page-157-0)"sayfa [158.](#page-157-1)

#### **iPhone'u güncelleme veya üzerine geri yükleme:**

- **1** Internet bağlantınızın olduğundan ve iTunes'un en son sürümünü [www.apple.com/itunes](http://www.apple.com/itunes) adresinden indirip yüklediğinizden emin olun.
- **2** iPhone'u bilgisayarınıza bağlayın.
- **3** iTunes'un kenar çubuğunda iPhone'u seçip Summary sekmesini tıklayın.
- **4** "Check for Update" düğmesini tıklayın. iTunes, iPhone yazılımının daha yeni bir sürümünün olup olmadığını size bildirir.
- **5** Yazılımın en son sürümünü yüklemek için Update düğmesini tıklayın. Veya geri yüklemek için Restore düğmesini tıklayın. Geri yükleme işlemini tamamlamak için ekrandaki yönergeleri izleyin.

iPhone yazılımını güncelleme ve geri yükleme hakkında daha fazla bilgi için, [www.apple.com/tr/support](http://www.apple.com/tr/support/) adresine gidin ve HT1414 ifadesini aratın.

# **Diğer Kaynaklar**

## Güvenlik, Yazılım ve Servis Bilgileri

Aşağıdaki tabloda, iPhone'la ilişkili yazılımlar, güvenlik ve servis konusunda daha fazla bilgi edinebileceğiniz yerler açıklanmaktadır.

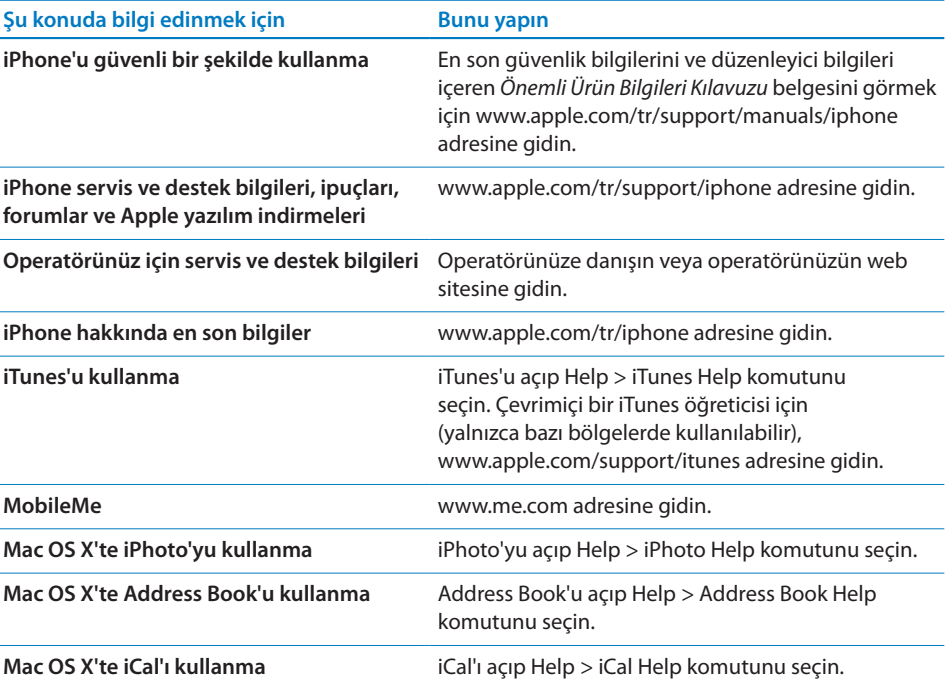

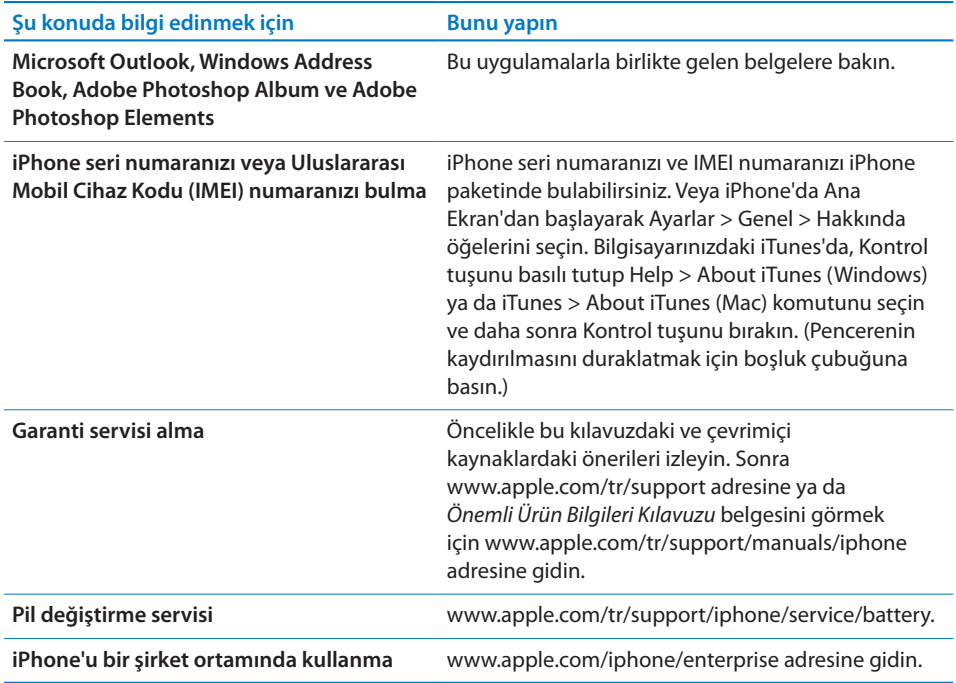

#### Kullanma Kılavuzunu iPhone'da Görüntüleme

iPhone'da görüntülemeye uygun duruma getirilmiş *iPhone Kullanma Kılavuzu'nu* şu adreste bulabilirsiniz: [help.apple.com/iphone](http://help.apple.com/iphone/).

Kullanma kılavuzunu iPhone'da görüntüleme: Safari'de **A** simgesine dokunun, sonra da *iPhone Kullanma Kılavuzu* yer imine dokunun.

Kılavuz için Ana Ekran'a bir simge ekleme: Kılavuzu görüntülerken, + simgesine dokunun ve sonra "Ana Ekrana Ekle" düğmesine dokunun.

*iPhone Kullanma Kılavuzu* birçok dilde kullanılabilir.

*Kılavuzu farklı bir dilde görüntüleme:* İçindekiler sayfasında ekranın altındaki "Dili Değiştir" düğmesine dokunun, daha sonra istediğiniz dili seçin.

#### Atma ve Geri Dönüşüm Bilgileri

*Apple Kullanılmış Cep Telefonu Geri Dönüşüm Programı (bazı bölgelerde vardır):* Eski cep telefonunuzun ücretsiz olarak geri dönüşümü amacıyla, peşin ödenmiş bir taşıma etiketi ve yönergeler için şu adrese bakın: [www.apple.com/environment/recycling](http://www.apple.com/environment/recycling)

*iPhone'u Atma ve Geri Dönüşüm:* iPhone'u yerel mevzuata uygun olarak doğru şekilde atmalısınız. iPhone elektronik bileşenler ve pil içerdiği için ev atıklarından ayrı atılmalıdır. iPhone'un kullanım ömrü sona erdiğinde, atma ve geri dönüşüm seçeneklerini öğrenmek için yerel makamlarla irtibat kurun veya onu, yerel Apple satış mağazanıza bırakın ya da Apple'a iade edin. Pil çıkarılarak çevreye uygun şekilde geri kazandırılacaktır. Daha fazla bilgi için, bakınız:

[www.apple.com/environment/recycling](http://www.apple.com/environment/recycling)

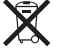

*Avrupa Birliği—Elektronik Cihazlar ve Pil Atma Bilgileri:* Bu sembol, ürününüzün ve pilinin yerel mevzuata uygun olarak ev atıklarından ayrı atılması gerektiği anlamına gelir. Bu ürünün kullanım ömrü sona erdiğinde; onu, yerel makamlar tarafından elektronik donanımın geri dönüşümü için gösterilen bir toplama noktasına götürün. Elektronik donanımın tüketici tarafından uygun olmayan şekilde atılması para cezasına tabi olabilir. Ürününüzün ve pilinin, atılacağı zaman ayrı ayrı toplanması ve geri dönüştürülmesi doğal kaynakların korunmasına yardımcı olacak ve insan sağlığını ve çevreyi koruyacak şekilde geri kazanılmasını sağlayacaktır.

iPhone'u toplama ve geri dönüşüm programları için şu adrese gidin: [www.apple.com/environment/recycling/nationalservices/europe.html](http://www.apple.com/environment/recycling/nationalservices/europe.html)

*iPhone Pilini Değiştirme:* iPhone'daki şarj edilebilir pil, yalnızca yetkili bir servis sağlayıcı tarafından değiştirilmelidir. Pil değiştirme servisleri için şu adrese gidin: [www.apple.com/support/iphone/service/battery](http://www.apple.com/support/iphone/service/battery)

*Deutschland:* Dieses Gerät enthält Batterien. Bitte nicht in den Hausmüll werfen. Entsorgen Sie dieses Gerätes am Ende seines Lebenszyklus entsprechend der maßgeblichen gesetzlichen Regelungen.

# $\widehat{\boxtimes}$

*Nederlands:* Gebruikte batterijen kunnen worden ingeleverd bij de chemokar of in een speciale batterijcontainer voor klein chemisch afval (kca) worden gedeponeerd.

*Türkiye:* EEE yönetmeliğine (Elektrikli ve Elektronik Eşyalarda Bazı Zararlı Maddelerin Kullanımının Sınırlandırılmasına Dair Yönetmelik) uygundur.

### Apple ve Çevre

Apple olarak biz, işlemlerimizin ve ürünlerimizin çevreye olan olumsuz etkilerini en aza indirme sorumluluğumuzun farkındayız. Daha fazla bilgi için şu adrese gidin: [www.apple.com/environment](http://www.apple.com/environment)

#### $#$  Apple Inc.

© 2009 Apple Inc. Tüm hakları saklıdır.

Apple, Apple logosu, Cover Flow, iCal, iPhoto, iPod, iTunes, Keynote, Mac, Macintosh, Mac OS, Numbers, Pages, Safari ve Spotlight, Apple Inc.'in ABD ve diğer ülkelerde kayıtlı ticari markalarıdır.

Finder, iPhone, Multi-Touch ve Shuffle, Apple Inc.'in ticari markalarıdır.

iTunes Store, Apple Inc.'in ABD ve diğer ülkelerde kayıtlı servis markasıdır.

App Store ve MobileMe, Apple Inc.'in servis markalarıdır.

Nike + iPod Sport Kit, ister yalnız isterse Nike + iPod ile kullanılabilen bir iPod ortam çalarla veya iPhone 3GS ile kullanılsın; 6,018,705, 6,052,654, 6,493,652, 6,298,314, 6,611,789, 6,876,947 ve 6,882,955 ABD patent numaralarından birinin veya birden fazlasının kapsamındadır.

Bluetooth® sözcüğü markası ve logoları, Bluetooth SIG, Inc. şirketinin sahip olduğu kayıtlı ticari markalardır ve söz konusu markaların Apple Inc. tarafından tüm kullanımı lisanslıdır.

Adobe ve Photoshop, Adobe Systems Incorporated'ın ABD ve/veya diğer ülkelerde ticari markaları ya da kayıtlı ticari markalarıdır.

Burada bahsedilen diğer şirket ve ürün adları, ait oldukları şirketlerin ticari markaları olabilirler.

Üçüncü parti ürünlerin adları yalnızca bilgi vermek amacıyla verilmiş olup herhangi bir öneri veya teşvik anlamı bulunmamaktadır. Apple, bu ürünlerin kullanımına veya başarımına ilişkin hiçbir sorumluluk kabul etmemektedir. Varsa tüm mutabakat ve anlaşmalar veya garantiler, doğrudan satıcı firmalar ve olası kullanıcılar arasında gerçekleşir. Bu kitaptaki bilgilerin doğruluğu için gerekli özen gösterilmiştir. Basım ve yazım hatalarından dolayı Apple sorumlu tutulamaz.

TU019-1650/2009-09